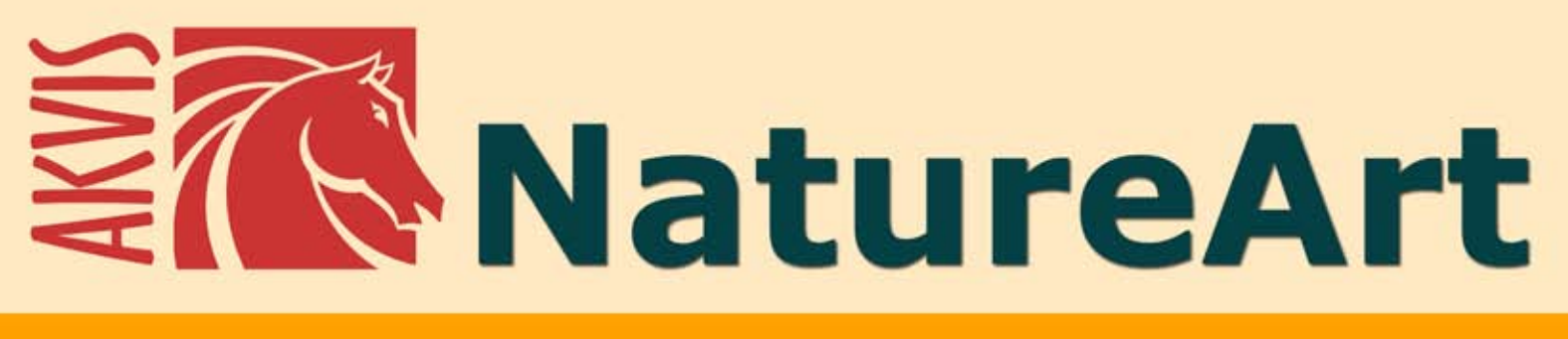

# Fenomeni della natura per foto

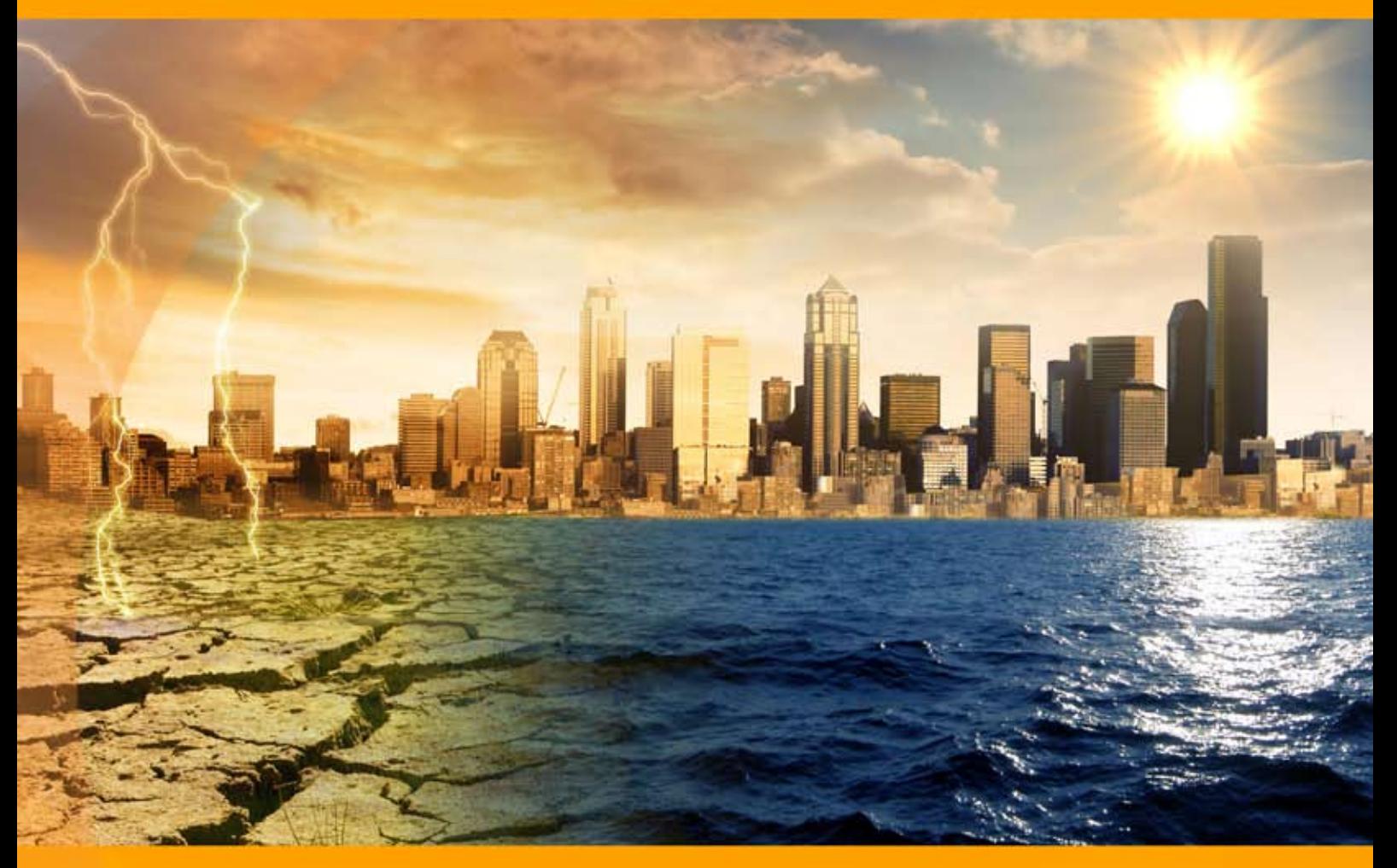

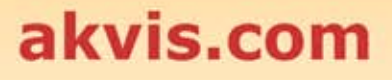

# **INDICE**

- [Campo di applicazione](#page-2-0)
- [Installazione su Windows](#page-8-0)
- **[Installazione su Mac](#page-11-0)**
- **·** [Installazione su Linux](#page-13-0)
- [Registrazione del software](#page-15-0)
- Come funziona
	- [Area di lavoro](#page-18-0)
	- [Come usare il programma](#page-21-0)
	- [Preset](#page-25-0)
	- [Suggerimenti](#page-26-0)
	- · [Preferenze](#page-29-0)
	- [Stampare l'immagine](#page-31-0)
	- **•** [Pioggia](#page-34-0)
	- [Sole](#page-37-0)
	- [Acqua](#page-42-0)
	- [Fulmini](#page-47-0)
	- · [Nuvole](#page-53-0)
	- [Gelo](#page-57-0)
	- [Arcobaleno](#page-61-0)
	- [Aurora boreale](#page-65-0)
	- [Fuoco](#page-71-0) [Ghiaccio](#page-75-0)
	-
	- [Cielo notturno](#page-81-0) [Neve](#page-91-0)
- Esempi
	- [La fiaccola della Libertà](#page-101-0)
	- [Galleria di NatureArt](#page-103-0)
- [Programmi di AKVIS](#page-113-0)

# <span id="page-2-0"></span>**AKVIS NATUREART 12.5** | FENOMENI DELLA NATURA PER FOTO DIGITALI

Non è facile competere con la natura e l'uomo ha ancora molto da imparare da essa. Nessuno è in grado di creare la Terra in sette giorni, ma con l'arte digitale disponiamo dei mezzi per imitare alcuni dei suoi fenomeni naturali, dominandoli.

**AKVIS NatureArt** è un ottimo strumento per imitare l'immensa bellezza dei fenomeni della natura sulle fotografie digitali.

Esso permette di aggiungere sole, pioggia, arcobaleno, neve, ghiaccio, gelo, fulmini, nuvole, stelle, aurora boreale, acqua e fuoco o creare anche scene ambientali partendo completamente da zero, trasformando uno sfondo bianco in un cupo o romantico paesaggio marino oppure in un cielo notturno con luccicanti stelle.

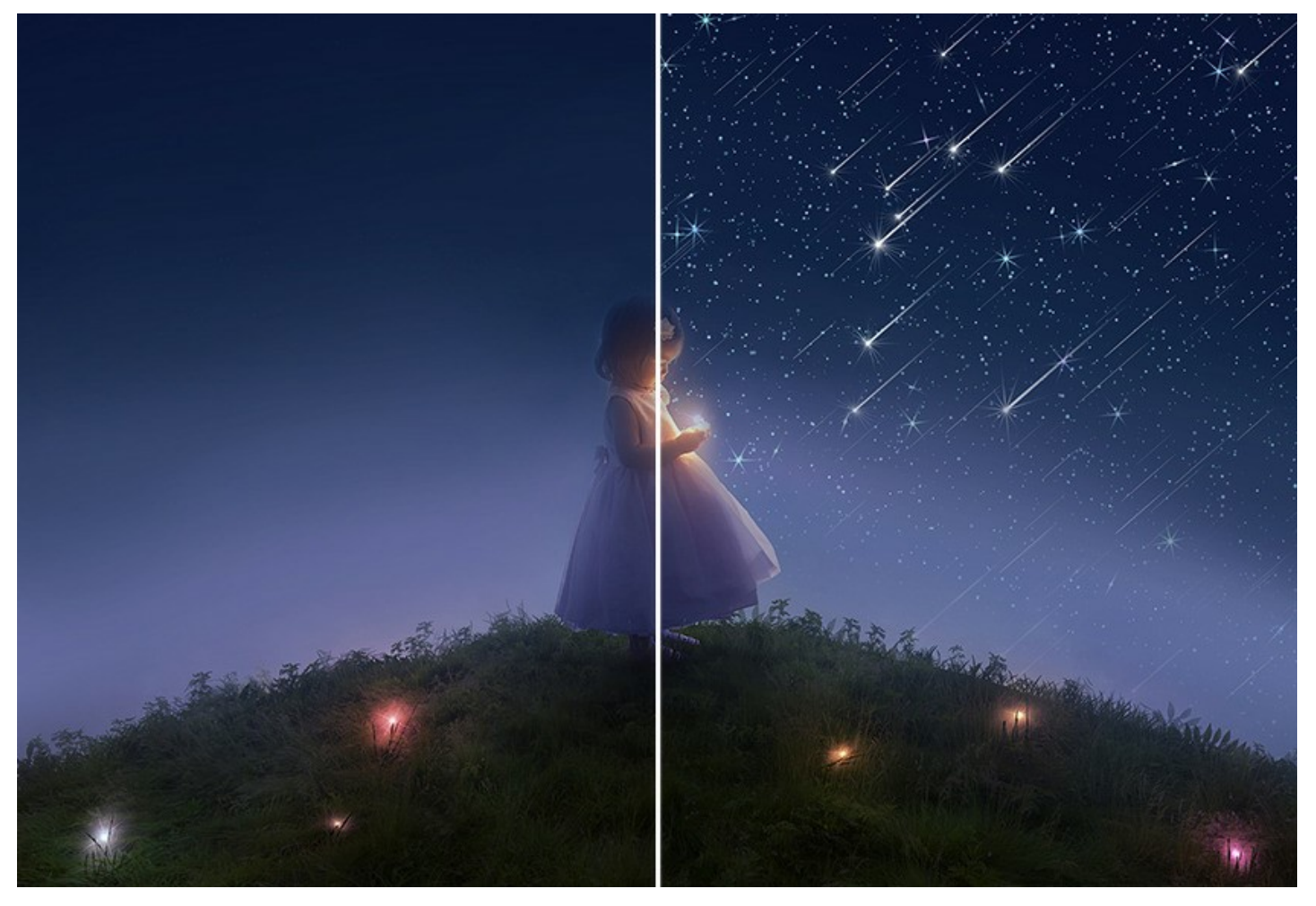

Se una foto sembra poco interessante è possibile ravvivarla aggiungendo alcuni effetti rassicuranti ed allegri come il sole, le stelle o l'arcobaleno, oppure renderla inquietante e minacciosa con cupe nuvole, pioggia e fulmini, fuoco o ghiaccio.

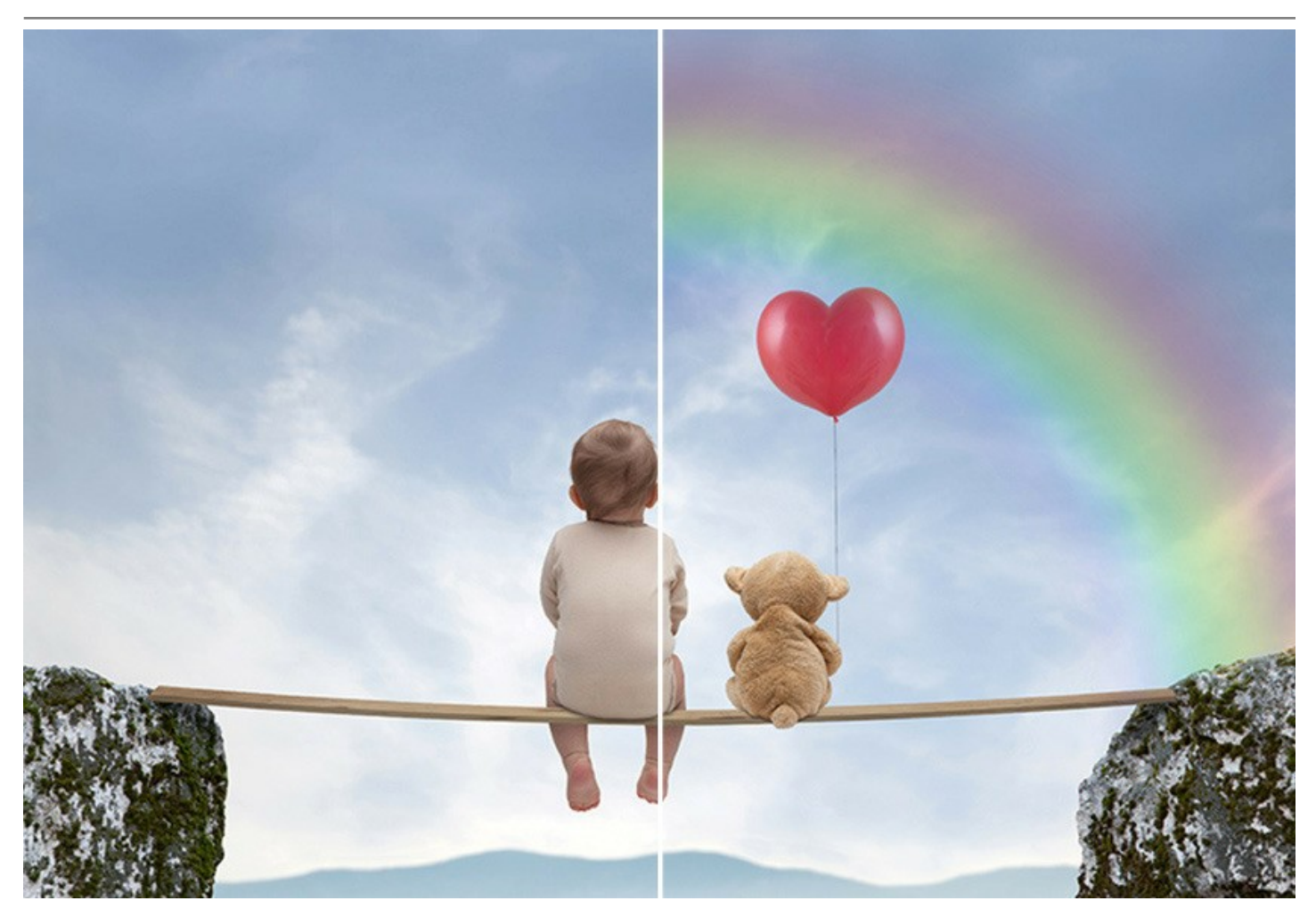

In realtà la stessa foto può acquisire look completamente diversi cambiando semplicemente il meteo. Il carattere di un paesaggio può mutare drasticamente passando da un violento temporale ad una solare giornata estiva, ad un drammatico dilagante incendio o ad un piovoso e malinconico scenario.

I fenomeni ambientali hanno un grande impatto sul nostro umore e possono essere utilizzati per rafforzare l'espressione di un'immagine.

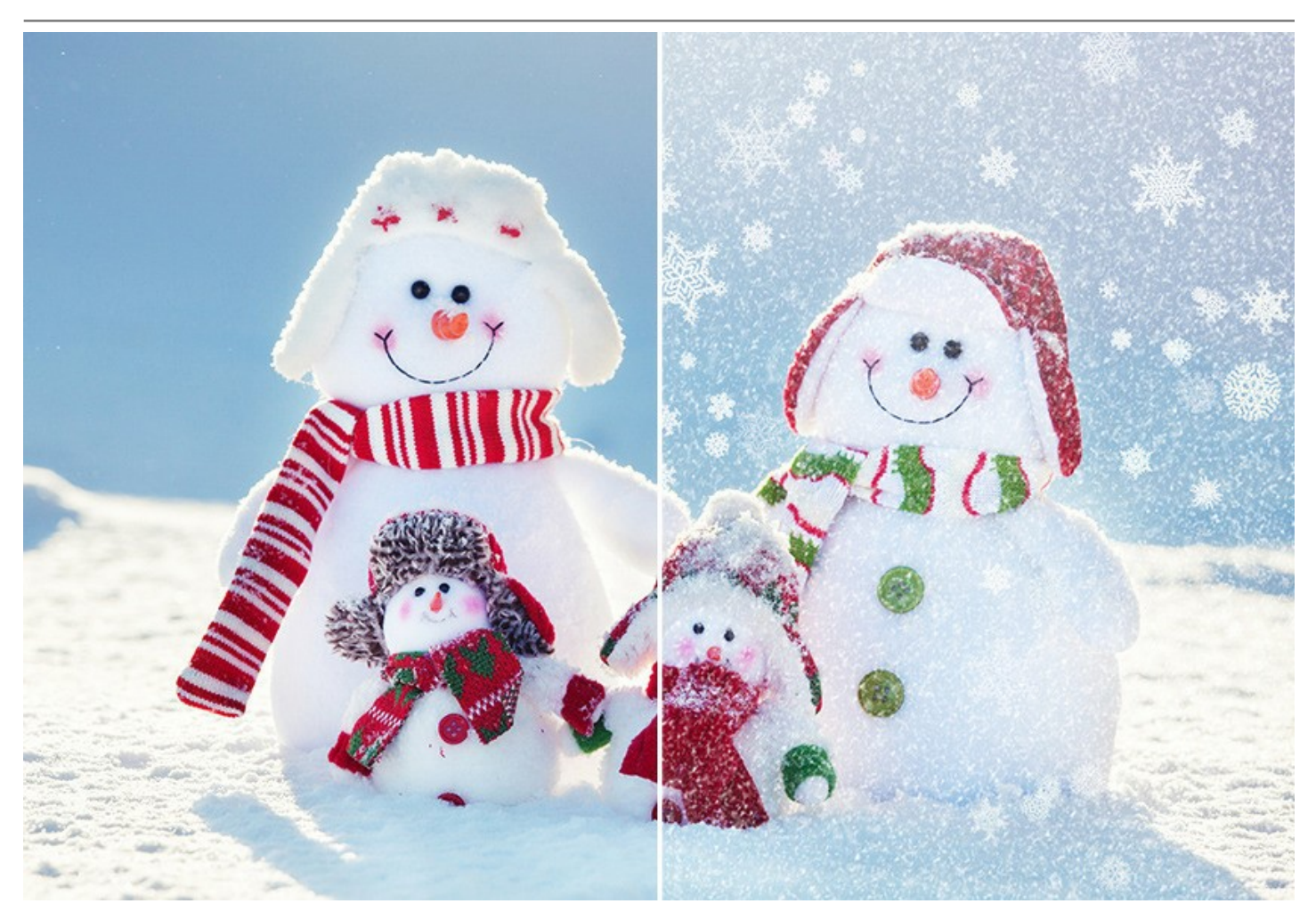

**AKVIS NatureArt** [offre 12 effetti della natura:](#page-65-0) **[Pioggia](#page-34-0)**, **[Sole](#page-37-0)**, **[Acqua](#page-42-0)**, **[Fulmini](#page-47-0)**, **[Nuvole](#page-53-0)**, **[Gelo](#page-57-0)**, **[Arcobaleno](#page-61-0)**, **Aurora boreale**, **[Fuoco](#page-71-0)**, **[Ghiaccio](#page-75-0)**, **[Cielo notturno](#page-81-0)** e **[Neve](#page-91-0)**.

Gli effetti premium (**[Fuoco](#page-71-0)**, **[Ghiaccio](#page-75-0)**, **[Cielo notturno](#page-81-0)** e **[Neve](#page-91-0)**) sono disponibili solo per le licenze Home Deluxe e Business. Nella versione Home, questi effetti vengono applicati con la filigrana AKVIS.

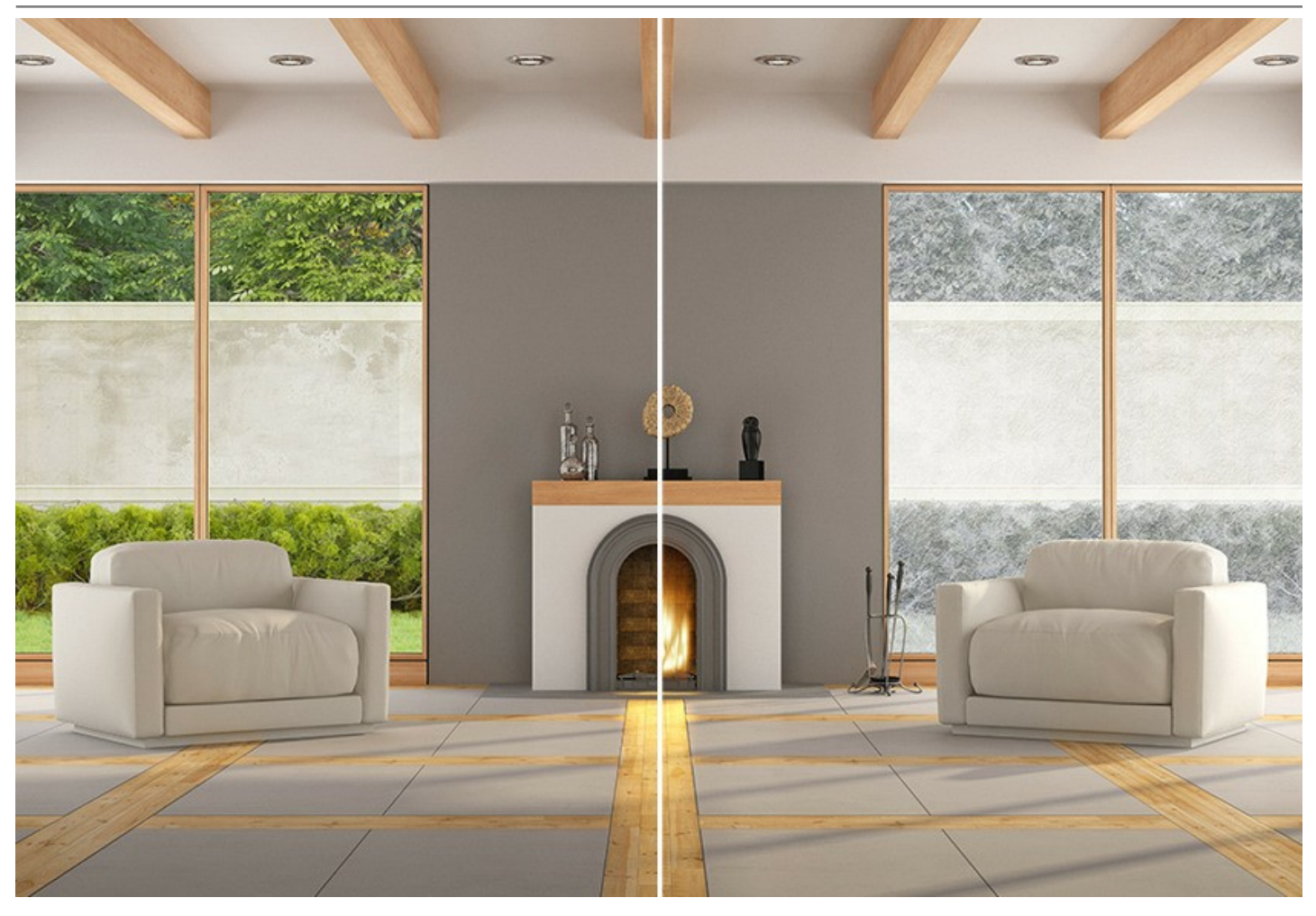

Ma l'elenco non si ferma qui, è molto più esteso. Infatti da questi **12 effetti** è possibile creare un gran numero di ulteriori effetti come: la Luna, le Stelle, la Nebbia, ecc.

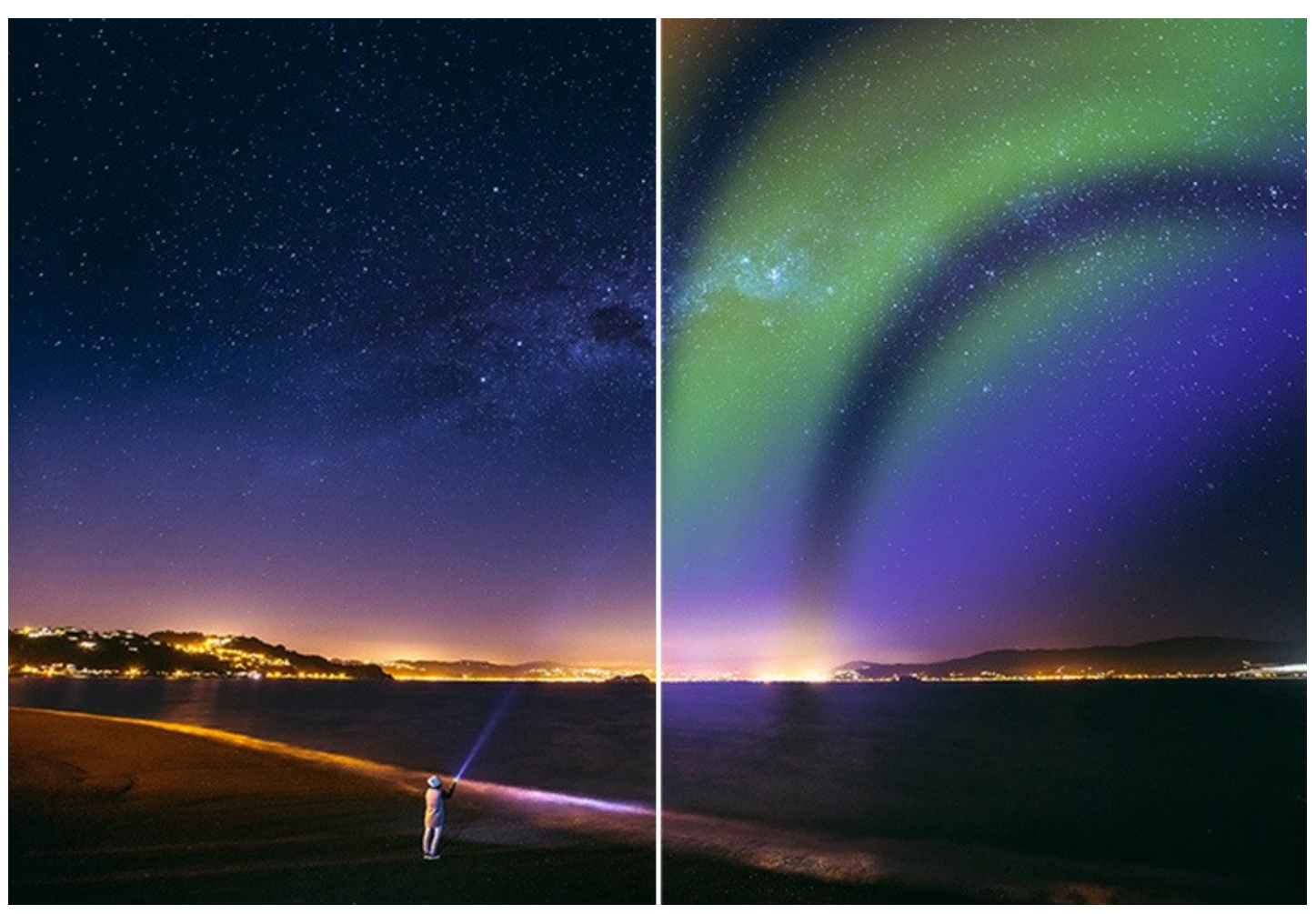

Si può cambiare il meteo, illuminare il cielo notturno con luccicanti stelle, aggiungere una fonte di luce al paesaggio scuro, creare un testo in fiamme oppure una piccola tempesta in un bicchiere.

Con **AKVIS NatureArt** puoi diventare un mago della natura!

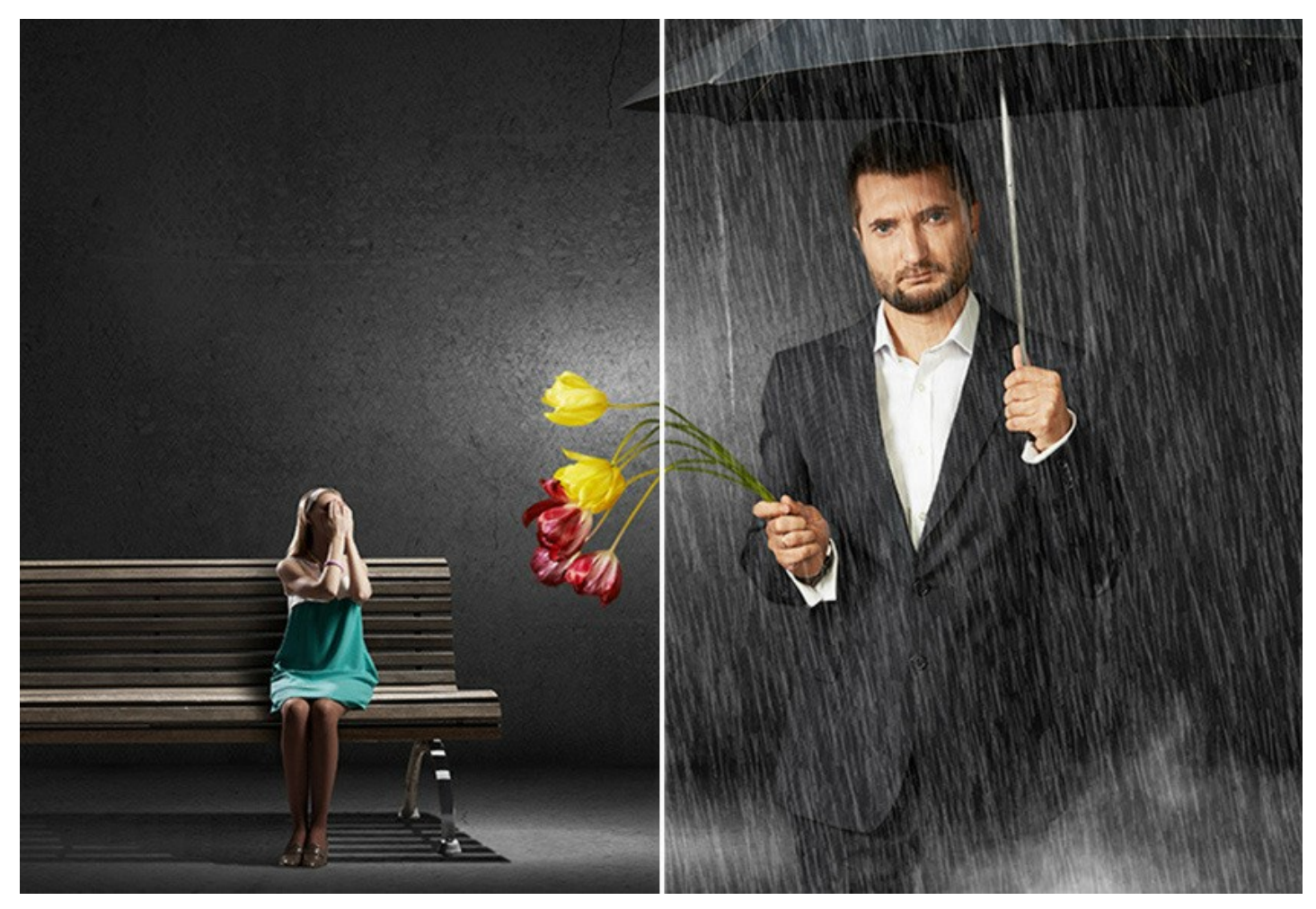

La coordinazione degli effetti in NatureArt è facile da gestire; aggiungerli e regolarli sarà un gioco da ragazzi che divertirà, aumentando la fantasia e la creatività che c'è in ognuno di noi; ma per chi desidera ottenere un rapido risultato sono disponibili numerosi **preset pronti all'uso** che aiuteranno anche a comprendere il software. Si possono salvare le impostazioni preferite come un preset utente per usarlo successivamente.

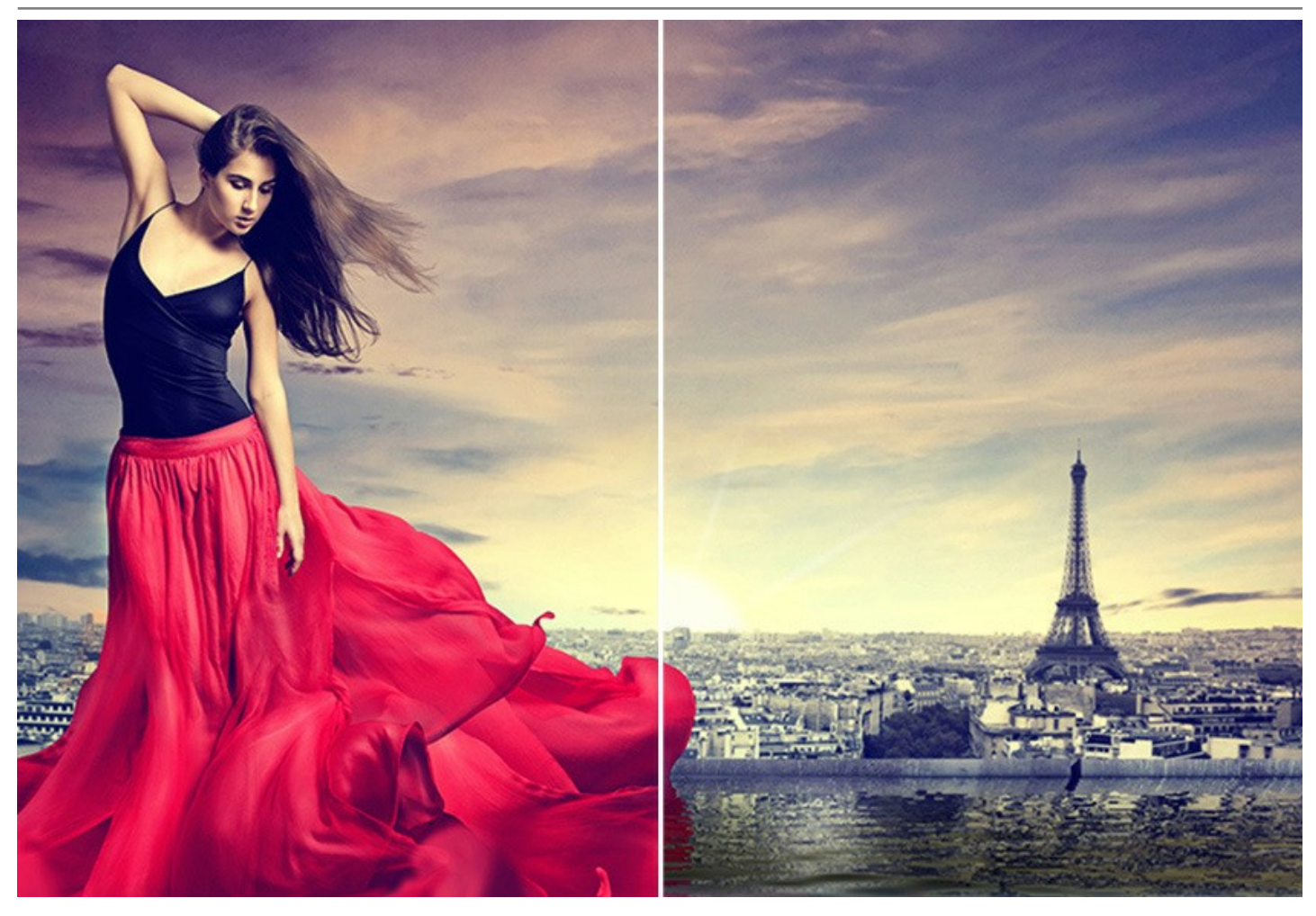

**AKVIS NatureArt** è disponibile come programma *standalone* (autonomo) e come *plugin* per un editor di grafica.

La versione *plugin* è compatibile con tutti i più popolati software di grafica: [AliveColors](https://alivecolors.com/it/about-alivecolors.php), Adobe Photoshop, Photoshop Elements, Corel PaintShop Pro, ecc. Per maggiori dettagli si consiglia di consultare la [pagina delle compatibilità](https://akvis.com/it/compatibility-software.php?utm_source=help).

La funzionalità del programma dipende dal tipo di licenza. Gli effetti **Fuoco**, **Ghiaccio**, **Cielo notturno** e **Neve** e lo strumento **Pennello storia** sono disponibili solo per le licenze *Home Deluxe* e *Business*. [Comparazione di licenze](https://akvis.com/it/natureart/comparison.php?utm_source=help).

Durante il periodo di prova è possibile valutare tutte le opzioni e scegliere la licenza più adatta alle proprie esigenze.

## <span id="page-8-0"></span>**INSTALLAZIONE SU WINDOWS**

Di seguito sono riportate le istruzioni su come installare i programmi AKVIS su Windows.

Per poter installare il software è necessario avere i diritti di amministratore sulla postazione in uso.

Prima dell'installazione del plugin, assicurarsi che l'editor grafico, in cui installare il plugin, sia chiuso. Se l'editor grafico fosse aperto durante l'installazione, riavviarlo.

- 1. Fare doppio clic sul file di installazione **exe**.
- 2. Scegliere il linguaggio preferito (ad esempio, Italiano) e premere **Installa**.
- 3. Per procedere è necessario leggere ed accettare il **Contratto di Licenza con l'utente finale**.

Attivare la casella **Accetto i termini del Contratto di Licenza** e premere **Avanti**.

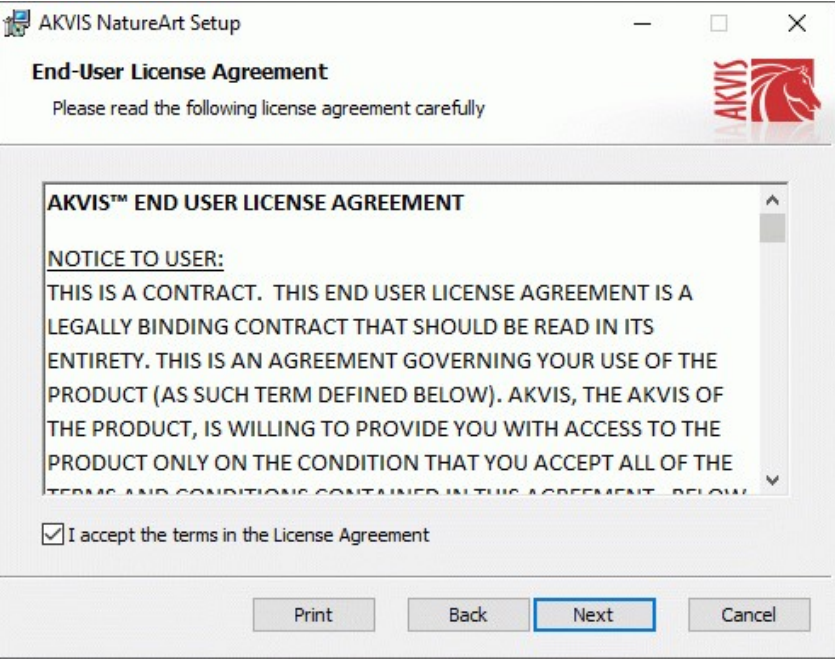

4. Selezionare i componenti per l'installazione. Per installare la versione **plugin** selezionare il programma(i) di grafica.

Per installare la **versione standalone** (il programma autonomo), controllare che sia attivata l'opzione corrispondente. È possibile scegliere di creare un **Collegamento sul Desktop** per il programma.

Premere **Avanti**.

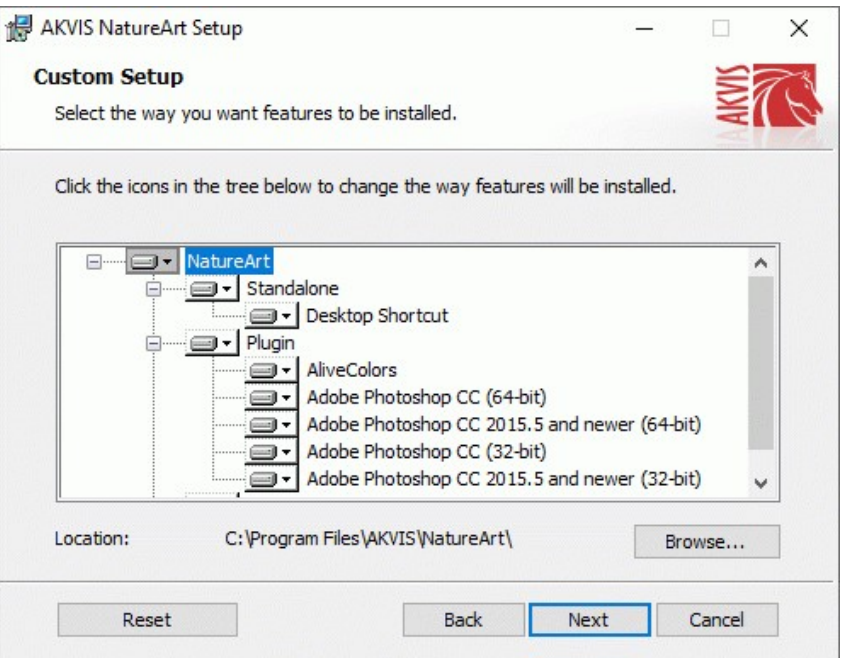

5. Premere **Installa**.

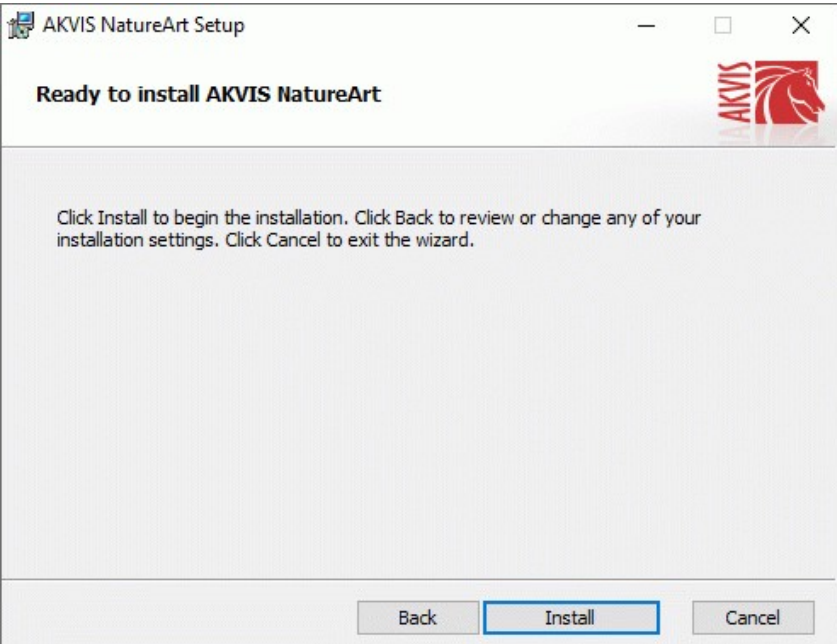

6. Ora che tutti i dati necessari sono stati inseriti fare clic su **Avanti** per completare l'installazione.

L'installazione è in progressione.

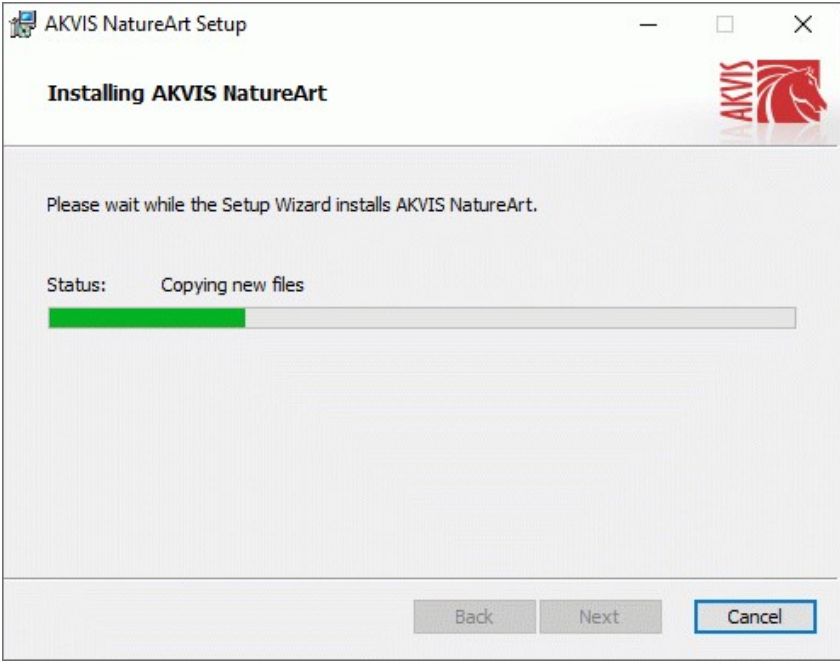

7. L'installazione è completata.

È possibile iscriversi alle notizie di AKVIS (per essere sempre aggiornati). Per fare questo inserire l' indirizzo e-mail e confermare di accettare l'Informativa sulla privacy.

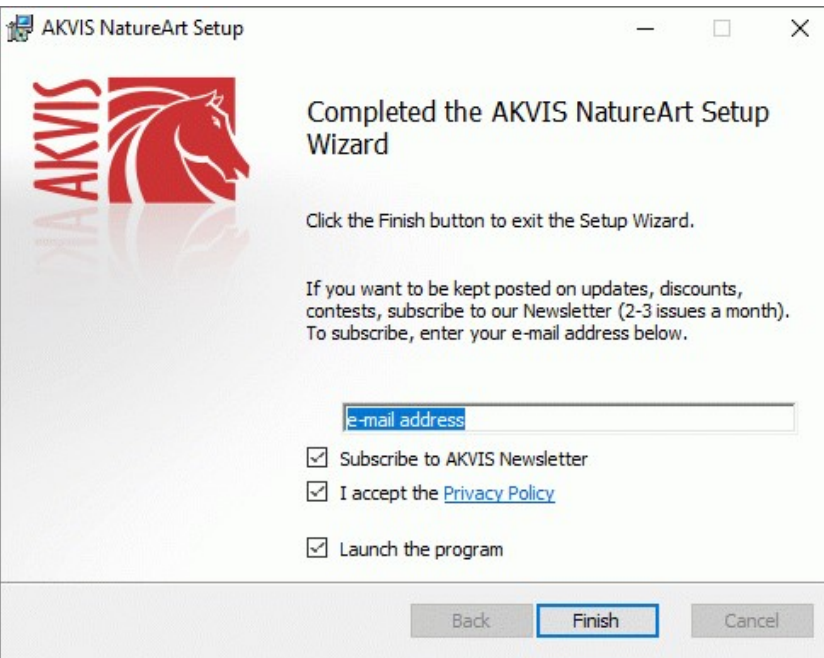

8. Premere **Fine** per uscire dall'installazione.

Dopo l'installazione della versione **standalone** si possono vedere il nome del programma nel menu di Start e un collegamento sul Desktop, se durante l'installazione è stata attivata l'opzione corrispondente.

Dopo l'installazione del **plugin** si possono trovarlo nel menu **Filtri**/**Effetti** dell'editor di grafica. Ad esempio, in **Photoshop**: **Filtro -> AKVIS –> NatureArt**, in **AliveColors**: **Effetti -> AKVIS –> NatureArt**

# <span id="page-11-0"></span>**INSTALLAZIONE SU MAC**

Seguire le istruzioni per installare i programmi AKVIS su un computer Mac.

Per poter installare il software è necessario avere i diritti di amministratore sulla postazione in uso.

- 1. Aprire il file **dmg**:
	- **akvis-natureart-app.dmg** per installare la versione **Standalone** (applicazione autonomo)
	- **akvis-natureart-plugin.dmg** per installare il **Plugin** in editor grafici.
- 2. Per procedere è necessario leggere ed accettare la **Licenza d'uso**.

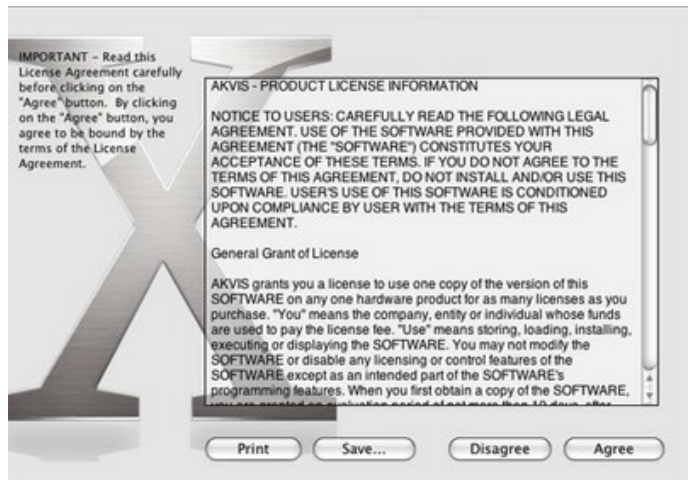

3. Il **Finder** si aprirà con all'interno l'applicazione **AKVIS NatureArt** o con la cartella **AKVIS NatureArt PlugIn**.

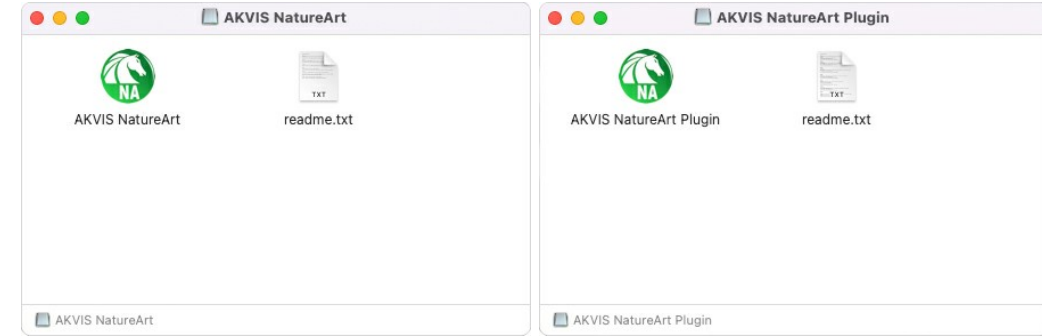

L'applicazione **AKVIS NatureArt** dovrà essere trascinata nella cartella **Applicazioni**.

La cartella **AKVIS NatureArt Plugin** dovrà essere trascinata nella cartella **Plug-Ins** dell'editor di grafica:

**AliveColors**: Scegliere nelle **Preferenze** la cartella dei plugin.

**Photoshop CC 2023, CC 2022, CC 2021, CC 2020, CC 2019, CC 2018, CC 2017, CC 2015.5**: **Library/Application Support/Adobe/Plug-Ins/CC**,

**Photoshop CC 2015**: **Applications/Adobe Photoshop CC 2015/Plug-ins**,

**Photoshop CS6**: **Applications/Adobe Photoshop CS6/Plug-ins**.

Per altri versioni dei programmi di grafica il metodo è analogo.

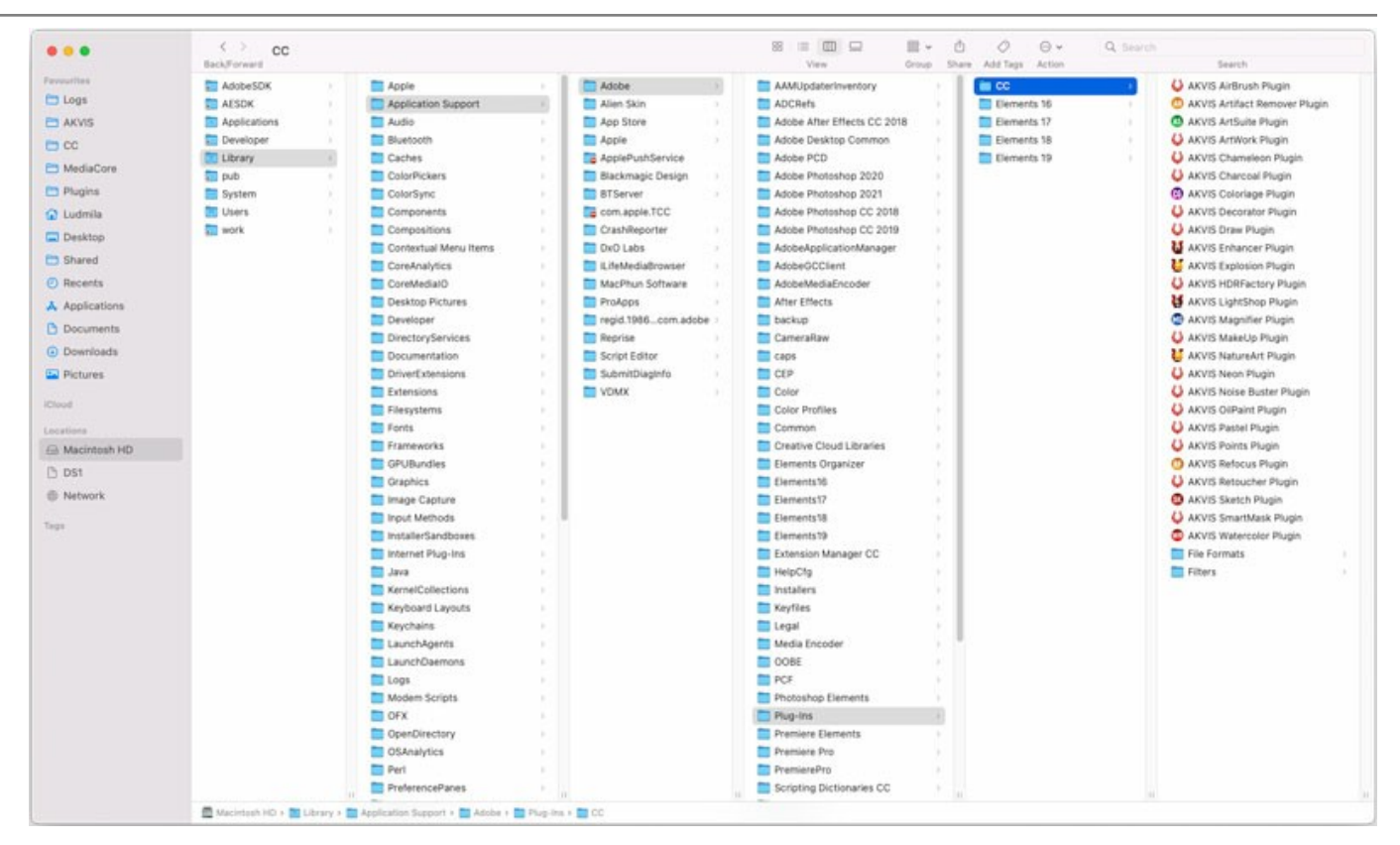

Dopo l'installazione del **plugin** si possono vedere una nuova voce nel menu filtri/effetti dell'editor grafico. Selezionare in **Photoshop**: **Fitro -> AKVIS –> NatureArt**, in **AliveColors**: **Effetti -> AKVIS –> NatureArt**.

Eseguire il programma **standalone** facendo doppio clic sull'icona nel **Finder**.

Inoltre, è possibile eseguire il programma AKVIS dall'app **Foto** selezionando il comando **Immagine -> Modifica con** (in High Sierra e versioni successive di macOS).

# <span id="page-13-0"></span>**INSTALLAZIONE SU LINUX**

Seguire le istruzioni per installare i programmi AKVIS su un computer Linux.

**Nota:** I programmi AKVIS sono compatibili con **Linux kernel 5.0+ 64-bit**. È possibile scoprire la versione del kernel usando il comando **uname -srm**.

Installazione su sistemi basati su **Debian**:

**Nota:** Per installare il software sono necessarie le autorizzazioni apt-install o apt-get.

- 1. Eseguire il terminale.
- 2. Creare una directory per conservare le chiavi:
- **sudo mkdir -p /usr/share/keyrings**
- 3. Scaricare la chiave che ha firmato il repository: **curl -fsSL https://akvis.com/akvis.gpg | sudo tee /usr/share/keyrings/akvis.gpg >/dev/null** or **wget -O - https://akvis.com/akvis.gpg | sudo tee /usr/share/keyrings/akvis.gpg >/dev/null**
- 4. Aggiungere il repository all'elenco in cui il sistema cerca i pacchetti da installare: **echo 'deb [arch-=i386 signed-by=/usr/share/keyrings/akvis.gpg] https://akvisdeb.sfo2.cdn.digitaloceanspaces.com akvis non-free' | sudo tee /etc/apt/sources.list.d/akvis.list**
- 5. Aggiornare l'elenco dei pacchetti conosciuti:
- **sudo apt-get update** 6. Installare AKVIS NatureArt
- **sudo apt-get install akvis-natureart**
- 7. L'installazione è completata.

Avviare il programma tramite il terminale o utilizzando il collegamento del programma.

8. Per gli aggiornamenti automatici usare il comando: **sudo apt-get upgrade**

Per rimuovere il programma:

**sudo apt-get remove akvis-natureart --autoremove**

Installazione su sistemi basati su **RPM** (**CentOS**, **RHEL**, **Fedora**):

- 1. Eseguire il terminale.
- 2. Registrare la chiave che ha firmato il repository: **sudo rpm --import https://akvis.com/akvis.asc**
- 3. Aggiungere il repository al sistema:
- **sudo wget -O /etc/yum.repos.d/akvis.repo https://akvis.com/akvis.repo**
- 4. Aggiornare l'elenco dei pacchetti:

quando si utilizza il gestore pacchetti **dnf**: **sudo dnf update**

quando si utilizza il gestore pacchetti **yum**: **sudo yum update**

5. Installare AKVIS NatureArt:

quando si utilizza il gestore pacchetti **dnf**: **sudo dnf install akvis-natureart**

quando si utilizza il gestore pacchetti **yum**: **sudo yum install akvis-natureart**

6. L'installazione è completata.

Avviare il programma tramite il terminale o utilizzando il collegamento del programma.

7. Per gli aggiornamenti automatici:

quando si utilizza il gestore pacchetti **dnf**: **sudo dnf upgrade**

quando si utilizza il gestore pacchetti **yum**: **sudo yum upgrade**

8. Per rimuovere il programma:

quando si utilizza il gestore pacchetti **dnf**: **sudo dnf remove akvis-natureart**

quando si utilizza il gestore pacchetti **yum**: **sudo yum remove akvis-natureart**

# Installazione su **openSUSE**.

- 1. Eseguire il terminale.
- 2. Fare long come utente root.
- 3. Aggiungere la chiave che ha firmato il repository: **rpm --import http://akvis.com/akvis.asc**
- 4. Aggiungere il repository al sistema: **zypper ar -r https://akvis.com/akvis.repo akvis**
- 5. Aggiornare l'elenco dei pacchetti: **zypper ref**
- 6. Install AKVIS NatureArt:
- **zypper install akvis-natureart**
- 7. L'installazione è completata.

Avviare il programma tramite il terminale o utilizzando il collegamento del programma.

8. Per gli aggiornamenti automatici: **zypper update**

Per rimuovere il programma: **zypper remove akvis-natureart**

Per visualizzare correttamente l'interfaccia del programma, si consiglia di installare il gestore composito Compton o Picom.

## <span id="page-15-0"></span>**REGISTRAZIONE DEI PROGRAMMI AKVIS**

**Attenzione!** Durante il processo di attivazione il computer deve essere collegato a Internet.

Se ciò non fosse possibile offriamo un metodo alternativo ([vedi sotto come registrare offline\)](#no-inet).

Scaricare ed installare **[AKVIS NatureArt](#page-2-0)**. [Leggi le istruzioni di installazione qui.](https://akvis.com/it/tutorial/install-akvis/index.php?utm_source=help)

Quando si esegue la versione non registrata, viene visualizzata una finestra con le informazioni generali sulla versione del software ed il numero di giorni rimanenti del periodo di prova.

Inoltre, è possibile aprire la finestra *Informazione sul software* premendo il pulsante **nel programma**.

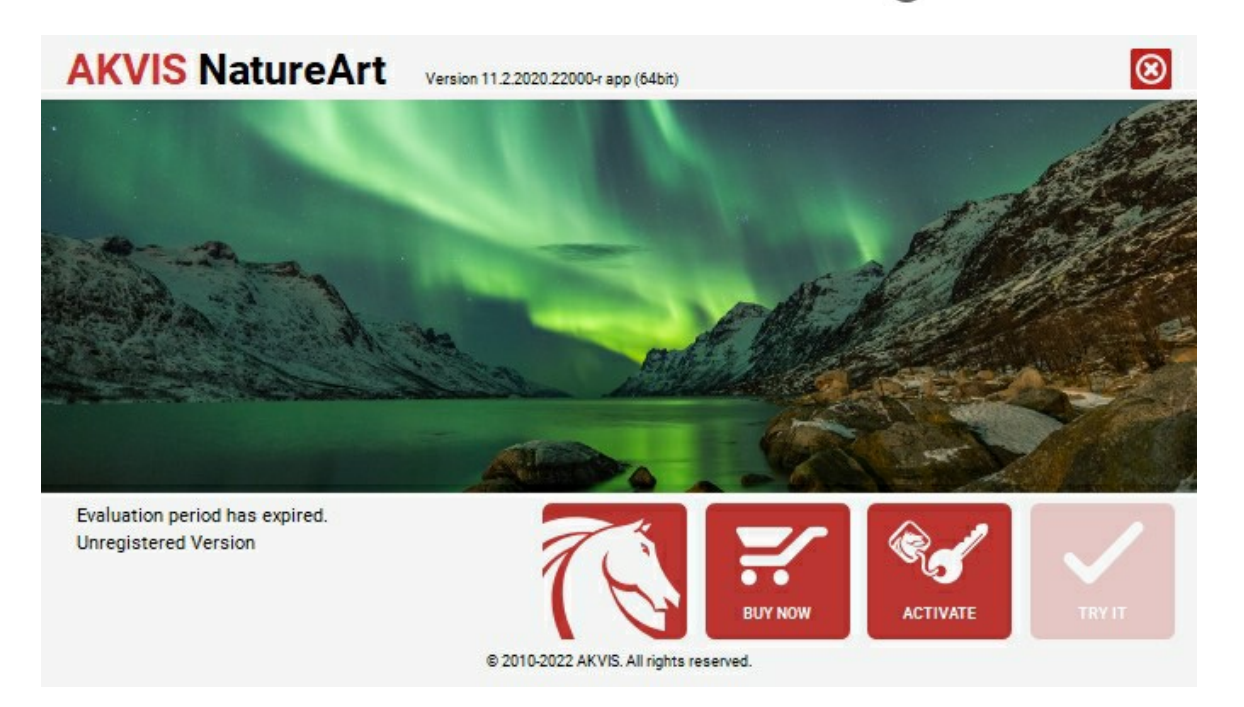

Cliccare sul pulsante **PROVA** per usufruire del periodo di prova. Si apre una nuova finestra con le varianti delle licenze per testare il programma. Durante il periodo di valutazione di 10 giorni non è necessario registrare il software per provare gratuitamente le funzionalità complete.

Durante il periodo di prova è possibile scegliere tra questi tipi di licenze: **Home** (Plugin oppure Standalone), **Deluxe** o **Business**. La tua scelta definisce quali funzioni saranno disponibili nel programma. Questo ti aiuterà a decidere quale tipo di licenza soddisfa di più le tue esigenze. [Consulta la pagina di confronto](https://akvis.com/it/natureart/comparison.php?utm_source=help) per ulteriori dettagli sulle licenze e versioni del prodotto.

Se il periodo di prova è scaduto, il pulsante **PROVA** è disattivato.

Cliccare sul pulsante **ACQUISTA** per scegliere e ordinare la licenza del prodotto.

Una volta completata la transazione riceverai entro pochi minuti, al tuo indirizzo e-mail, il numero di serie per il programma.

Cliccare sul pulsante **REGISTRA** per avviare il processo di attivazione.

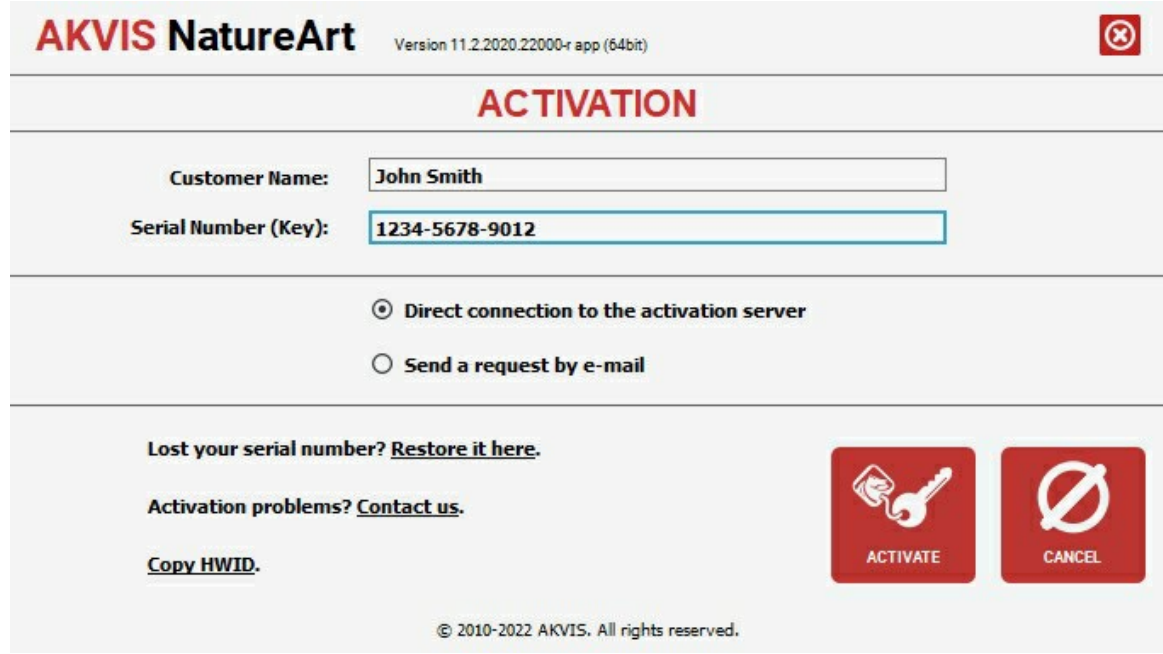

Immettere il tuo nome (il programma sarà registrato a questo nome) e il numero di serie per il programma.

Scegliere il metodo di attivazione: connessione diretta o via e-mail.

#### **Connessione diretta**:

L'attivazione diretta è il metodo più semplice e immediato, richiede una connessione Internet attiva.

#### Premere **REGISTRA**.

La registrazione è completata!

#### **Richiesta via e-mail**:

Nel caso tu abbia scelto di attivare il prodotto via e-mail, viene creato un messaggio con tutte le informazioni necessarie.

#### **NOTA**: Questo metodo può essere utilizzato anche per la **Registrazione offline**.

Se il computer non è collegato a Internet, trasferire il messaggio di attivazione a un altro computer con la connessione Internet, usando una penna USB, e invialo a noi: [activate@akvis.com](mailto:activate@akvis.com).

**Per favore non inviare la schermata!** Basta copiare il testo e salvarlo.

Abbiamo bisogno di sapere il numero di serie del software, il tuo nome e il numero ID dell'Hardware (HWID) del tuo computer.

Creeremo il file di licenza (**NatureArt.lic**) con queste informazioni e lo invieremo al tuo indirizzo e-mail.

Salvare il file .**lic** (non apprirlo!) nella cartella **AKVIS** che si trova in documenti condivisi (o pubblici):

**Windows**:

## **C:\Utenti\Pubblica\Documenti pubblici\AKVIS**

Questo PC > Disco locale (C:) > Utenti > Pubblica > Documenti > AKVIS

**Mac**:

#### **/Utenti/Condivisa/AKVIS** oppure **/Users/Shared/AKVIS**

Aprire il **Finder**, selezionare il menu **Vai**, quindi selezionare **Vai alla cartella...** (⌘ +Maiusc +G ), digitare "/Utenti/Condivisa/AKVIS" e fare clic su **Vai**.

**Linux**:

## **/var/lib/AKVIS**

La registrazione è completata!

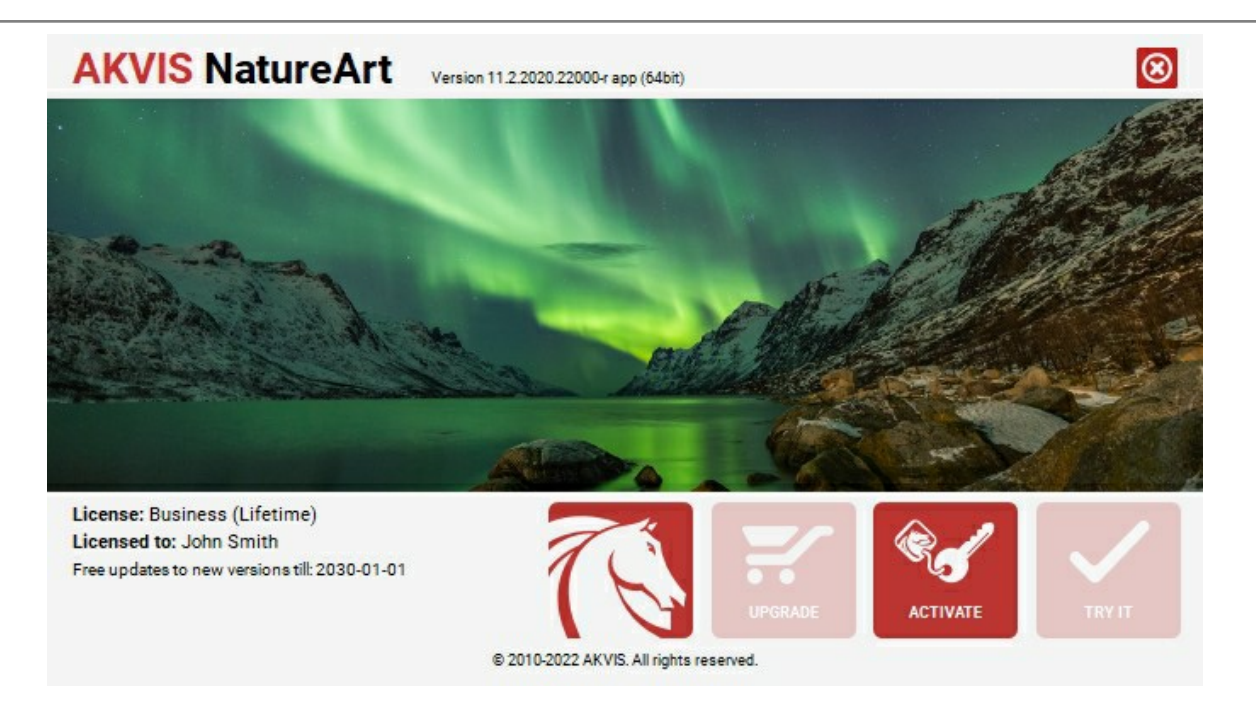

Quando il programma viene registrato, il pulsante **ACQUISTA** si trasforma in **AGGIORNA**, questo consente di migliorare la tua licenza (ad esempio, cambiare la licenza **Home** in **Home Deluxe** o **Business**).

# <span id="page-18-0"></span>**AREA DI LAVORO**

**[AKVIS NatureArt](#page-2-0)** funziona come applicazione standalone (indipendente) e come plugin per i più diffusi programmi di grafica.

- *Standalone* è un programma indipendente. È possibile eseguirlo nel solito modo.
- *Plugin* è un modulo aggiuntivo per un [programma di grafica,](https://akvis.com/it/compatibility-software.php?utm_source=help) ad esempio Photoshop.

Per lanciare il plugin [selezionarlo dai filtri](#page-21-0) dell'editor grafico.

L'area di lavoro di **AKVIS NatureArt** appare così:

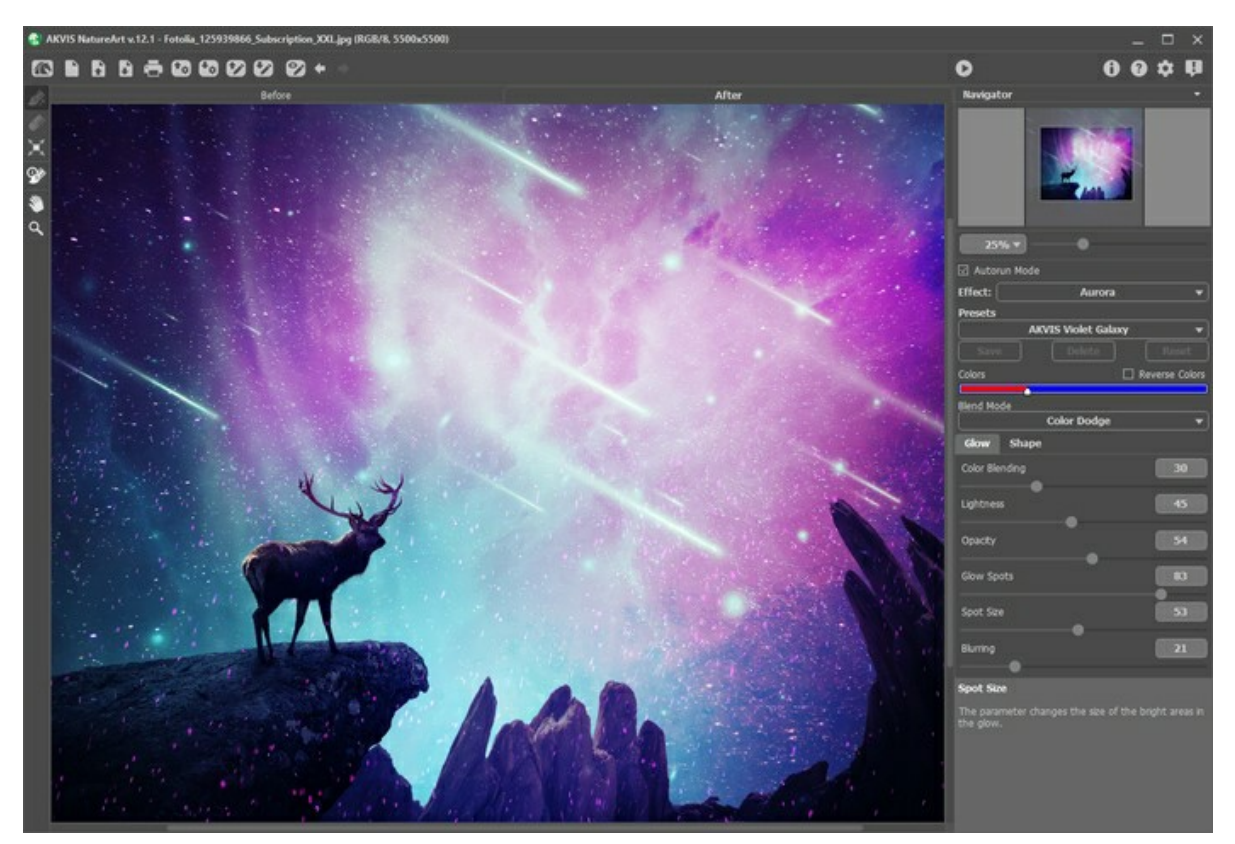

Area di lavoro di AKVIS NatureArt

La parte sinistra dell'area di lavoro è occupata dalla **Finestra immagine** con due schede: **Prima** e **Dopo**. La scheda **Prima** visualizza l'immagine originale, la scheda **Dopo** mostra la foto elaborata. È possibile passare da una finestra all'altra facendo clic sulla scheda con il tasto sinistro del mouse.

Nella parte superiore della finestra c'è il **Pannello di controllo** con i seguenti pulsanti:

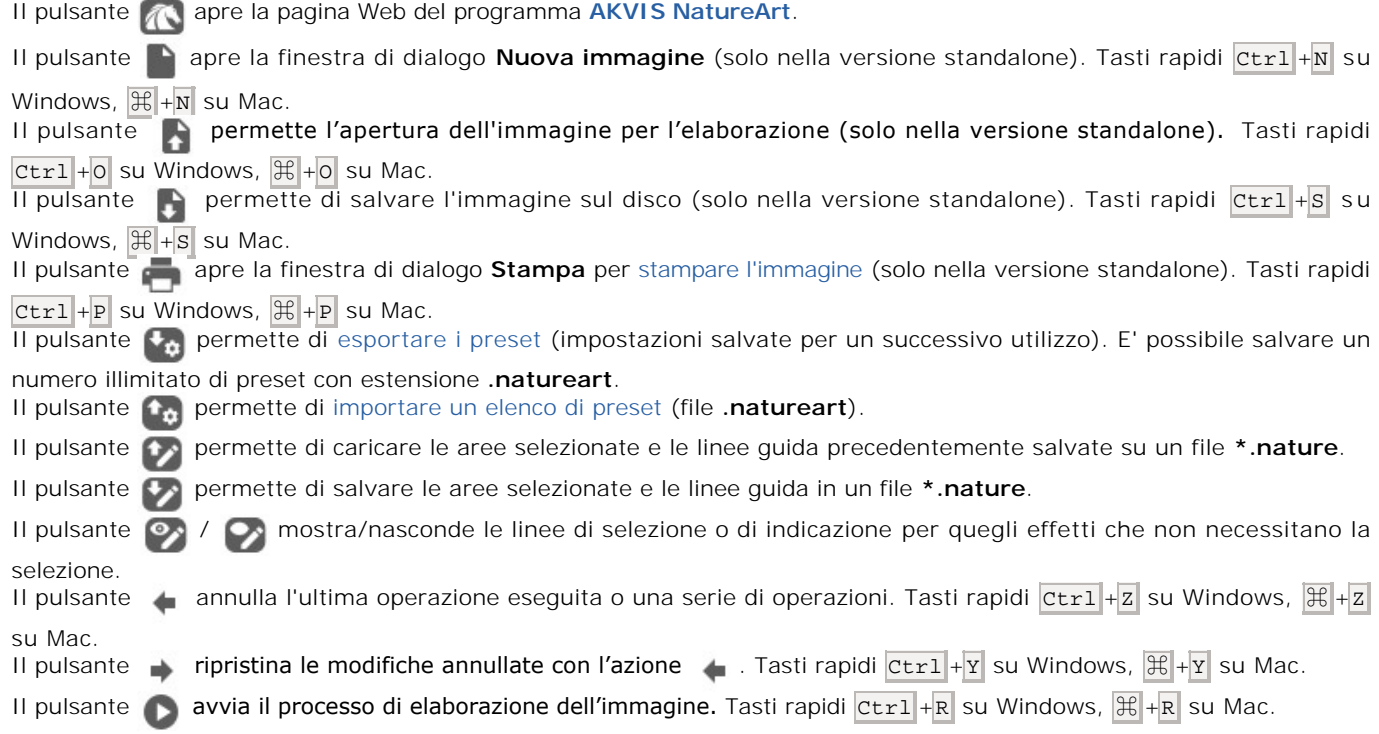

19

Il pulsante consente di chiudere la finestra del plugin ed applicare il risultato nell'editor di foto. Il pulsante mostra le informazioni sul programma, sulla licenza e sulla versione. Il pulsante **a apre i file d'Aiuto** del programma. Tasto rapido F1 Il pulsante apre la finestra di dialogo **Preferenze** che permette di [modificare le impostazioni](#page-29-0) del programma. Il pulsante **au apre una finestra che mostra le ultime notizie su NatureArt.** A sinistra della **Finestra immagine** c'è la **Barra degli strumenti** con diversi attrezzi, differenti a seconda dell'**Effetto** scelto. I parametri di ogni strumento vengono mostrati in una finestra fluttuante dopo un clic sull'immagine col tasto dx del mouse. *Strumenti dell'area effetto*: Strumenti differenti interagiscono secondo l'**Effetto** selezionato. *Strumenti di ulteriore elaborazione* (solo per le licenze [Home Deluxe e Business](https://akvis.com/it/natureart/comparison.php?utm_source=help)): Il pulsante  $\alpha$  attiva lo strumento [Pennello storia](#page-23-0) che ripristina l'immagine allo stato originale. **Attenzione!** Questo strumento è attivo solo nella scheda **Dopo** e può essere applicato solo nell'ultima fase del lavoro. Se si accede alla scheda **Prima** e si clicca su **(e)**, le modifiche apportate con questo pennello andranno perse.

## *Strumenti supplementari*:

Il pulsante **attiva lo strumento Mano** che permette di scorrere l'immagine nella finestra qualora l'intera immagine abbia una dimensione non adatta ad essa. Per spostare l'immagine selezionare lo strumento, posizionare il cursore all'interno della foto, premere il tasto sinistro del mouse e, tenendolo premuto, spostare l'immagine nella finestra.

Facendo doppio clic sull'icona **, sulla Barra degli strumenti**, adatta l'immagine alla **Finestra immagine**.

Il pulsante **Q** attiva lo strumento **Zoom** che permette di scalare l'immagine. Per aumentare la scala dell'immagine fare clic con il tasto sinistro del mouse sull'immagine. Per ridurla usare il tasto sinistro del mouse +  $\overline{Alt}$ . Premere  $\overline{z}$  per accedere rapidamente a questo strumento.

Facendo doppio clic sull'icona  $\mathbf{Q}$ , sulla Barra degli strumenti, mostra l'immagine nelle dimensioni reali, impostando la scala al 100%.

Navigare e scalare l'immagine utilizzando la finestra **Navigatore**.

Questa finestra riproduce la copia ridotta dell'immagine. La cornice rossa mostra la parte dell'immagine visibile al momento nella **Finestra immagine**; l'area esterna alla cornice rossa sarà ombreggiata. Trascinando la cornice rossa si potranno vedere altre parti dell'immagine, durante lo spostamento la cornice cambia colore diventando verde. Per spostarla portare il cursore al suo interno, premere il tasto sx del mouse e, mantenendolo premuto, trascinare la cornice nel **Navigatore**.

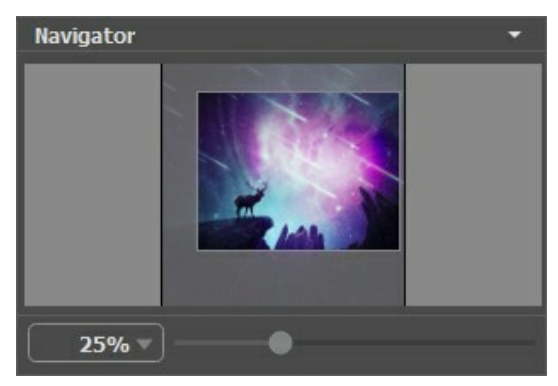

Navigatore

Per scorrere l'immagine nella **Finestra immagine** premere la barra spaziatrice sulla tastiera e trascinare l'immagine premendo il tasto sinistro del mouse, il cursore si trasformerà in una mano. Oppure utilizzare la rotella del mouse per spostare l'immagine su/giù; mantenendo premuto il tasto Ctr1 su Windows, o  $\frac{1}{2}$  su Mac, utilizzare la rotella del mouse per spostare l'immagine a destra/sinistra; mentre per ridurre/ingrandire l'immagine premete il tasto A1t su Windows, opzione su Mac, utilizzando sempre la rotella del mouse.

Per scalare l'immagine usate il cursore. Quando si sposta il cursore verso destra, la scala dell'immagine aumenta. Quando si sposta il cursore verso sinistra, la scala dell'immagine si riduce.

# È possibile cambiare la scala dell'immagine anche immettendo un nuovo coefficiente nel campo della scala.

Inoltre per modificare la scala dell'immagine si possono usare i tasti rapidi: + per aumentarla e - per ridurla.

Sotto il **Navigatore** c'è il **Pannello impostazioni** dove si può scegliere un **Effetto**. Ogni effetto contiene il suo elenco di **Preset** e parametri personalizzabili.

Sotto il **Pannello impostazioni** si possono vedere alcuni **Suggerimenti**: una breve descrizione del parametro/pulsante quando il cursore passa sopra uno di essi.

#### <span id="page-21-0"></span>**COME FUNZIONA**

**AKVIS NatureArt** miracolosamente aggiunge fenomeni naturali sulle foto digitali. Inoltre, consente di creare scene della natura da zero. Il software può funzionare funziona come applicazione standalone (indipendente) e come plugin un editor grafico compatibile.

Seguire queste istruzioni per aggiungere un effetto ambientale ad un'immagine:

**Passaggio 1.** Aprire un'immagine.

- Se si lavora con la versione standalone:

Per caricare un'immagine è possibile fare doppio clic all'interno della finestra vuota, trascinare l'immagine nell'area di lavoro del programma oppure utilizzare . Il programma supporta i file **RAW**, **JPEG**, **BMP**, **PNG**, **TIFF** e **WEBP**.

- Se si lavora con il plugin:

Aprire l'immagine nell'editor di foto con il comando **File -> Apri** oppure usando la combinazione Ctrl +0 su Windows,  $\mathcal{H}$  +0 su Mac.

Poi lanciare il plugin **AKVIS NatureArt** dal menu Filtri/Effetti dell'editor di foto:

```
in AliveColors: Effetti -> AKVIS -> NatureArt; 
in Adobe Photoshop: Filtro -> AKVIS -> NatureArt; 
in Corel Paint Shop Pro: Effetti -> Plugin -> AKVIS -> NatureArt.
```
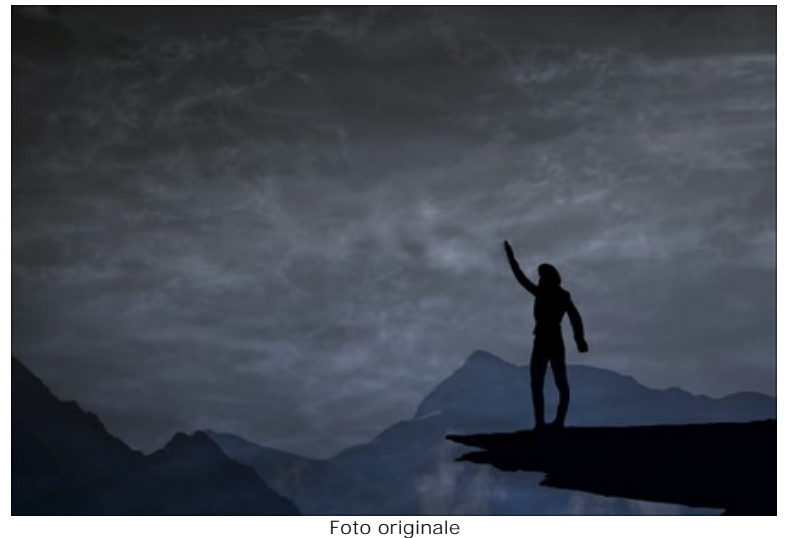

**Passaggio 2.** Scegliere l'**Effetto** nel **Pannello impostazioni**.

Il programma offre questi effetti della natura: **[Pioggia](#page-34-0)**, **[Sole](#page-37-0)**, **[Acqua](#page-42-0)**, **[Fulmini](#page-47-0)**, **[Nuvole](#page-53-0)**, **[Gelo](#page-57-0)**, **[Arcobaleno](#page-61-0)**, **Aurora boreale**, **[Fuoco](#page-71-0)**, **[Ghiaccio](#page-75-0)**, **[Cielo notturno](#page-81-0)** e **[Neve](#page-91-0)**[, ma l'elenco non si ferma qui, è molto più esteso. Infatti, da questi](#page-65-0) effetti di base è possibile creare un gran numero di ulteriori effetti come: la Luna, le Stelle, la Nebbia, ecc.

**Nota:** Gli effetti **[Fuoco](#page-71-0)**, **[Ghiaccio](#page-75-0)**, **[Cielo notturno](#page-81-0)** e **[Neve](#page-91-0)** sono disponibili solo per le licenze Home Deluxe e [Business. Nella versione Home questi effetti vengono applicati con la filigrana AKVIS.](https://akvis.com/it/natureart/comparison.php?utm_source=help)

**Passaggio 3.** Selezionare le aree in cui verrà applicato l'effetto. Ogni effetto ha i propri strumenti per questa operazione.

**Suggerimento:** Le dimensioni degli strumenti possono essere modificate nella finestra fluttuante che apre con un clic destro del mouse sull'immagine.

Per ottenere una linea retta disegnarla tenendo premuto Maiusc/Shift

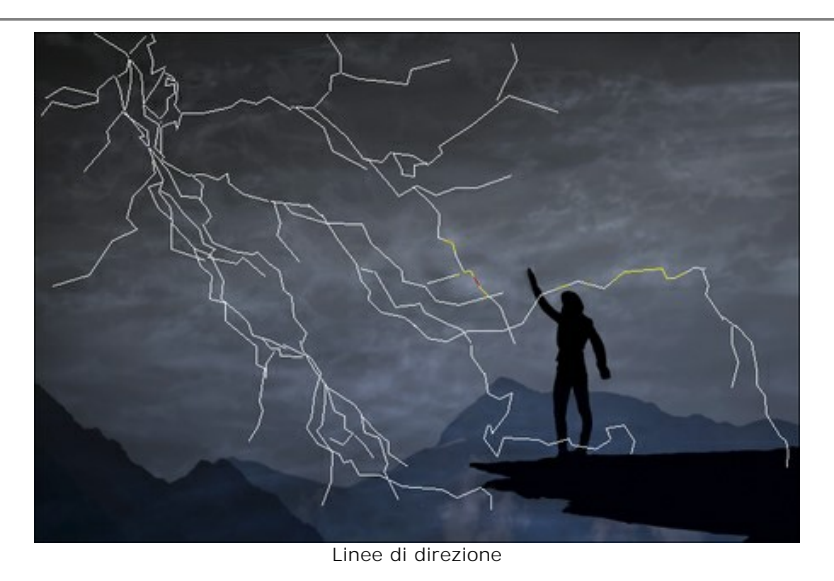

È possibile modificare la dimensione e la posizione della selezione con lo strumento **Trasforma** .

Tenere premuto il tasto Maiusc per mantenere le proporzioni dell'oggetto, il tasto Alt per ruotare l'oggetto a intervalli di 5 gradi o per scalare dal centro.

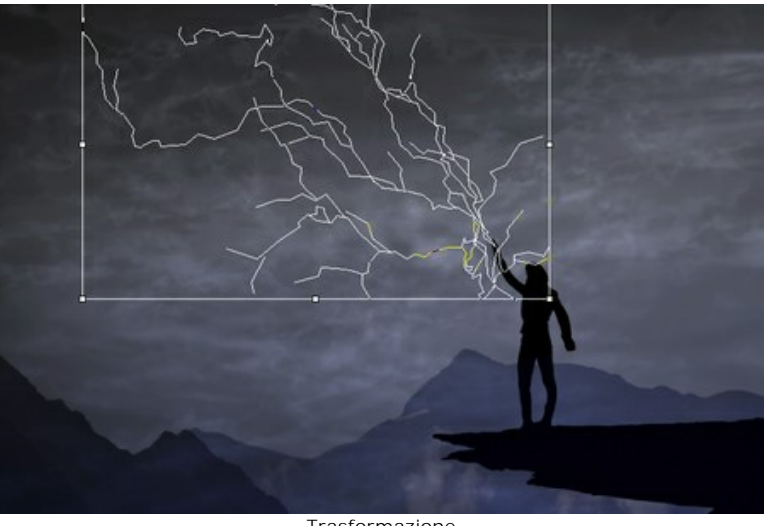

Trasformazione

È possibile salvare le aree selezionate e le linee guida in un file \*.nature premendo su  $\leftrightarrow$  e caricarle utilizzando  $\leftrightarrow$ .

Passaggio 4. Avviare l'elaborazione dell'immagine premendo su

**Suggerimento:** È possibile selezionare la modalità di **Esecuzione automatica** nel Pannello impostazioni. In questo modo qualsiasi modifica verrà visualizzata automaticamente. È utile quando si selezionano i preset e si regolano i parametri dell'effetto.

Se non è selezionata sarà necessario premere su per visualizzare le modifiche applicate.

L'immagine elaborata si potrà vedere nella scheda **Dopo**.

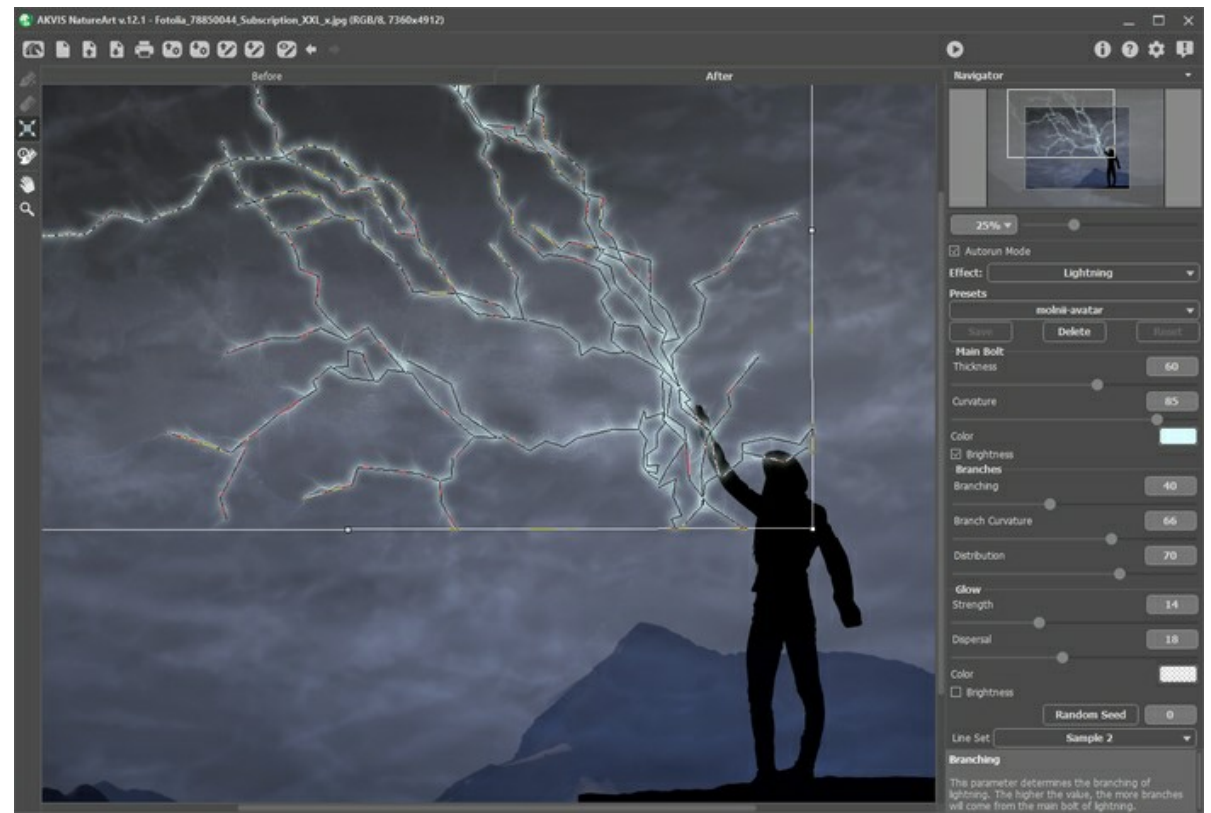

Impostazioni predefinite

**Passaggio 5.** Se si desiderano risultati diversi basta modificare i parametri dell'effetto nel Pannello impostazioni.

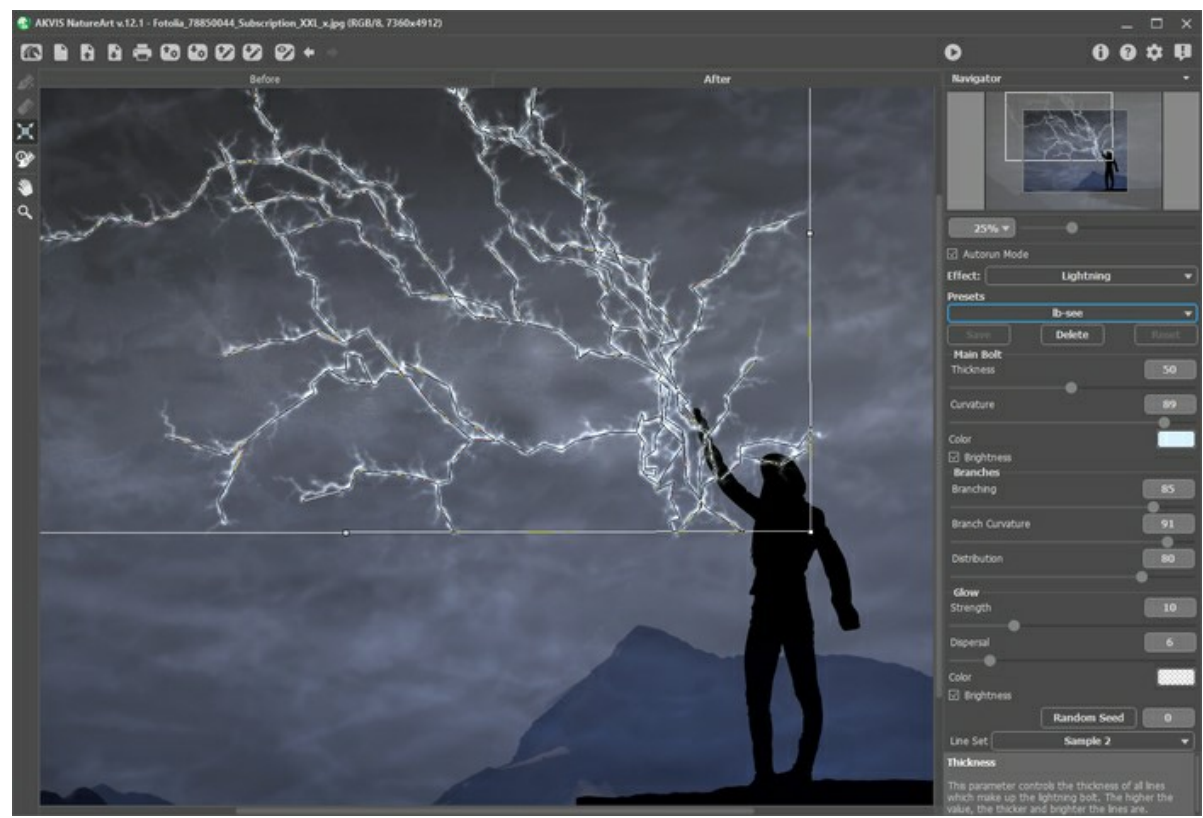

Esempio la modifica delle impostazioni

<span id="page-23-0"></span>**Passaggio 6.** Si può elaborare ulteriormente l'immagine nella scheda **Dopo** utilizzando lo strumento **Pennello storia** . Questo utensile è disponibile solo con le licenze [Home Deluxe e Business!](https://akvis.com/it/natureart/comparison.php?utm_source=help) Esso consente di modificare l'area e l'intensità dell'effetto applicato; permettendo la dissolvenza dell'effetto, ripristina l'immagine fino allo stato originale.

Attenzione! Se vengono cambiate le impostazioni e si clicca nuovamente sul pulsante , le modifiche apportate con il pennello **andranno perse**!

È possibile regolare i parametri per lo strumento nella finestra fluttuante che appare quando si clicca con il tasto dx del mouse sull'immagine:

- **Dimensione dello strumento** (1-1000) imposta il diametro dello strumento (in pixel).

- **Durezza** (0-100%) modifica le dimensioni del cerchio interno del pennello. Maggiore è il valore più evidenti e netti sono i bordi, a valori bassi è morbido.

- **Forza** (1-100%) imposta il grado di ripristino dell'immagine allo stato originario.

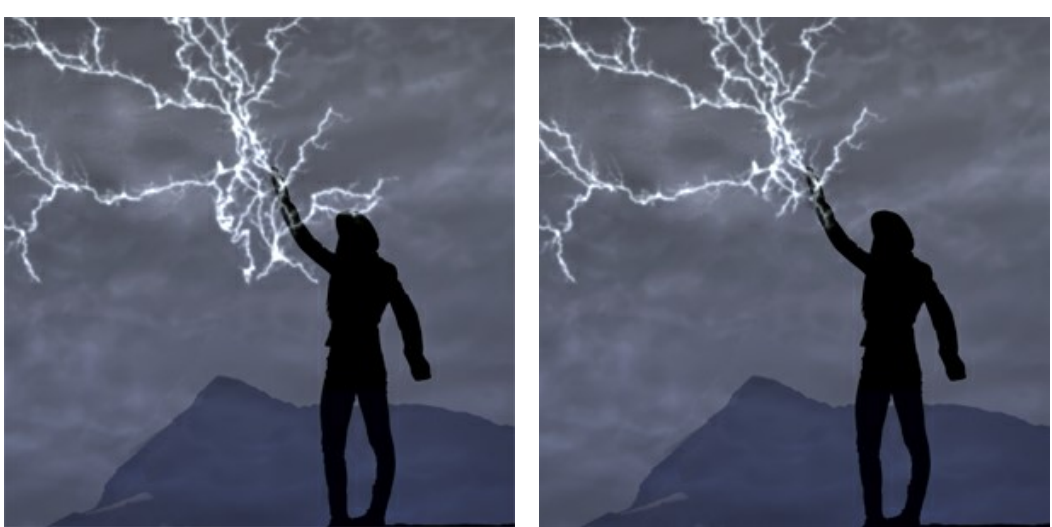

Effetto Fulmini Usando il Pennello storia

**Passaggio 7.** È possibile salvare come preset le impostazioni desiderate, per usarle successivamente.

[Ulteriori informazioni sui preset NatureArt.](#page-25-0)

Passaggio 8. La versione standalone permette di [stampare](#page-31-0) l'immagine con il pulsante ...

Passaggio 9. Salvare l'immagine elaborata.

- Se si lavora con il programma standalone:

Premere il pulsante  $\Box$  oppure usare i tasti rapidi  $\overline{ctrl} + \overline{s}$  su Windows,  $\frac{\pi}{\epsilon} + \overline{s}$  su Mac.

Inserire un nome per il file in **Salva con nome**, scegliere il formato (**JPEG**, **TIFF**, **BMP**, **PNG** o **WEBP**) ed indicare la cartella di destinazione.

- Se si lavora con il plugin:

Premere il pulsante per applicare il risultato e chiudere la finestra del plugin.

Nel programma di grafica richiamare la finestra di dialogo **Salva con nome** usando il comando **File -> Salva con nome**, inserire un nome per il file, scegliere il formato ed indicare la cartella di destinazione.

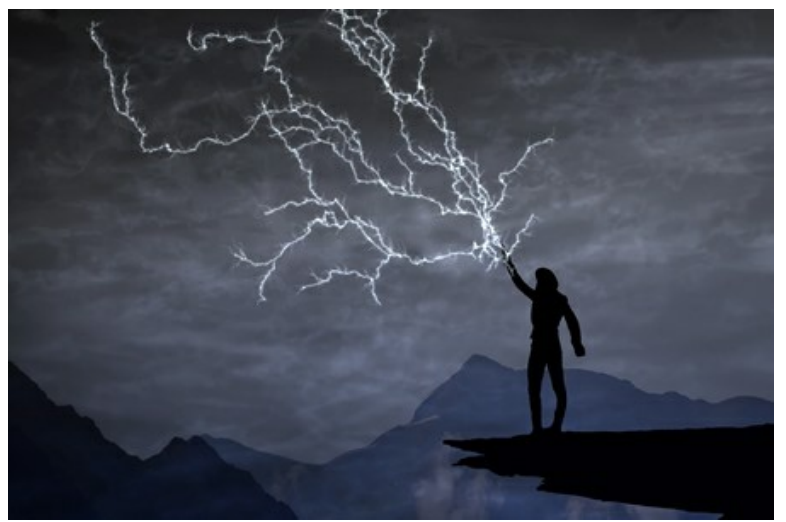

Risultato (cliccare per aprire in formato grande)

# <span id="page-25-0"></span>**LAVORARE CON I PRESET**

**AKVIS NatureArt** include una serie di **preset** pronti all'uso che semplificano il lavoro con l'effetto.

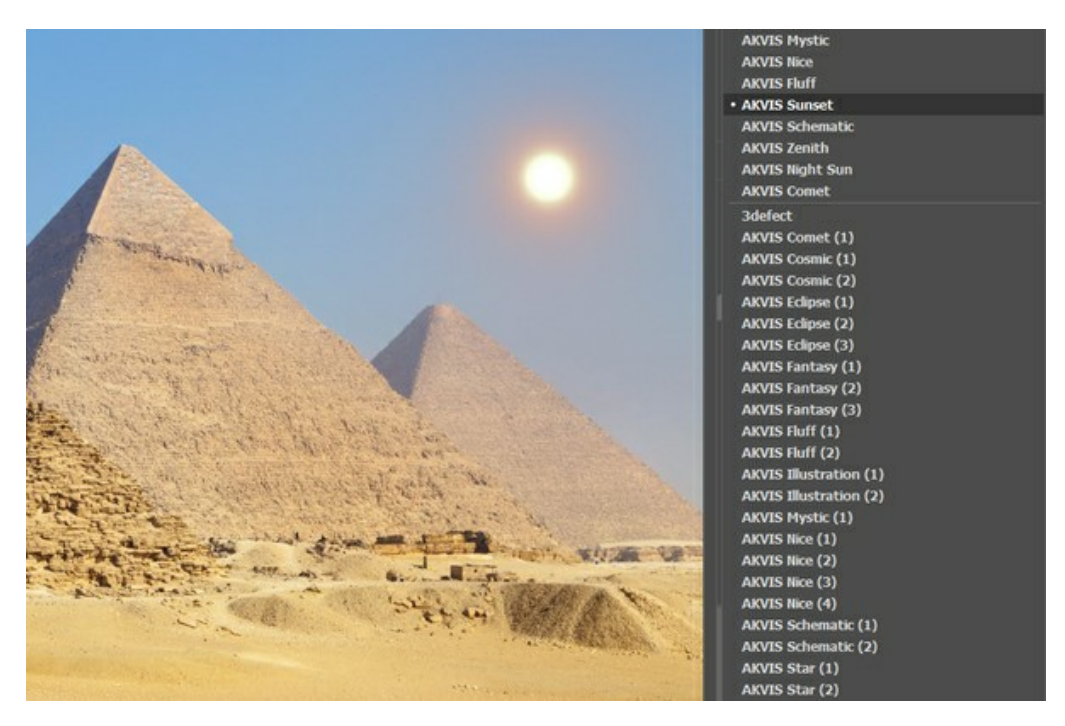

La creazione di un nuovo preset lo renderà disponibile in tutte le schede e conterrà le impostazioni complessive.

Per salvare un preset, digitare il nome nel campo **Preset** e premere il pulsante **Salva**.

Se cambieranno i valori dei parametri, si potrà sempre ritornare alle impostazioni di default del preset premendo il pulsante **Ripristina**.

Per cancellare un preset selezionarlo nell'elenco e premere **Elimina**. I preset AKVIS non possono essere rimossi.

È possibile salvare i preset utente in un file **natureart** con  $\bullet$ . Per caricarli dal file utilizzare  $\bullet$ .

[Leggere come importare ed esportare i preset utente](https://akvis.com/it/tutorial/import-export-presets.php?utm_source=help).

**Nota:** si dovrebbe importare ed esportare i preset per ogni stile separatamente.

# <span id="page-26-0"></span>**SUGGERIMENTI E TRUCCHI PER LAVORARE CON AKVIS NATUREART**

Questi suggerimenti ti aiuteranno a creare gli effetti della natura utilizzando **AKVIS NatureArt**.

**Esecuzione automatica**. Quando si scelgono i preset o si regolano le impostazioni, si consiglia di selezionare questa opzione. Tale funzione accelera notevolmente il tempo dell'elaborazione.

Quando si lavora con gli strumenti (indipendentemente dell'effetto), questa modalità deve essere disattivata.

**Approfittare dei preset pronti all'uso!** Per comodità dell'utente il programma offre una serie dei preset pronti all'uso. Con queste impostazioni predefinite è possibile selezionare in modo rapido i parametri dell'effetto.

Salvare le selezioni e le linee di indicazione! A questo scopo premere su **de la Contabilità del 12** è possibile caricare il file salvato per fare le trasformazioni (ad esempio, per correggere l'area dell'effetto etc). [Ecco l'esempio](https://akvis.com/it/natureart-tutorial/examples/avatar.php?utm_source=help) come lavorare con le linee di direzione salvate.

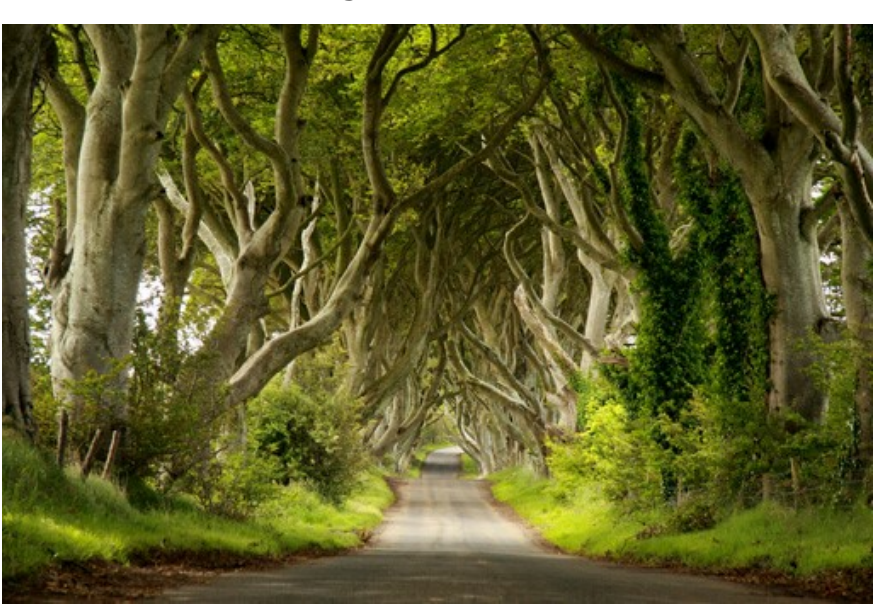

**È possibile applicare numerosi effetti sull'immagine**.

Immagine originale

Nella versione standalone salvare il risultato  $\blacksquare$  e fare clic sul pulsante Si nella finestra con la domanda: Usare il **risultato come immagine sorgente?**

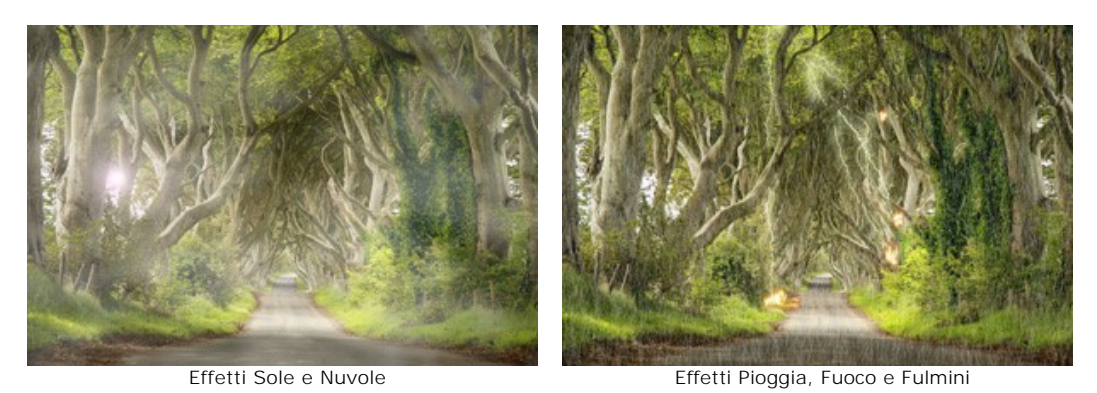

Se si desidera ottenere diverse immagini con vari effetti applicati, selezionare **No**.

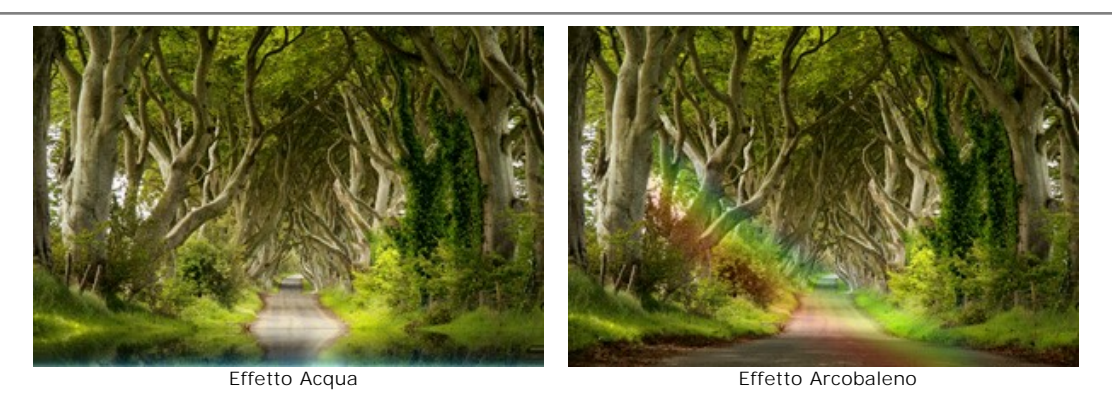

Nella versione plugin lanciare successivamente il filtro NatureArt e ogni volta applicare l'effetto desiderato cliccando su .  $\mathbf{\Omega}$ 

Per disegnare una linea retta con il Pennello selezione **con** cliccare sul punto di partenza, tenendo premuto il tasto Maiusc / Shift, e quindi spostare il cursore sul punto desiderato.

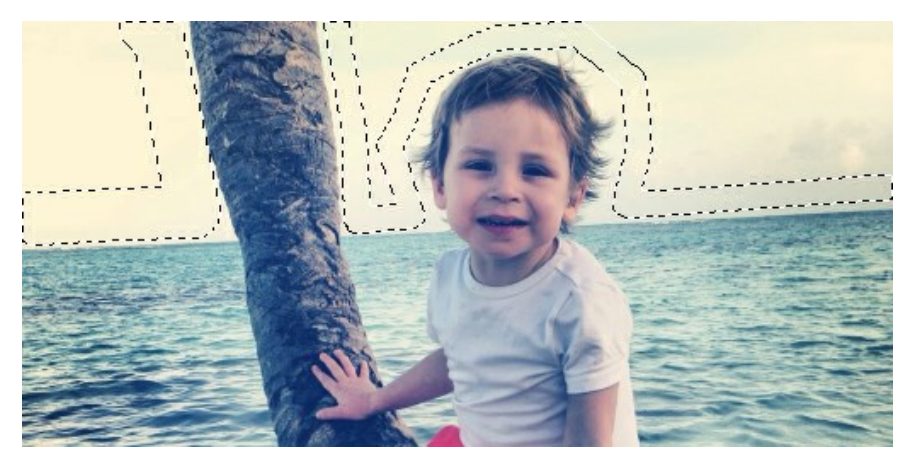

È possibile fissare il movimento del mouse nella direzione orizzontale o verticale tenendo premuto il tasto Maiusc

Per cancellare la selezione utilizzare il Secchiello selezione il in ["modalità gomma"](#page-34-1): cliccare con questo strumento tenendo premuto il tasto Ctrl.

Definire la **[modalità di selezione](#page-29-1)** nelle Preferenze del programma scegliendo una delle due varianti: tratteggio o colore (predefinito rosso), inoltre è possibile modificare l'opacità del colore.

Utilizzare il [Pennello storia](#page-23-0)  $\ket{\phi}$  per diminuire l'effetto e correggere il risultato. Nota che questo strumento è disponibile solo per le licenze [Home Deluxe e Business](https://akvis.com/it/natureart/comparison.php?utm_source=help).

**Per cambiare la scala dell'immagine**, utilizzare i tasti rapidi: + o Ctrl ++ su Windows,  $\mathbb{R}$ ++ su Mac per aumentarla,  $\boxed{-}$  o  $\boxed{\text{ctrl} + -}$  su Windows,  $\boxed{\text{ff}}$  + $\boxed{-}$  su Mac per ridurla.

Facendo doppio clic sull'icona dello strumento  $\alpha$  mostra l'immagine nelle dimensioni reali, impostando la scala al 100%. Facendo doppio clic sull'icona **della finanzia l'immagine alla finestra**.

**Per annullare l'ultima operazione eseguita**, utilizzare i tasti rapidi  $| \text{Ctrl} | + Z |$  su Windows,  $| \mathcal{H} | + Z |$  su Mac oppure cliccare su  $\Box$  Per ripristinare l'ultima operazione cancellata, utilizzare i tasti Ctrl +Y su Windows,  $\mathcal{H}$  +Y su Mac oppure fare clic su  $\longrightarrow$ .

**È possibile regolare i parametri degli strumenti** nella finestra fluttuante che appare quando si clicca con il tasto dx del mouse sull'immagine.

**Prestare attenzione al tipo di licenza**[. Le caratteristiche del programma dipendono dal tipo di licenza. Consulta la](https://akvis.com/it/natureart/comparison.php?utm_source=help) pagina di confronto per ulteriori dettagli. Durante il periodo di prova è possibile testare tutte le funzioni, per scegliere poi la licenza più idonea. È possibile [migliorare la licenza](https://akvis.com/it/natureart/price-nature-effects.php?utm_source=help#order) *Home* ad un livello superiore *Home Deluxe o Business* in qualsiasi momento pagando la differenza di prezzo.

# <span id="page-29-0"></span>**PREFERENZE**

Aprire la finestra **Preferenze** premendo su **de , essa appare così:** 

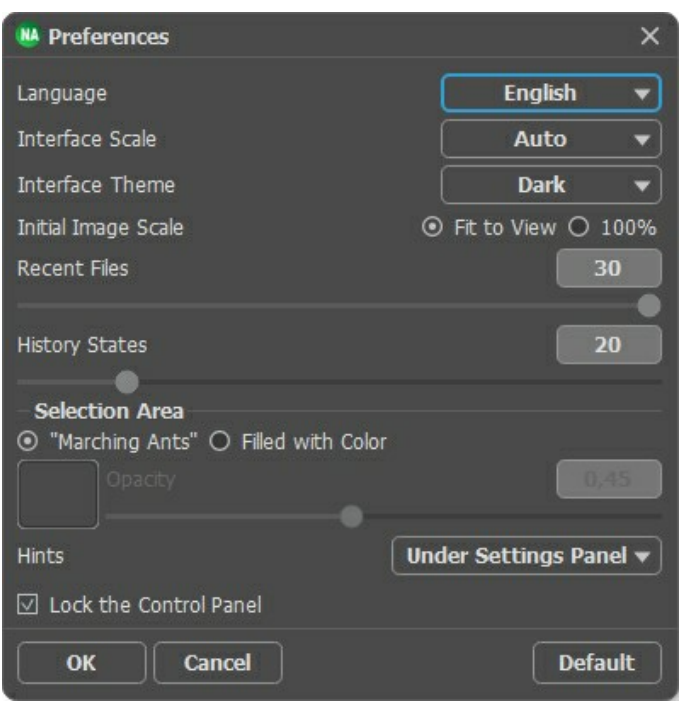

- **Linguaggio**. Questa opzione consente di cambiare l'interfaccia del programma in un'altra lingua. Scegliere quella desiderata dal menu a tendina.
- **Scala dell'interfaccia**. Scegliere la dimensione degli elementi dell'interfaccia. Quando il valore è impostato su **Auto**, l'area di lavoro del programma cambia automaticamente per adattarsi alla risoluzione dello schermo.
- **Tema dell'interfaccia**: Selezionare lo stile preferito per l'interfaccia del programma: **Chiaro** o **Scuro**.
- **Scala iniziale**. Il parametro definisce il modo in cui l'immagine appare nel programma al momento dell'apertura. Il parametro offre due opzioni:

- Se il parametro è impostato su **Adatta alla visualizzazione**, l'immagine verrà modificata in modo che possa essere completamente visibile all'interno della **Finestra immagine**;

- Se il parametro è impostato al **100%** l'immagine non verrà ridimensionata e solitamente è visibile solo una parte di essa.

- **File recente** (solo nella versione standalone). Questa opzione consente di stabilire il numero di documenti recenti, in ordine di tempo, visualizzati nell'elenco e consultabili cliccando con il tasto destro del mouse su \, per un max di 30 file.
- **Stati storia** (5-100). La dimensione della colonna di memoria. Limita il numero dei passaggi annullare/ripristinare (  $\Box$  e ).
- <span id="page-29-1"></span>**Area di selezione**. Questo parametro definisce la modalità di selezione (non funziona per l'effetto [Cielo notturno\)](#page-81-0). Si prega di scegliere una delle due varianti:

**Tratteggio**. La selezione è racchiusa in confini tratteggiati che sembrano in movimento. Questa è l'impostazione predefinita.

**Colore**. La selezione è riempita con un **colore** che per default è rosso, ma si potrà modificare cliccando sul rettangolo colorato e selezionandone un altro dalla finestra **Seleziona colore**.

Il parametro **Opacità** consente di regolare l'opacità del colore utilizzato per evidenziare la selezione.

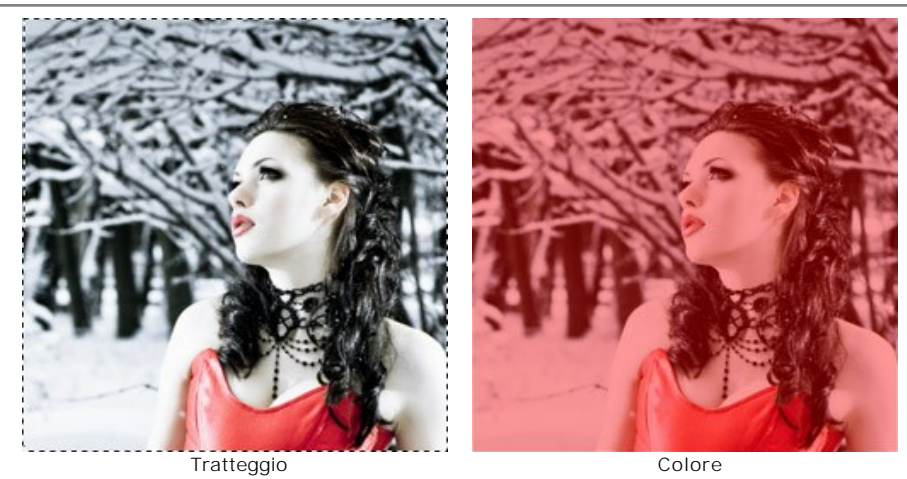

- **Suggerimenti**. Quando il cursore passa sopra ad un parametro o ad un pulsante si può vedere una sua breve descrizione. È possibile selezionare come mostrare il campo **Suggerimenti**:
	- **Sotto la Finestra immagine**. Questa opzione permette di mostrare i suggerimenti nella finestra principale, sotto l'immagine. Optare per questa se lo spazio sulla schermata non è sufficiente (per altezza).
	- **Sotto il Pannello impostazioni** (Impostazione predefinita). Selezionare questa opzione per mostrare i suggerimenti in basso a destra, sotto le impostazioni.
	- **Nascondi**. Scegliere questa opzione per nascondere il campo **Suggerimenti**.
- **Blocca il Pannello di controllo**. Se la casella è selezionata il pannello superiore è sempre visibile. Deselezionare l'opzione per sbloccare tale pannello, per nasconderlo/mostrarlo (facendo clic sul piccolo triangolo centrale). Il pannello minimizzato viene nuovamente mostrato quando si sposta il cursore sopra di esso.

Per applicare le modifiche effettuate in **Preferenze** premere su **OK**.

Se necessario è possibile ripristinare le impostazioni predefinite premendo su **Predefinito**.

## <span id="page-31-0"></span>**STAMPARE L'IMMAGINE IN NATUREART**

Nella versione standalone di AKVIS NatureArt è possibile stampare l'immagine. Premere il pulsante per aprire le opzioni di **Stampa**.

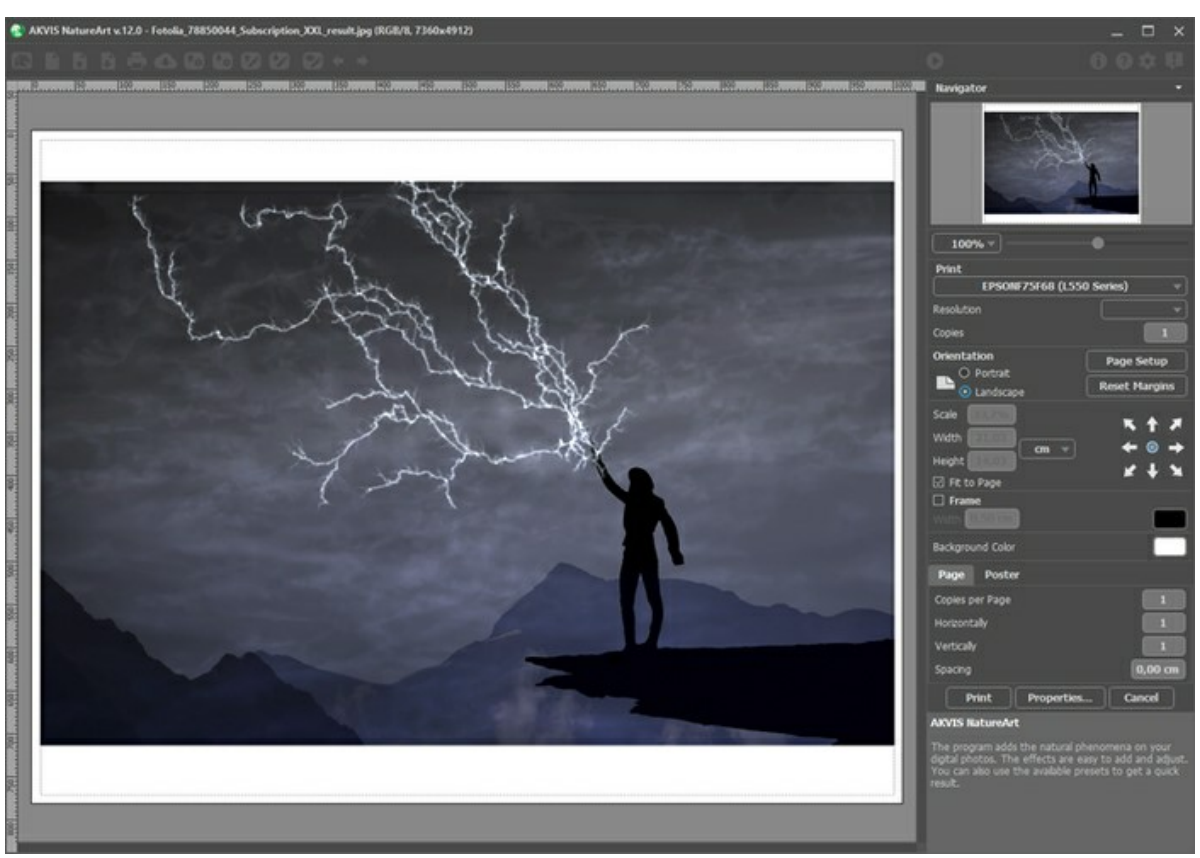

Opzioni di stampa in AKVIS NatureArt

Regolare i parametri che appaiono nel Pannello impostazioni:

Scegliere una stampante dalla lista dei dispositivi disponibili, impostare la risoluzione desiderata, così come il numero di copie da stampare.

Nel gruppo **Orientamento** impostare la posizione della carta: **Ritratto** (verticale) o **Paesaggio** (orizzontale).

Fare clic sul pulsante **Imposta pagina** per aprire la finestra di dialogo in cui è possibile scegliere il formato della carta e il suo orientamento, così come i margini di stampa.

Premere il pulsante **Ripristina margini** per ristabilire i margini della pagina alle dimensioni predefinite.

Modificare le dimensioni dell'immagine stampata regolando i parametri **Scala**, **Larghezza**, **Altezza** e l'opzione **Adatta alla pagina**. Essi non influiscono sull'immagine ma solo sulla copia stampata. È possibile modificare le dimensioni dell'immagine stampata specificando la scala in percentuale o inserendo nuovi valori di **Larghezza** e **Altezza** nei campi corrispondenti.

Per regolare la dimensione dell'immagine al formato della carta attivare la casella **Adatta alla pagina**.

Spostare l'immagine sulla pagina con il mouse o allinearla con i pulsanti frecce.

È possibile attivare la **Cornice** per l'immagine, regolare la sua larghezza ed il colore.

Scegliere il **Colore di sfondo** cliccando sul rettangolo di colore.

Nella scheda **Pagina** è possibile regolare la stampa delle copie dell'immagine su un singolo foglio.

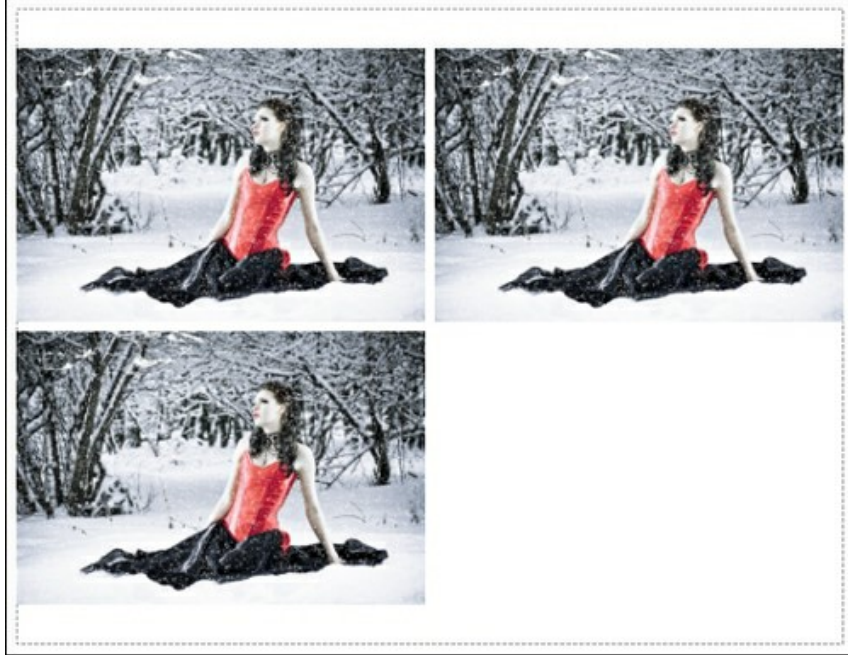

Stampa pagina

- **Copie per pagina**. Il parametro consente di specificare il numero di copie dell'immagine su una singola pagina.
- **Orizzontalmente** e **Verticalmente**. Questi parametri indicano il numero di righe e colonne per le copie dell'immagine sulla singola pagina.
- **Spaziatura**. Questo parametro imposta i margini tra le copie dell'immagine.

Nella scheda **Poster** è possibile personalizzare le opzioni di stampa dell'immagine su più pagine per la successiva giunzione e realizzazione di una grande immagine.

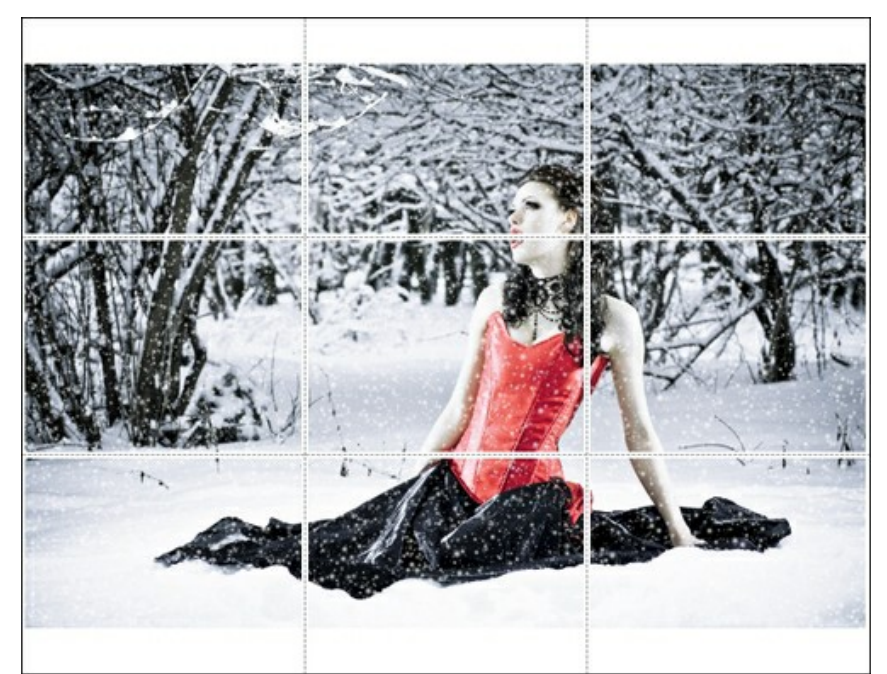

- **Pagine**. Se la casella è selezionata è possibile specificare il numero massimo delle pagine in cui si desidera suddividere l'immagine. La scala dell'immagine viene modificata in base al numero dei fogli. Se la casella è disabilitata il programma seleziona automaticamente il numero ottimale delle pagine secondo le dimensioni effettive dell'immagine (scala = 100%).
- **Margini per adesivo**. Se la casella è selezionata è possibile regolare la larghezza dello spazio per la giuntura dei fogli. I margini vengono inseriti sul lato destro e inferiore di ogni sezione.
- **Mostra numeri**. Se la casella è selezionata, ai margini viene stampato il numero d'ordine di ogni sezione, per  $\circ$ colonna e riga.
- **Linee di taglio**. Attivare la casella per visualizzare ai margini i segni di taglio.

Premere il pulsante **Stampa** per stampare l'immagine con le impostazioni selezionate. Per annullare e chiudere le opzioni di stampa premere su **Annulla**.

Fare clic sul pulsante **Proprietà…** per aprire la finestra di dialogo di sistema che consente di accedere alle impostazioni avanzate ed inviare il documento da stampare.

# <span id="page-34-0"></span>**EFFETTI DELLA NATURA - LA PIOGGIA**

Questo effetto viene utilizzato per aggiungere gocce di pioggia all'immagine: principalmente i diversi tipi di pioggia (da pioggerellina a diluvio), ma modificando alcuni parametri anche la neve (preset *AKVIS Snow*/Neve).

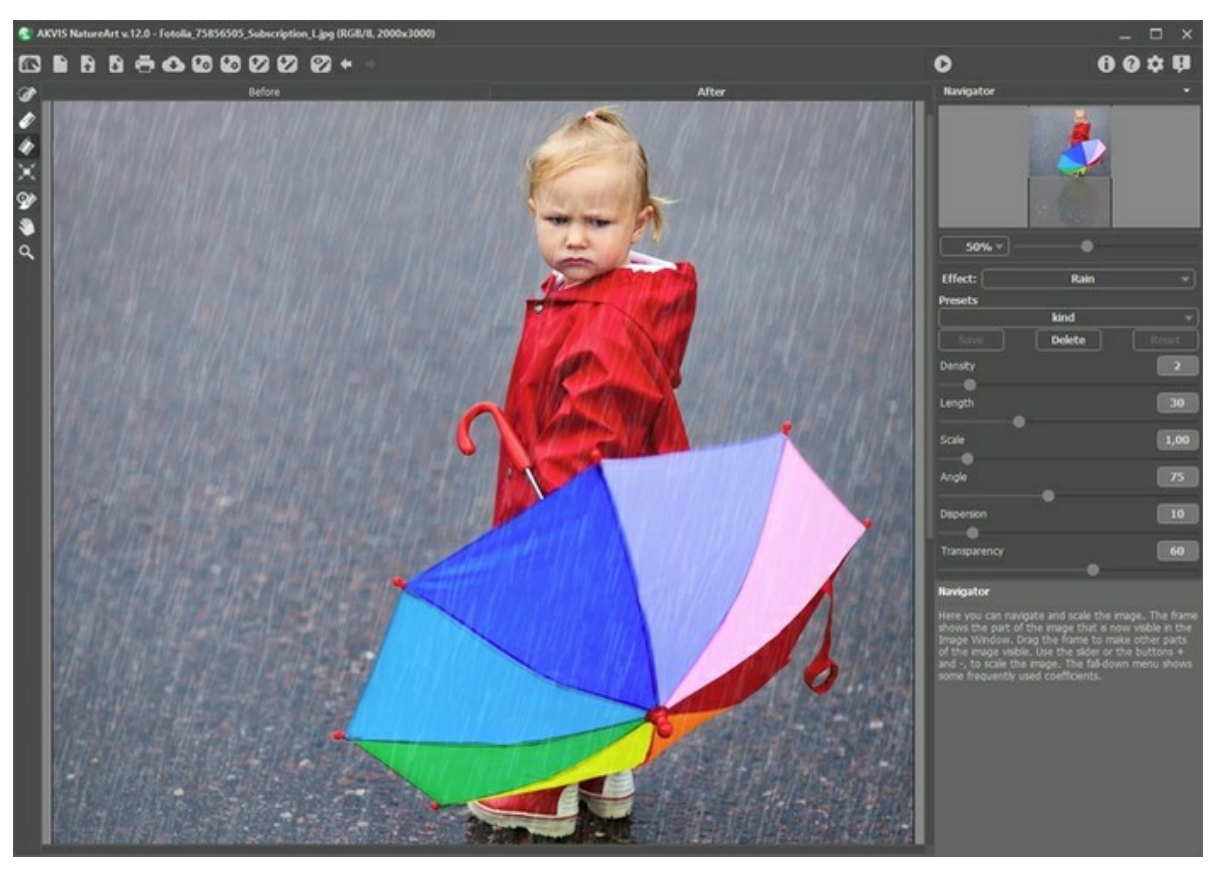

Effetto Pioggia in AKVIS NatureArt, il preset predefinito *AKVIS Rain*/Pioggia

L'effetto verrà applicato solo nell'area selezionata! Utilizzare questi strumenti per selezionare le aree in cui verrà applicato l'effetto:

Pennello selezione <sub>.</sub> Questo strumento è usato per selezionare le aree in cui verrà applicato l'effetto. Le dimensioni degli strumenti possono essere modificate mediante la finestra fluttuante corrispondente allo strumento; essa appare cliccando col tasto destro del mouse in qualsiasi punto dell'immagine.

Per ottenere una linea retta disegnarla tenendo premuto Maiusc.

Gomma ... Utilizzare questo strumento per cancellare o modificare la selezione.

<span id="page-34-1"></span>**Secchiello selezione** . Lo strumento riempie l'area delineata con il **Pennello selezione** ... è utile per selezionare grandi aree.

Se nessuna area è stata contornata con il **Pennello selezione** verrà selezionata l'intera immagine con un clic sul Secchiello selezione

**Suggerimento:** È possibile utilizzare il **Secchiello selezione** in "modalità gomma" per **cancellare tutte le selezioni** dell'immagine. Basta fare clic sul pulsante sinistro del mouse mentre si tiene premuto il tasto Ctr1 su Windows,  $\mathcal{H}$  su Mac.

Nel **Pannello impostazioni** è possibile regolare i parametri per l'effetto **Pioggia**:

**Densità** (0-20). Il parametro imposta la densità della precipitazione. A valori bassi l'effetto appare come una leggera pioggerella con gocce scarse e lontane le une dalle altre; a valori alti è simile ad un "muro" di pioggia.

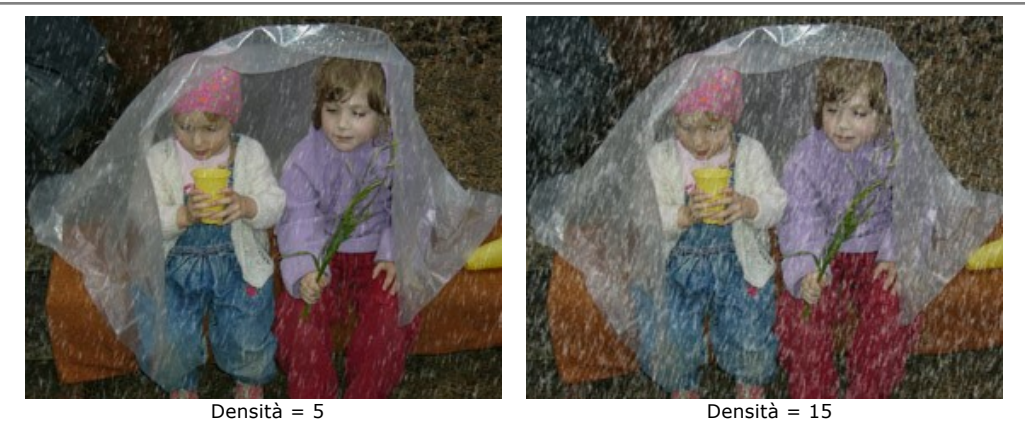

**Lunghezza** (0-100). Questo parametro definisce il grado di allungamento delle gocce ed è vincolante. Infatti esse possono variare in lunghezza ma non possono superare il valore specificato.

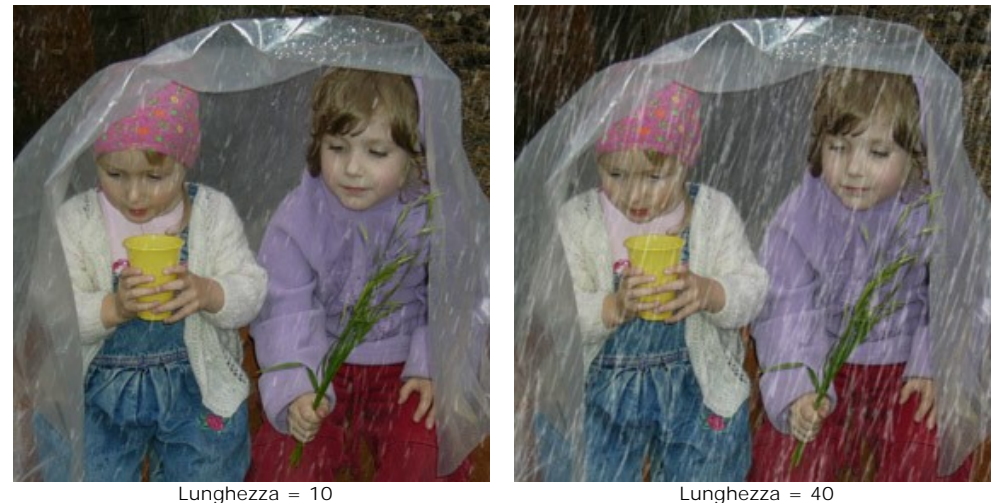

**Scala** (0.10-10.00). Il parametro determina le dimensioni globali delle gocce di pioggia. Modificando la **Lunghezza** esse appaiono più corte o più lunghe, ma cambiando questo parametro vengono influenzate le dimensioni in modo proporzionale (ogni direzione geometrica). Più alto è il valore più grossa è la pioggia.

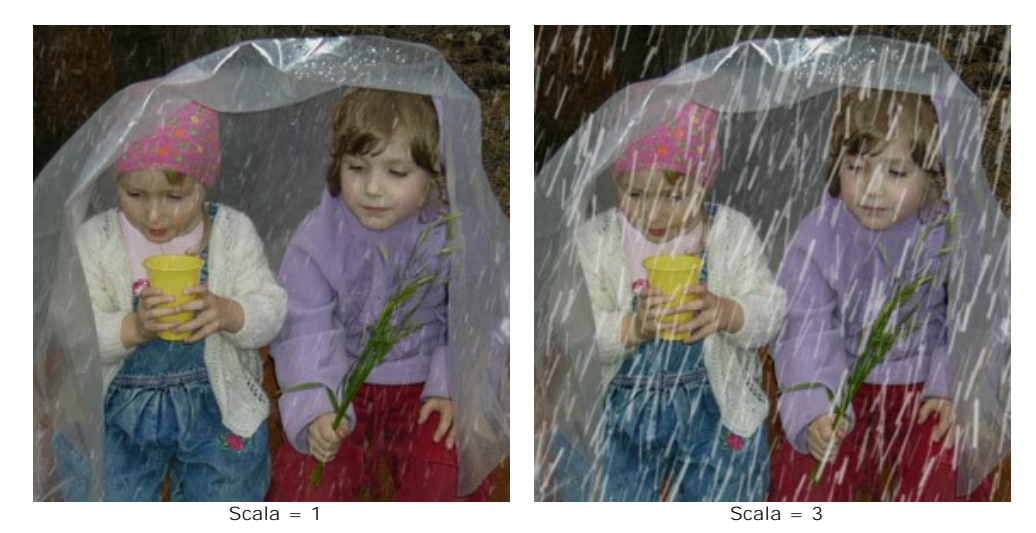

**Angolo** (0-180). Questo parametro imposta la direzione di caduta delle gocce di pioggia ed è responsabile della comparsa di un altro effetto: il vento. Se il valore è pari a 90 la pioggia cade verticalmente in assenza di vento; a valori inferiori a 90 cade di traverso come se il vento soffiasse da destra a sinistra; a valori maggiori di 90 cade verso l'angolo opposto, come se il vento soffiasse da sinistra a destra.

**Nota:** Guardando come cade la pioggia attraverso una finestra vedremmo chiaramente che il vento altera le gocce: le macchie sul vetro si dilatano. La stessa cosa succede nell'aria, di conseguenza per ottenere il massimo realismo è necessario cambiare sia l'angolo che la lunghezza delle gocce. Maggiore è l'inclinazione determinata dall'**Angolo** più forti sono le raffiche di vento e di conseguenza maggiore è l'effetto della **Lunghezza**.

**Dispersione** (0-90). Questo parametro stabilisce la deviazione delle gocce di pioggia dalla traiettoria specificata dall'**Angolo**. Quando il valore è impostato su 0 **tutte** le gocce cadono con la stessa angolazione e non si differenziano. Aumentando il valore esse iniziano a scostarsi dalla direzione specificata dall'**Angolo**, assumendo una deviazione dalla classica traiettoria.
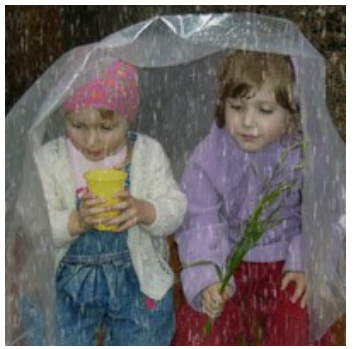

Angolo = 90 Lunghezza = 10

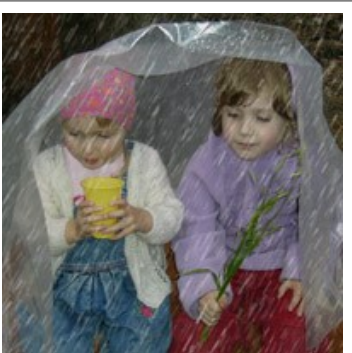

Angolo = 60 Lunghezza = 15 Il parametro "Dispersione" è stato impostato a 0

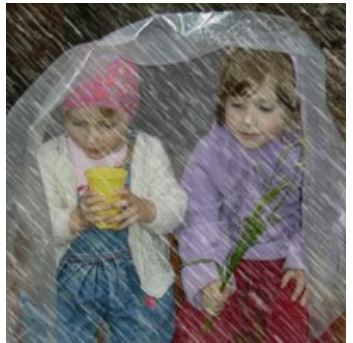

Angolo = 135 Lunghezza = 25

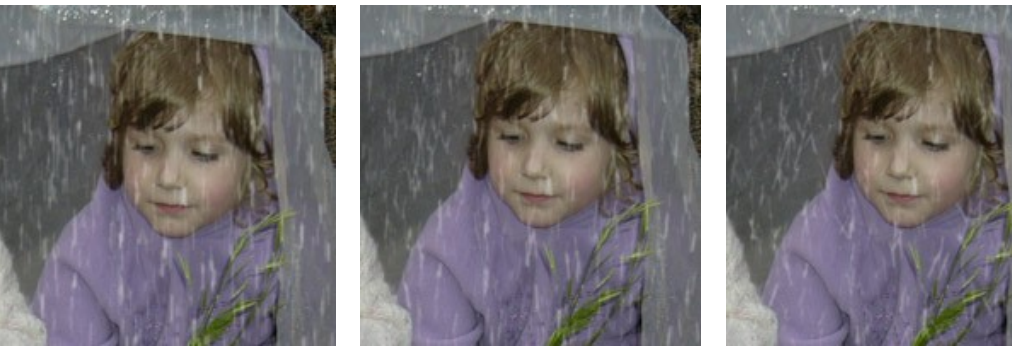

Dispersione = 0 Dispersione = 15 Dispersione = 35 Il parametro "Angolo" è stato impostato a 90

**Trasparenza** (0-100). Il parametro influenza la limpidezza delle gocce di pioggia. A valori elevati il loro colore si affievolisce lasciando intravedere sempre di più l'immagine sottostante.

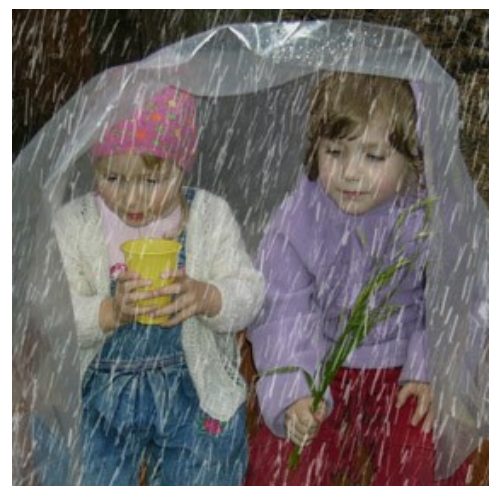

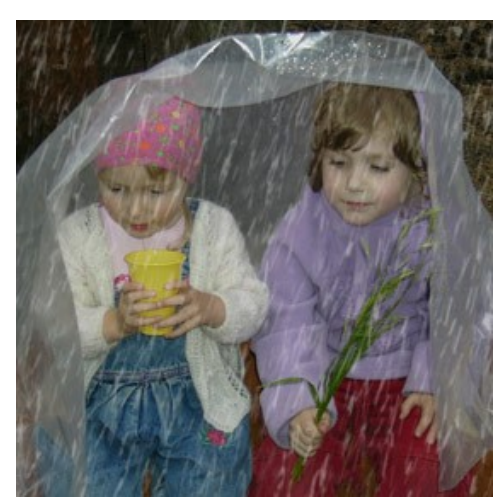

Trasparenza = 5% Trasparenza = 40%

### **EFFETTI DELLA NATURA - IL SOLE**

Questo effetto aggiunge ad un'immagine il corpo celeste più importante: il **Sole** in tutte le sue manifestazioni, a seconda dell'ora del giorno, delle stagioni e del meteo: brillante, spento, d'estate, d'inverno, all'alba, al tramonto, ecc. Cambiando [impostazioni o utilizzando uno dei preset di AKVIS è possibile](https://akvis.com/it/natureart-tutorial/examples/day-and-night.php?utm_source=help#star) [trasformare il sole in luna](https://akvis.com/it/natureart-tutorial/examples/day-and-night.php?utm_source=help#moon) (preset *AKVIS Moon*/Luna) o in un'altra stella molto più distante (preset *AKVIS Star*/Stella).

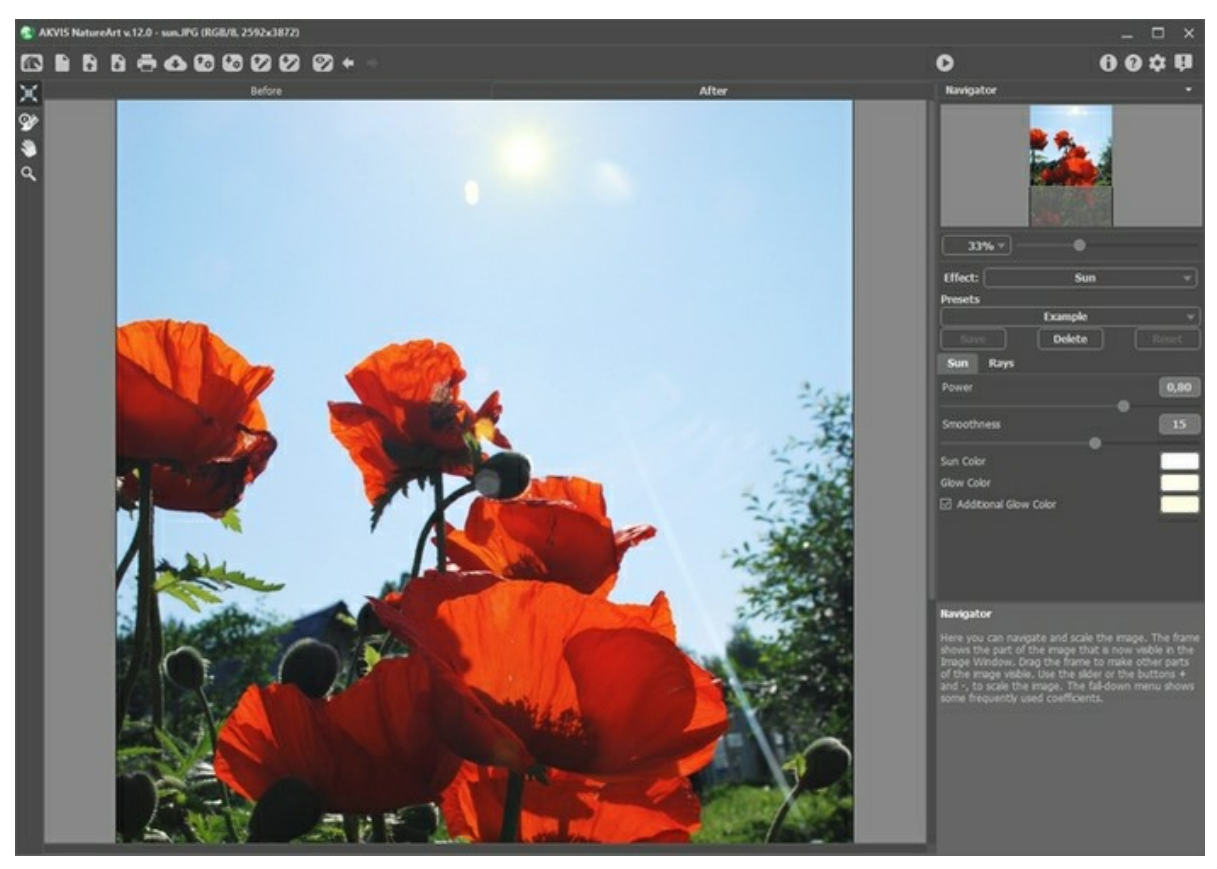

Effetto Sole in AKVIS NatureArt, il preset predefinito *AKVIS Sun*/Sole

Utilizzare lo strumento **Trasforma** nella scheda **Prima** per determinare la posizione del sole, le sue dimensioni e la direzione dei raggi.

Il sole è rappresentato schematicamente come un cerchio con i raggi che emanano da esso (il cui numero è determinato dal parametro corrispondente nella scheda **Raggi**). Premendo su **ando primare intorno al cerchio una cornice con dei marcatori.** 

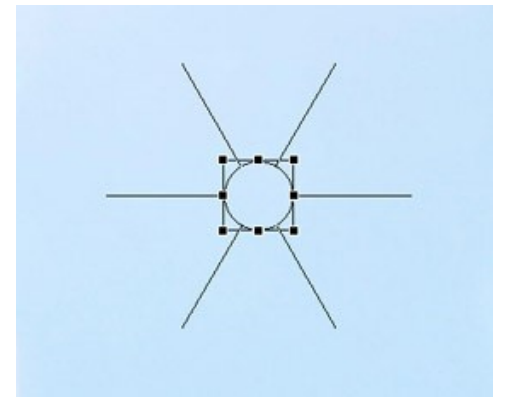

La prima cosa da fare quando si utilizza questo effetto è quello di determinare la posizione del sole. Esso si trova in alto a sinistra per impostazione predefinita, ma può essere spostato in qualsiasi punto dell'immagine in due modi: con lo strumento **Trasforma I** portando il cursore, che assumerà la forma di una doppia freccia perpendicolare, al suo interno e tenendo

premuto in tasto sx del mouse trascinarlo nella posizione desiderata, o con un doppio clic del tasto sx del mouse in qualsiasi punto dell'immagine.

**Nota:** Per una corretta collocazione del sole ed ottenere un risultato realistico è opportuno prendere in considerazione la posizione delle ombre nell'immagine.

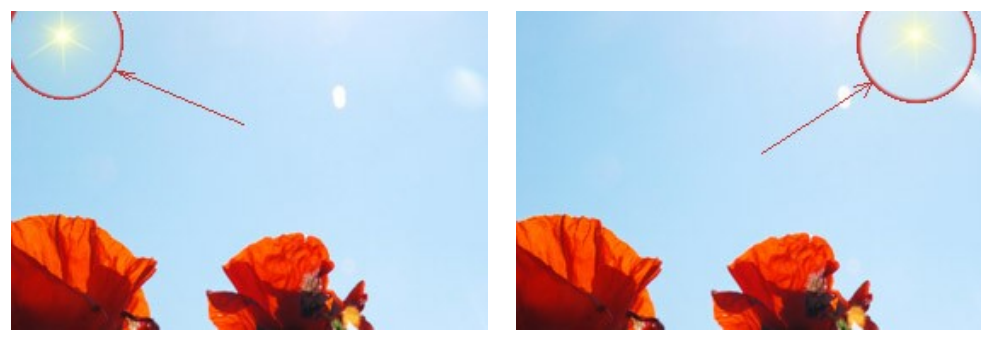

Posizione originale Posizione dopo lo spostamento

Per regolare le dimensioni del sole posizionare il cursore su uno dei marcatori della cornice in modo che prenda la forma di una doppia freccia e muoverlo per ingrandire o ridurre, tenendo premuto il tasto sx del mouse.

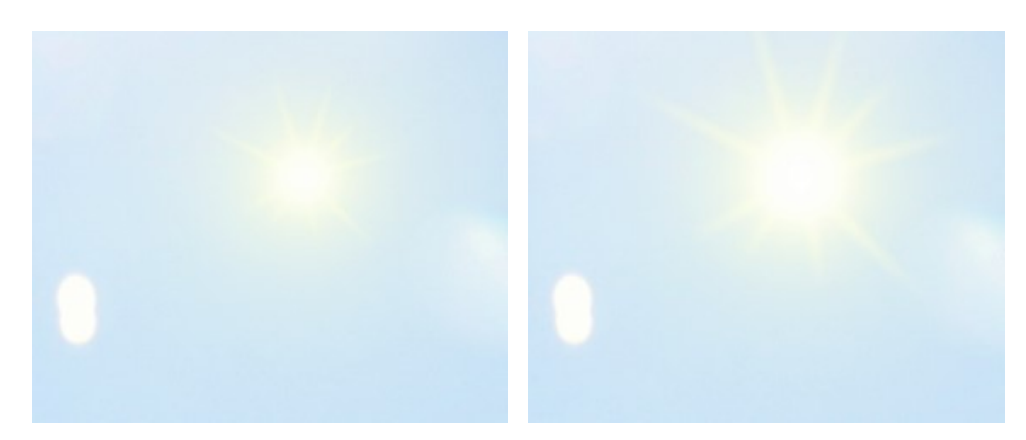

Modifica delle dimensioni del sole

I raggi del sole possono essere ruotati portando il cursore all'esterno della cornice in modo che prenda la forma di una freccia curva a due punte e muoverlo tenendo premuto il tasto sx del mouse.

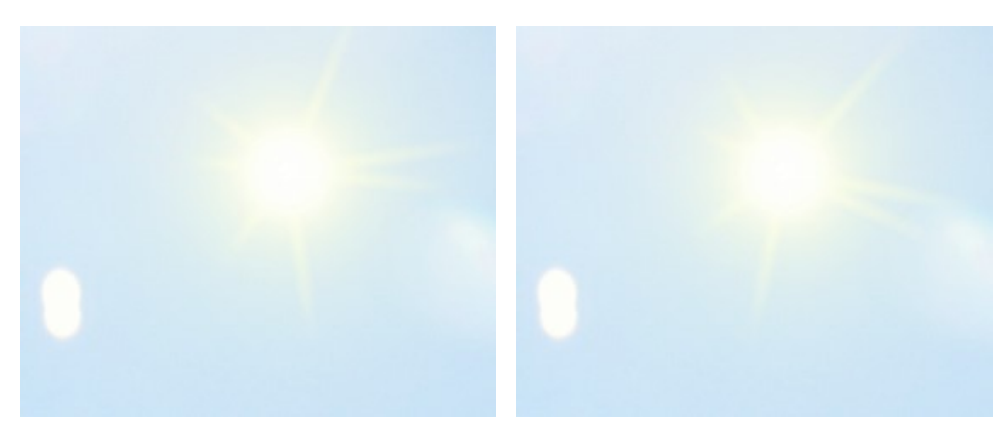

Modifica della posizione dei raggi

Dopo aver posizionato il Sole nel posto desiderato e regolato le dimensioni è necessario configurare le impostazioni. È possibile regolare i parametri per l'effetto **Sole** nel **Pannello impostazioni** dove ci sono due schede: **Sole** e **Raggi**.

Scheda **Sole**:

**Lavorare con il colore**. Ci sono tre colori per impostare il sole: **Colore del sole**, **Colore del bagliore** e, se necessario, **Colore del bagliore ulteriore**. Solitamente due colori sono più che sufficienti, ma in certi casi è richiesto un colore aggiuntivo, soprattutto per l'impostazione del sole che sorge o che tramonta.

Cliccare sul rettangolo colorato e selezionare un colore nella finestra di dialogo.

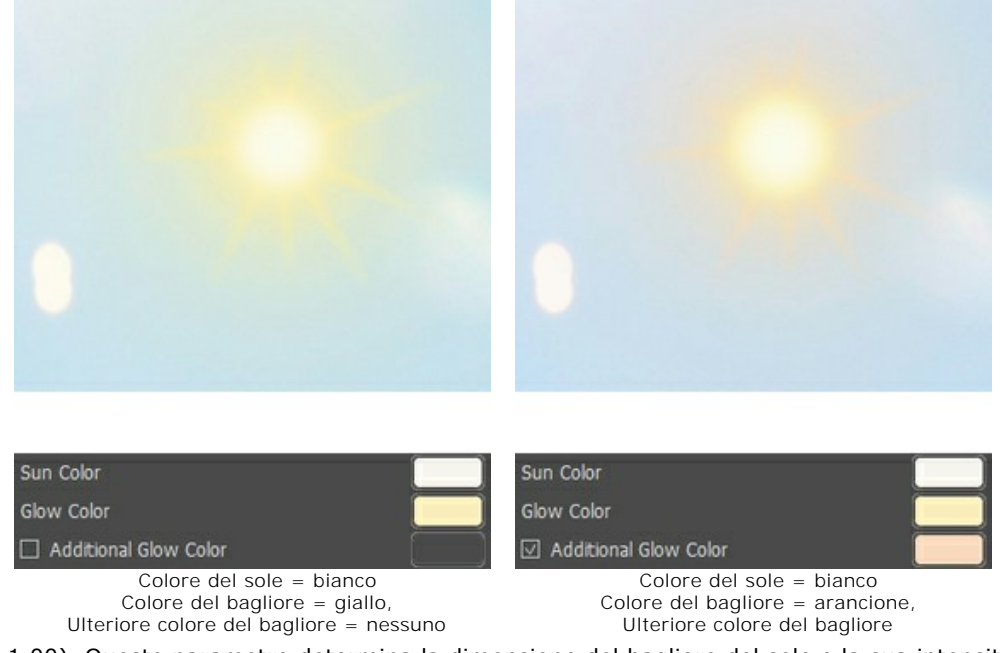

**Potenza** (0,30-1,00). Questo parametro determina la dimensione del bagliore del sole e la sua intensità. A valori alti la luce è più forte e copre un'area più ampia.

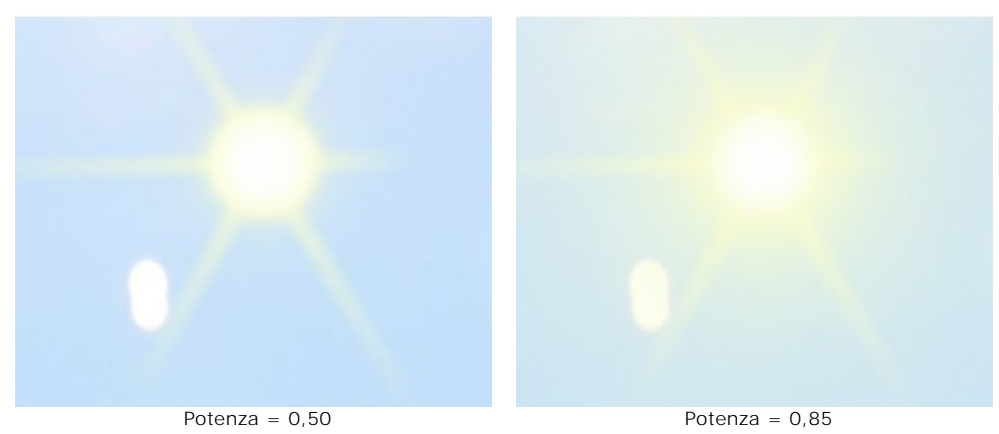

**Fluidità** (0-25). Questo parametro determina la morbidezza della transizione tra i colori del sole e il suo bagliore. Aumentare il valore di questo parametro renderà più agevole la transizione tra i colori.

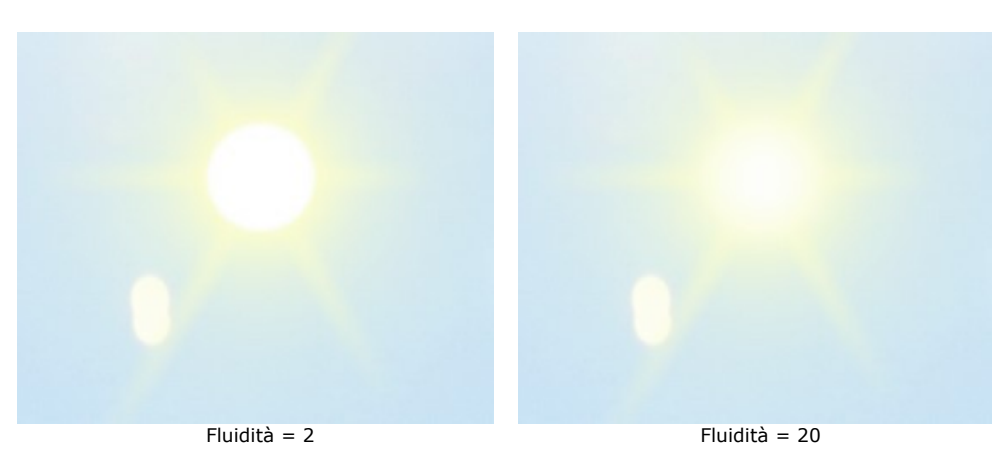

#### Scheda **Raggi**:

**Attiva raggi**. Quando questa opzione è selezionata, i raggi sono disegnati in base alle impostazioni dei parametri descritti di seguito. Se si desidera un sole senza raggi disattivare questa casella, di conseguenza i parametri all'interno della scheda saranno inattivi e non potranno essere modificati.

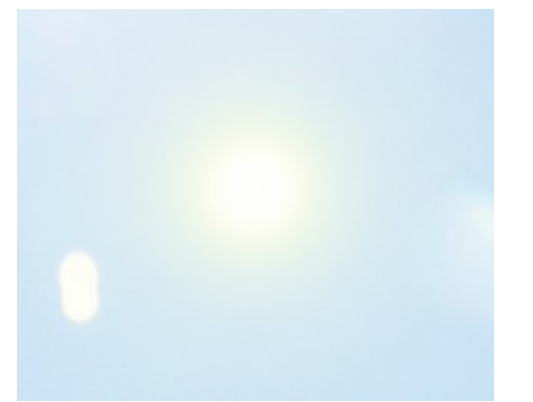

#### La casella "Attiva raggi" è disattivata

**Distribuzione casuale**. Se la casella è selezionata, i raggi sono dislocati in ordine casuale. Se l'opzione è disattivata, i raggi sono disposti simmetricamente alla stessa distanza.

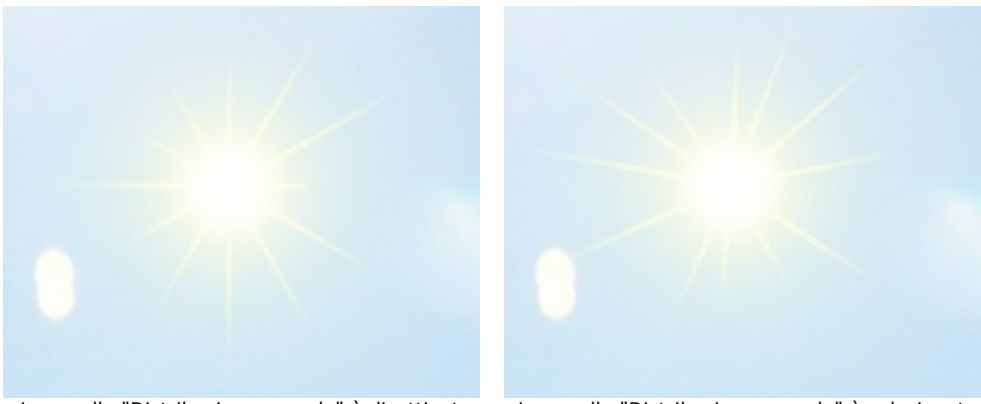

La casella "Distribuzione casuale" è disattivata La casella "Distribuzione casuale" è selezionata **Numero** (1-100). Questo parametro imposta il numero totale di raggi.

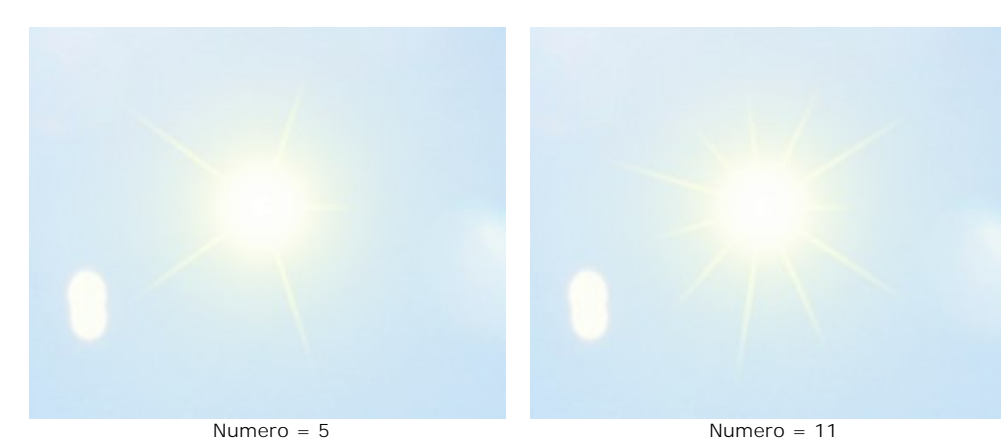

**Lunghezza max** (0-200). Questo parametro definisce quanto lontano si sviluppino i raggi ed è vincolante. Infatti essi possono essere disuguali ma non possono superare il valore indicato.

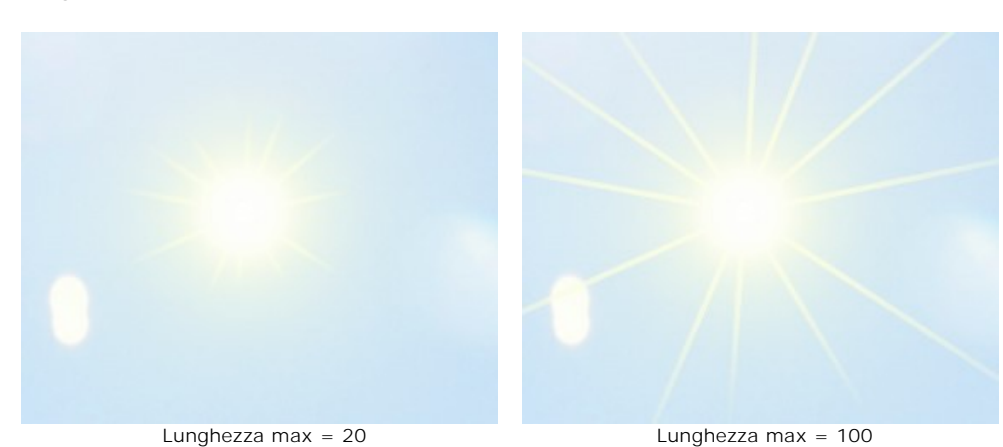

**Sfumatura** (1-100). Il parametro cambia la sfumatura dei bordi esterni dei raggi. Più alto è il valore, maggiore è la sfocatura dei bordi.

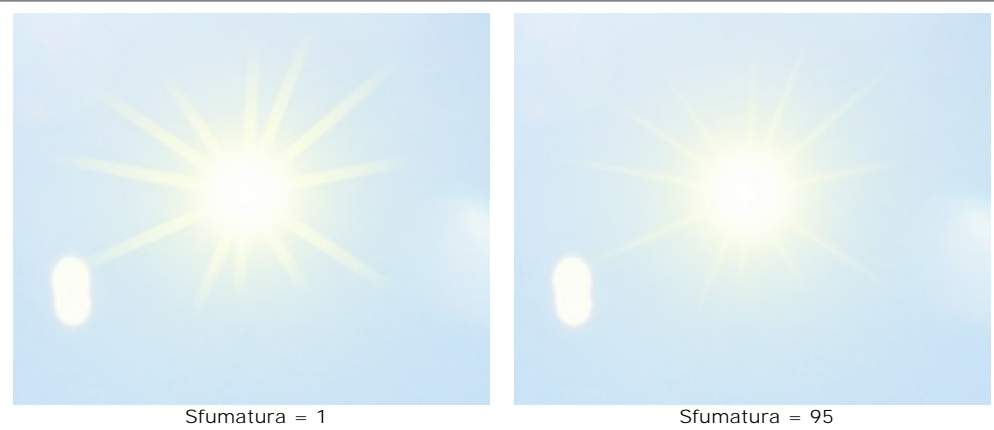

**Larghezza** (1-100). Questo parametro imposta la larghezza e luminosità dei raggi.

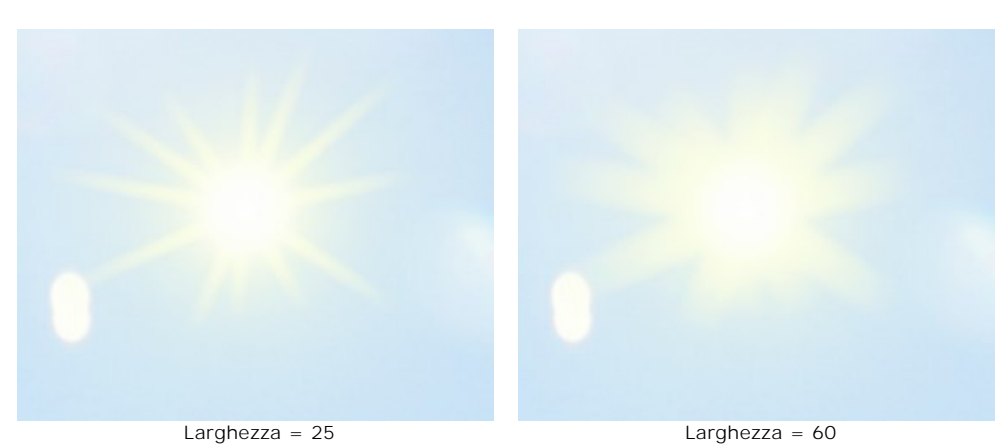

**Trasparenza** (0-99%). Questo parametro influenza la visibilità dei raggi. A valori elevati il loro colore si affievolisce lasciando intravedere sempre di più l'immagine sottostante. Per un effetto più realistico si consiglia di impostare un valore elevato.

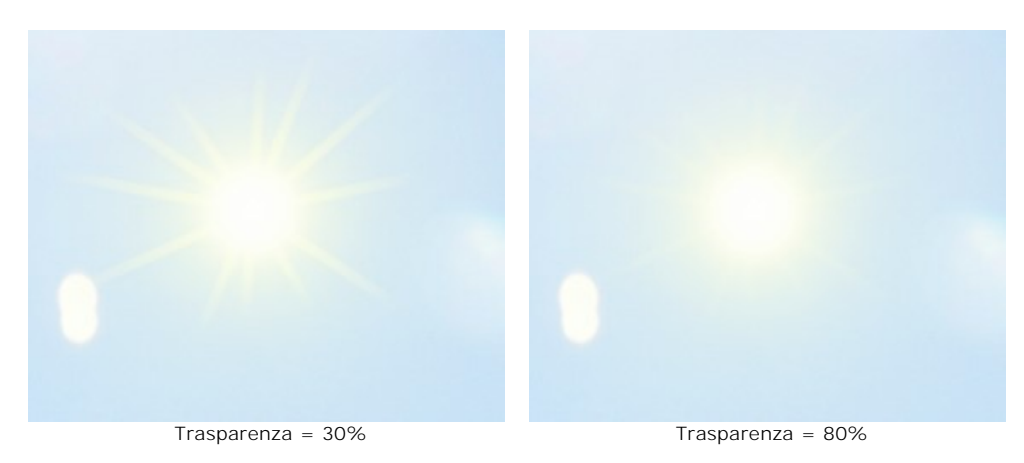

## **EFFETTI DELLA NATURA - L'ACQUA**

Questo effetto può essere utilizzato per aggiungere una massa d'acqua ad un'immagine. Massa d'acqua è inteso come termine generico che racchiude tutto: torrente, fiume, lago, mare, volendo anche una piscina, ecc. Cambiando i parametri si possono riprodurre: un tranquillo stagno o le onde del mare, e lavorando con luci e colori si arriva ad ottenere l'immagine finale in condizioni veramente naturali, come se il paesaggio reale fosse proprio così!

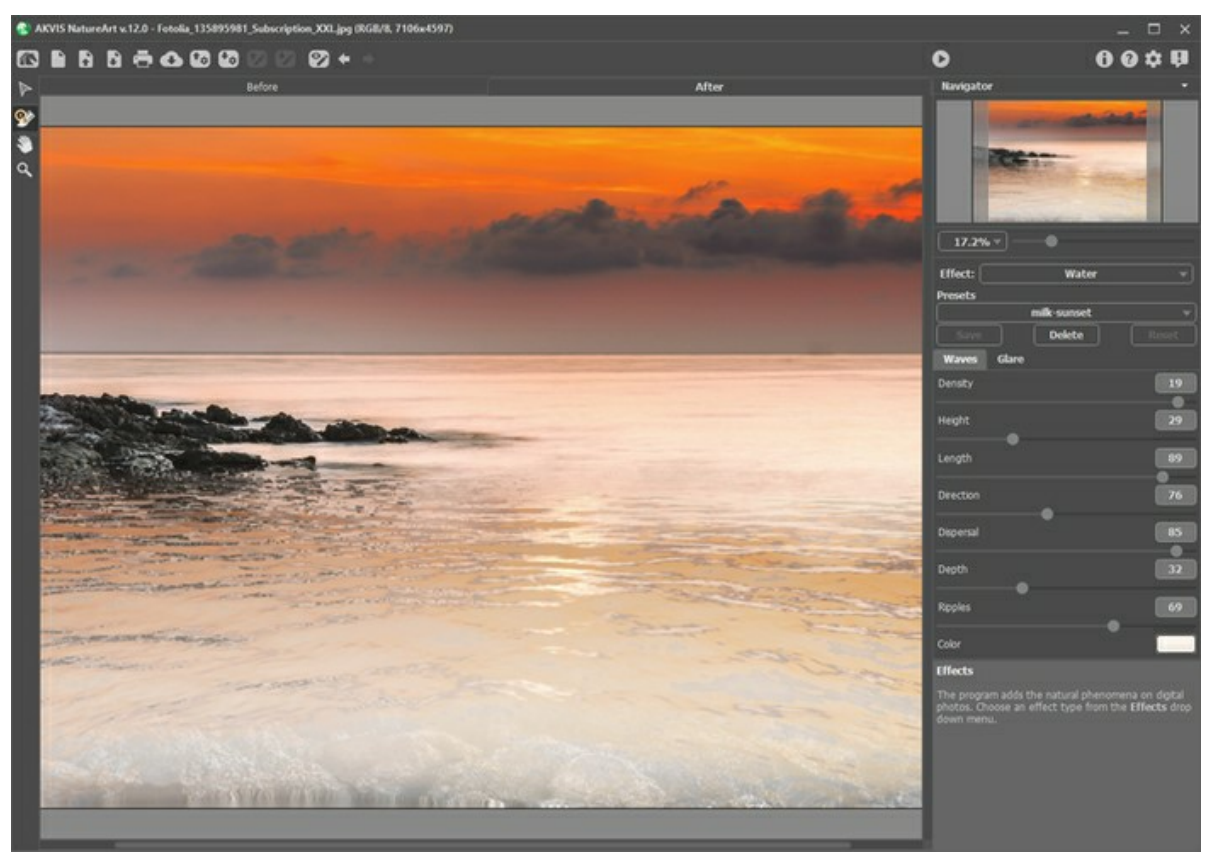

Effetto Acqua in AKVIS NatureArt

Prima di iniziare a regolare i parametri dell'effetto utilizzare lo strumento **Sposta** per impostare la posizione prevista per l'orizzonte.

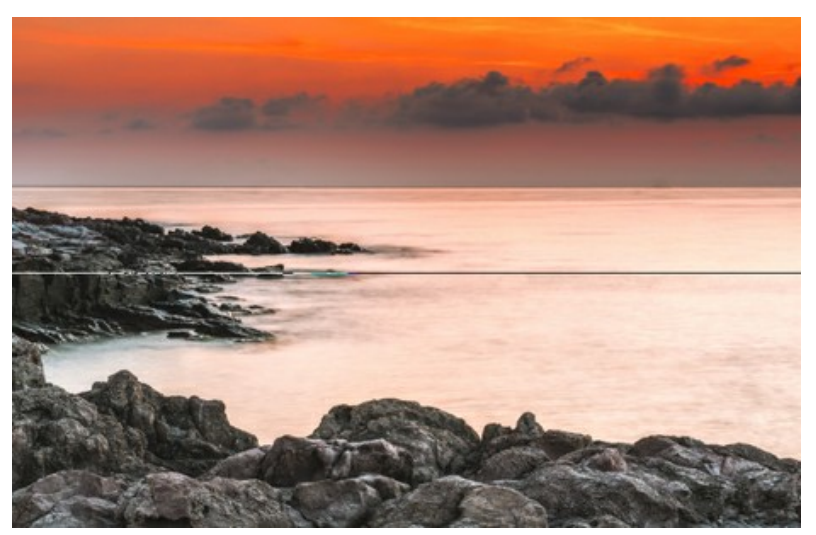

La posizione l'orizzonte

Sotto tale linea ci sarà l'acqua e sopra il resto dell'immagine; essa può essere spostata verticalmente (su o giù) e posizionata in qualsiasi punto.

I parametri per l'effetto **Acqua** sono suddivisi in due schede: **Onde** e **Riflesso**.

Nella scheda **Onde** ci sono i parametri che definiscono le caratteristiche di base dell'acqua.

**Densità** (0-20). Il parametro stabilisce il numero di onde valutate per unità di superficie nelle loro dimensioni normali. Più alto è il valore più le onde saranno vicine le une alle altre e maggiore il loro numero.

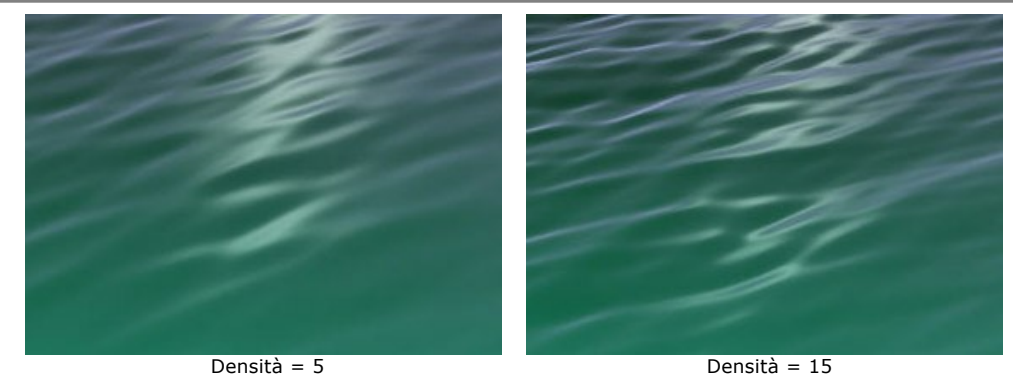

**Altezza** (1-100). Questo parametro stabilisce la dimensione dell'onda in verticale. Maggiore è il valore più è alta. **Lunghezza** (1-100). Questo parametro stabilisce la dimensione dell'onda in orizzontale. Maggiore è il valore più è lunga.

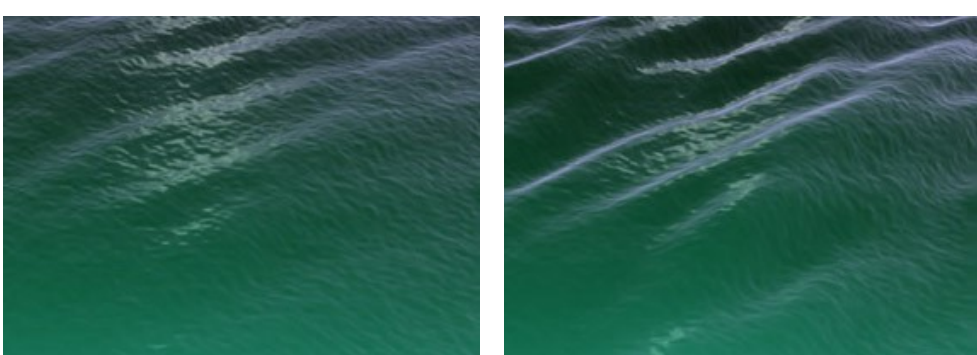

 $\text{Altezza} = 20$ , Lunghezza = 80 Altezza = 40, Lunghezza = 80

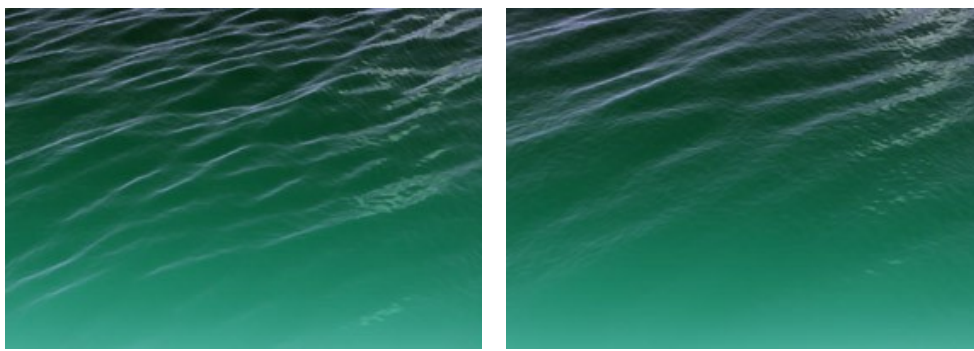

Altezza = 20, Lunghezza = 40 Altezza = 20, Lunghezza = 70

**Direzione** (0-180). Questo parametro specifica la direzione del flusso delle onde. Ad un valore pari a 0 le onde sono perpendicolari al flusso d'acqua. Con l'aumento del valore le onde si muovono in senso orario.

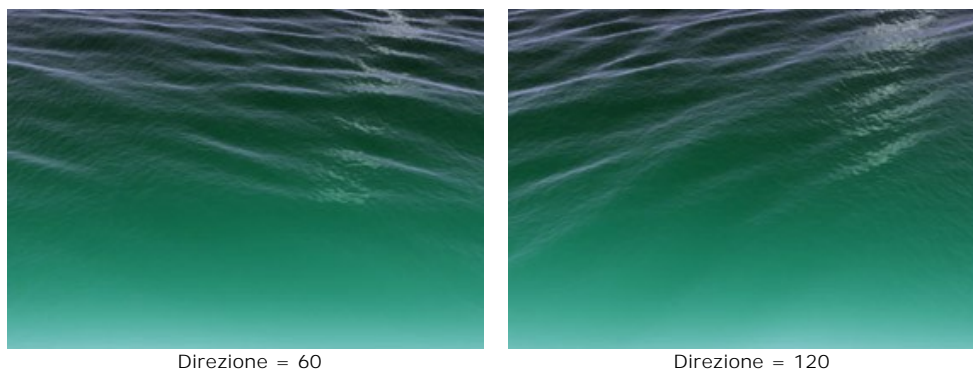

**Dispersione** (0-90). Questo parametro determina la differenza di direzione tra le onde. Quando il valore è impostato su 0 tutte le onde seguono la stessa direzione. Con l'aumento del valore le singole onde si disperdono, deviando dalla direzione specificata in **Direzione**. Più alto è il valore maggiore è la dispersione.

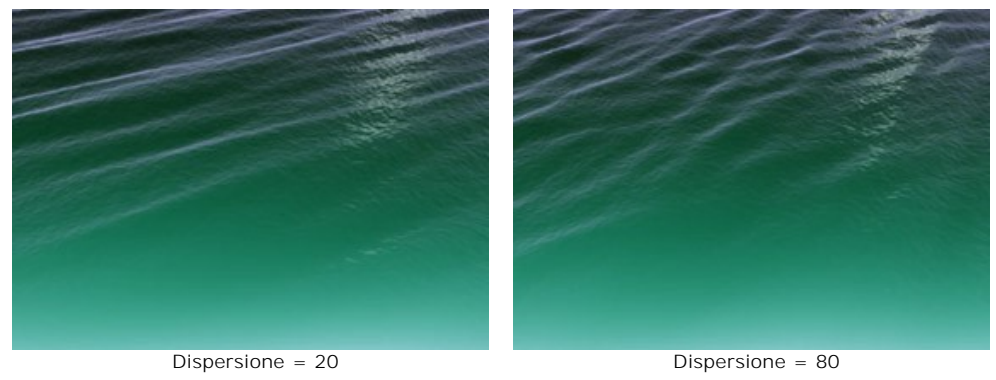

**Profondità** (0-100). Regolando questo parametro si può cambiare la percezione visiva della profondità dell'acqua. Più alto è il valore più scura è l'acqua e maggiore la sua profondità.

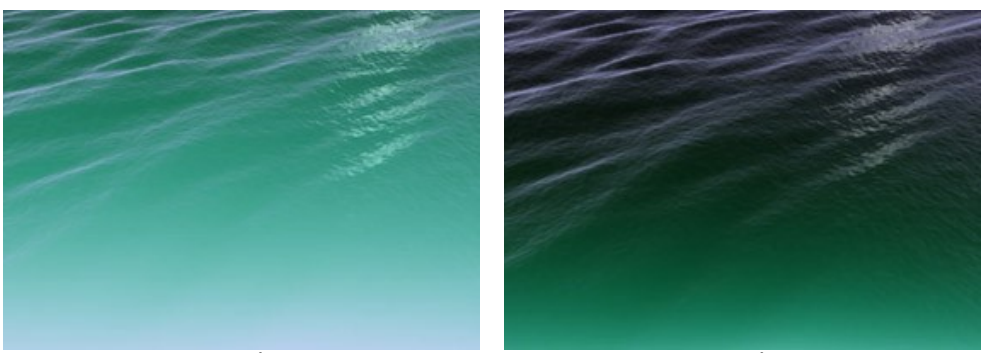

Profondità = 20 Profondità = 60

**Increspatura** (0-100). Questo parametro aggiunge un ulteriore effetto rilievo alle onde ed influenza il grado della loro manifestazione. Se si osserva la superficie dell'acqua quando c'è un leggero venticello si noteranno delle piccole onde che producono l'effetto increspato. Più alto è il valore più increspature appariranno.

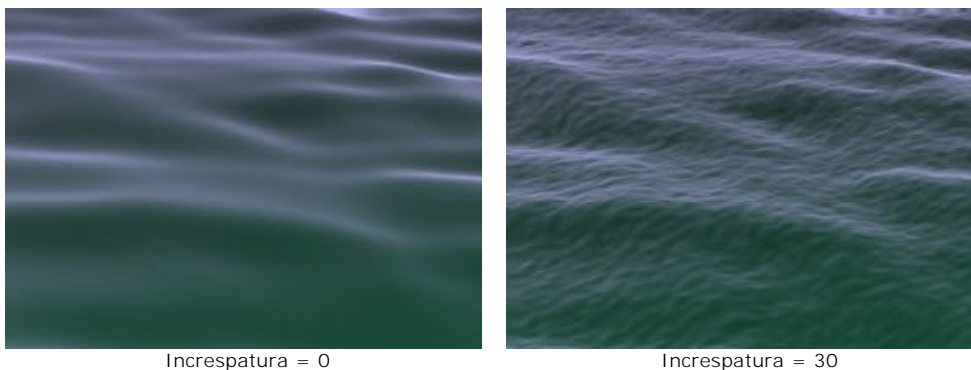

**Colore**. Utilizzare questo parametro per cambiare il colore dell'acqua selezionando quello appropriato in base al tipo di massa idrica. Per modificare il colore cliccare sul rettangolo colorato e sceglierne uno dalla finestra **Seleziona colore**.

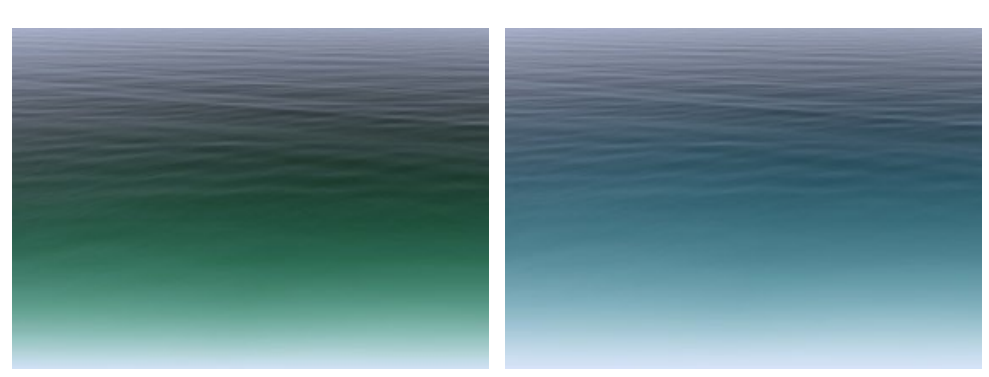

Cambiare il colore delle acque

La scheda **Riflesso** è molto utile quando la foto originale ha una fonte di luce, infatti aggiungendo dell'acqua dovrebbe riflettersi in essa creando un riverbero. I parametri in questa scheda definiscono le caratteristiche del riflesso.

**Luminosità** (0-99). Questo parametro definisce la luminosità del bagliore solare. Più alto è il valore più evidente ed esteso è il riflesso sull'acqua.

**Nota:** Se il valore del parametro è impostato a 0 non vi è alcun riflesso.

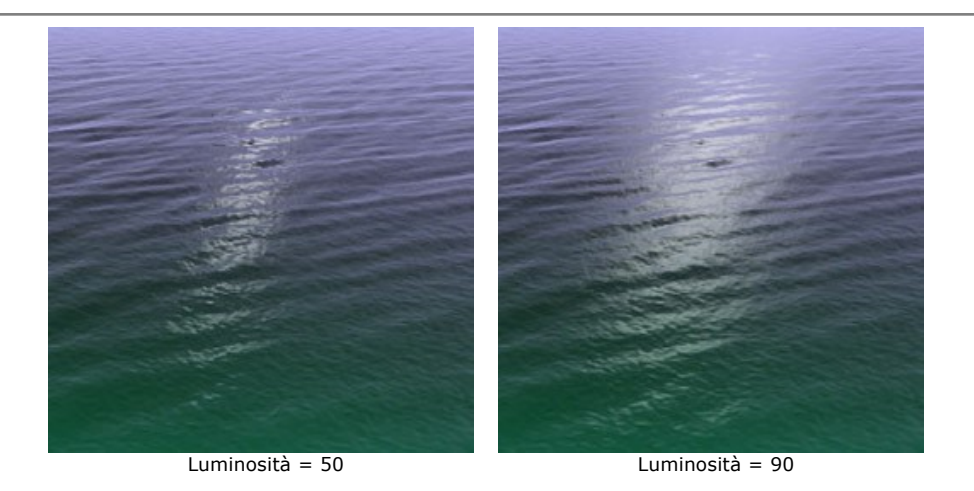

Questi parametri influenzano la posizione del riflesso sull'acqua:

**Posizione orizzontale** (0-180). Il parametro controlla la posizione orizzontale del riflesso. Se il valore è impostato a 90 il sole è perpendicolare, a valori superiori a 90 si trova a destra e a valori inferiori a sinistra.

**Posizione verticale** (0-90). Il parametro controlla la posizione verticale del riflesso. Più alto è il valore più il riflesso sarà all'orizzonte e più alta la sua posizione rispetto alla fotocamera.

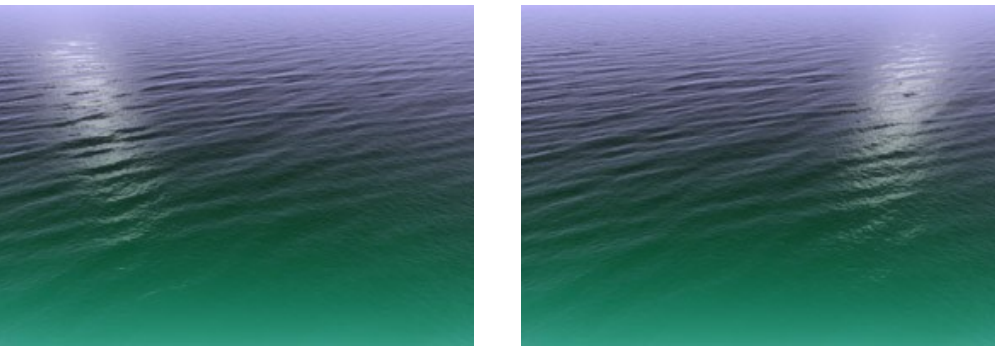

Posizione orizzontale = 70, Posizione verticale =  $80$  Posizione orizzontale = 110, Posizione verticale =  $80$ 

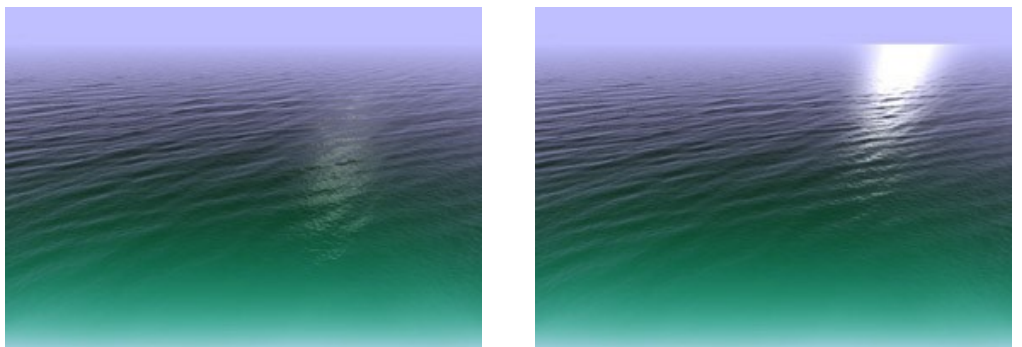

Posizione orizzontale = 110, Posizione verticale = 75 Posizione orizzontale = 110, Posizione verticale = 85

**Nota:** Questi parametri hanno effetto solo se la **Luminosità** per il riflesso non è impostata a zero.

Se si desidera aggiungere un riverbero è opportuno prestare attenzione all'illuminazione e all'ora del giorno nella foto originale.

Come sappiamo il sole è più basso al mattino ed alla sera, quindi per le fotografie scattate durante le ore centrali della giornata la luce dovrebbe essere più vicino alla fotocamera (un valore basso in **Posizione verticale**), la mattina o la sera più vicina all'orizzonte (un valore elevato in **Posizione verticale**).

Allo stesso modo il valore della **Posizione orizzontale** può essere modificato secondo la posizione della fonte di luce nell'immagine originale.

**Colore**. Questo parametro serve a specificare il colore della luce solare. Per modificarlo cliccare sul rettangolo colorato e scegliere quello appropriato dalla finestra **Seleziona colore**.

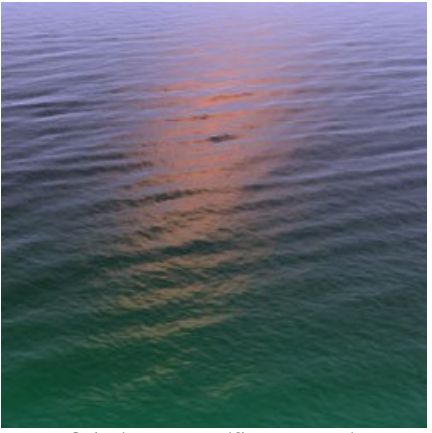

Selezionato un riflesso arancio

## **EFFETTI DELLA NATURA - I FULMINI**

Questo effetto può essere impiegato per aggiungere ad un'immagine **Fulmini** di qualsiasi numero e dimensione.

Solitamente i fulmini si concretizzano durante una tempesta, offrendo uno spettacolo indimenticabile di bagliori nel cielo! Che cos'è questo sorprendente fenomeno della natura, bello e devastante al tempo stesso?

Gli antichi popoli pensavano che i tuoni e i fulmini fossero l'espressione della volontà degli Dei e la manifestazione dell'ira di Dio. Solo nel XVIII° secolo fu accertato che il fulmine era ed è una scarica elettrica nell'atmosfera, accompagnata da un lampo di luce e dal rombo del tuono. Ci sono vari tipi di fulmini, ma solitamente si osservano fulmini a striscia o biforcati.

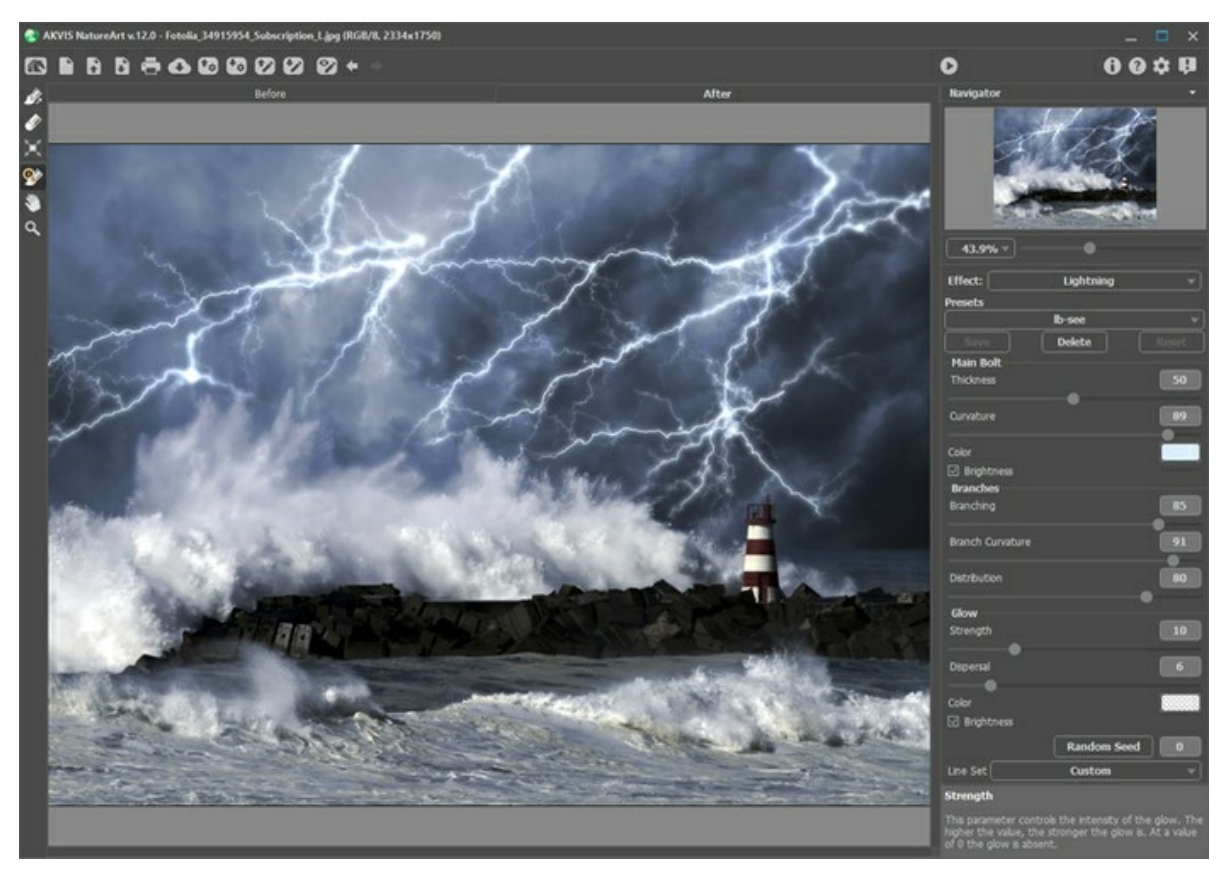

Effetto Fulmini in AKVIS NatureArt

Il primo passo per la realizzazione di un fulmine è quello di disegnare lo "scheletro" che agirà da schema. Questo è possibile farlo nella scheda Prima usando i seguenti strumenti:

Direzione **. Adoperare questo strumento per disegnare le linee lungo le quali si estenderà il fulmine. Per iniziare,** 

cliccare sull'immagine e, tenendo premuto il pulsante del mouse, tracciare una o più linee in qualsiasi direzione.

Gomma **. Questo attrezzo è indispensabile per eliminare le parti indesiderate di un fulmine. Tutte le linee i cui punti** 

iniziali o finali rientrano nel campo di applicazione dello strumento verranno rimosse, quest'area è determinata dalla dimensione della gomma. L'ampiezza dell'utensile è modificabile tramite la finestra fluttuante che apparirà facendo clic con il tasto dx del mouse in qualsiasi punto dell'immagine.

L'elenco a discesa **Set di linee** nel **Pannello impostazioni** contiene schemi di fulmini pronti all'uso che vengono forniti con il programma. Quando si modifica un campione il suo nome viene cambiato in *Personalizzato*. Per rimuovere tutte le linee dall'immagine selezionare *Cancella tutto*.

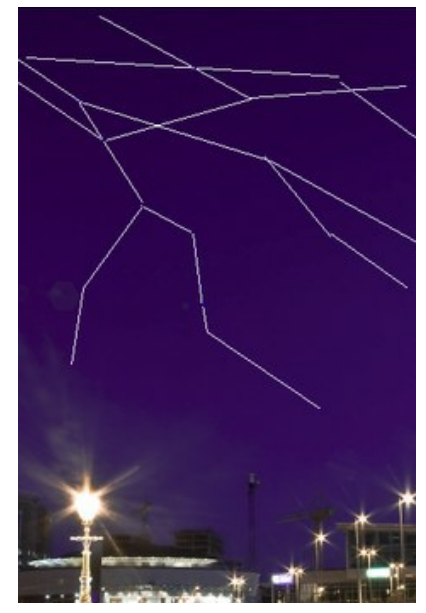

Tracciato delle linee di direzione

Nella fase successiva regolare i parametri del fulmine. Le impostazioni valgono per tutti i fulmini disegnati sull'immagine, ma se si desidera crearne un altro con proprietà differenti è necessario salvare il risultato e riavviare l'effetto.

# **Fulmine principale**:

**Spessore** (1-100). Il parametro determina lo spessore di tutte le linee che compongono il fulmine. Più alto è il valore maggiore è lo spessore delle linee.

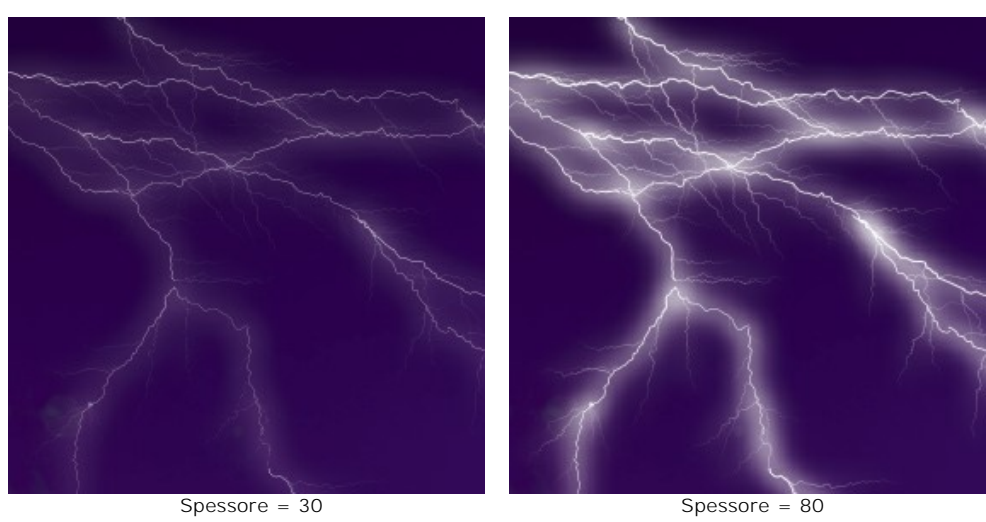

**Curvatura** (0-100). Il fulmine verrà disegnato con segmenti curvati. Questo parametro regola il grado di inarcamento delle linee principali del fulmine. Maggiore è il valore più il fulmine contiene frammenti angolati.

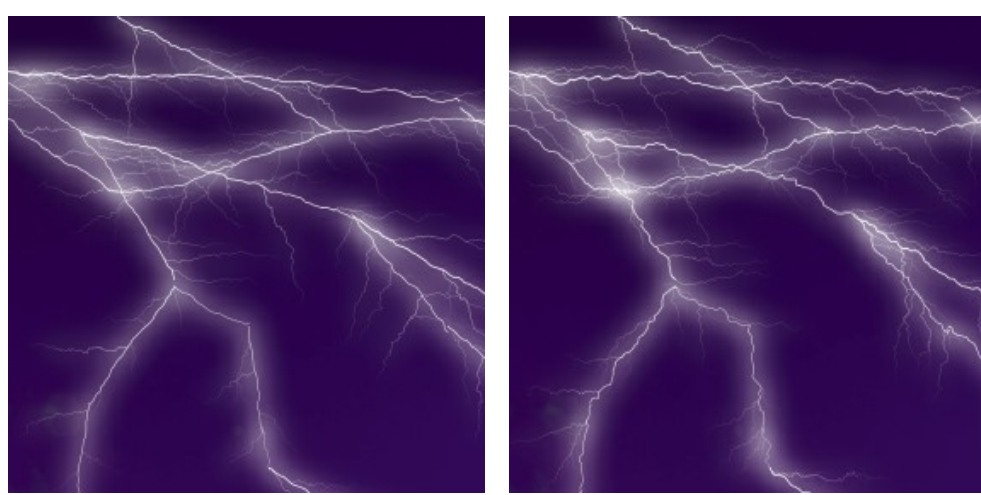

Curvatura = 15 Curvatura = 75

**Colore**. Utilizzare questo parametro per cambiare il colore del fulmine. È sufficiente cliccare sul rettangolo colorato e sceglierne uno diverso nella finestra **Seleziona colore**.

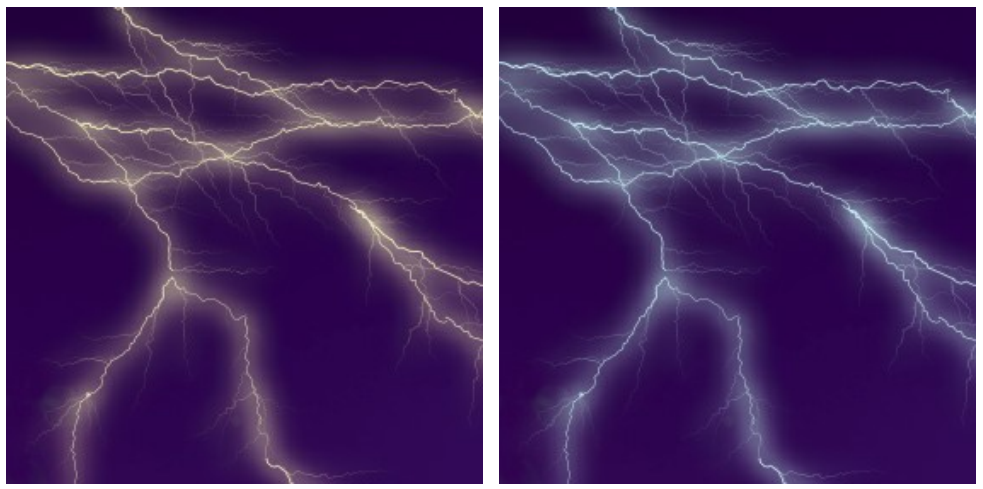

Cambiare il colore del fulmine

Casella **Luminosità**. Se la casella è disattivata, il programma disegna il fulmine utilizzando solo il colore selezionato. Se l'opzione è attivata, il fulmine si fonde con i colori di sfondo, diventando più chiaro e con un effetto straordinariamente luminoso.

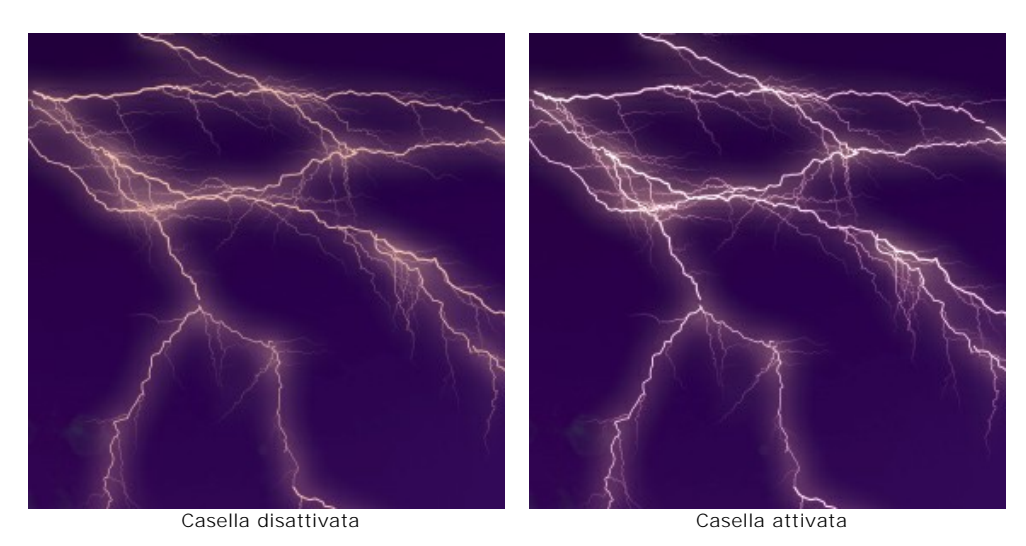

#### **Rami**:

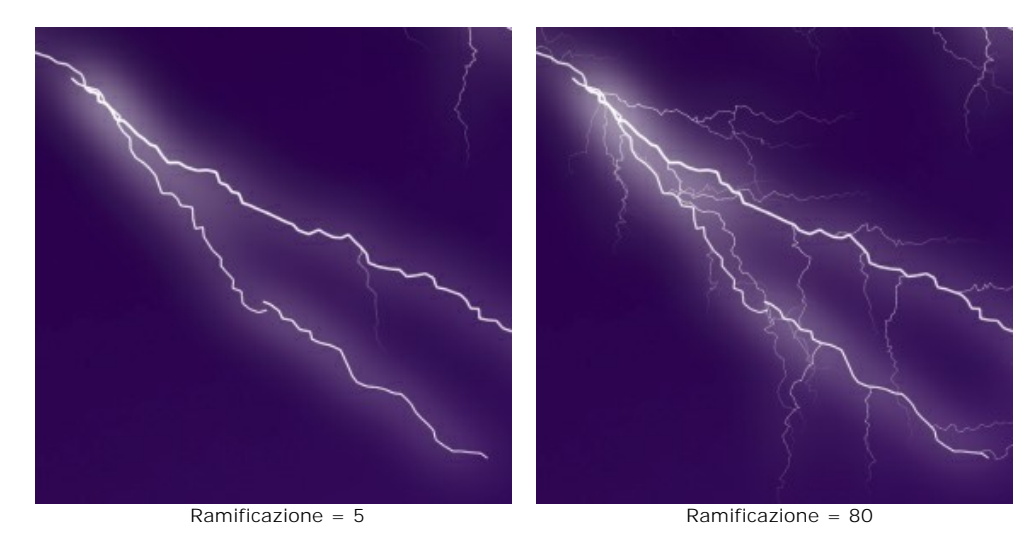

**Ramificazione** (1-100). Questo parametro definisce la diramazione del fulmine. Maggiore è il valore più rami si propagano dal corpo principale del fulmine.

**Curvatura rami** (0-100). Questo parametro regola il grado di curvatura delle ramificazioni del fulmine. Maggiore è il valore più i segmenti che formano un ramo si arcuano.

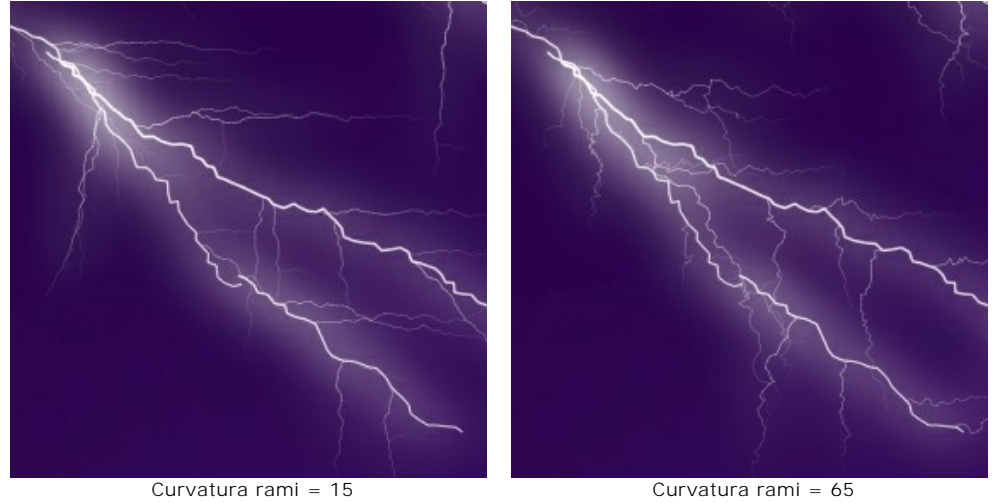

**Propagazione** (1-100). Questo parametro controlla l'emanazione dei rami del fulmine. Più alto è il valore maggiore è la diffusione dei rami e più ampia l'area occupata.

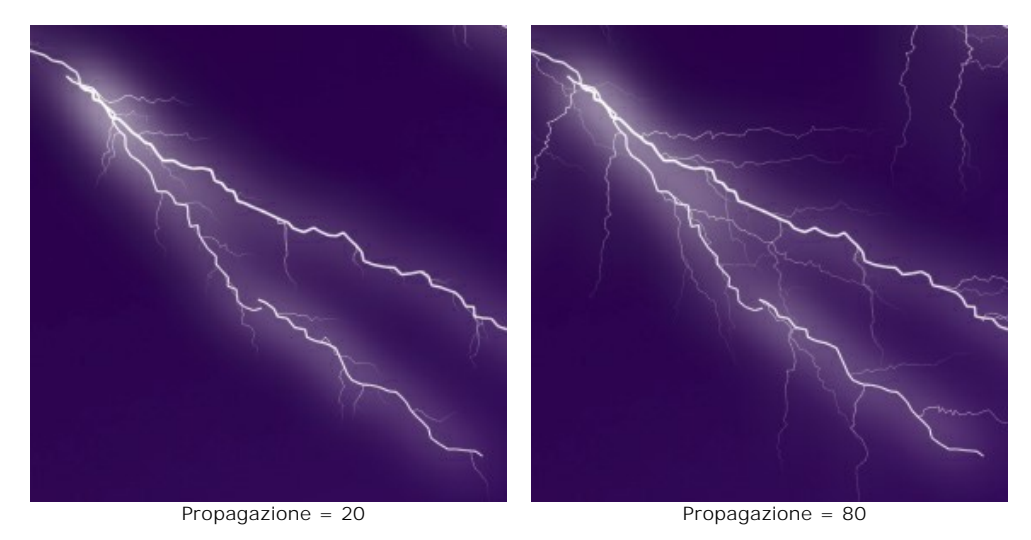

# **Bagliore**:

**Forza** (0-40). Questo parametro controlla l'intensità del lampo che appare attorno al fulmine. Più alto è il valore maggiore è il fulgore. Ad un valore pari a 0 il bagliore è assente.

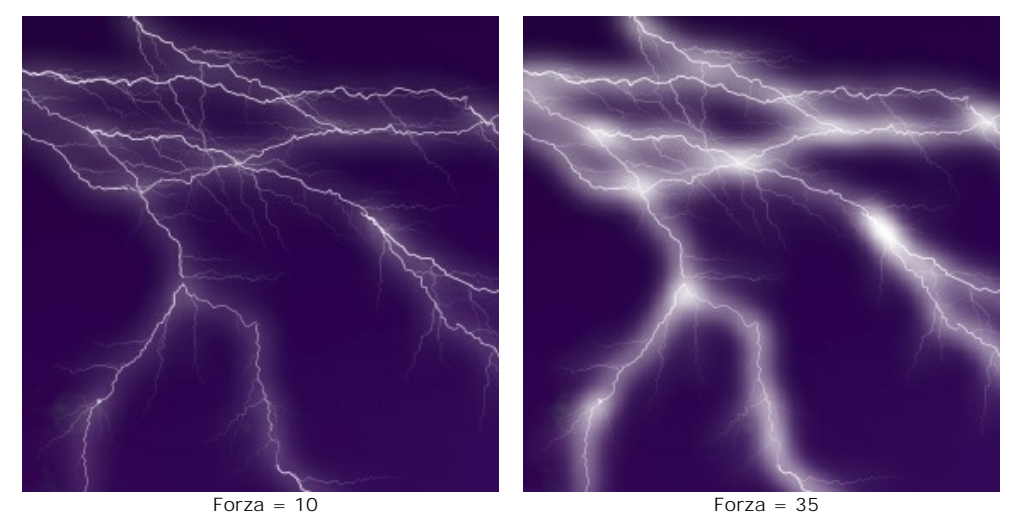

**Dispersione** (0-40). Il parametro definisce la propagazione del lampo. A valori bassi il bagliore è concentrato lungo le linee principali. Maggiore è il valore più ampia è la diffusione della luce, di conseguenza il bagliore è meno contrastato.

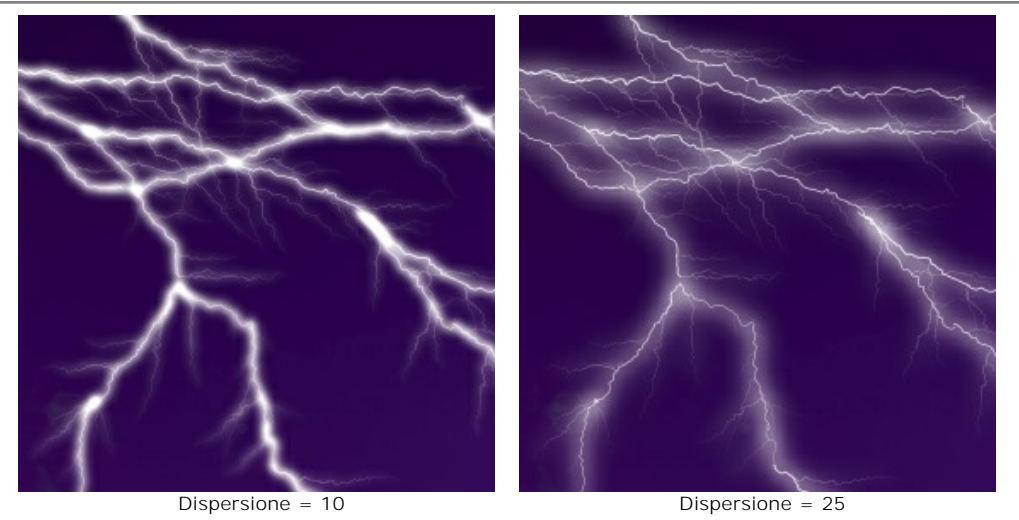

**Colore**. Utilizzare questo parametro per cambiare il colore del bagliore. È sufficiente cliccare sul rettangolo colorato e sceglierne uno diverso nella finestra **Seleziona colore**. Per impostazione predefinita non è selezionato nessun colore, vale a dire che il bagliore è uguale al colore del fulmine principale. Per ripristinare un colore fare clic sul rettangolo.

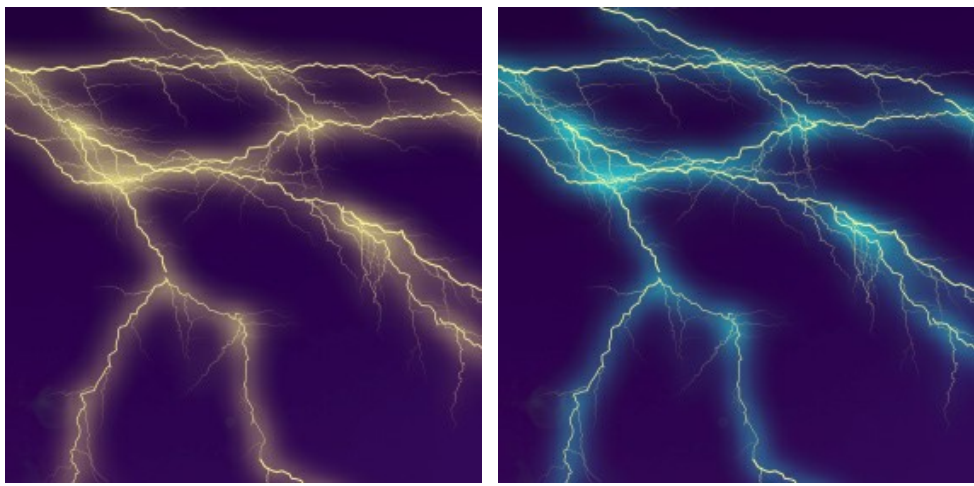

Cambiare il colore del bagliore

Casella **Luminosità**. Se la casella è disattivata, il programma disegna il bagliore utilizzando solo il colore selezionato. Se l'opzione è attivata, il bagliore si fonde con i colori di sfondo, diventando più chiaro e con un effetto straordinariamente luminoso.

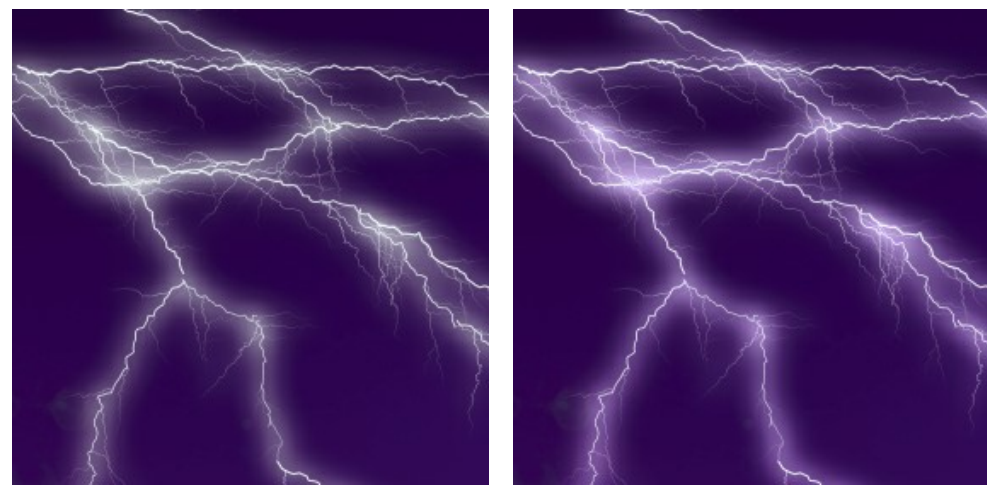

Casella disattivata Casella attivata

**Effetti casuali**. Questo è il numero di partenza per il generatore di numeri casuali che definisce la forma dei fulmini.

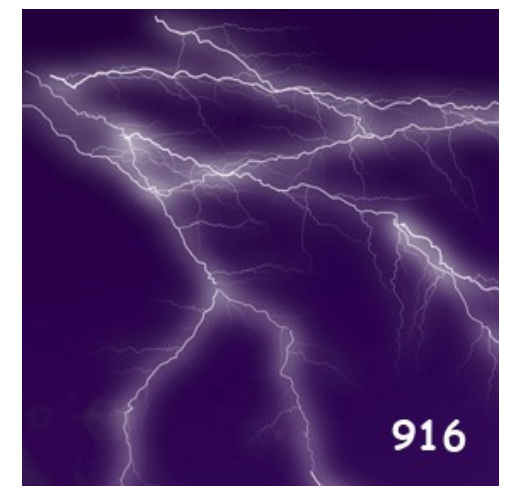

Generare la forma dei fulmini

## **EFFETTI DELLA NATURA - LE NUVOLE**

Questo effetto aggiunge nubi ad un'immagine.

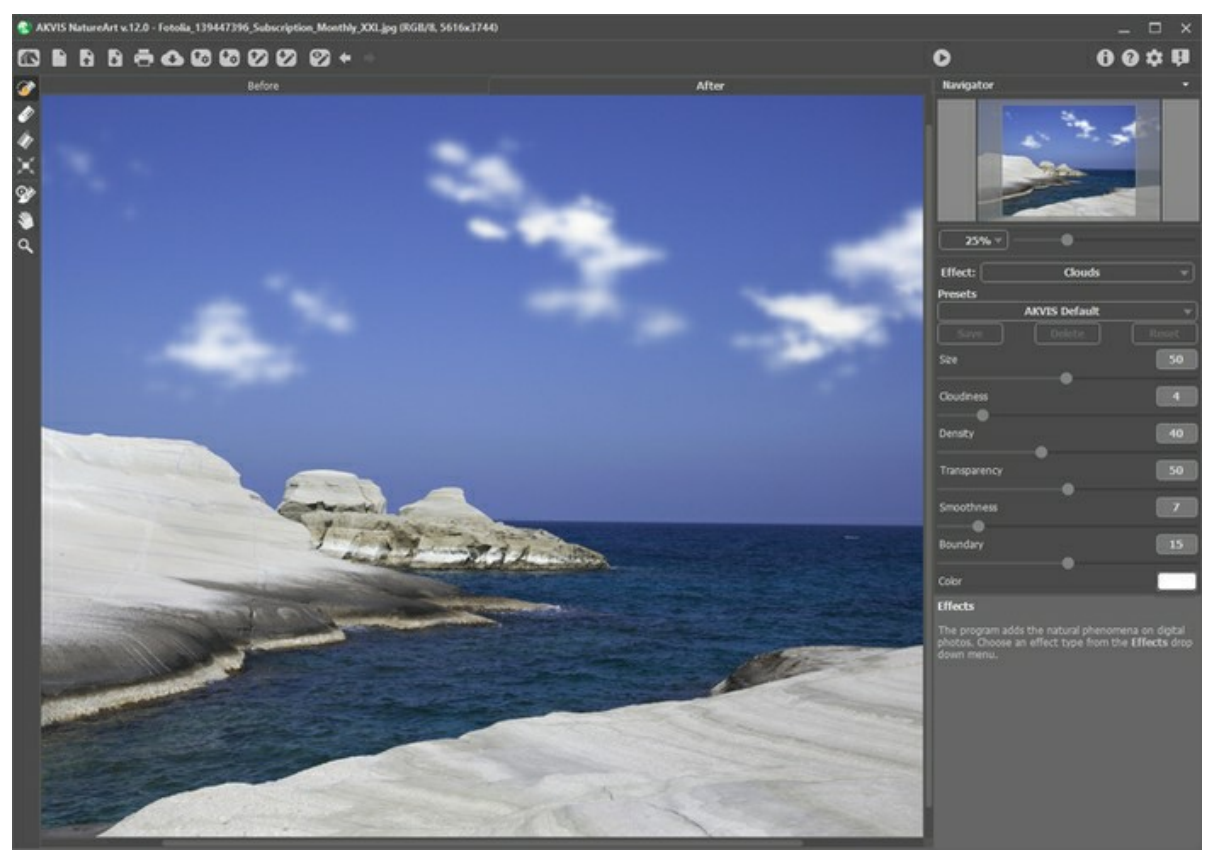

Effetto Nuvole in AKVIS NatureArt

L'effetto verrà applicato solo nell'area selezionata! Utilizzare questi strumenti per selezionare le aree in cui verrà applicato l'effetto:

Pennello selezione ... Questo strumento è usato per selezionare le aree in cui verrà applicato l'effetto. Le dimensioni degli strumenti possono essere modificate mediante la finestra fluttuante corrispondente allo strumento; essa appare cliccando col tasto destro del mouse in qualsiasi punto dell'immagine.

Per ottenere una linea retta disegnarla tenendo premuto Maiusc

Gomma **.** Utilizzare questo strumento per cancellare o modificare la selezione.

Secchiello selezione **.** Lo strumento riempie l'area delineata con il Pennello selezione  $\gg$ , è utile per selezionare grandi aree.

Se nessuna area è stata contornata con il **Pennello selezione** verrà selezionata l'intera immagine con un clic sul **Secchiello selezione** .

**Suggerimento:** È possibile utilizzare il **Secchiello selezione** in "modalità gomma" per **cancellare tutte le** selezioni dell'immagine. Basta fare clic sul pulsante sinistro del mouse mentre si tiene premuto il tasto *Ctri*l su Windows,  $\mathcal{F}$  su Mac.

#### Nel **Pannello impostazioni** è possibile regolare i parametri per l'effetto **Nuvole**:

**Dimensione** (1-100). Questo parametro imposta la dimensione degli elementi che compongono le nuvole. Con l'aumento del valore questi elementi diventano più grandi.

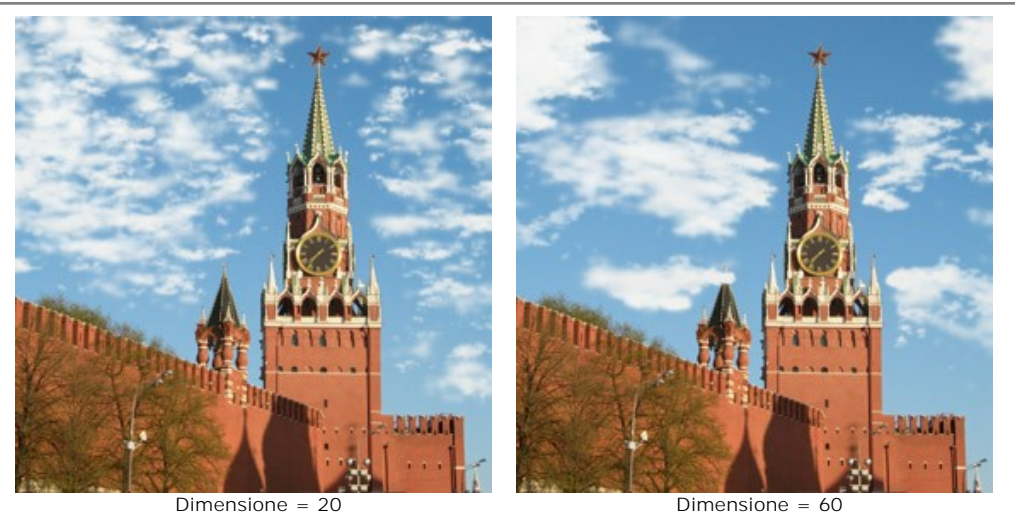

**Nuvolosità** (1-20). Questo parametro stabilisce il grado di nuvolosità. Più alto è il valore maggiore è l'accumulo di nubi nella stessa area dell'immagine.

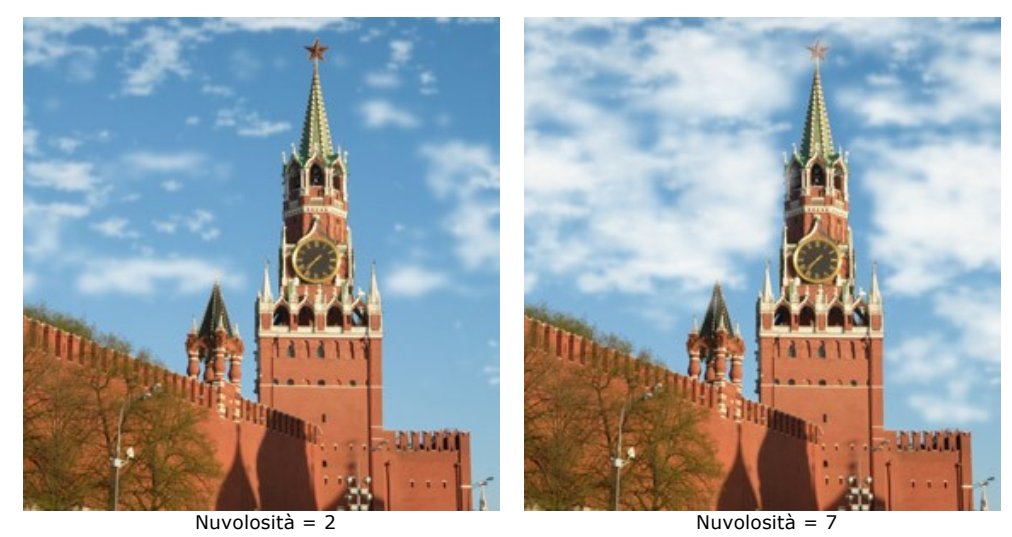

**Densità** (1-100). Il parametro consente di modificare la densità delle nuvole. Maggiore è il valore più compatte e contrastate sono le nuvole.

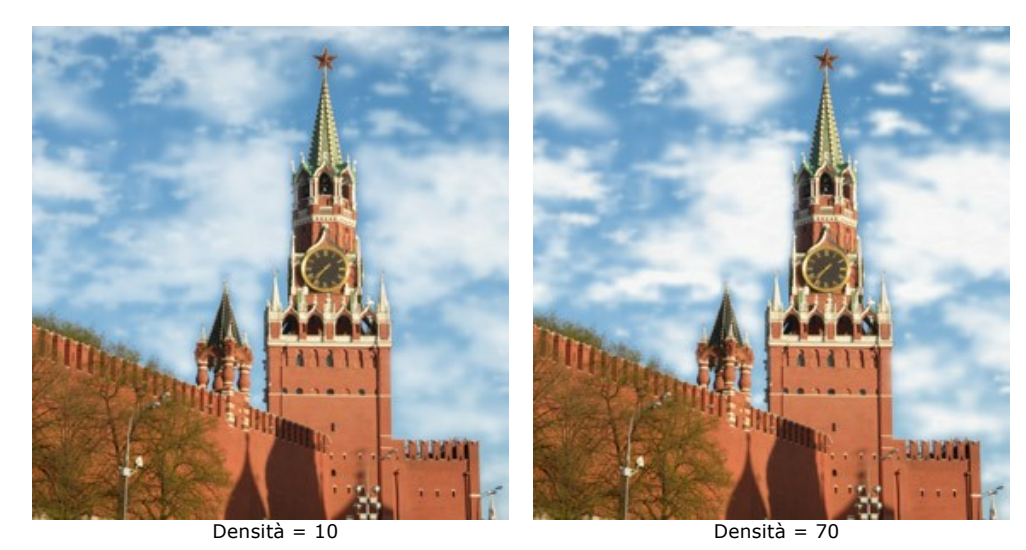

**Dissolvenza** (0-100). Questo parametro influenza la visibilità delle nuvole. A valori elevati la loro consistenza si dissolve lasciando intravedere sempre di più l'immagine sottostante.

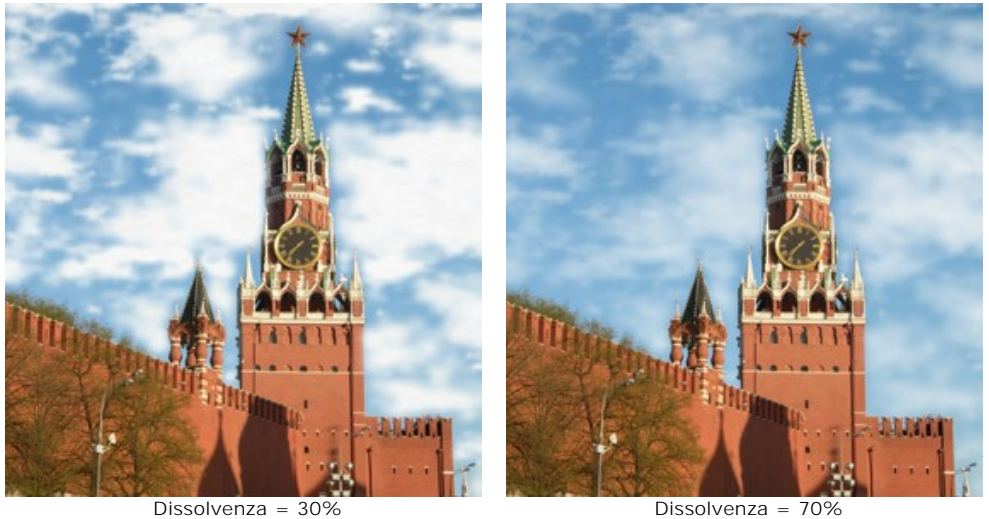

**Sfocatura** (0-50). Questo parametro determina la nitidezza delle nuvole. La sua modifica cambia il contrasto tra i pixel adiacenti rendendo le nubi più o meno nitide. Aumentando il valore le nuvole appaiono sempre più sfocate fino ad apparire simili a nebbia.

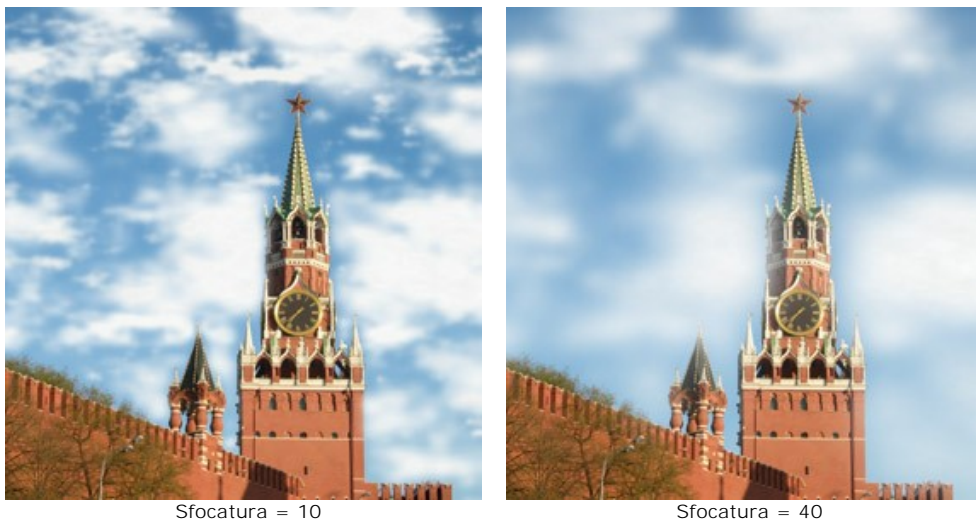

**Margine** (0-30). Il parametro influisce solo sui bordi della selezione dando un effetto di parziale riempimento delle nuvole. A valori minimi il bordo della selezione determina dove finisce la nuvola tagliando la parte eccedente; infatti le nubi non si adattano alla selezione. Con l'aumento del valore il bordo dove le nubi verranno generate si sposta verso l'interno, allontanandosi dal margine dell'area selezionata. In questo modo le nuvole non possono raggiungere il limite, o eventualmente potrebbero oltrepassarlo ma di poco.

Valori bassi sono utili in situazioni in cui si vede il cielo attraverso vari oggetti: una finestra, un arco, ecc. o per esempio nelle situazioni in cui le persone sono in primo piano.

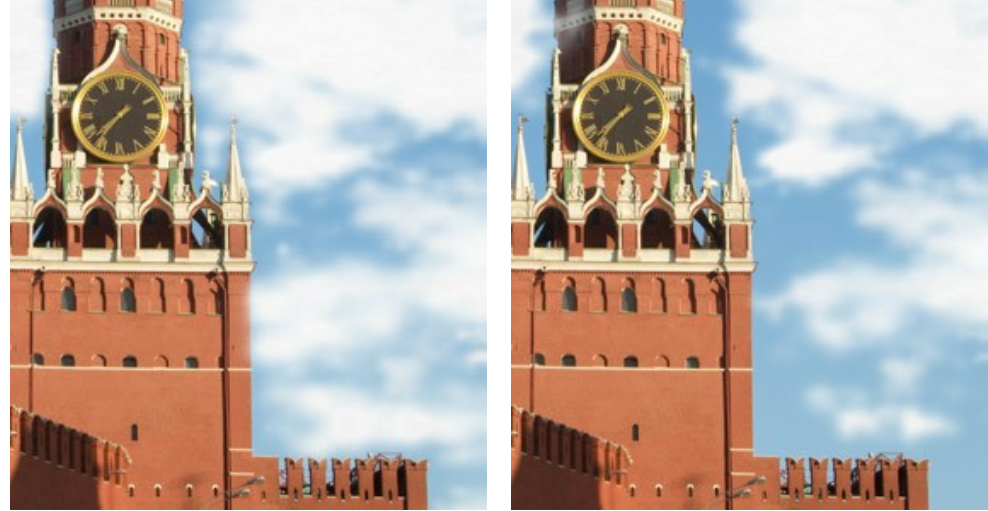

 $\text{Margin} = 2$  Margine = 20

**Colore**. Utilizzare questo parametro per cambiare il colore delle nuvole. È sufficiente cliccare sul rettangolo colorato e sceglierne uno diverso nella finestra **Seleziona colore**.

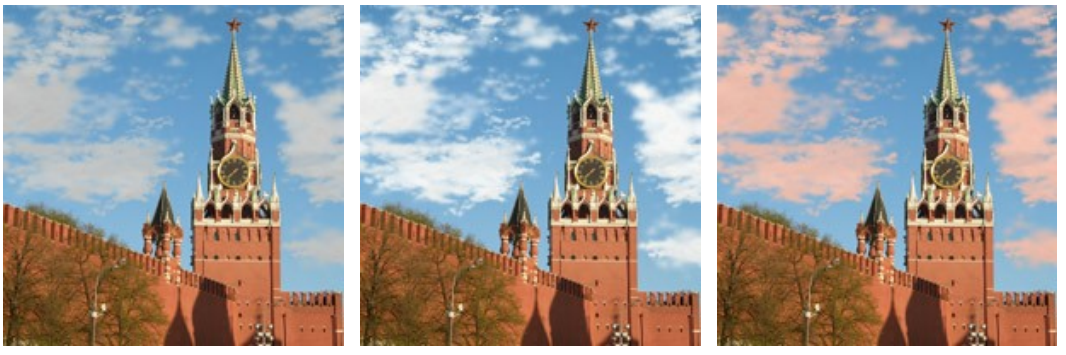

Cambiare il colore delle nuvole

### **EFFETTI DELLA NATURA – IL GELO**

Questo effetto consente di arricchire un'immagine con un ricamo di cristalli di ghiaccio. In natura il gelo forma una sottile patina di brina che appare lungo gli oggetti durante le gelate invernali, un effetto che rende l'ambiente fantastico e a volte quasi irreale. Tutto questo ora è possibile portarlo sulle immagini digitali con estrema facilità e semplicità.

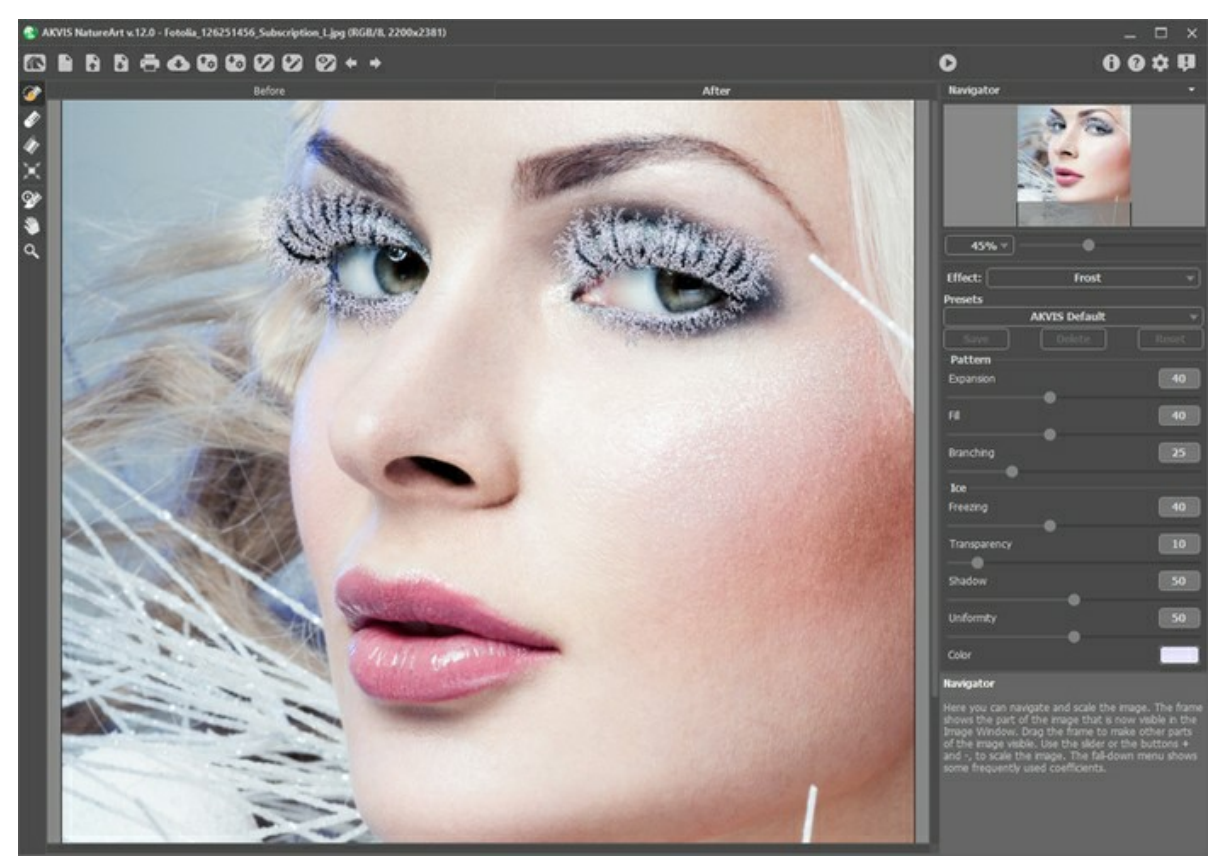

Effetto Gelo sulle ciglia

L'effetto verrà applicato solo nell'area selezionata! Utilizzare questi strumenti per selezionare le aree in cui verrà applicato l'effetto:

**Pennello selezione** . Questo strumento è usato per selezionare le aree in cui verrà applicato l'effetto. Le dimensioni degli strumenti possono essere modificate mediante la finestra fluttuante corrispondente allo strumento; essa appare cliccando col tasto destro del mouse in qualsiasi punto dell'immagine.

Per ottenere una linea retta disegnarla tenendo premuto Maiusc

Gomma **.** Utilizzare questo strumento per cancellare o modificare la selezione.

**Secchiello selezione** . Lo strumento riempie l'area delineata con il **Pennello selezione** , è utile per selezionare grandi aree.

Se nessuna area è stata contornata con il Pennello selezione <sup>1</sup> errà selezionata l'intera immagine con un clic sul Secchiello selezione  $\left\langle \right\rangle$ 

**Suggerimento:** È possibile utilizzare il **Secchiello selezione** in "modalità gomma" per **cancellare tutte le** selezioni dell'immagine. Basta fare clic sul pulsante sinistro del mouse mentre si tiene premuto il tasto ctri Windows,  $\mathbb{\overline{H}}$  su Mac.

I vari parametri sono suddivisi in gruppi e si possono regolare nel **Pannello impostazioni**.

Il gruppo **Forma** determina la conformazione del ghiaccio:

**Espansione** (0-100). Il parametro definisce la propagazione del ghiaccio oltre i limiti della selezione.

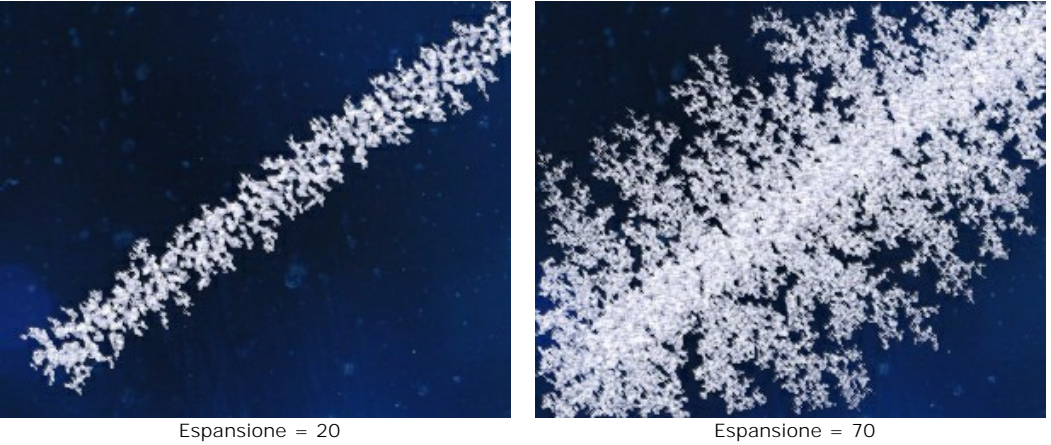

**Consistenza** (0-100). Questo parametro regola la densità dei cristalli di ghiaccio nell'area selezionata. Maggiore è il valore più i cristalli sono consistenti.

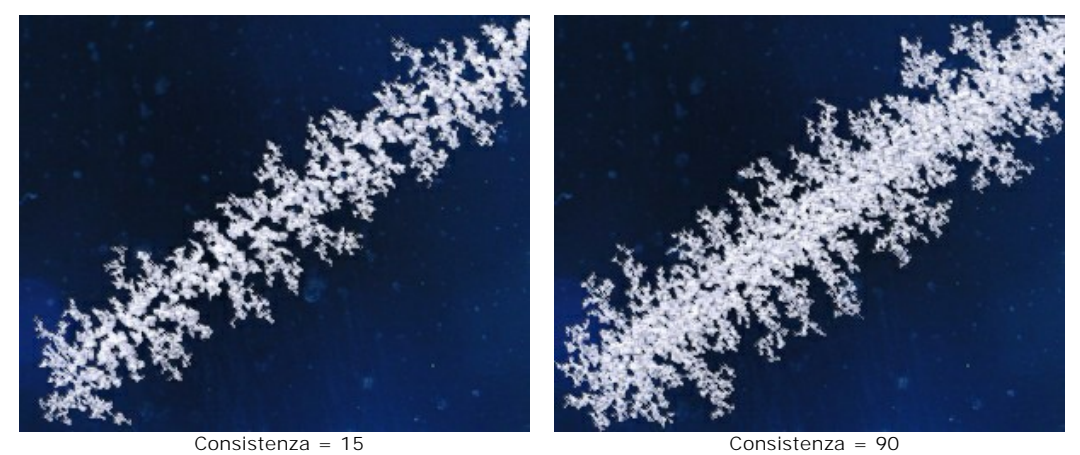

**Diramazione** (1-100). Il parametro cambia l'intensità delle ramificazioni lungo la selezione. Aumentando il valore cresce la complessità del motivo e la lunghezza dei "rami".

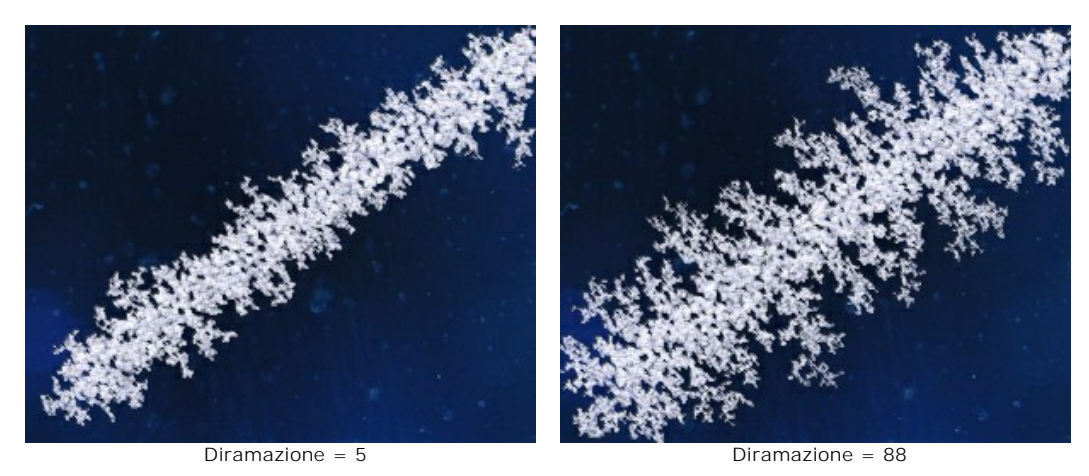

I parametri del gruppo **Ghiaccio** non influiscono sulla sagoma del ghiaccio, ma definiscono solo il suo aspetto:

**Congelazione** (0-100). Questo parametro imposta l'intensità di solidificazione dei cristalli. A valori bassi i bordi del ghiaccio sono sottili e delicati; aumentando il valore esso diventa più omogeneo, denso e solido.

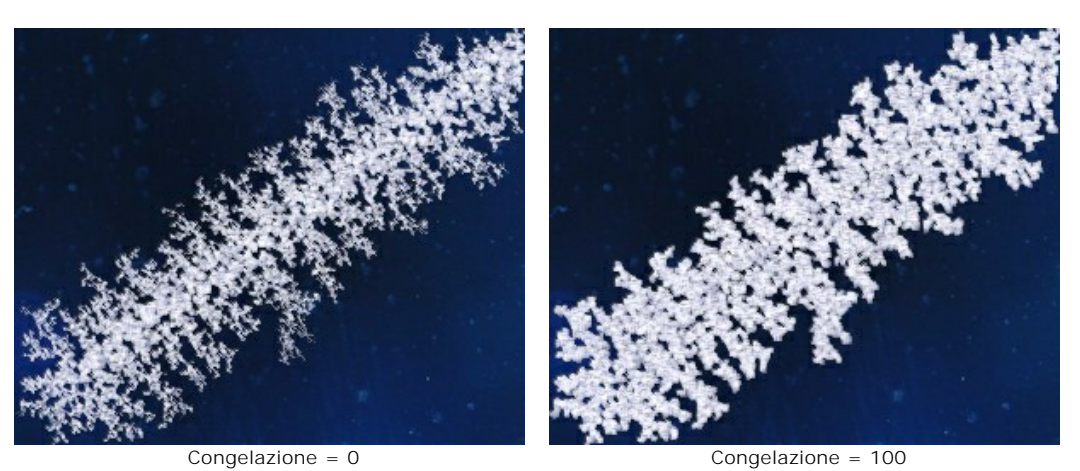

**Trasparenza** (0-100). Il parametro influisce sull'opacità del ghiaccio in relazione ai colori di sfondo. A valori minimi il ghiaccio è completamente opaco, aumentando il valore, gradualmente comincia a trasparire, attraverso il ghiaccio, l'immagine di sfondo. Al 100% diventa uno strato di ghiaccio trasparente (gelicidio).

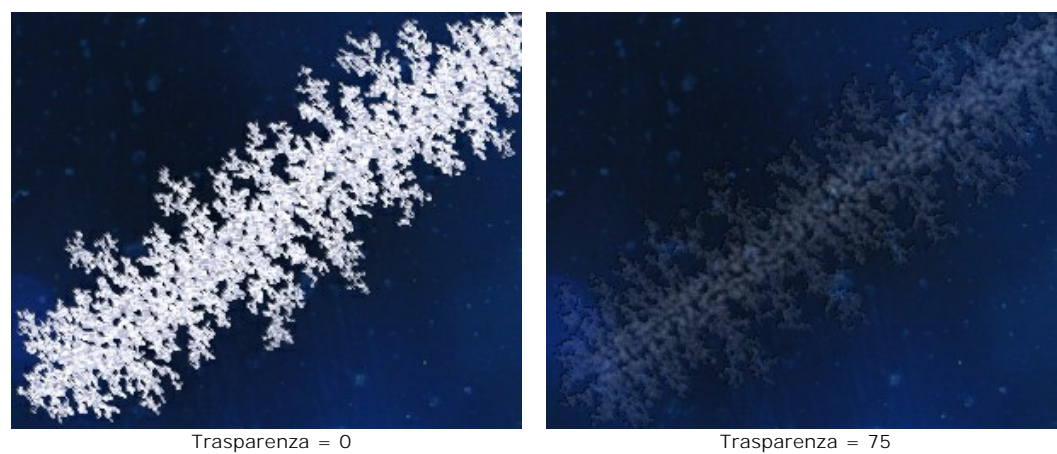

**Ombra** (0-100). Il parametro consente di aggiungere un'ombra ai bordi del ghiaccio, aumentando la profondità e la nitidezza del motivo. A valore 0 non ci sono ombre, aumentandolo incrementa l'ombreggiatura.

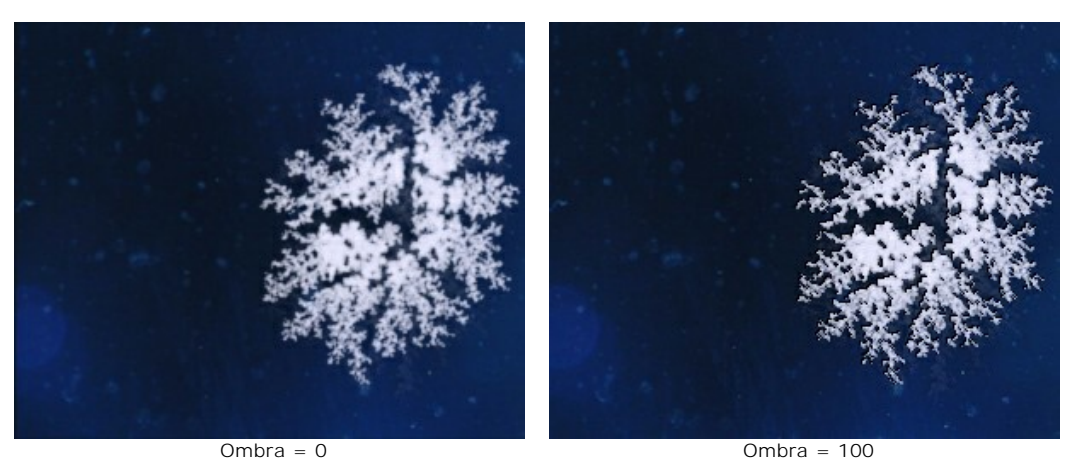

**Uniformità** (0-100). Il parametro regola la sfumatura del colore. Maggiore è il valore più la tinta è uniforme e meno tonalità vengono utilizzate.

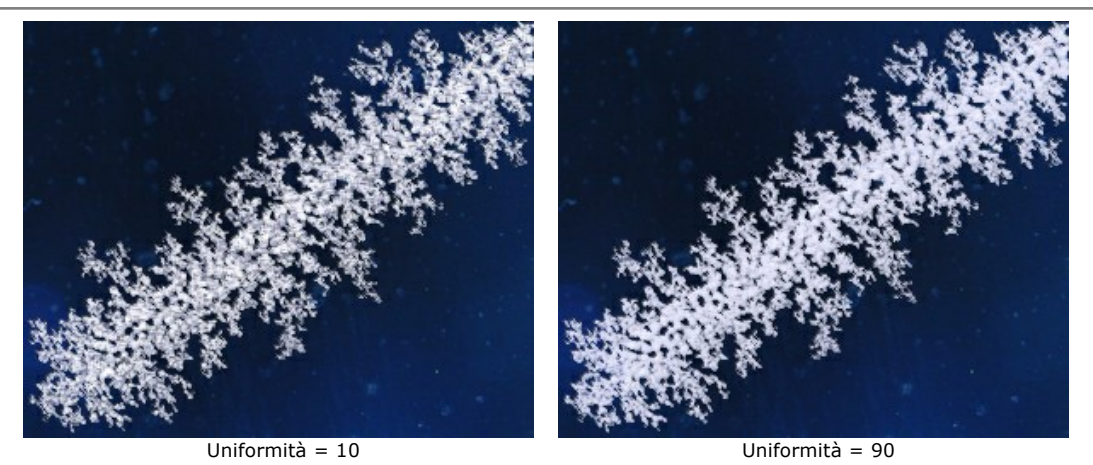

**Colore**. Utilizzare questo parametro per variare il colore del ghiaccio. È sufficiente cliccare sul rettangolo colorato e sceglierne uno diverso nella finestra **Seleziona colore**.

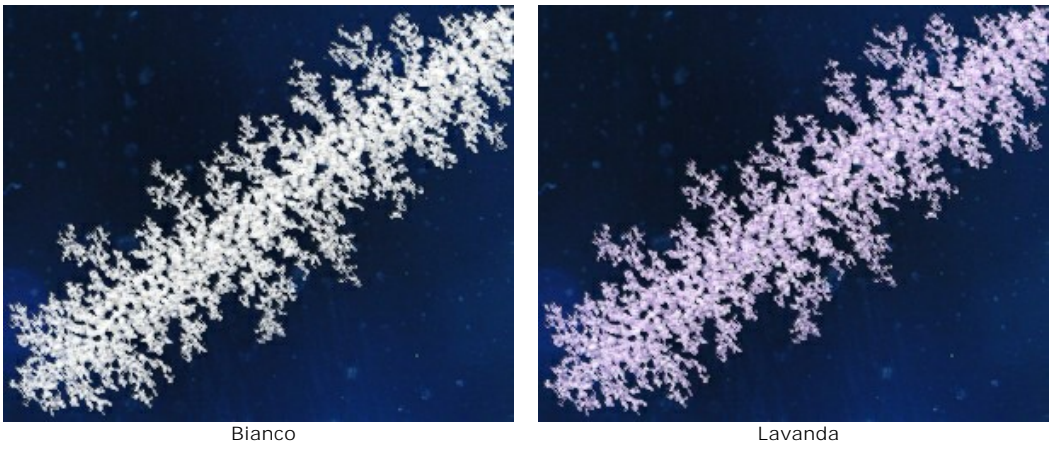

### **EFFETTI DELLA NATURA – L'ARCOBALENO**

L'arcobaleno è un fenomeno naturale che non lascia indifferente nessuno. Se ci si trova tra il sole e la pioggia (con la schiena rivolta al sole), è possibile vedere un enorme arco colorato che domina il cielo, creato dalla luce rifratta e riflessa da miliardi di gocce di pioggia. I colori dell'arcobaleno appaiono sempre nello stesso ordine, dal rosso al viola (indaco) ed ogni colore è più chiaro di quello che lo precede. Goccioline di nebbia su un corpo d'acqua o una fontana possono generare un arcobaleno.

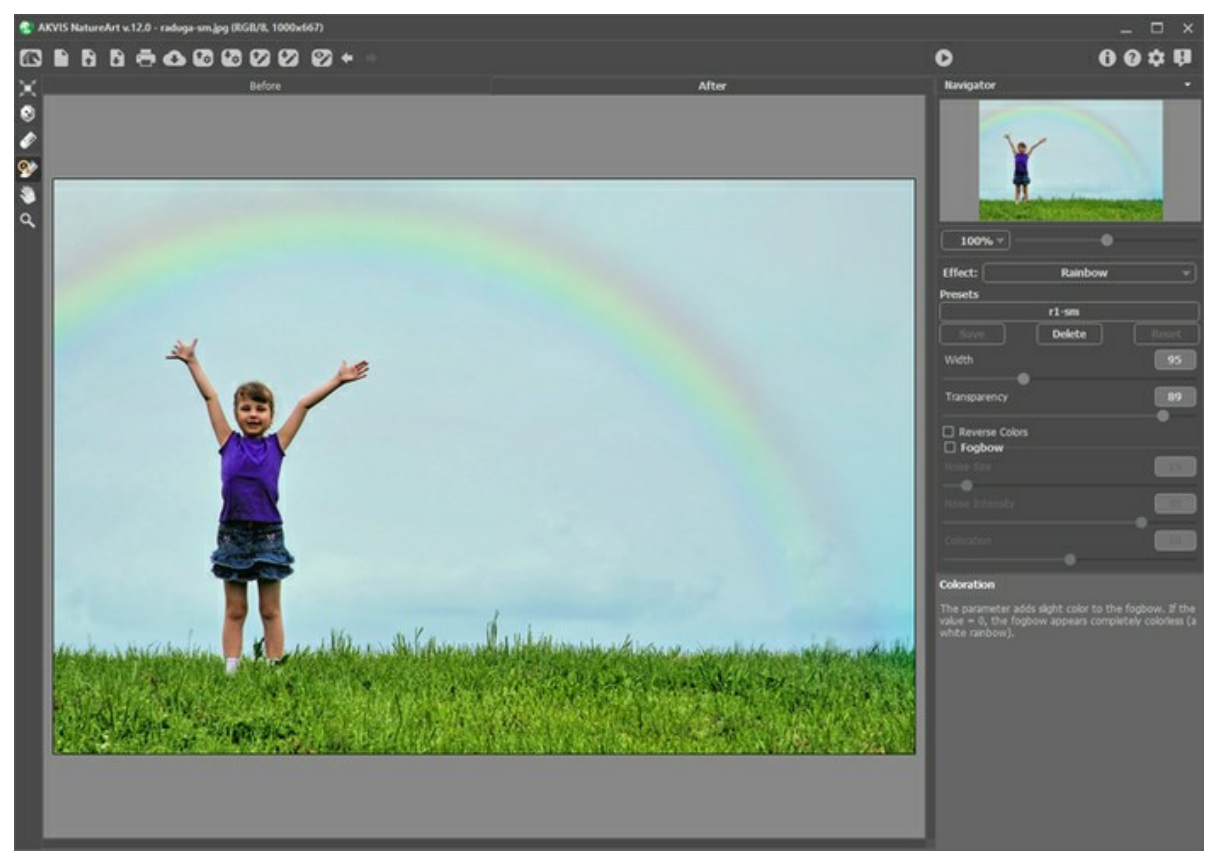

Effetto Arcobaleno in AKVIS NatureArt

La forma, le dimensioni e la posizione dell'arcobaleno sono regolati da una struttura semicircolare che appare quando lo strumento **Trasforma della** è attivo.

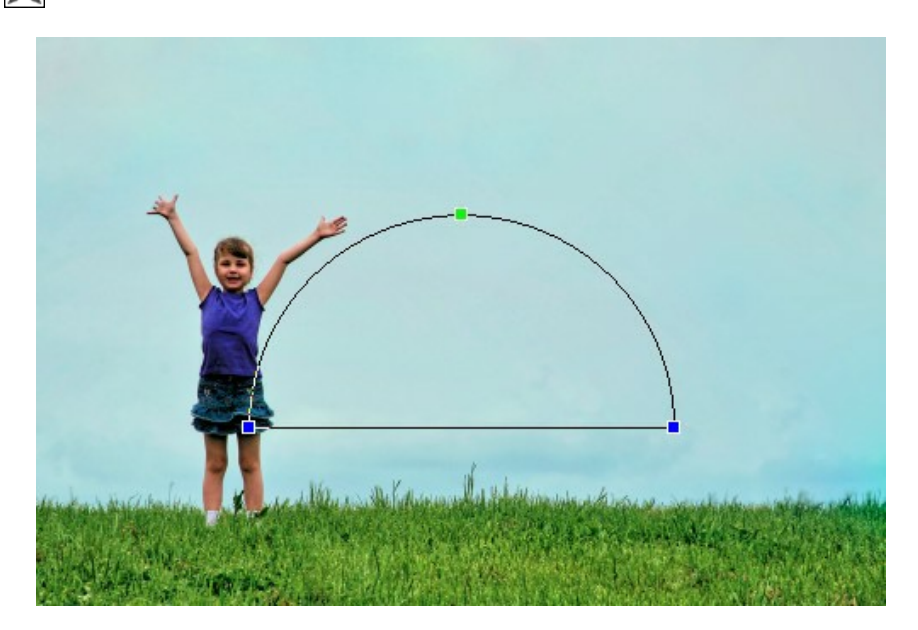

Trascinando uno dei tre punti di controllo della struttura, è possibile regolare l'altezza dell'arco e l'angolo di curvatura. Quando il cursore viene posizionato su uno dei punti di controllo assume una forma rotonda  $\widehat{f}$ : in questo stato è possibile ruotare l'arco in senso orario o antiorario. Se il cursore viene posizionato all'interno della struttura acquisisce questa forma  $\leftrightarrow$ e l'arcobaleno può essere trascinato stabilmente in una direzione.

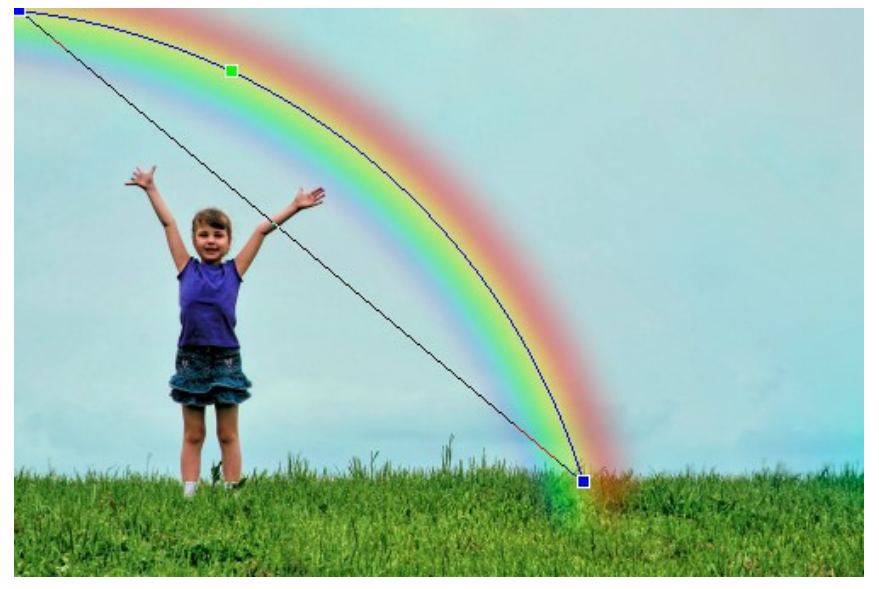

Modificare la forma dell'arcobaleno

È possibile utilizzare lo Strumento esclusione **podeno per selezionare le zone che devono essere escluse dall'effetto.** Lo strumento protegge le aree selezionate mantenendole allo stato originale. Esso consente di nascondere alcune parti dell'arcobaleno, ad esempio, per trasferire un oggetto "davanti" all'arcobaleno.

I parametri di questo strumento sono:

- **Dimensione dello strumento** (1-500) imposta il diametro dello strumento.
- **Durezza** (0-100%) modifica il grado di sfumatura dello strumento pennello. Maggiore è il valore più evidenti e netti sono i bordi, a valori bassi è morbido.
- **Forza** (1-100%) regola l'influenza dello strumento sull'arcobaleno.

Lo strumento **Gomma consente di modificare l'area esclusa**.

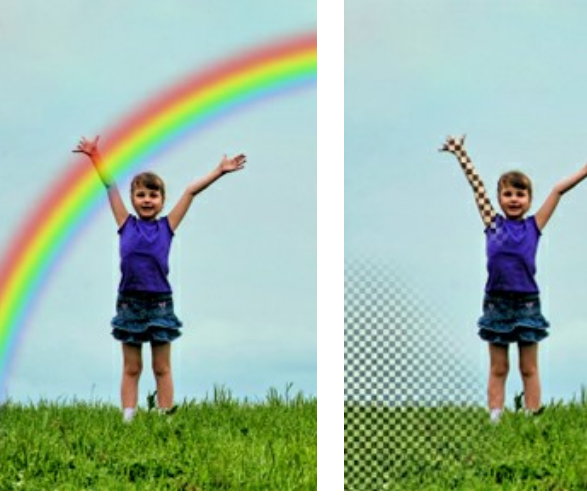

Arcobaleno in primo piano Area esclusa Arcobaleno sullo sfondo

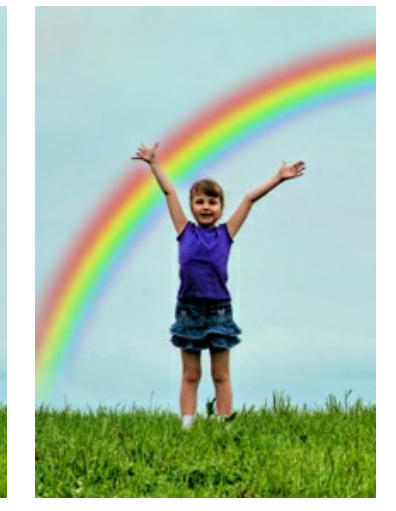

**Nota:** Questo effetto può essere ottenuto anche con il Pennello storia  $\overline{Q}$  che [ripristina l'immagine](#page-23-0) allo stato originale.

Nel **Pannello impostazioni** è possibile regolare i parametri per l'effetto **Arcobaleno**:

**Larghezza** (3-300). Il parametro regola l'estensione dell'arco.

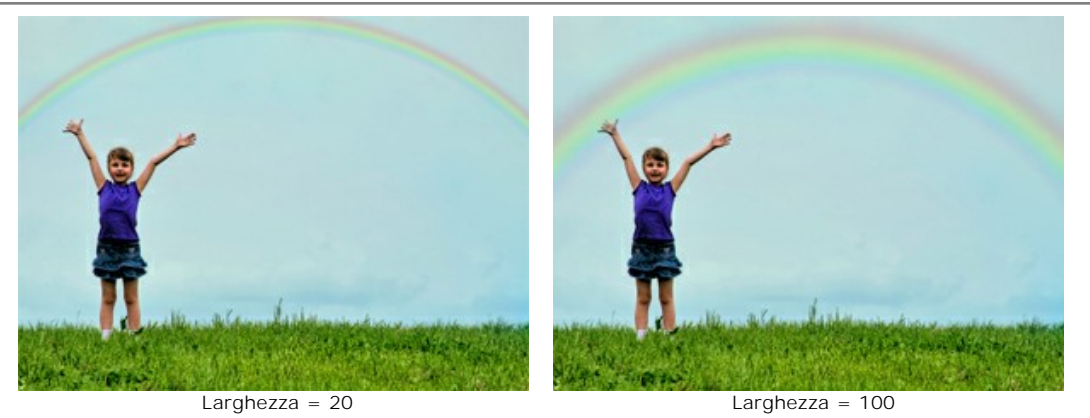

**Trasparenza** (0-100). Il parametro influisce sull'opacità dell'arcobaleno in relazione al colore di sfondo. Maggiore è il valore, più pallido appare l'arcobaleno.

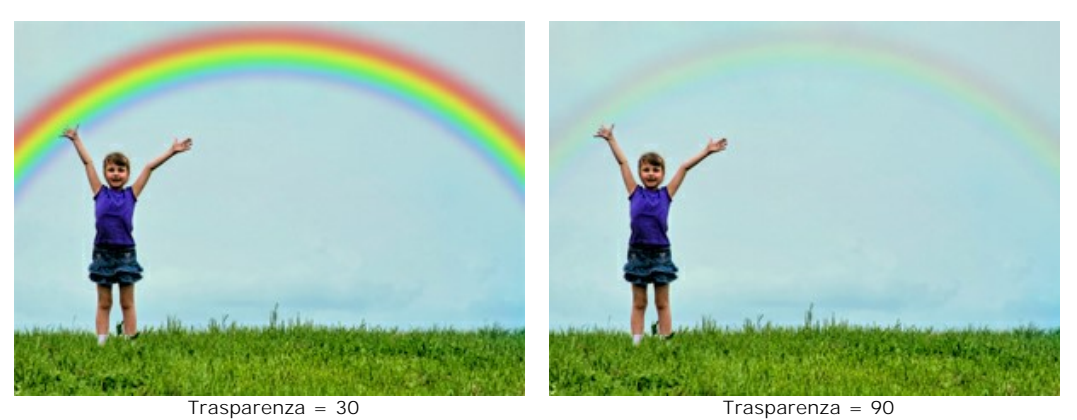

**Capovolgi i colori**. Quando questa casella è selezionata, l'ordine dei colori dell'arcobaleno è ribaltato.

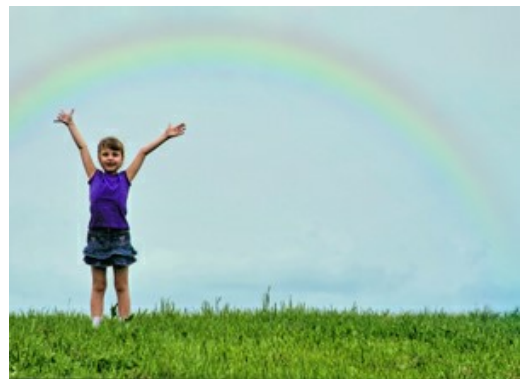

Ordine normale dei colori (la casella è disattivata)

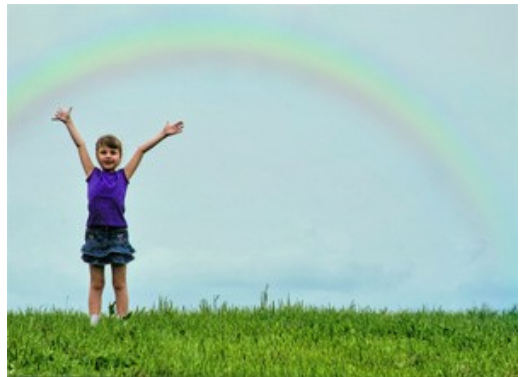

Ordine inverso dei colori (la casella è selezionata)

**Arcobaleno di nebbia**. Questa casella attiva il gruppo dei parametri che vengono utilizzati per creare un arcobaleno bianco. Questo meraviglioso e raro spettacolo della natura prende il nome "fog bow" cioè "arcobaleno di nebbia". La struttura di nebbia viene creata aggiungendo rumore.

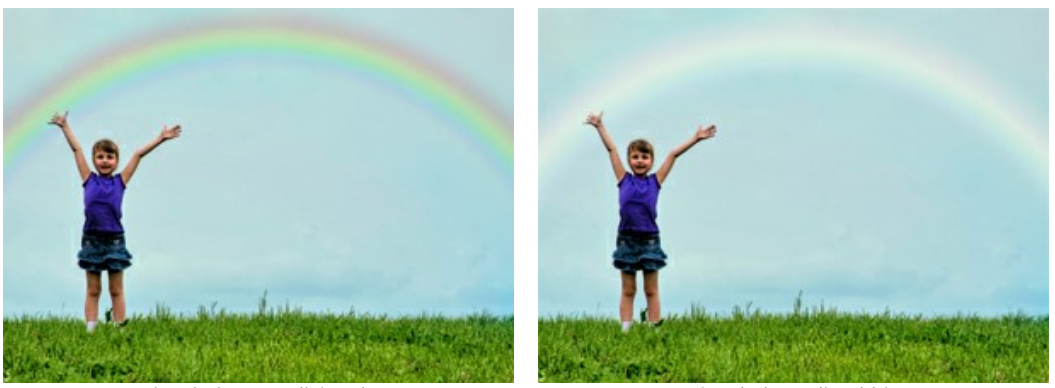

Arcobaleno tradizionale Arcobaleno di nebbia

È possibile regolare i parametri dell'arcobaleno di nebbia:

**Dimensione del rumore** (1-40). Il parametro definisce il volume dei punti di rumore (da piccoli a grandi).

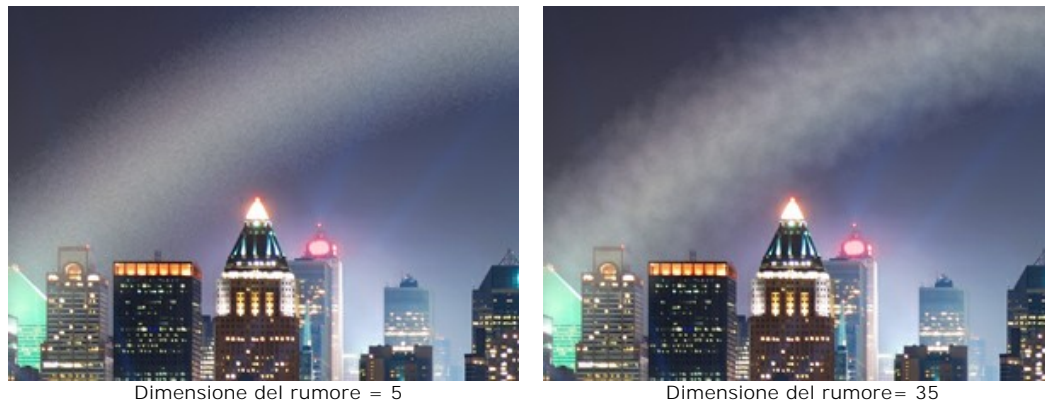

**Intensità del rumore** (0-50). Il parametro regola la profondità e la forza del rumore. Se il valore è pari a 0 non viene applicato nessun rumore.

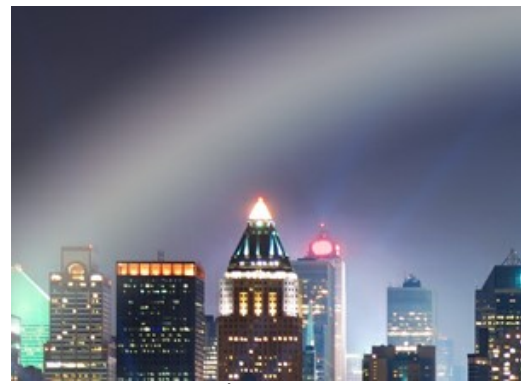

Intensità del rumore = 0 Intensità del rumore = 40

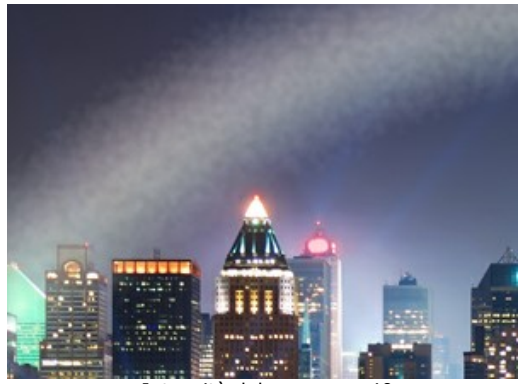

**Colorazione** (0-20). Il parametro aggiunge colore all'arcobaleno di nebbia. Se il valore è 0 l'arco appare completamente incolore (un arcobaleno bianco).

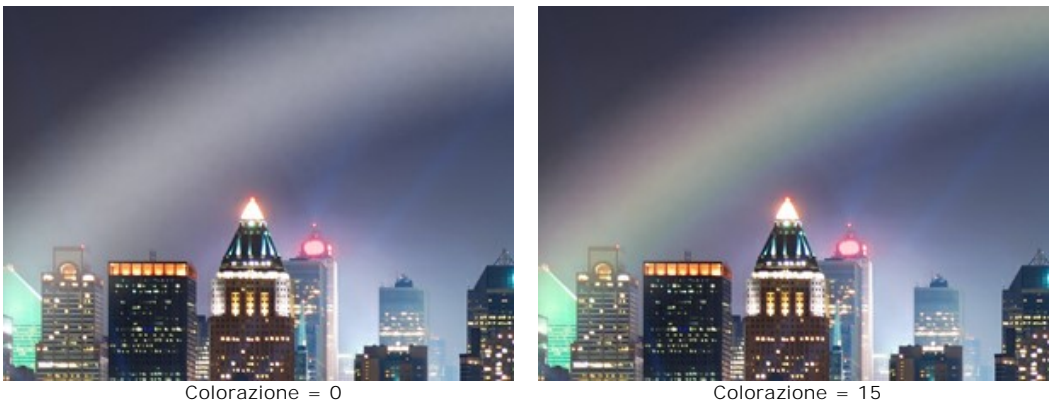

## **EFFETTI DELLA NATURA - L'AURORA BOREALE**

L'aurora boreale è una luminescenza atmosferica. Nei tempi antichi questi bagliori di fuoco freddo erano considerati messaggi degli dei, la loro danza ardente nel cielo boreale. La spiegazione scientifica su come appaiono queste sbalorditive luci riguarda il vento solare e il campo magnetico terrestre.

L'aurora boreale ha diverse forme visive: righe, raggi, archi, intrecci e distorsioni attraverso i quali possiamo vedere le stelle. Questo fenomeno atmosferico, molto simile a lunghi drappeggi colorati nel firmamento, può estendersi per migliaia di chilometri da ovest a est. Il bordo inferiore dell'aurora è solitamente nitido e chiaro, mentre il bordo superiore è sfocato. Ammirare questi spettacolari effetti, splendenti e mutevoli, con il loro ricco spettro di colori, è una visione emozionante di rara bellezza.

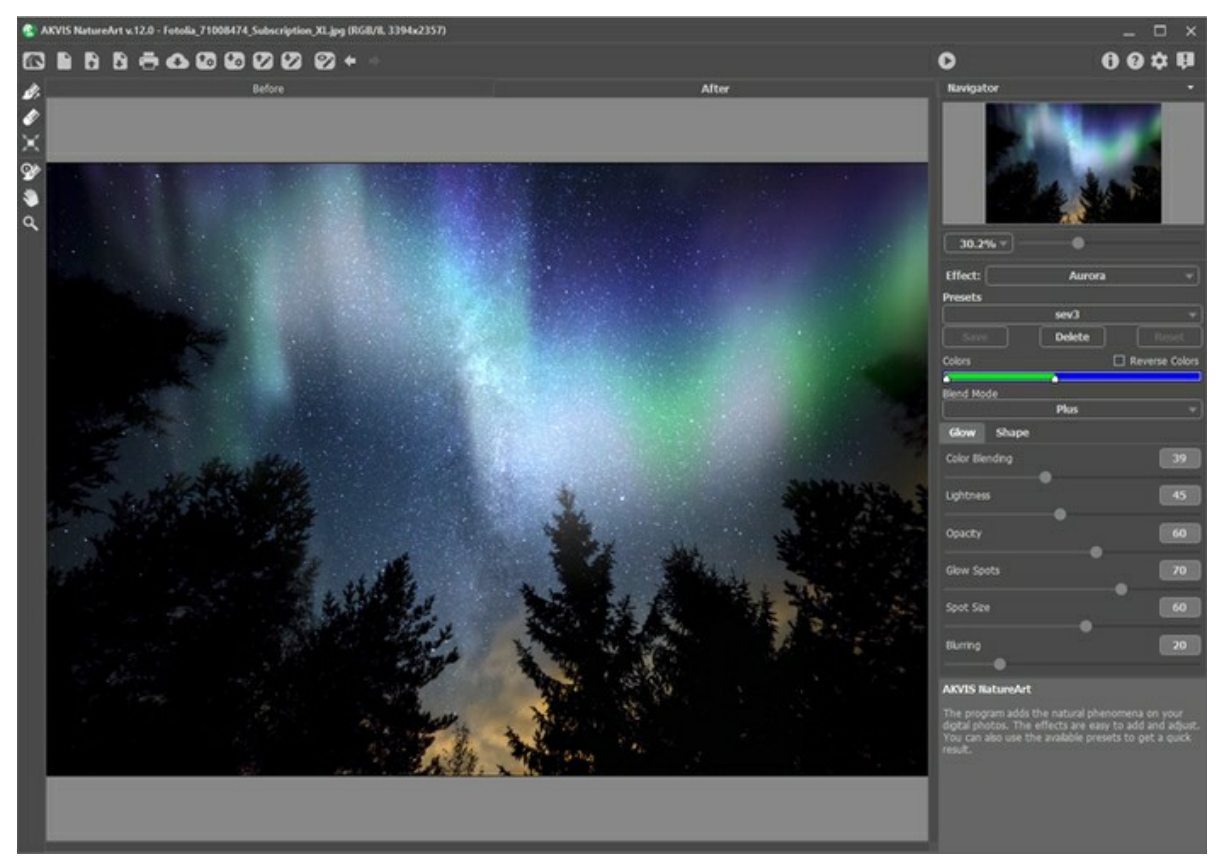

Effetto Aurora boreale in AKVIS NatureArt

Per definire la posizione dell'effetto utilizzare gli strumenti:

Direzione | el Disegnare con lo strumento una o più linee basiche per scegliere il bordo inferiore dell'aurora boreale. È possibile ruotare e spostare le linee, cambiando la posizione dell'effetto, con lo strumento Trasforma  $\mathbf{r}$ Gomma **.** Cliccare con lo strumento su qualsiasi parte della linea per rimuoverla. È possibile modificare la dimensione dello strumento in una finestra fluttuante che appare con un clic dx del mouse sull'immagine.

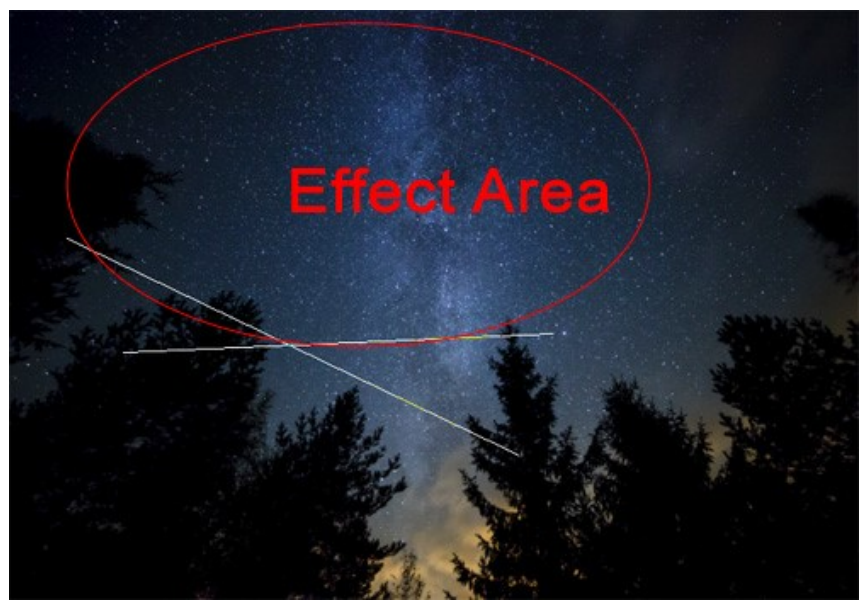

Linee basiche e area effetto

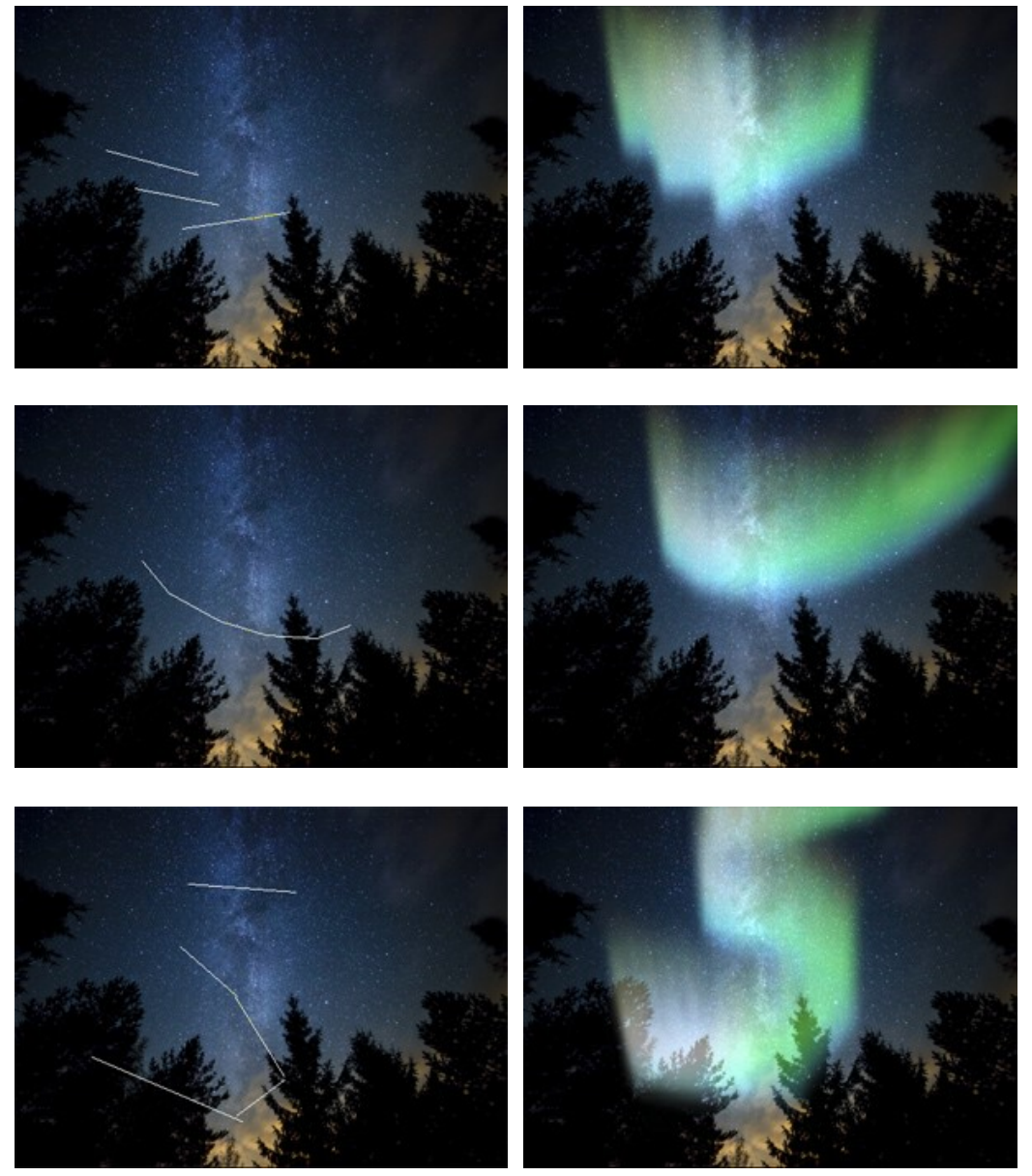

Varie forme dell'aurora boreale (con Deformazione = 45)

# Regolare i parametri dell'effetto nel **Pannello impostazioni**:

**Colori**. La linea di colore con due cursori permette d'impostare le gradazioni dell'aurora boreale. Il bordo sinistro della linea è responsabile dei colori inferiori del bagliore, il destro dei colori superiori.

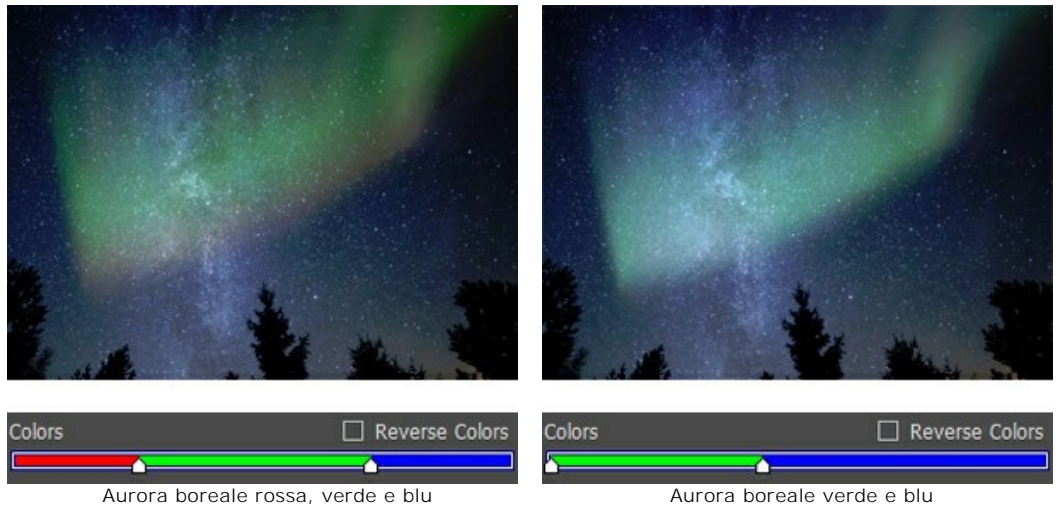

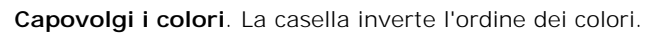

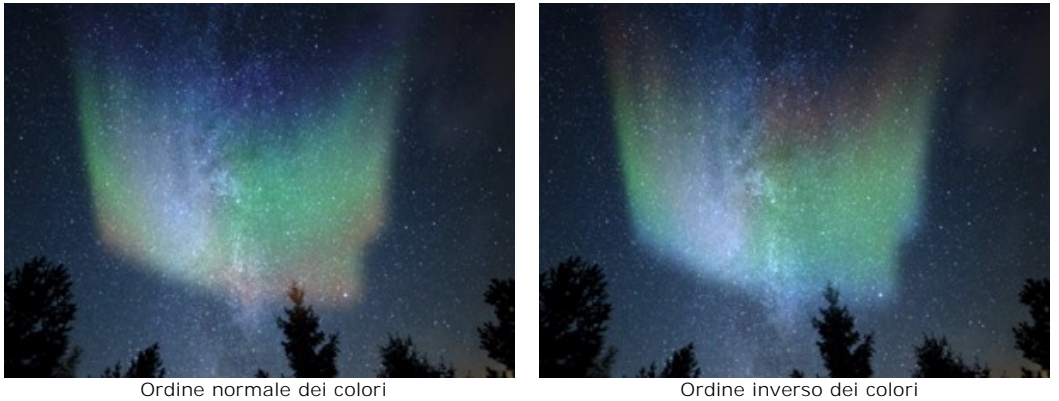

**Metodo di fusione**. Nell'elenco a discesa è possibile selezionare un metodo di miscelazione dell'immagine con l'effetto. Il programma propone 10 metodi di fusione.

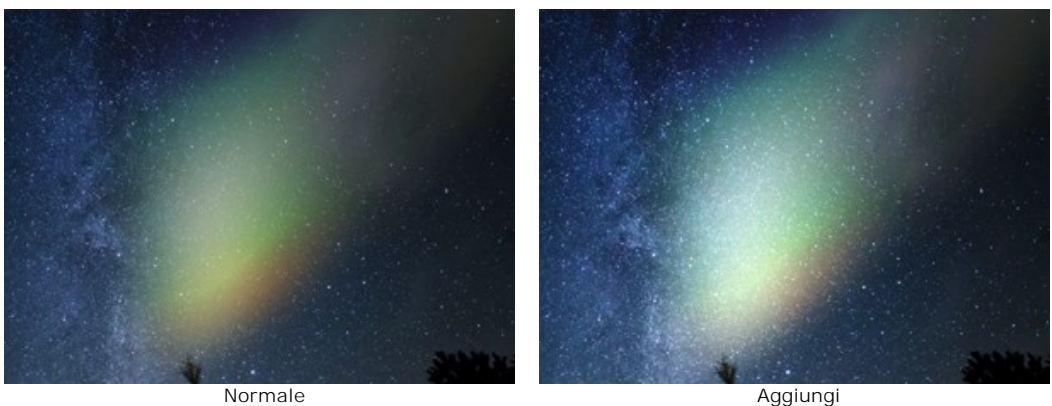

## Scheda **Bagliore**:

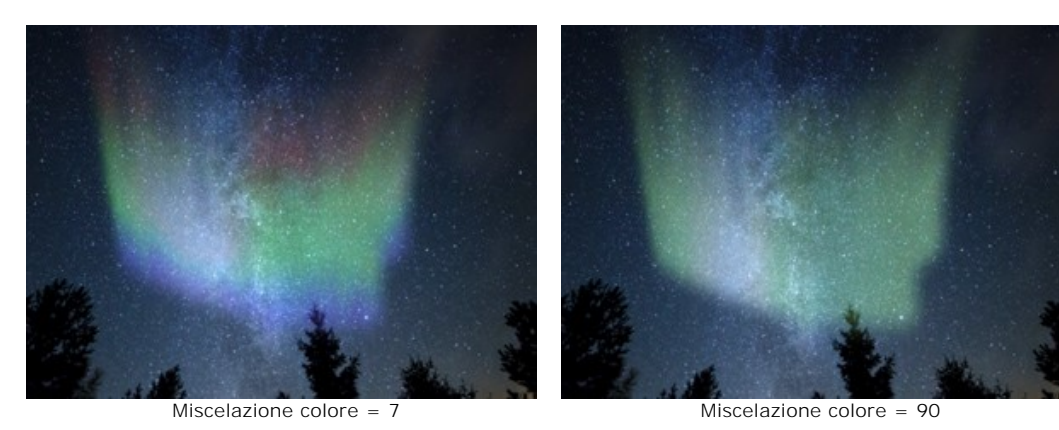

**Miscelazione colore** (0-100). Il parametro cambia il livello di miscelazione dei colori. A valori bassi appare una netta separazione tra i colori. Aumentare il parametro per attenuare la transizione e amalgamare i colori.

**Luminosità** (0-100). Il parametro definisce il numero di toni chiari.

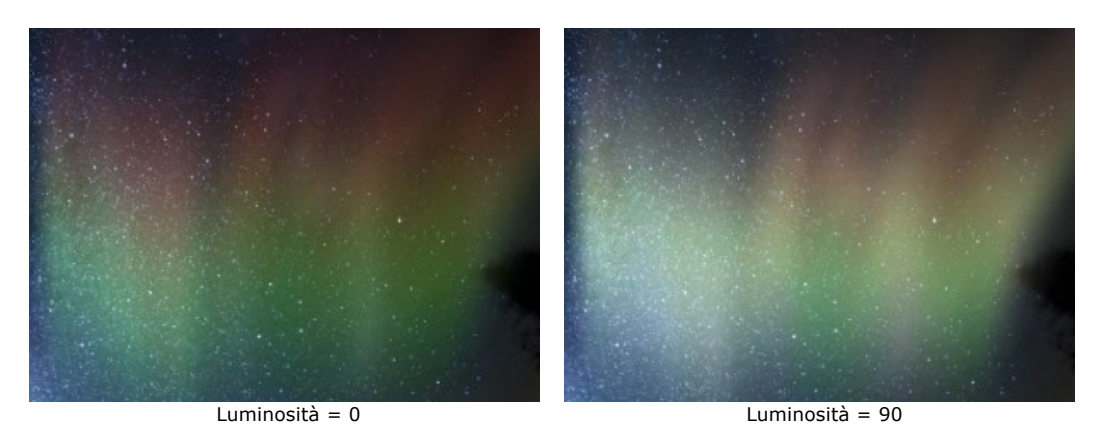

**Opacità** (0-100). Il parametro regola la trasparenza dell'aurora boreale e la visibilità dello sfondo. Al valore = 100 il bagliore è intenso, a valori inferiori diventa più tenue.

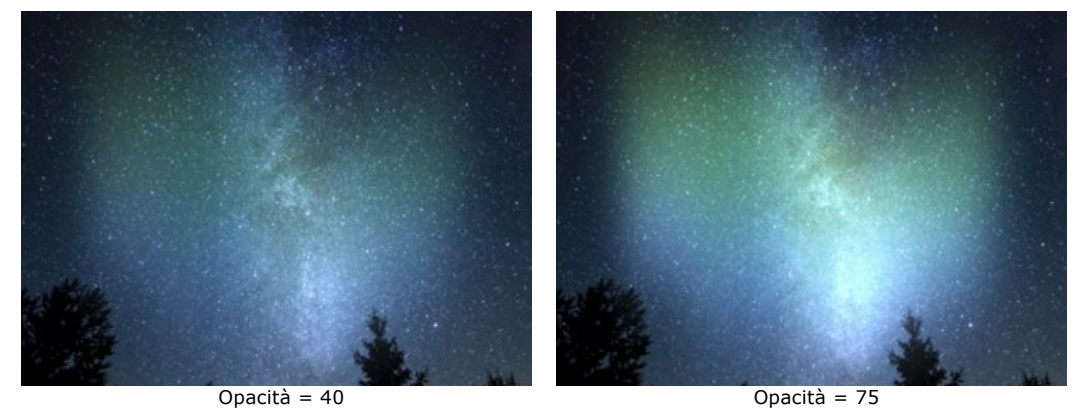

**Punti luce** (0-100). Il parametro cambia l'irregolarità della luminosità in diverse parti della striscia e aggiunge macchie chiare e scure. A valori bassi il bagliore appare più uniforme.

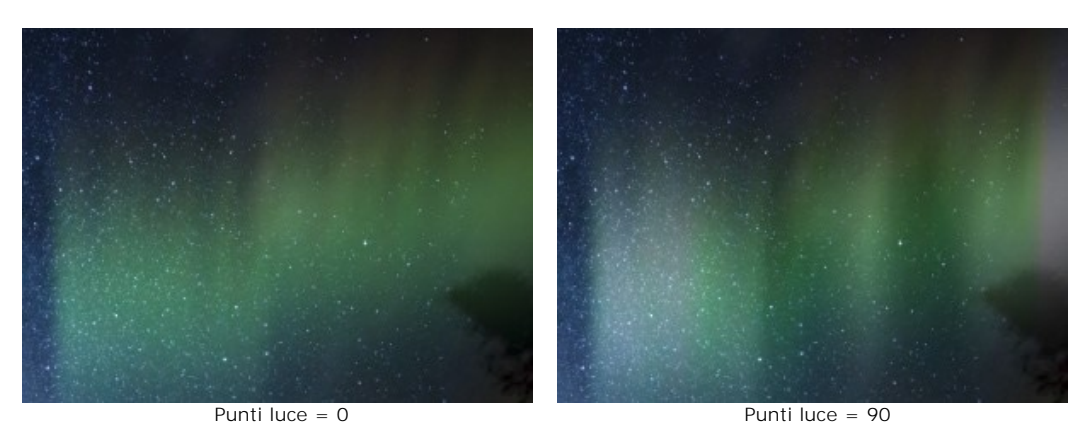

**Dimensione dei punti luce** (10-100). Il parametro cambia la dimensione delle aree luminose all'interno del bagliore.

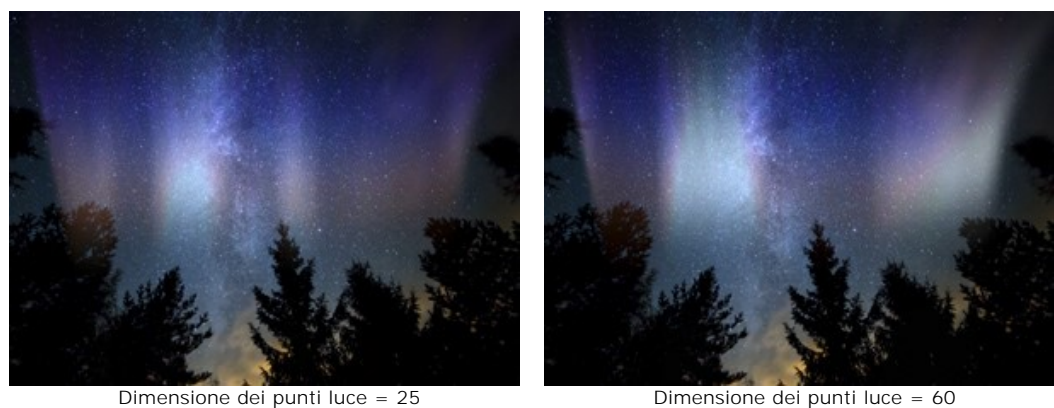

**Sfocatura** (0-100). Il parametro consente di allungare i punti luce stringendoli orizzontalmente, creando così una striscia luminosa verticale più o meno uniforme.

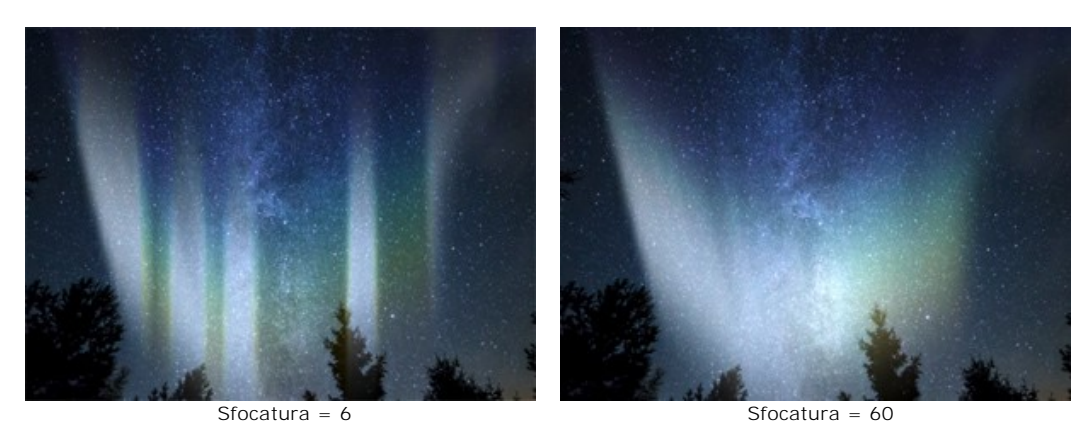

#### Scheda **Forma**:

**Altezza** (10-100). Il parametro imposta la dimensione verticale del bagliore (in % secondo l'altezza dell'immagine).

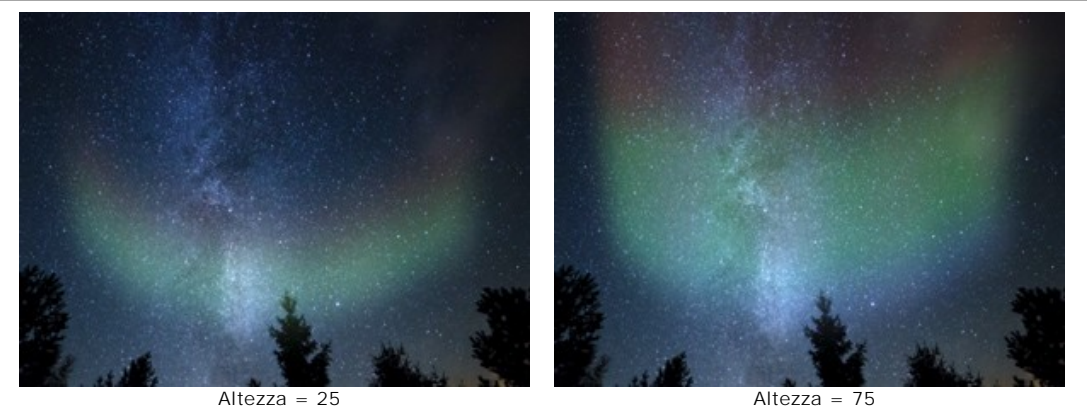

**Uniformità** (0-100). Il parametro cambia l'uniformità della struttura dell'aurora. A valori bassi la superficie è irregolare. A valori elevati il bagliore appare più levigato.

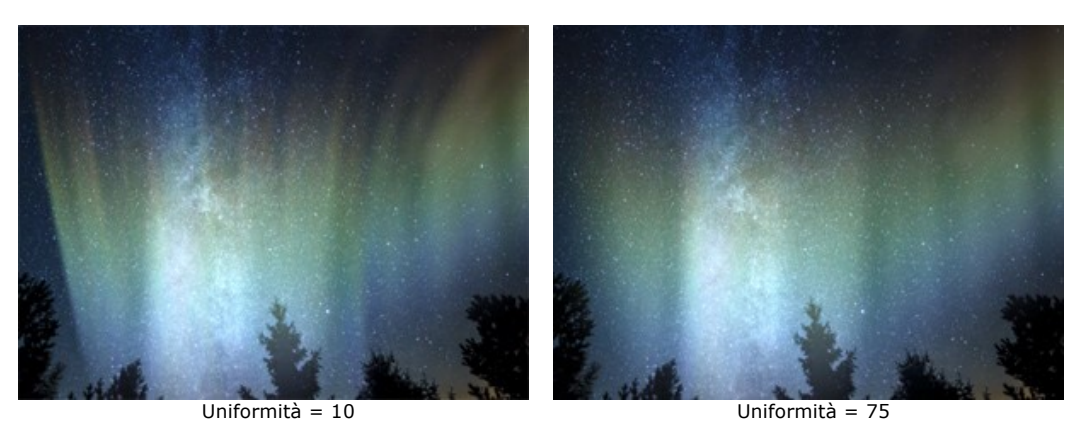

**Transizione graduale** (10-100). Il parametro regola la larghezza della zona di transizione ai bordi dell'area effetto. Minore è il valore, più ridotta è l'area di transizione, creando in questo modo bordi più evidenti.

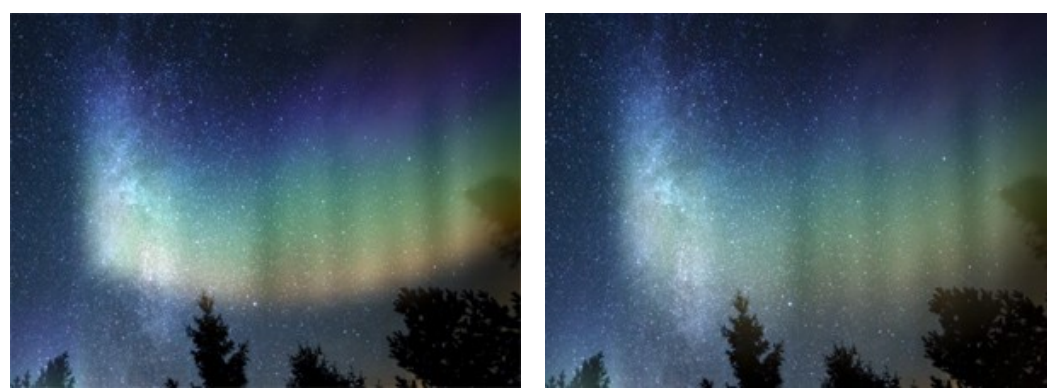

Transizione graduale = 15 Transizione graduale = 80

**Deformazione** (0-100). Il parametro sposta e distorce l'aurora boreale in modo casuale. Aumentando il parametro può attenuare il bagliore o spostarlo oltre i limiti dell'immagine, tanto da sparire alla visione, molto dipende dalle impostazioni generali.

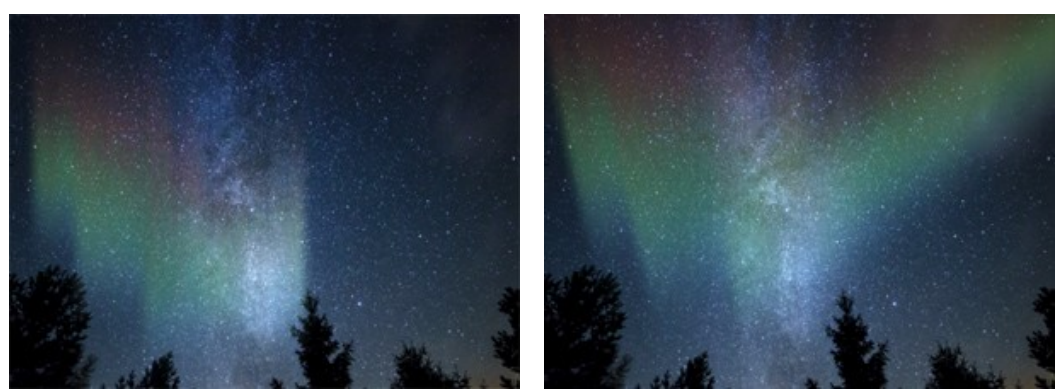

Deformazione = 0 Deformazione = 65

### **EFFETTI DELLA NATURA – IL FUOCO**

L'effetto **Fuoco** aggiunge fuoco e fiamme ad un'immagine. È possibile creare un fuoco realistico su un oggetto o realizzare un testo in fiamme.

**Nota:** L'effetto **Fuoco** è disponibile solo con le licenze **Home Deluxe** e **Business**. Nella versione **Home** può essere applicato con una filigrana. [Confronta le licenze](https://akvis.com/it/natureart/comparison.php?utm_source=help).

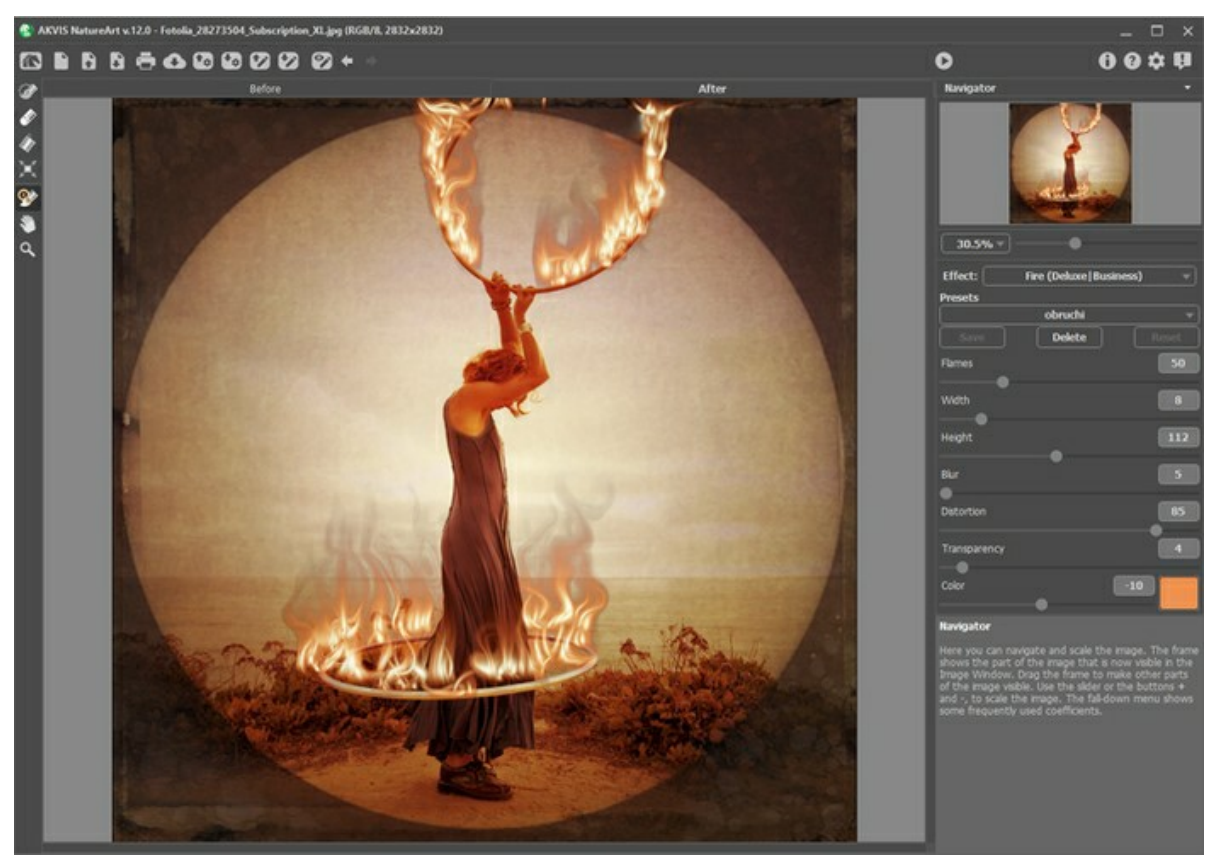

Effetto Fuoco in AKVIS NatureArt

L'effetto verrà applicato all'area selezionata e si estenderà oltre la selezione, che potrà essere realizzata utilizzando questi strumenti:

Pennello selezione <sub>.</sub> Questo strumento è usato per selezionare le aree in cui verrà applicato l'effetto. Le dimensioni degli strumenti possono essere modificate mediante la finestra fluttuante corrispondente allo strumento; essa appare cliccando col tasto destro del mouse in qualsiasi punto dell'immagine.

Per ottenere una linea retta disegnarla tenendo premuto Maiusc

Gomma **. b**. Utilizzare questo strumento per cancellare o modificare la selezione.

**Secchiello selezione ..** Lo strumento riempie l'area delineata con il **Pennello selezione**  $\gg$ , è utile per selezionare

grandi aree.

Se nessuna area è stata contornata con il **Pennello selezione** verrà selezionata l'intera immagine con un clic sul **Secchiello selezione** .

**Suggerimento:** È possibile utilizzare il **Secchiello selezione** in "modalità gomma" per **cancellare tutte le** selezioni dell'immagine. Basta fare clic sul pulsante sinistro del mouse mentre si tiene premuto il tasto ctri Windows,  $\mathbb{H}$  su Mac.

**Nota:** La selezione definisce un'area approssimativa dell'effetto. A volte può essere difficile posizionare il fuoco in una certa zona, soprattutto in uno spazio troppo piccolo. Quando si crea una selezione bisogna sempre ricordare che il fuoco si propaga dal centro dell'area selezionata verso l'alto, a destra e a sinistra.
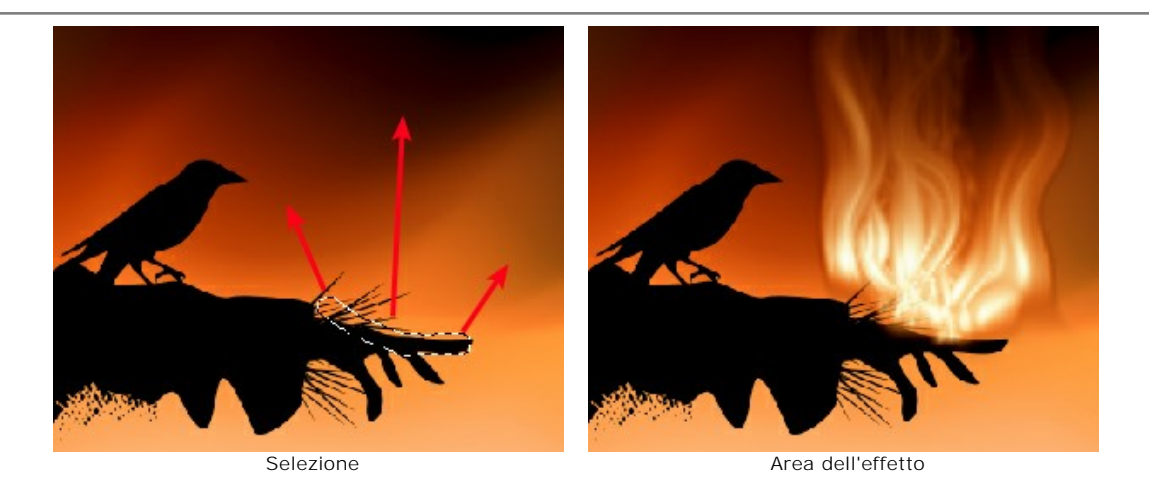

Per questo effetto nel **Pannello impostazioni** sono disponibili i seguenti parametri:

**Fiamme** (5-200). Questo parametro determina il numero dei componenti di base (fiamme) che generano il fuoco.

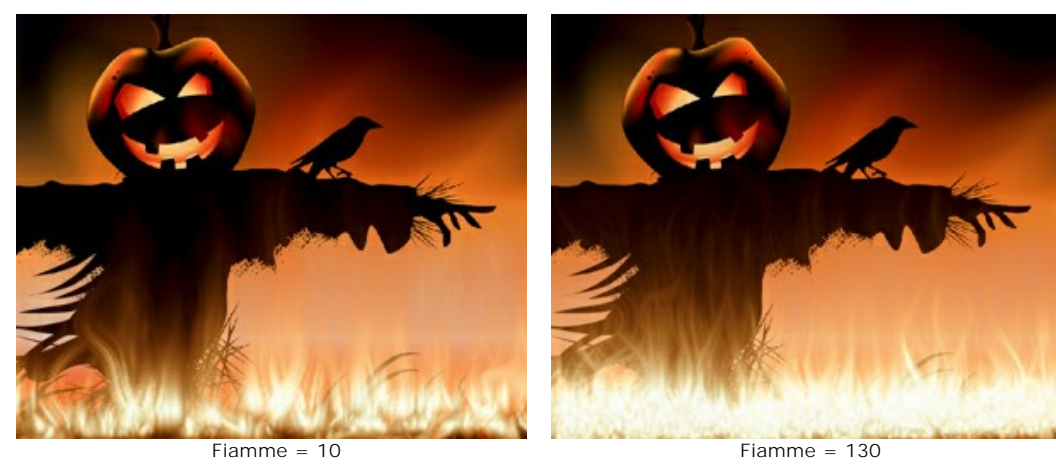

**Larghezza** (1-50). Questo parametro controlla la larghezza dell'area dell'effetto e determina la distribuzione del fuoco all'interno e all'esterno della selezione. Il parametro influenza anche la larghezza della lingua di fuoco.

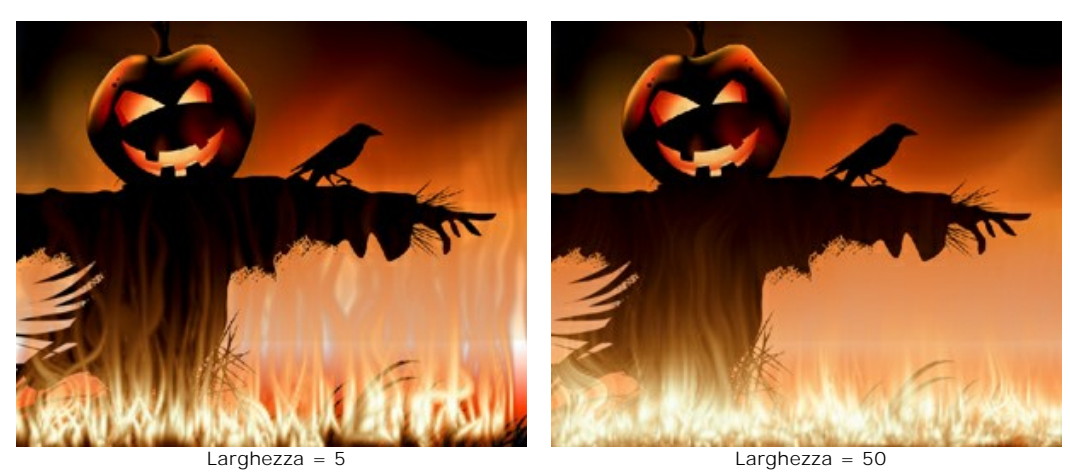

**Altezza** (1-250). Questo parametro stabilisce l'altezza delle lingue di fuoco.

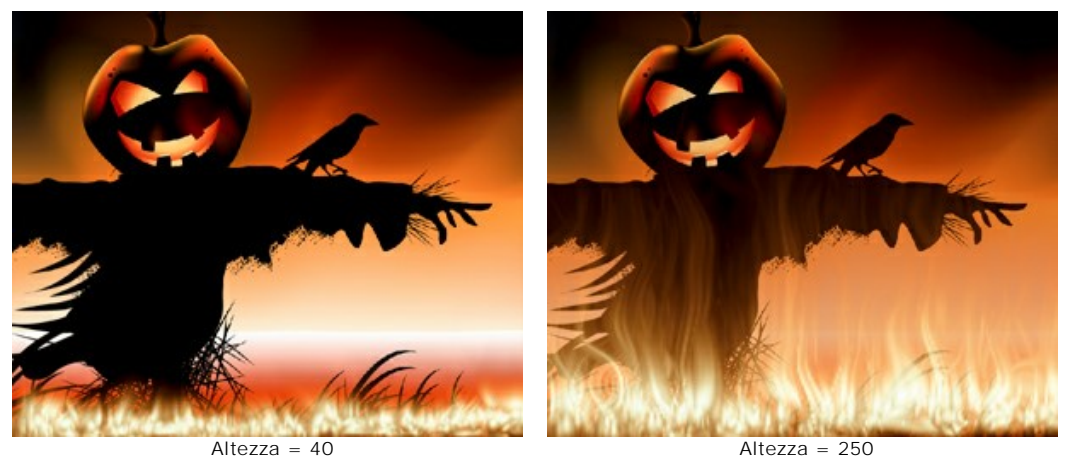

**Sfocatura** (1-50). Questo parametro controlla la chiarezza dei contorni delle lingue di fuoco. A valori elevati i bordi diventano più levigati e l'intensità del bagliore aumenta.

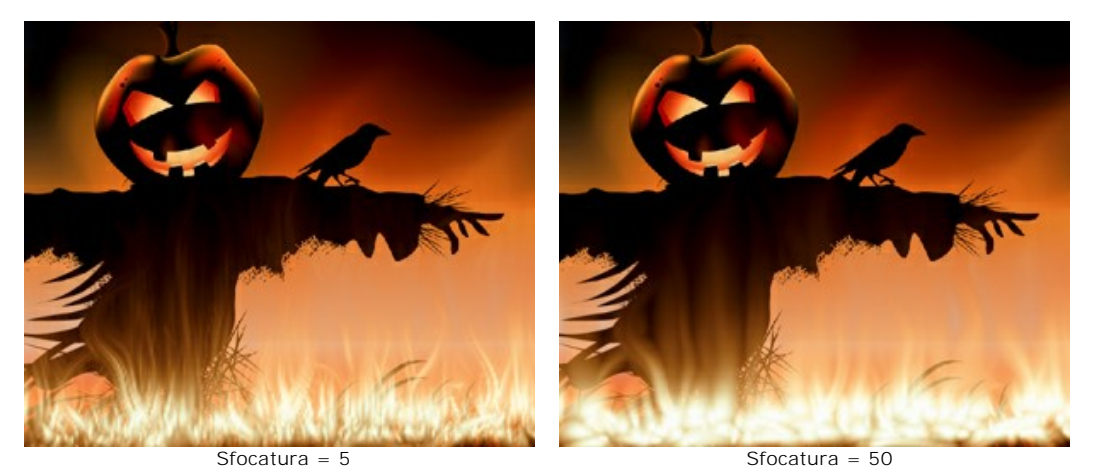

**Distorsione**. Questo parametro influenza il movimento delle fiamme. Più alto è il valore maggiore è il loro spostamento.

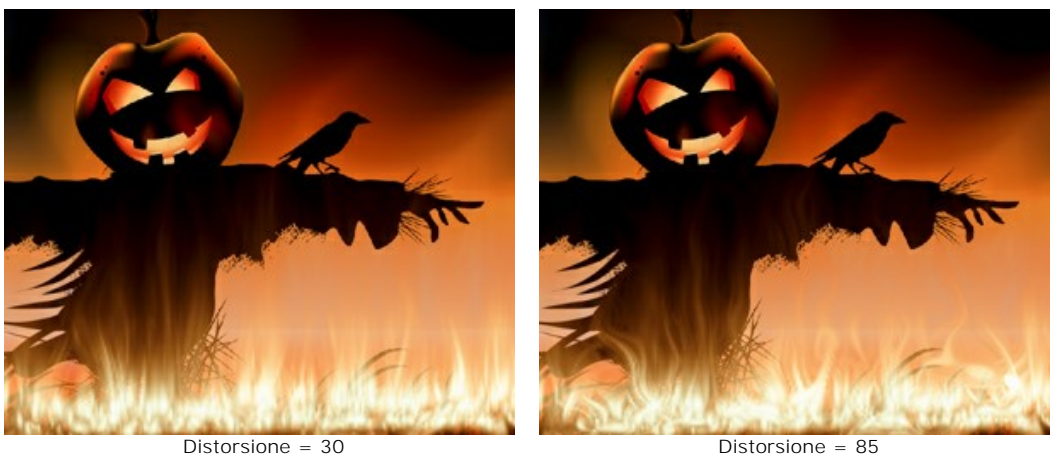

**Trasparenza** (0-60). Il parametro definisce la trasparenza della fiamma rispetto al colore dello sfondo. A valori bassi le fiamme sono più consistenti, a valori alti si affievoliscono lasciando intravedere lo sfondo.

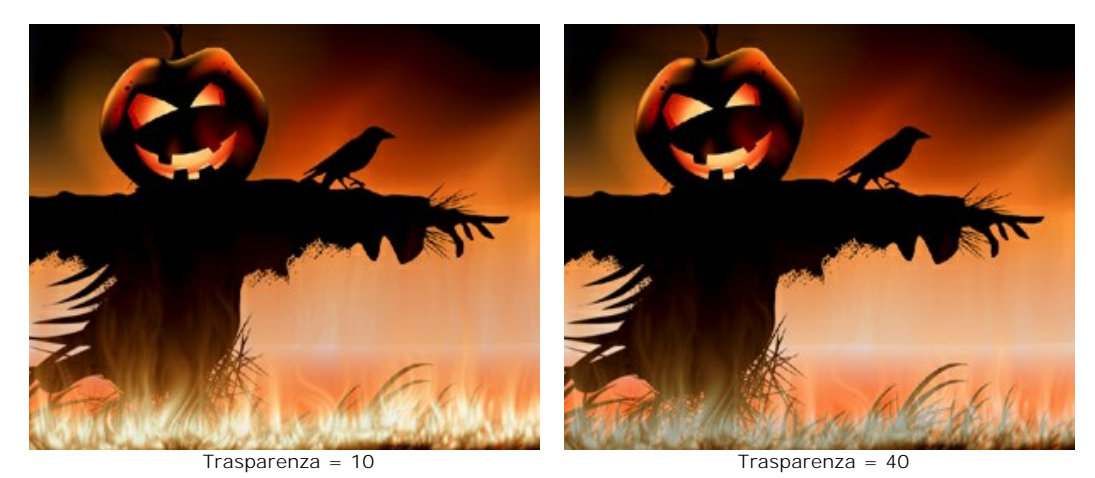

**Colore** (da -180 a 180). È possibile modificare il colore della fiamma utilizzando la linea sfumata o inserendo un valore.

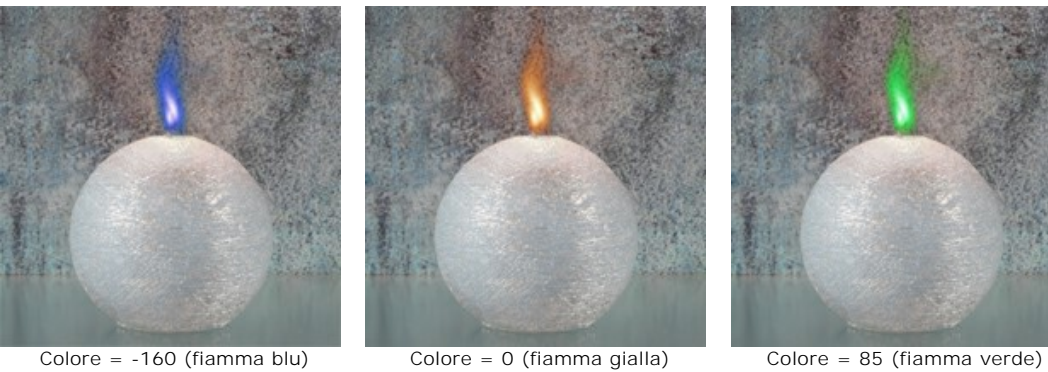

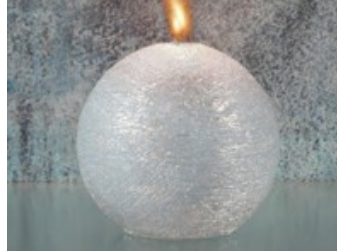

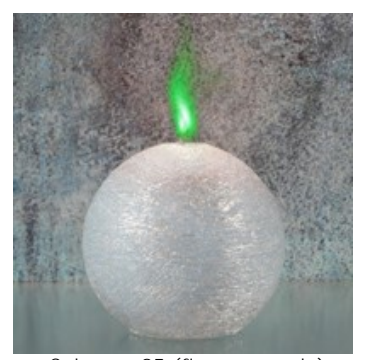

### <span id="page-75-0"></span>**EFFETTI DELLA NATURA – IL GHIACCIO**

Utilizzare questo effetto per rivestire qualsiasi superficie con del ghiaccio. È possibile ricoprire un lago con uno strato di ghiaccio anche in piena estate, decorare le immagini natalizie, creare sculture ghiacciate oppure applicare effetti speciali alle foto.

**Nota:** L'effetto **Ghiaccio** è disponibile solo con le licenze **Home Deluxe** e **Business**. Nella versione **Home** può essere applicato con una filigrana. [Confronta le licenze](https://akvis.com/it/natureart/comparison.php?utm_source=help).

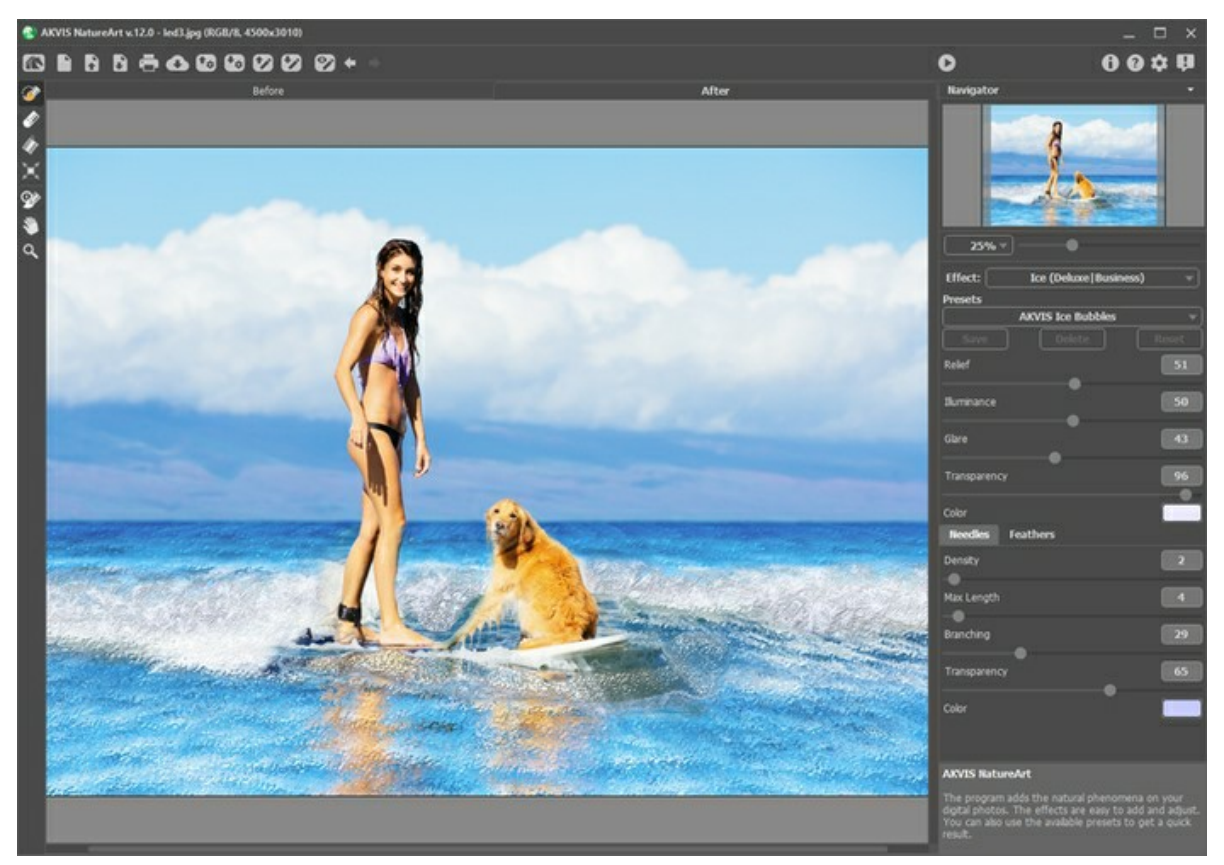

Effetto Ghiaccio in AKVIS NatureArt

L'effetto verrà applicato solo nell'area selezionata! Utilizzare questi strumenti per selezionare le aree in cui verrà applicato l'effetto:

Pennello selezione **. Questo strumento è usato per selezionare** le aree in cui verrà applicato l'effetto. Le dimensioni degli strumenti possono essere modificate mediante la finestra fluttuante corrispondente allo strumento; essa appare cliccando col tasto destro del mouse in qualsiasi punto dell'immagine.

Per ottenere una linea retta disegnarla tenendo premuto Maiusc

Gomma **.** Utilizzare questo strumento per cancellare o modificare la selezione.

Secchiello selezione **.** Lo strumento riempie l'area delineata con il Pennello selezione  $\gg$ , è utile per selezionare grandi aree.

Se nessuna area è stata contornata con il Pennello selezione <sup>1</sup> errà selezionata l'intera immagine con un clic sul Secchiello selezione

**Suggerimento:** È possibile utilizzare il **Secchiello selezione** in "modalità gomma" per **cancellare tutte le** selezioni dell'immagine. Basta fare clic sul pulsante sinistro del mouse mentre si tiene premuto il tasto Ctr1 su Windows,  $\mathcal{H}$  su Mac.

Per questo effetto nel **Pannello impostazioni** sono disponibili i seguenti parametri fondamentali:

**Rilievo** (0-100). L'aumento di questo parametro rende la superficie del ghiaccio più o meno irregolare, con una texture più nitida e profonda.

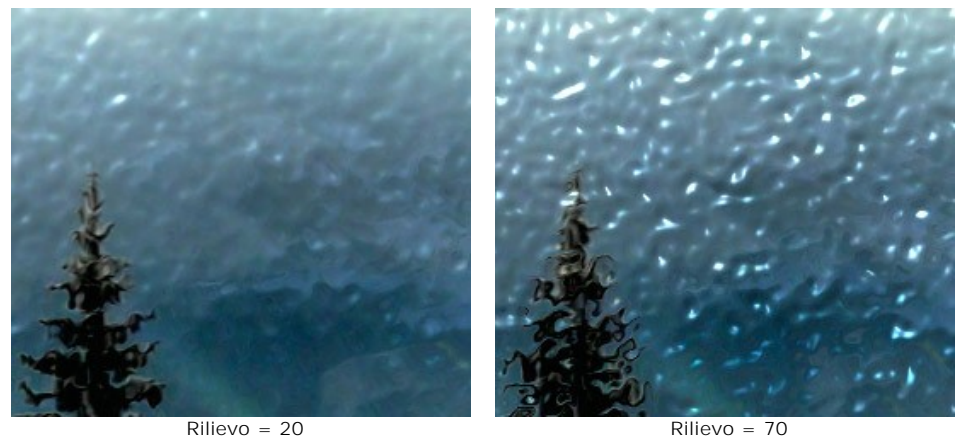

**Illuminazione** (0-100). Consente di cambiare la luminosità della luce riflessa dal ghiaccio. Maggiore è il valore più luminosa e abbagliante diventa la texture. A valori bassi la luminosità è meno intensa.

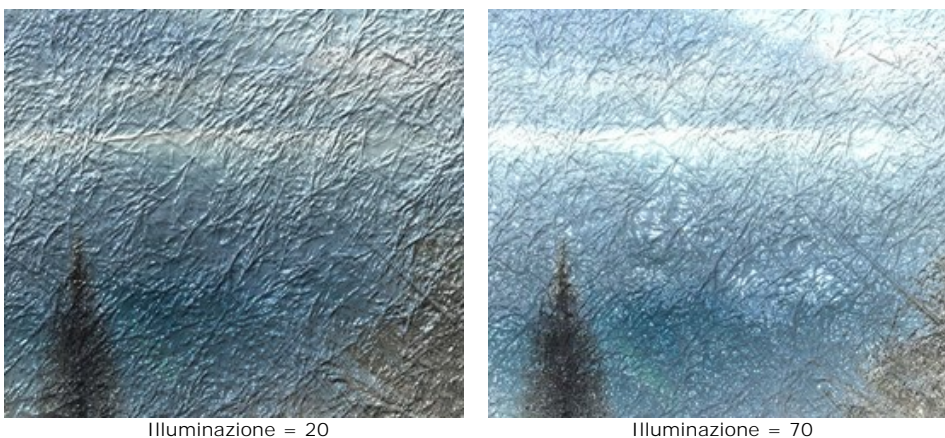

**Riflesso** (0-100). Aumentare il valore per aggiungere un riflesso alla superficie irregolare. Più alto è il valore maggiore luminosità avrà il riflesso. Il numero e la dimensione dei riflessi dipendono dall'**Illuminazione**, se questa ha un valore pari a 0 i riflessi non sono visibili.

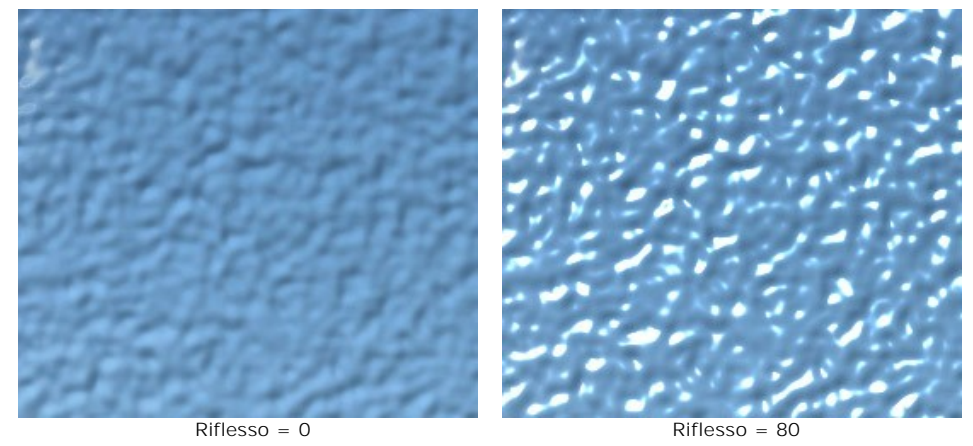

**Trasparenza** (0-100). A valori alti il ghiaccio diventa cristallino, consentendo d'intravedere lo sfondo, mentre a valori inferiori diventa più opaco e di conseguenza molto più evidente rispetto allo sfondo.

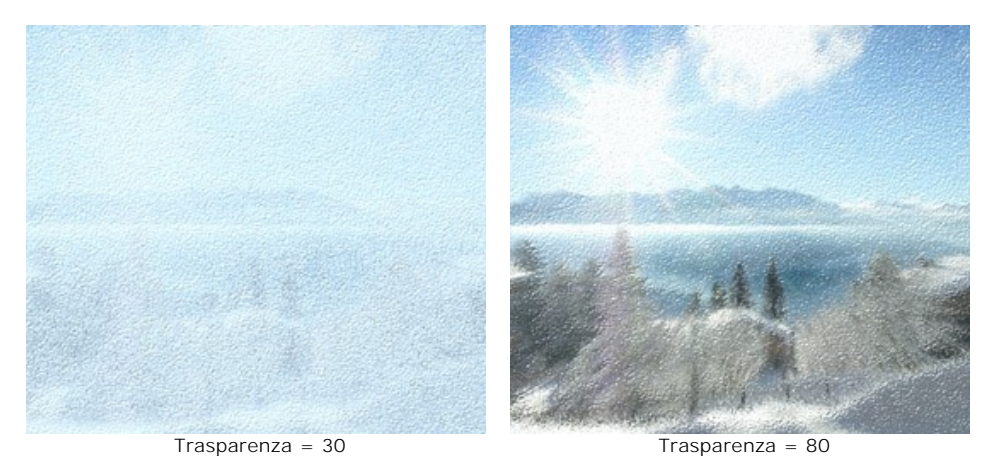

**Colore**. Permette di cambiare il colore del ghiaccio. Cliccare sul rettangolo colorato e sceglierne uno diverso nella

### finestra **Seleziona colore**.

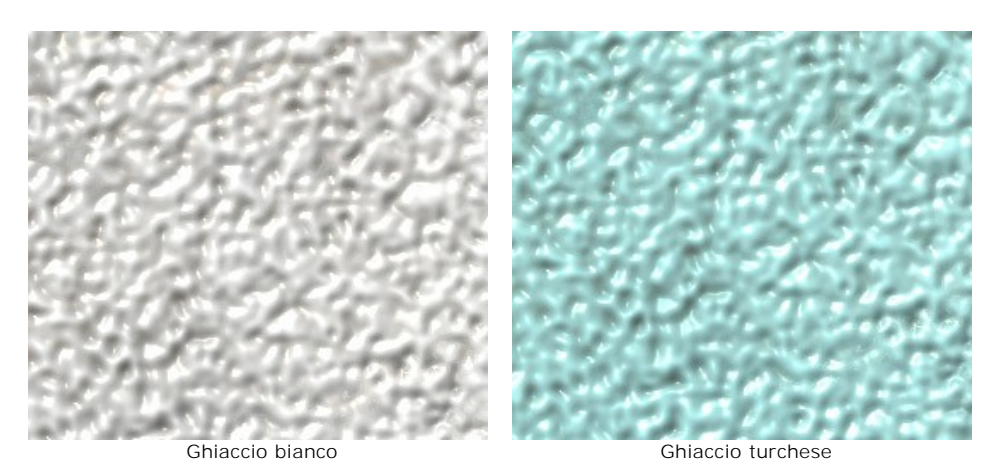

Ci sono due gruppi di parametri aggiuntivi che includono una texture alla superficie del ghiaccio: **Aghi** e **Piume**.

I parametri della scheda **Aghi** consentono d'inserire degli aghi sottili sulla superficie:

Densità = 20 Densità = 70

**Densità** (0-100). Definisce il numero di aghi all'interno dell'area selezionata.

**Lunghezza max** (0-100). Imposta la lunghezza massima degli aghi. Essa può variare, ma non superare il valore specificato.

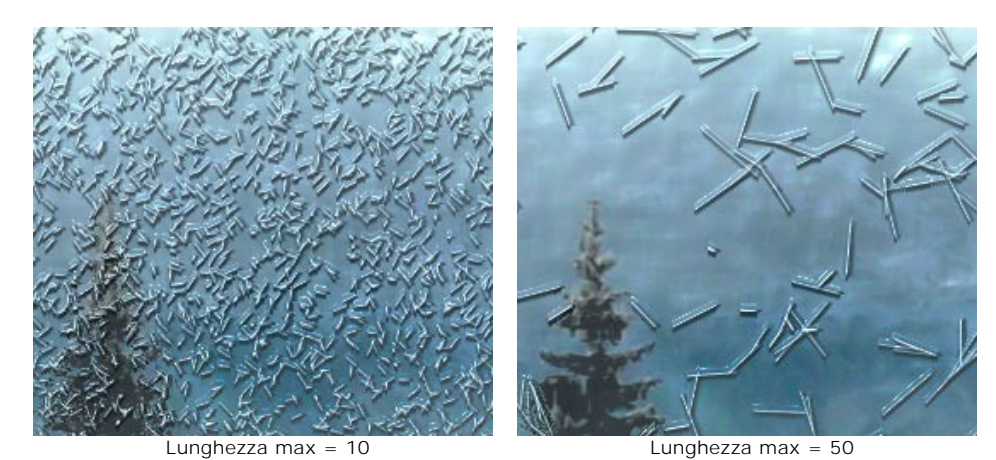

**Ramificazione** (0-100). Con l'aumento di questo parametro gli aghi cominciano ad espandersi, assumendo la forma di rami cristallizzati. Più alto è il valore maggiori diramazioni appariranno.

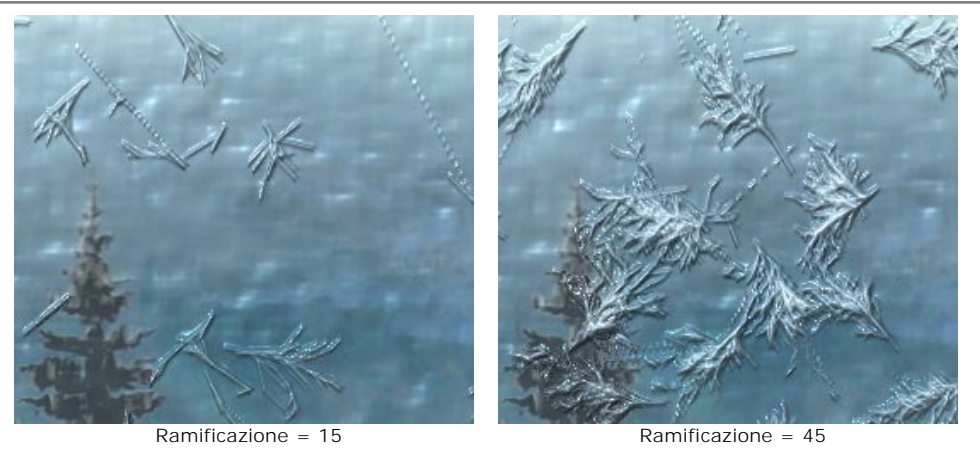

**Trasparenza** (0-100). Questo parametro influisce sulla trasparenza degli aghi rispetto al colore dello sfondo. A valori bassi gli aghi sono più opachi; a valori alti si distingue maggiormente lo sfondo, ed al 100% sono completamente trasparenti e invisibili.

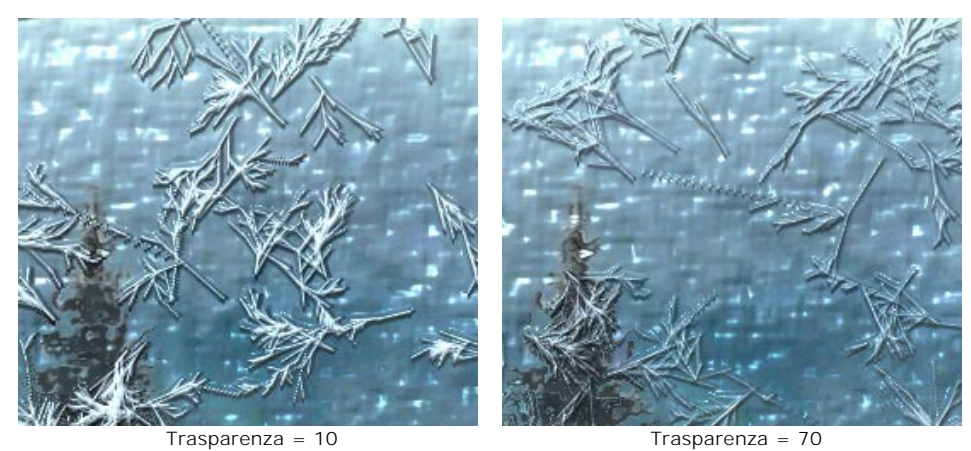

**Colore**. Permette di cambiare il colore degli aghi. Cliccare sul rettangolo colorato e sceglierne uno diverso nella finestra **Seleziona colore**.

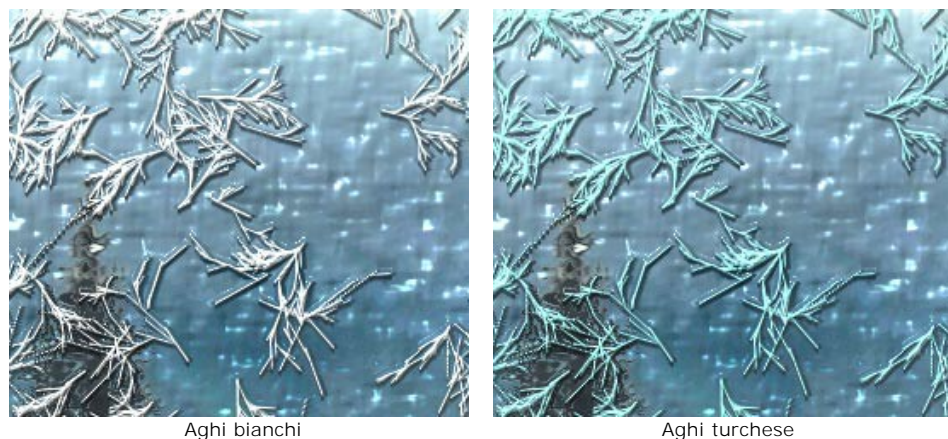

I parametri della scheda **Piume** consentono d'inserire dei piumaggi ghiacciati sulla superficie:

**Densità** (0-100). Stabilisce il numero di piume sull'immagine. Se il valore è pari a 0 non ci sono piume.

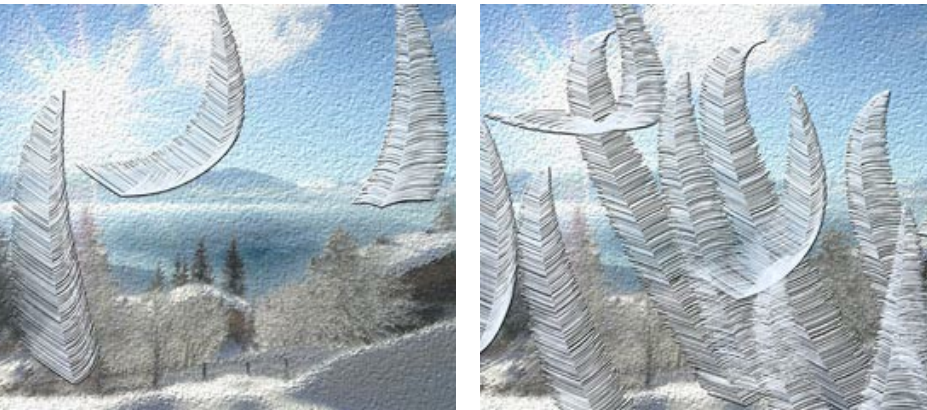

Densità = 20 Densità = 90

**Dimensione** (0-100). Determina la grandezza delle piume, sia in lunghezza che in larghezza. Se il valore è impostato a 0 le piume si dissolvono.

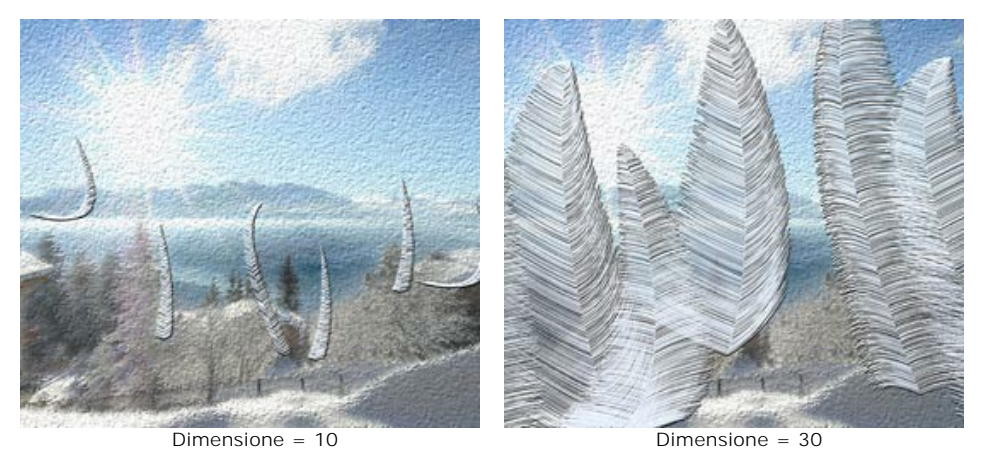

**Spessore** (0-100). Definisce la quantità dei rami che spuntano sulle piume. Se il valore è pari a 0 i rami spariscono, e le piume assumono la forma di bastoncini sottili.

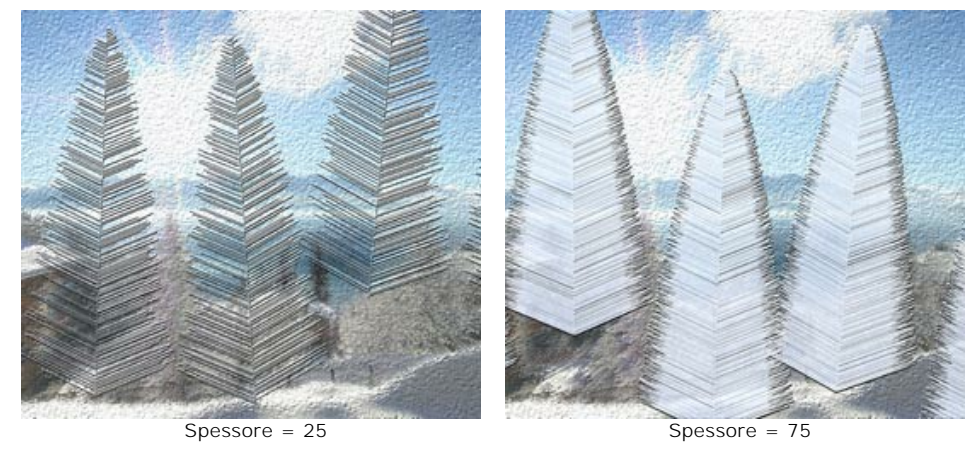

**Curvatura** (0-100). Influenza il grado di curvatura delle piume. Maggiore è il valore più accentuata sarà la curvatura. Con un valore pari a 0 le piume saranno diritte.

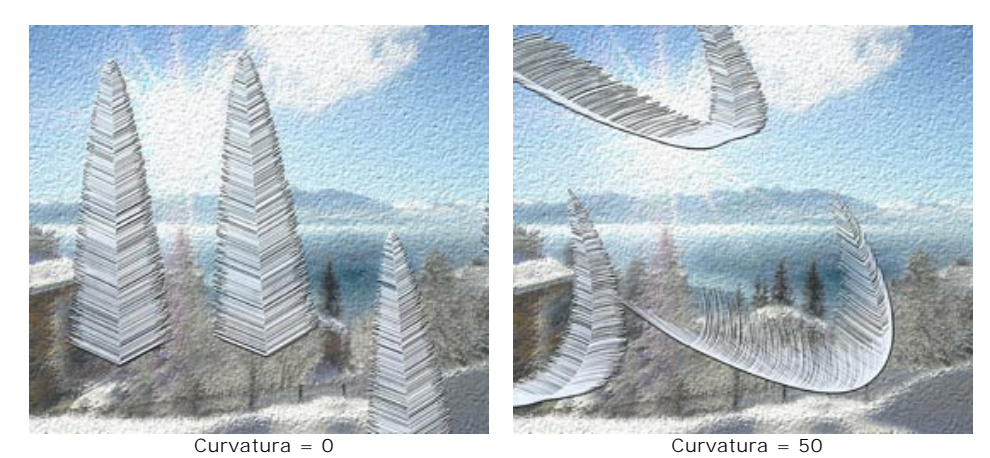

**Trasparenza** (0-100). Questo parametro influisce sulla trasparenza delle piume rispetto al colore dello sfondo. A valori bassi le piume sono più opache; a valori alti si distingue maggiormente lo sfondo, e al 100% le piume sono completamente trasparenti e invisibili.

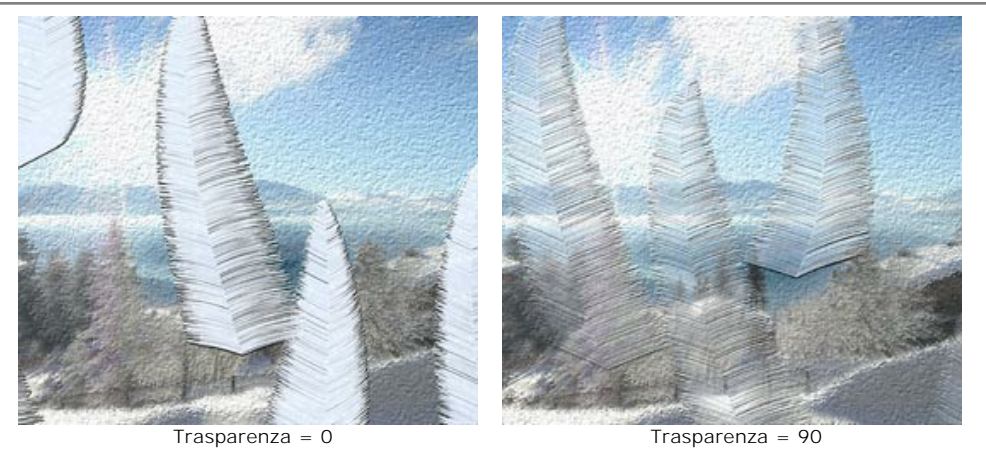

**Colore**. Permette di cambiare il colore delle piume. Cliccare sul rettangolo colorato e sceglierne uno diverso nella finestra **Seleziona colore**.

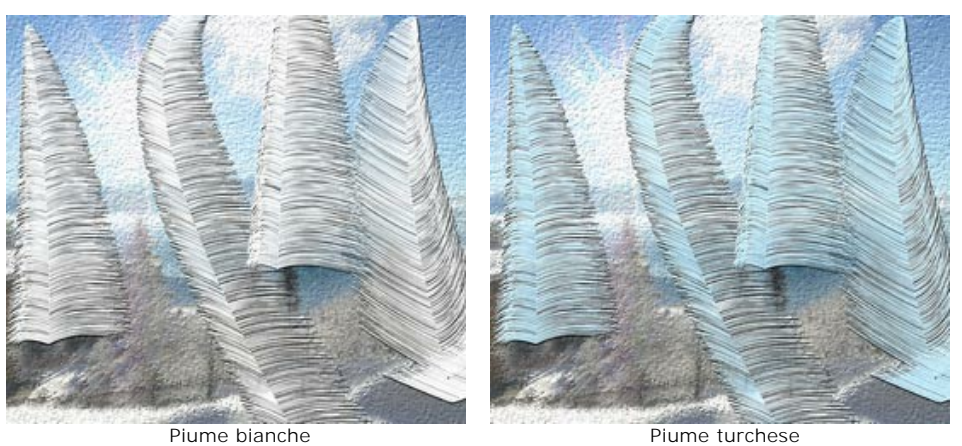

## <span id="page-81-0"></span>**EFFETTI DELLA NATURA - IL CIELO NOTTURNO**

Il cielo notturno, misterioso ed inesplorabile, affascina l'umanità da tempo immemorabile.

Utilizzando l'effetto **Cielo notturno** in AKVIS NatureArt è possibile imitare la bellezza del cielo notturno su qualsiasi immagine sparpagliando qua e là stelle, aggiungendo nebulose iridescenti o un'impressionante pioggia di meteore.

**Nota:** L'effetto **Cielo notturno** è disponibile solo con le licenze **Home Deluxe** e **Business**. Nella versione **Home** può essere applicato con una filigrana. [Confronta le licenze.](https://akvis.com/it/natureart/comparison.php?utm_source=help)

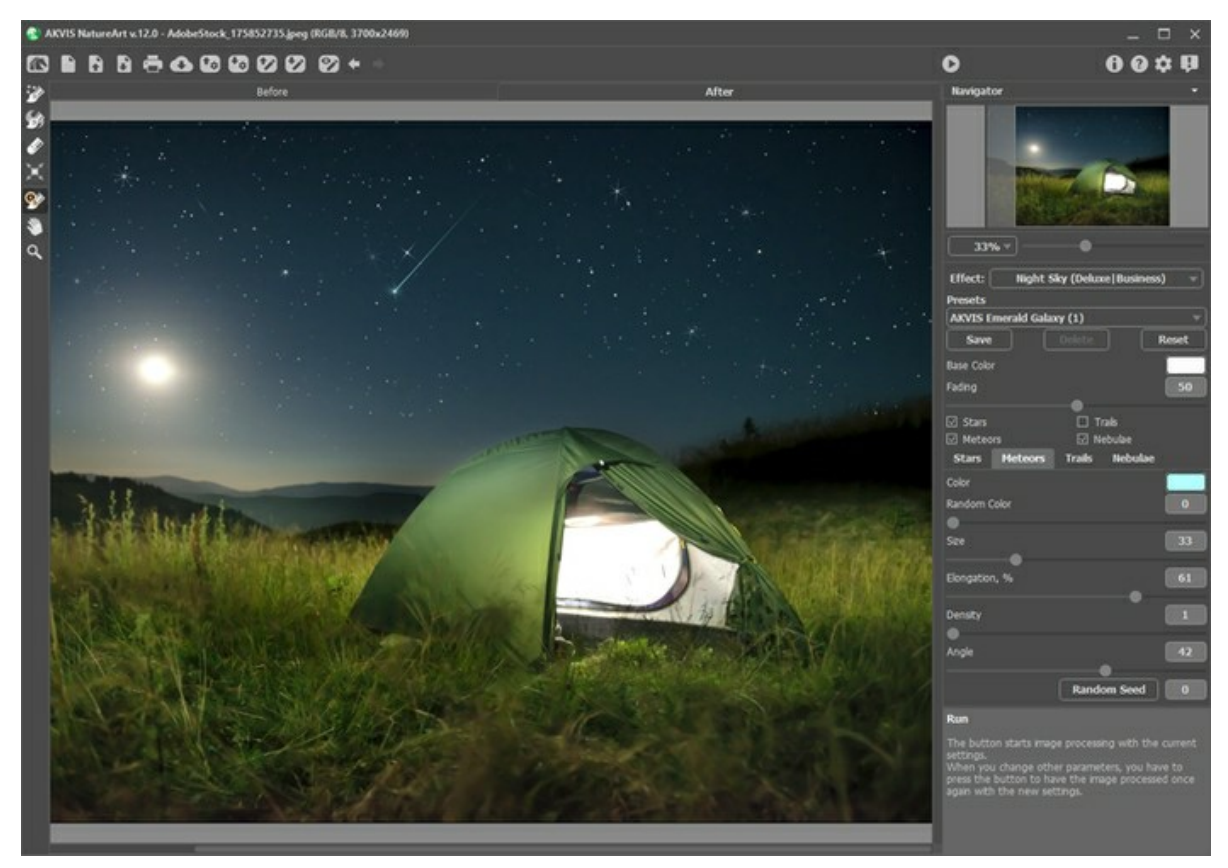

Effetto Cielo notturno con AKVIS NatureArt

L'effetto verrà applicato solo all'area selezionata! Utilizzare questi strumenti per selezionare la porzione interessata:

**Zona stelle** . Utilizzare questo strumento per contrassegnare le aree in cui dovranno apparire stelle, meteore o

tracce di stelle.<br>Zona nebulosa **Zona nebulosa** . Utilizzare questo strumento per selezionare la parte in cui la nebulosa sarà aggiunta agli altri oggetti.

Gomma **.** Utilizzare questo strumento per cancellare o modificare le selezioni.

### **Suggerimenti:**

È possibile modificare la dimensione dello strumento in una finestra fluttuante che appare con un clic dx del mouse sull'immagine.

Per ottenere una linea retta disegnarla tenendo premuto Maiusc.

Regolare i parametri dell'effetto **Cielo notturno** nel **Pannello impostazioni**:

#### Parametri comuni:

**Colore base**. Questo parametro imposta il colore predefinito per tutti gli oggetti: stelle, meteore, tracce di stelle e nebulose. Cliccare sul rettangolo colorato per aprire la finestra di selezione colore.

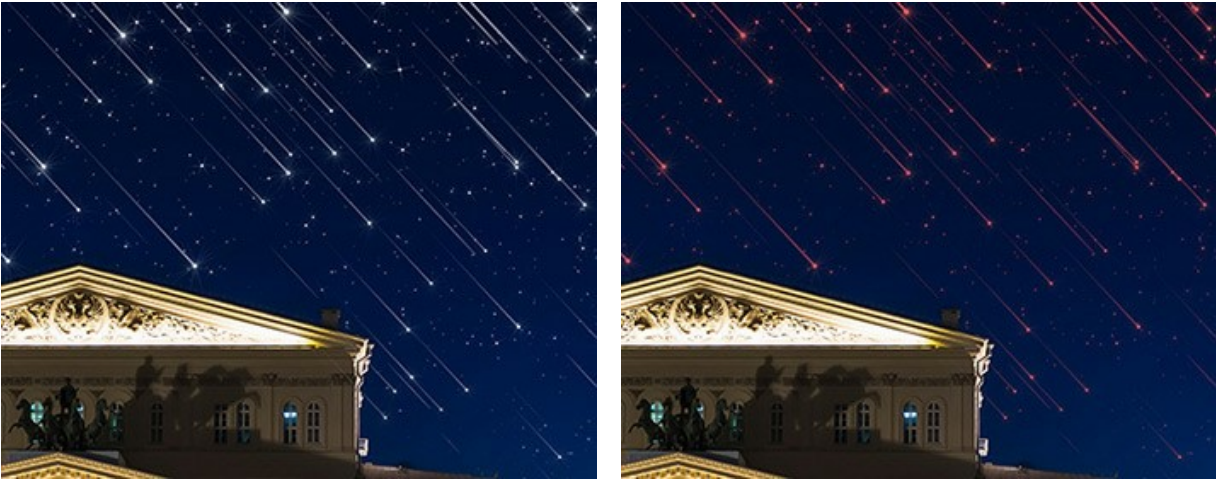

**[Nebulose](#nebulae)**. Regolare i loro parametri nelle rispettive schede.

Colore base = bianco Colore base = rosso

**Dissolvenza** (0-100). Quando si aumenta questo parametro la luminosità degli oggetti: stelle, meteore, tracce di stelle e nebulose diminuisce gradualmente nella parte inferiore della selezione.

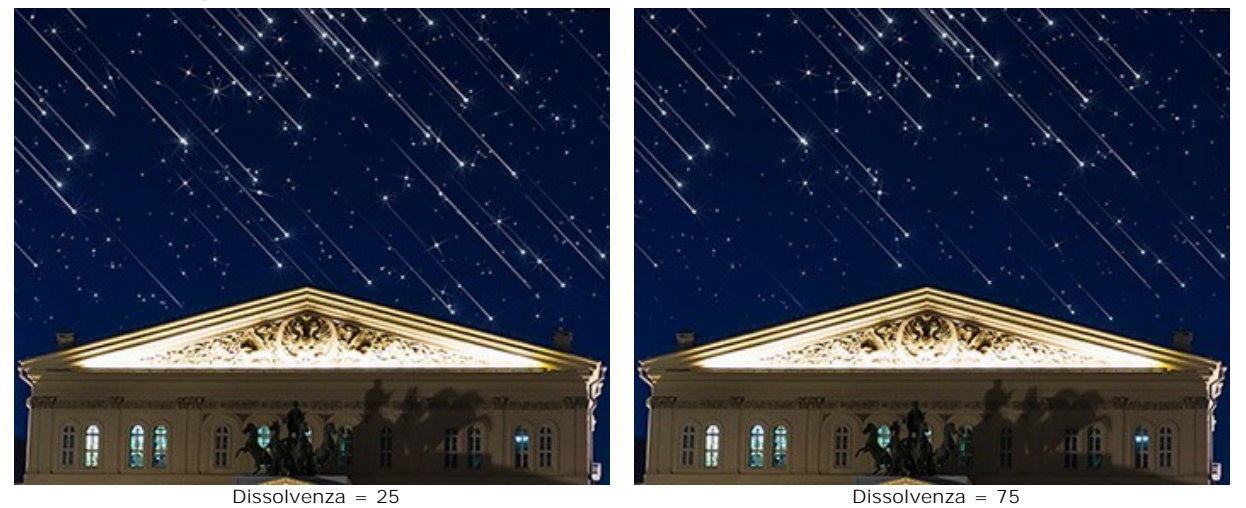

Selezionare gli oggetti che verranno visualizzati nel cielo notturno attivando le caselle di controllo: **[Stelle](#stars)**, **[Meteore](#meteors)**, **[Tracce](#trails)** e

### **Stelle**

**Colore**. Modificare il colore delle stelle nella finestra di dialogo standard facendo clic sul rettangolo colorato. Se il colore non è selezionato viene utilizzato il **Colore base**. Fare clic con il tasto destro sul rettangolo per cancellare il colore.

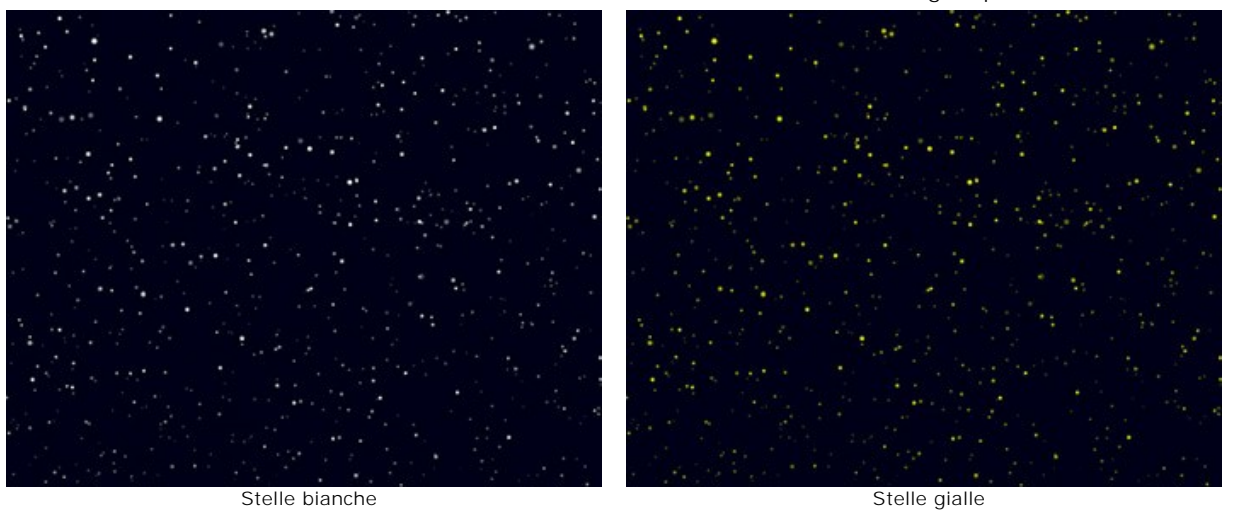

**Colore casuale** (0-100). Se il valore del parametro è zero tutte le stelle avranno un colore specifico. Aumentando il parametro si ampliano la varietà dei colori e la saturazione delle stelle in modo imprevedibile.

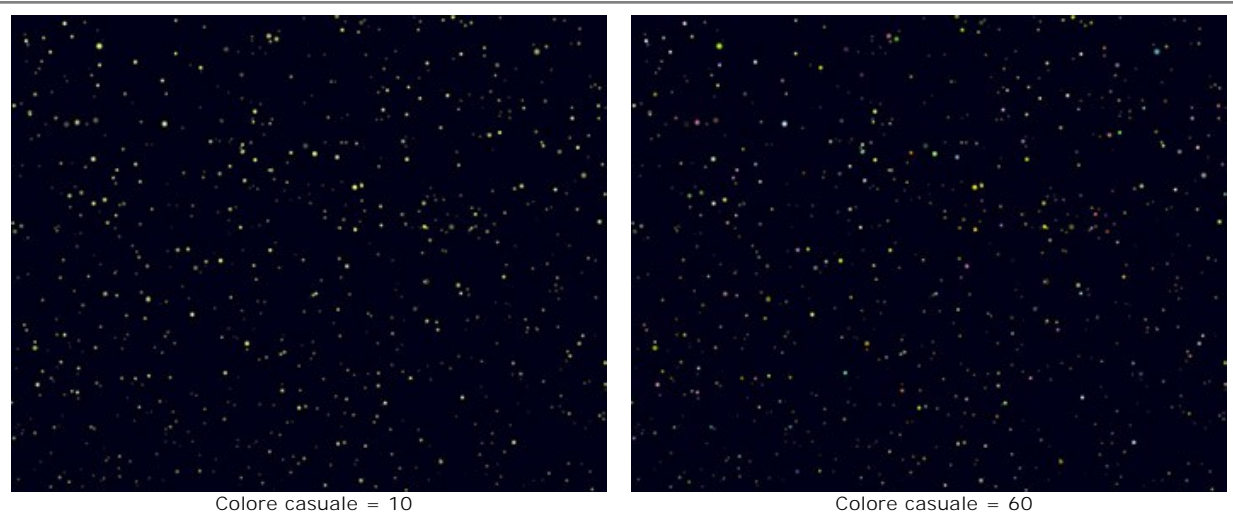

**Dimensione** (10-100). Il parametro stabilisce la grandezza delle stelle. La dimensione è disuguale ma non supera il valore specificato.

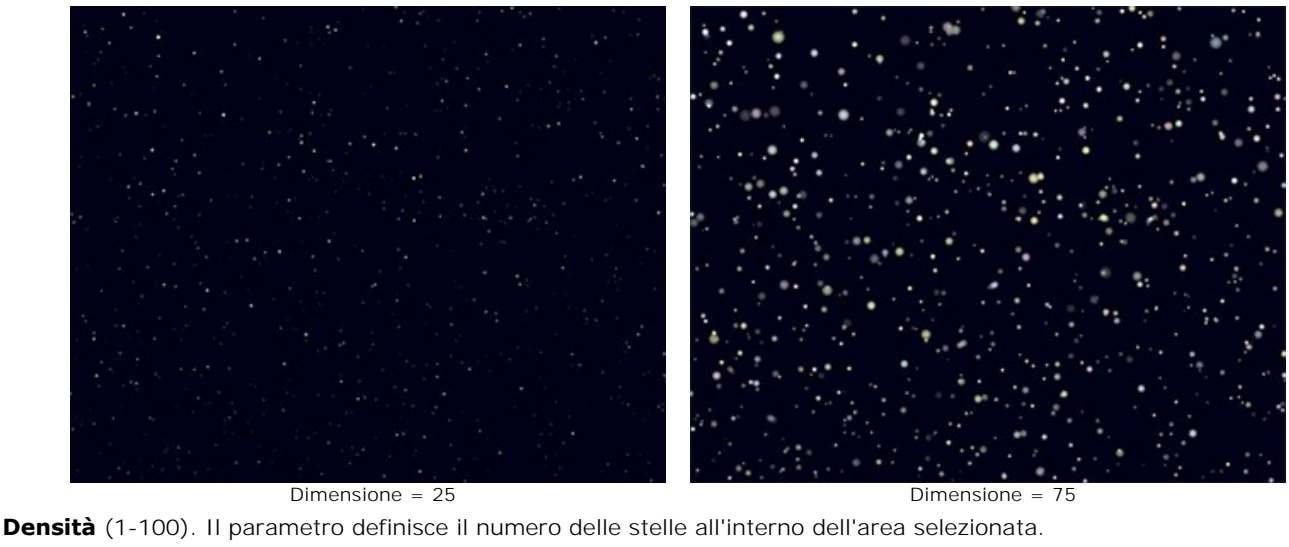

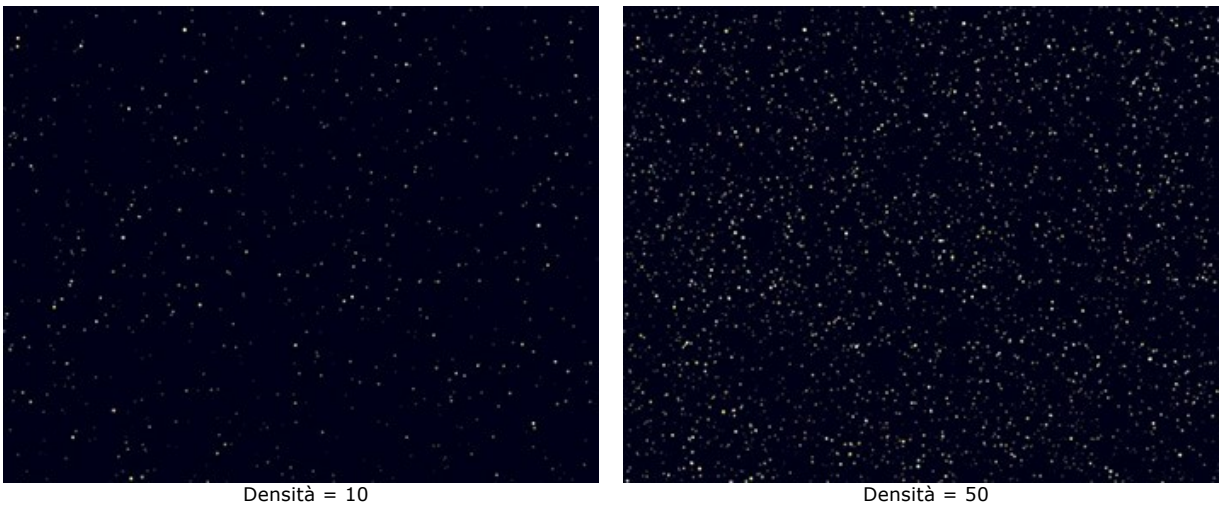

**Raggi**. Se la casella di controllo è selezionata i raggi vengono aggiunti solo alle stelle la cui dimensione supera il valore del parametro ausiliario **Dimensione minima stelle**. Le stelle restanti vengono visualizzate come punti luminosi.

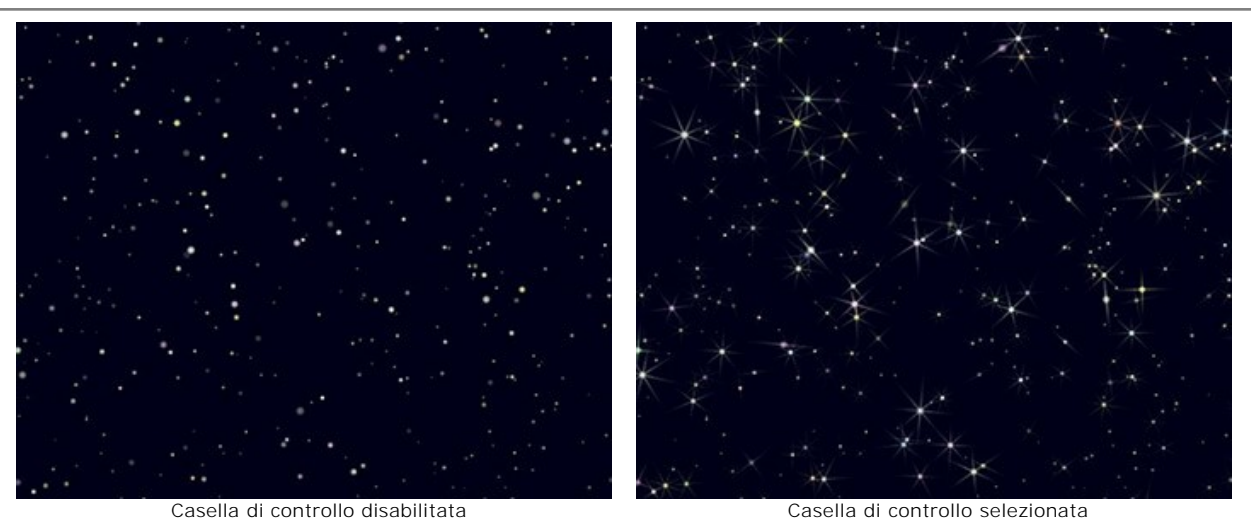

**Effetti casuali**. Questo è il numero di partenza per il generatore di numeri casuali che definisce la distribuzione delle stelle.

#### **Meteore**

**Colore**. Modificare il colore delle meteore (stelle cadenti) nella finestra di dialogo standard facendo clic sul rettangolo colorato. Se il colore non è selezionato viene utilizzato il **Colore base**. Fare clic con il tasto destro sul rettangolo per cancellare il colore.

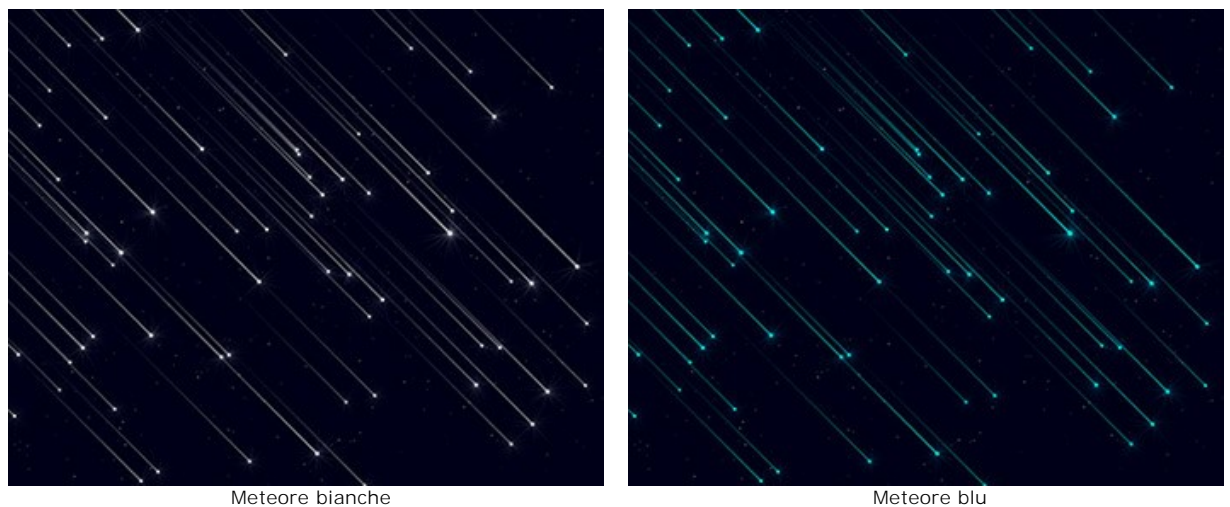

**Colore casuale** (0-100). Se il valore del parametro è zero tutte le meteore avranno un colore specifico. Aumentando il parametro si ampliano la varietà dei colori e la saturazione delle meteore in modo imprevedibile.

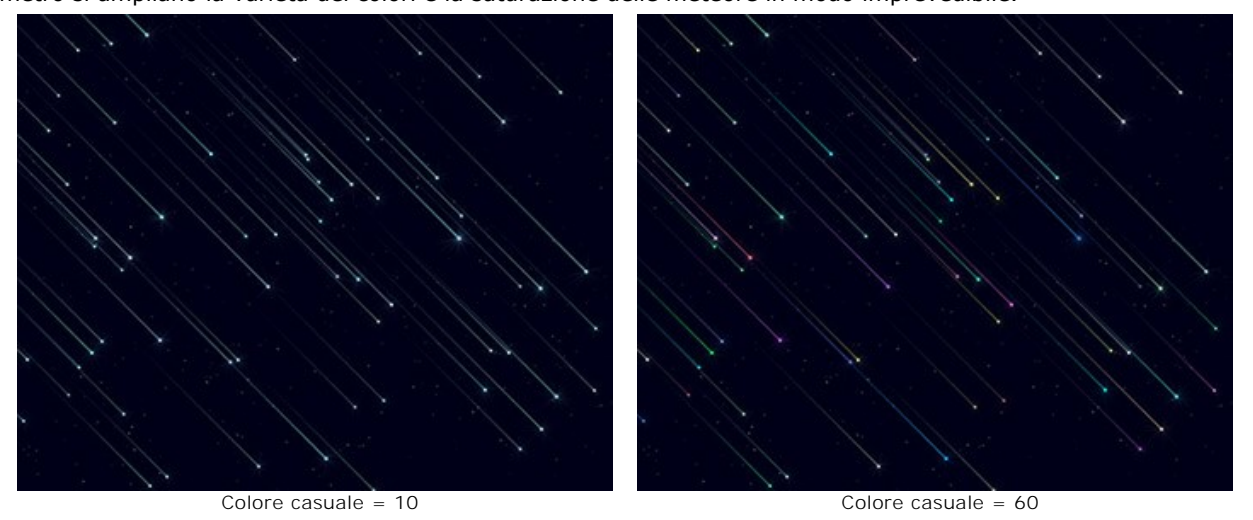

**Dimensione** (0-100). Il parametro stabilisce la lunghezza e lo spessore delle meteore. La dimensione è diversificata ma non supera il valore specificato.

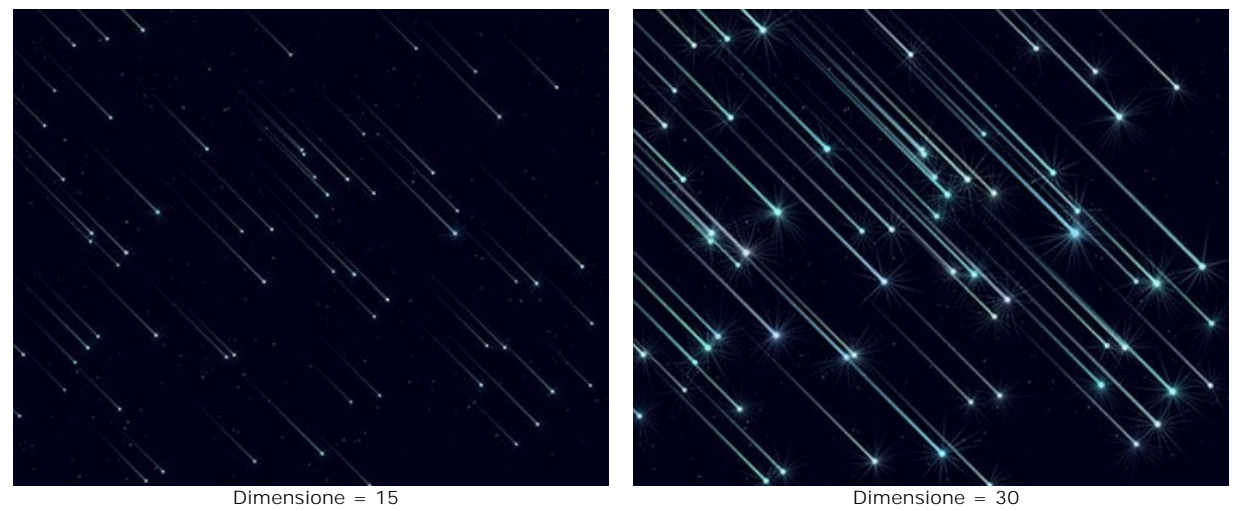

**Allungamento** (-50..100). Il parametro definisce la lunghezza della scia delle meteore.

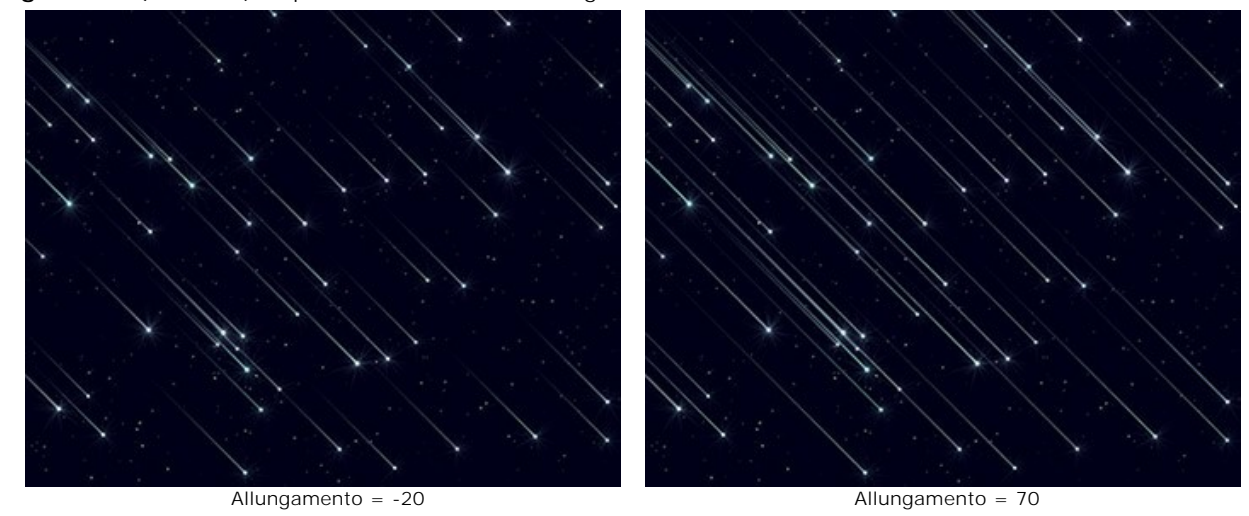

**Densità** (0-100). Il parametro determina il numero di meteore nell'area selezionata.

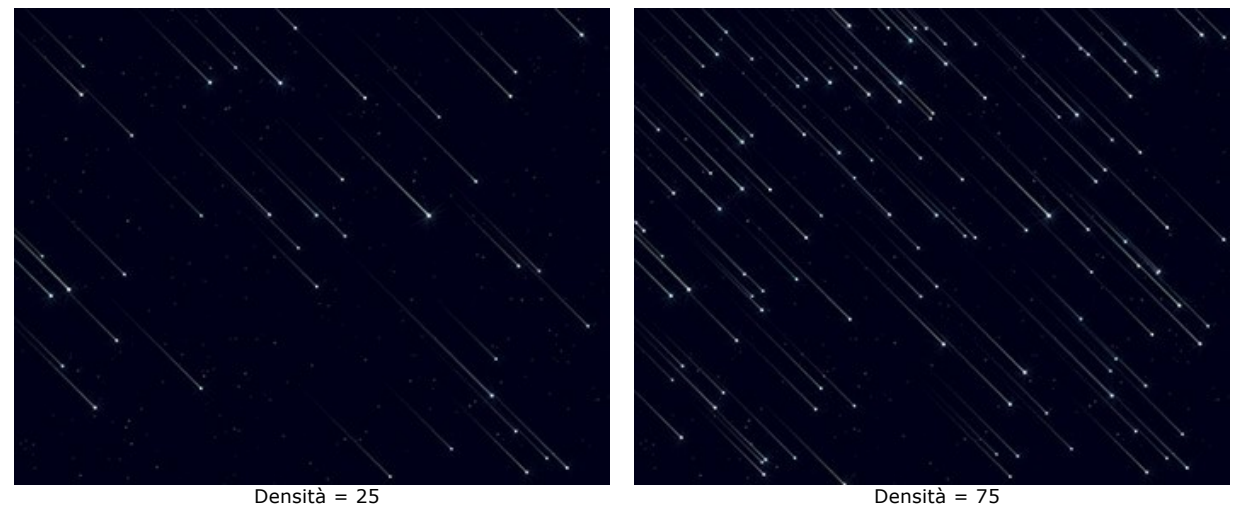

**Angolo** (-180..180). Il parametro imposta l'angolo di incidenza delle meteore.

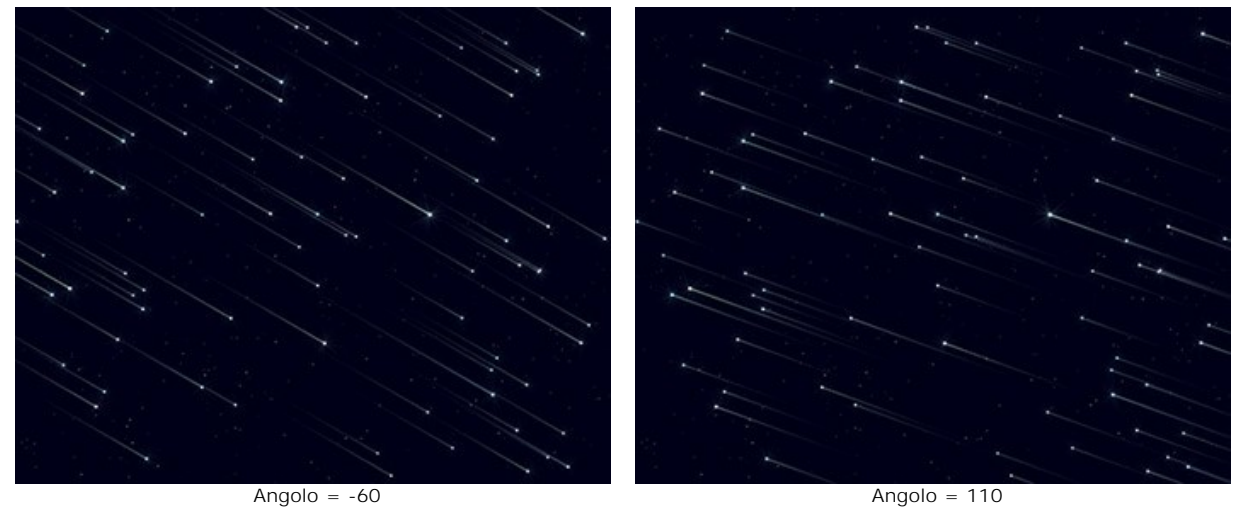

**Effetti casuali**. Questo è il numero di partenza per il generatore di numeri casuali che definisce la distribuzione delle meteore.

#### **Tracce**

**Colore**. Modificare il colore delle tracce di stelle nella finestra di dialogo standard facendo clic sul rettangolo colorato. Se il colore non è selezionato viene utilizzato il **Colore base**. Fare clic con il tasto destro sul rettangolo per cancellare il colore.

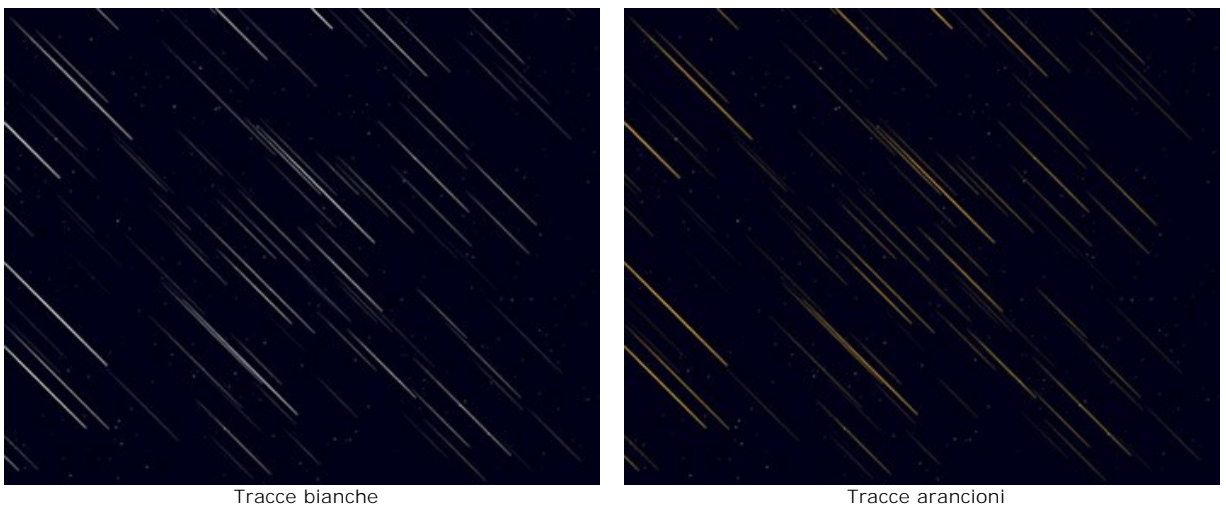

**Colore casuale** (0-100). Se il valore del parametro è zero tutte le tracce avranno un colore specifico. Aumentando il parametro si ampliano la varietà dei colori e la saturazione delle tracce in modo imprevedibile.

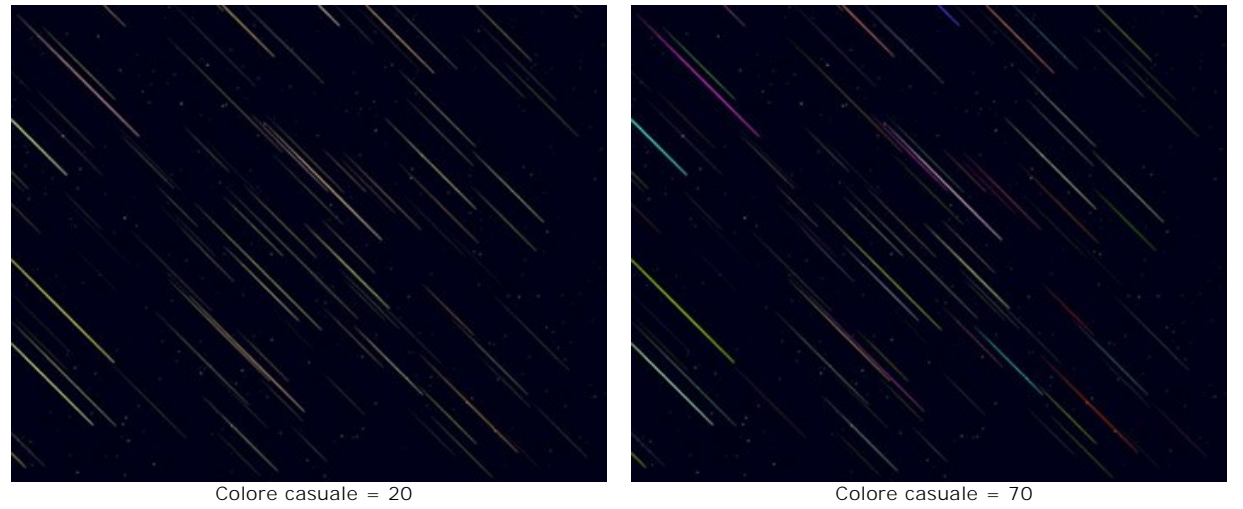

**Dimensione** (0-100). Il parametro determina la lunghezza e lo spessore delle tracce. La dimensione è differente ma non supera il valore specificato.

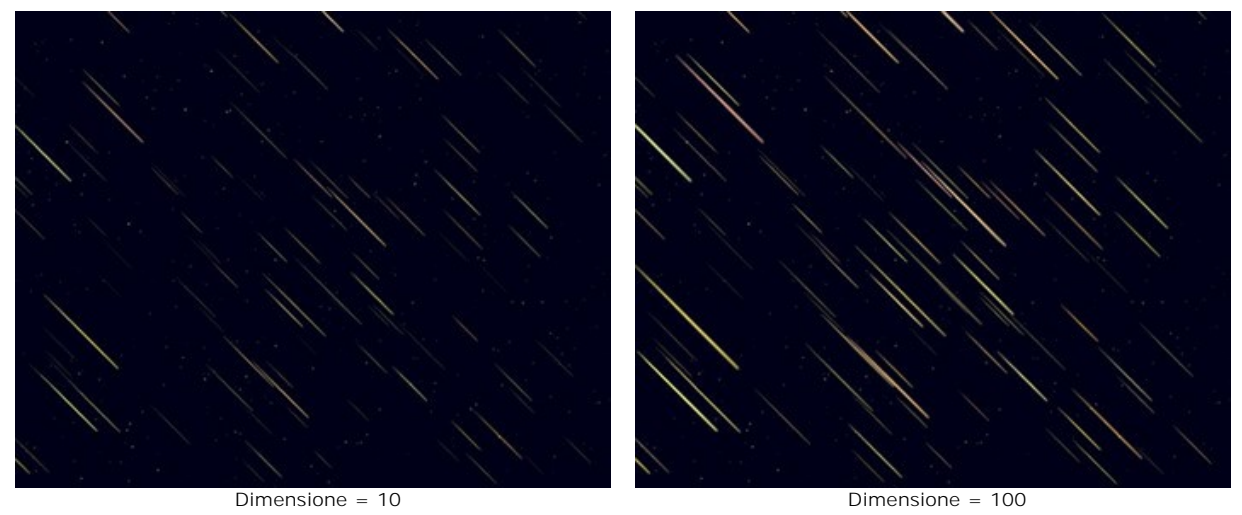

**Allungamento** (-50..100). Il parametro definisce la lunghezza delle tracce.

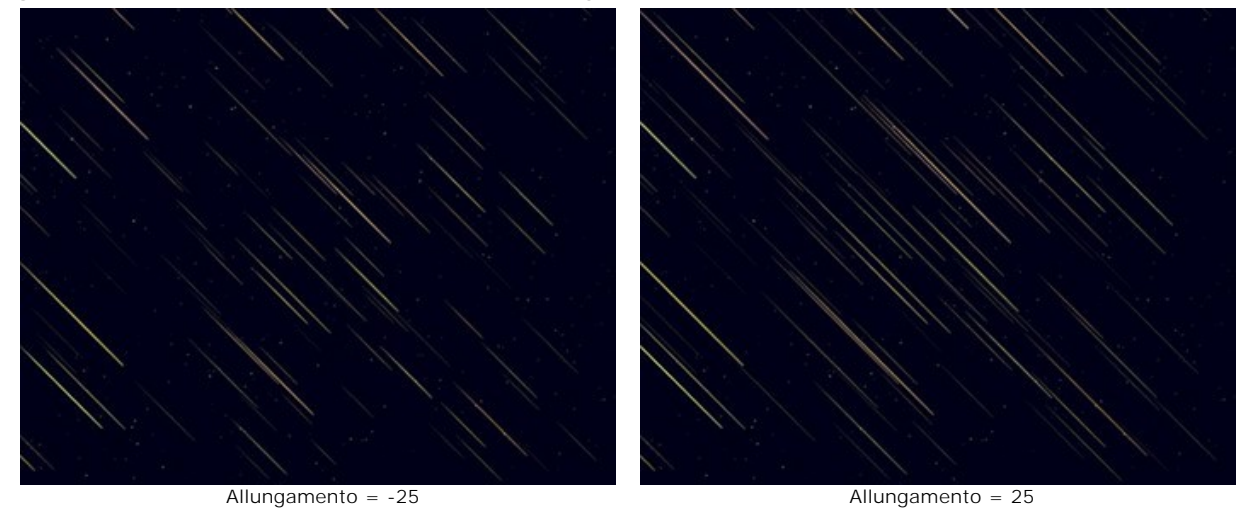

**Densità** (1-100). Il parametro stabilisce il numero delle tracce nell'area selezionata.

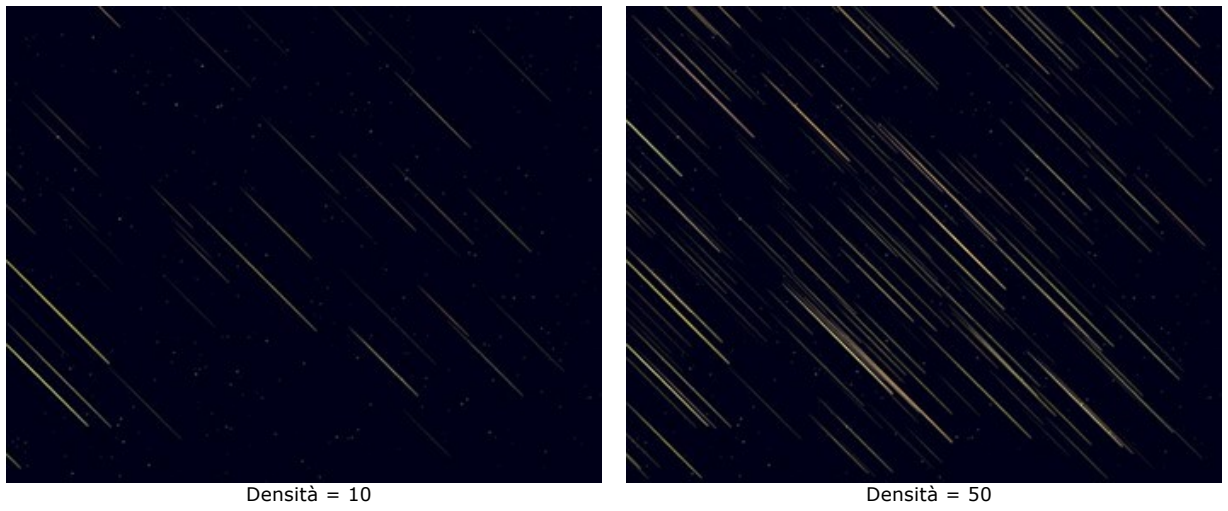

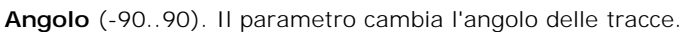

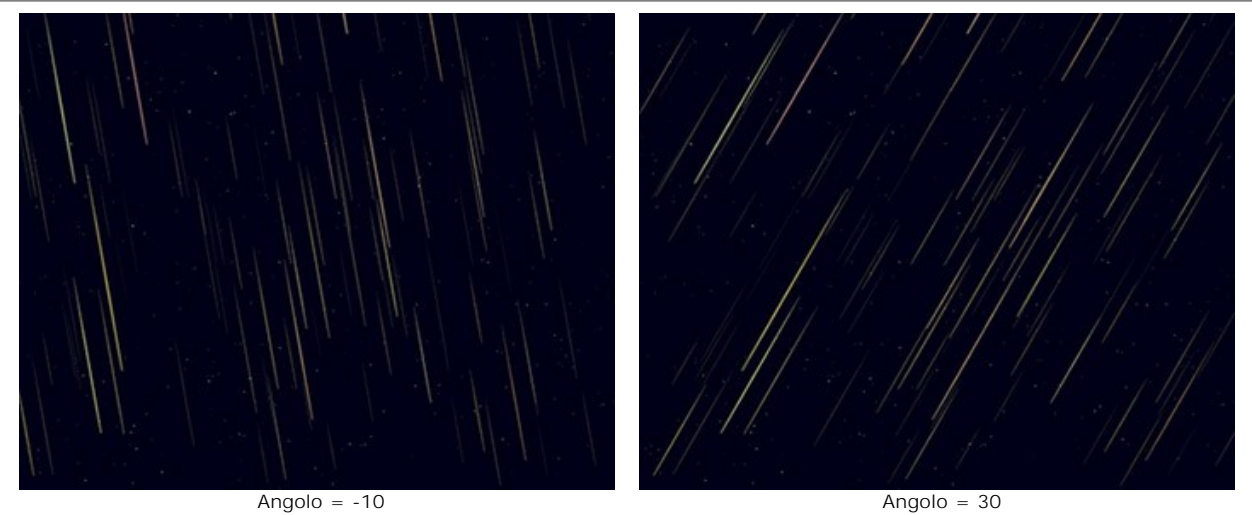

**Effetti casuali**. Questo è il numero di partenza per il generatore di numeri casuali che definisce la distribuzione delle tracce.

#### **Nebulose**

**Colore**. Modificare il colore delle nebulose nella finestra di dialogo standard facendo clic sul rettangolo colorato. Se il colore non è selezionato viene utilizzato il **Colore base**. Fare clic con il tasto destro sul rettangolo per cancellare il colore.

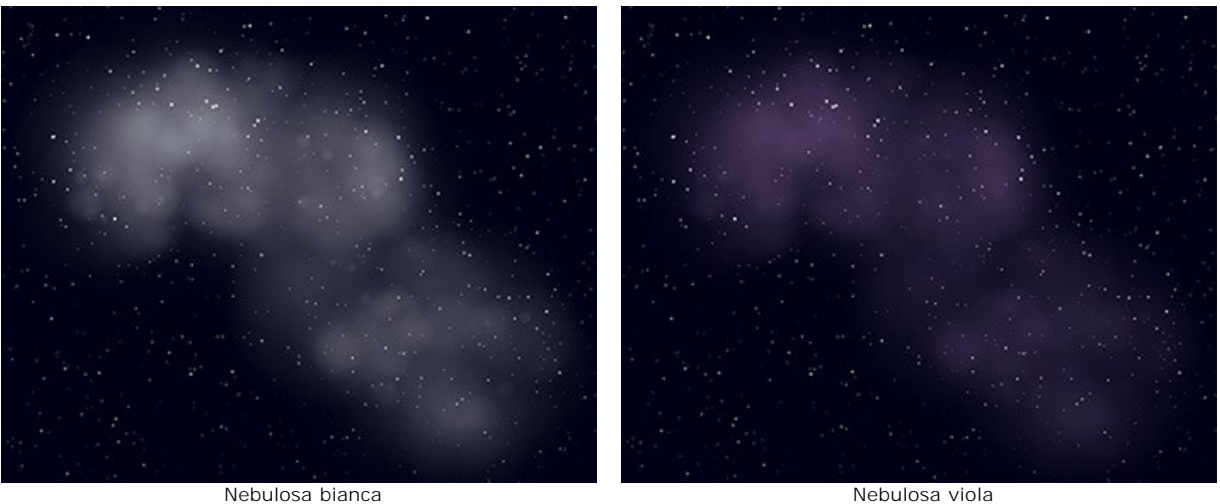

**Colore casuale** (0-100). Se il valore del parametro è zero l'intera nebulosa avrà un colore specifico. Aumentando il parametro si ampliano la varietà dei colori e la saturazione di alcune aree.

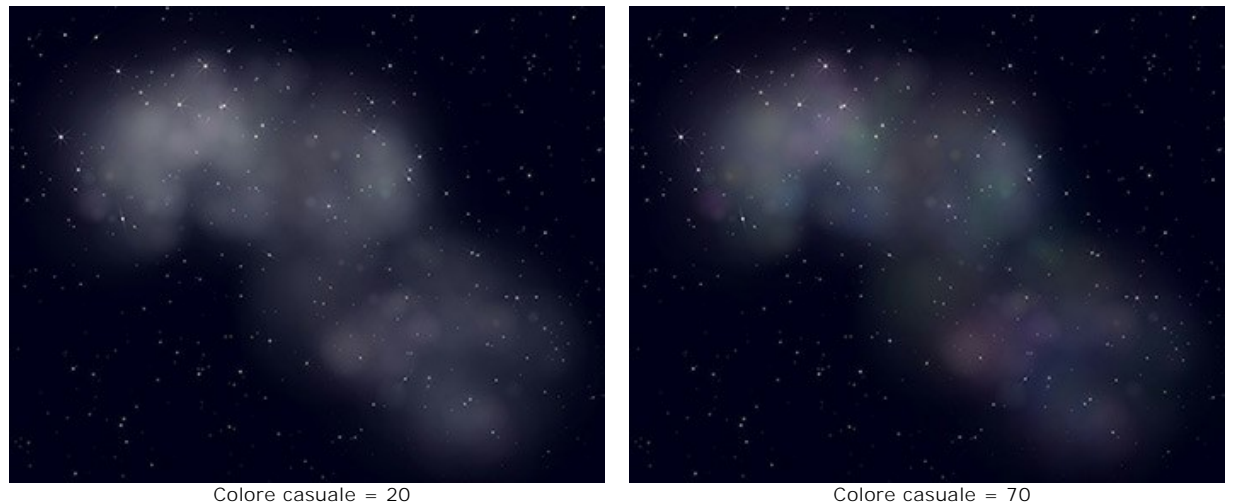

**Densità** (0-100). Il parametro specifica il numero di aree che compongono la nebulosa.

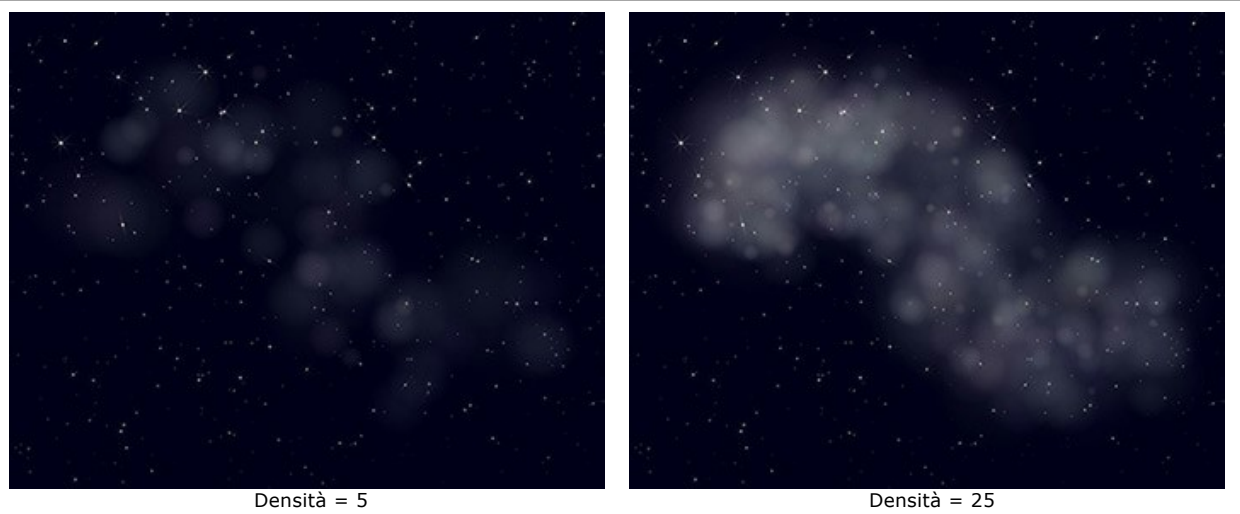

**Luminosità** (1-100). A valori bassi la nebulosa appare maggiormente trasparente. Valori più alti aumentano la sua luminosità.

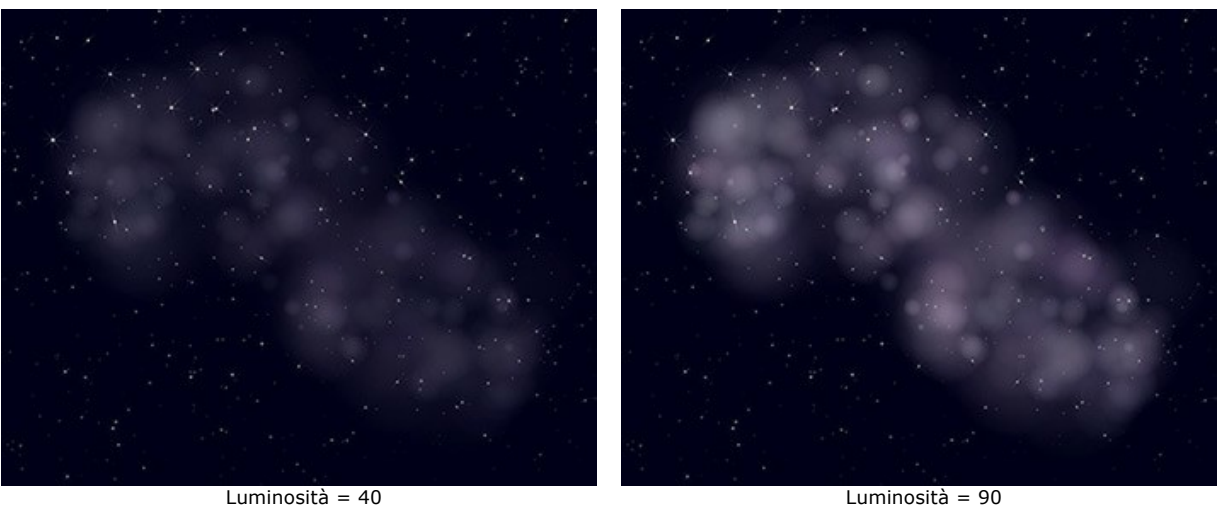

**Dimensione** (0-100). Il parametro stabilisce la dimensione e la sfocatura della nebulosa.

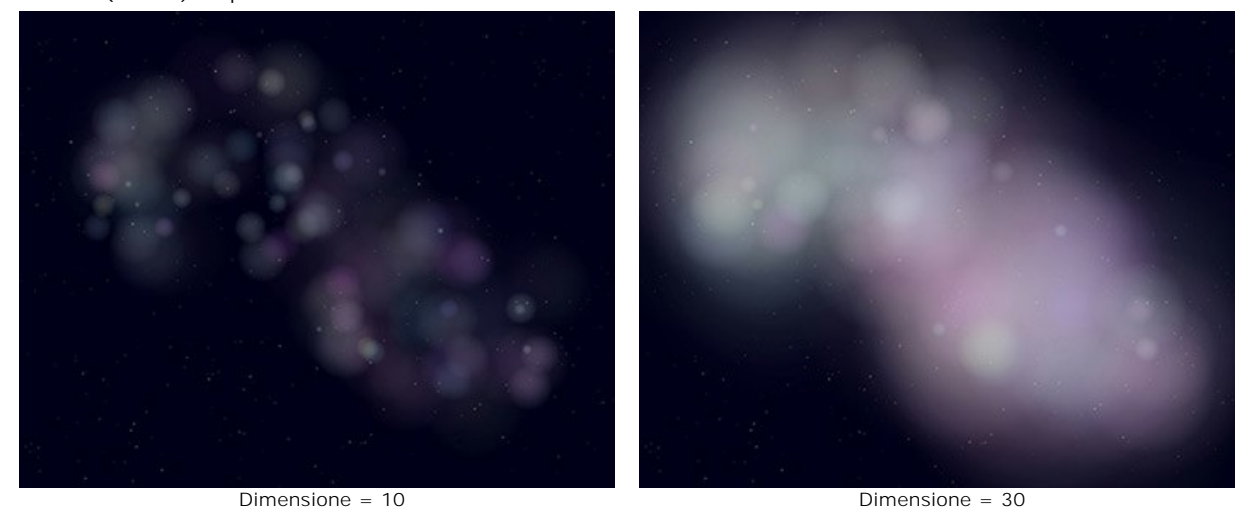

**Deformazione** (0-100). Il parametro determina la distorsione delle aree all'interno della nebulosa.

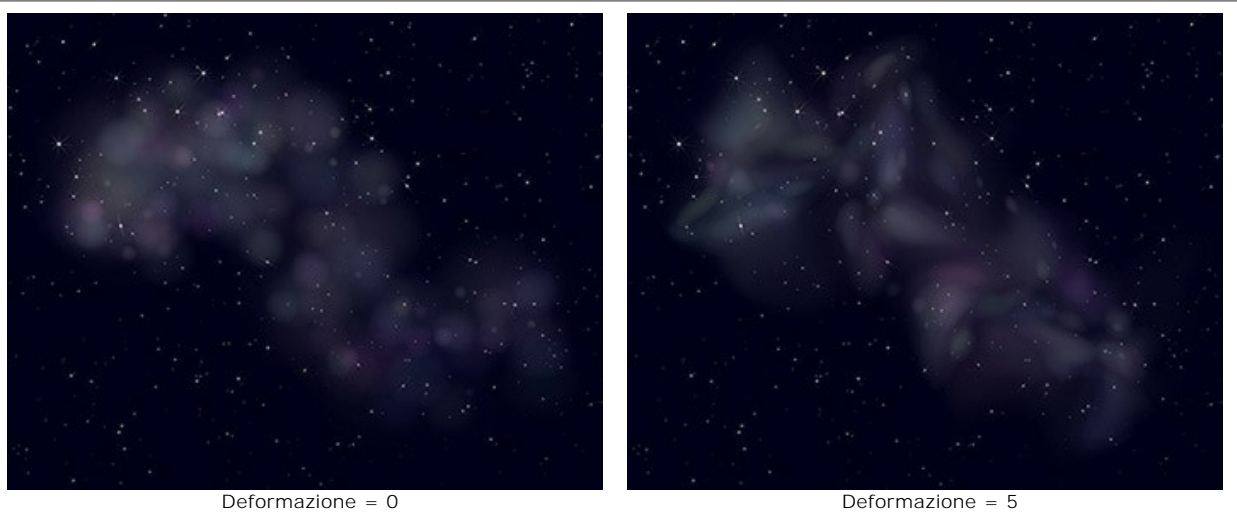

**Effetti casuali**. Questo è il numero di partenza per il generatore di numeri casuali che definisce la distribuzione dei nuclei della nebulosa.

### **EFFETTI DELLA NATURA - LA NEVE**

La neve è la parte più divertente del periodo invernale. I fiocchi di neve sono cristalli d'acqua allo stato solido, formatisi in un particolare ambiente con determinate condizioni metereologiche di temperatura e umidità. Ogni singolo fiocco di neve è unico e ha una forma diversa, non ci sono due fiocchi di neve identici.

Utilizzando l'effetto **Neve** [in NatureArt non solo puoi creare una r](#snow-brush)[ealistica nevicata](#parameters)[, ma anche aggiungere fiocchi di neve](#snow-brush) decorativi alle immagini.

**Nota:** L'effetto **Neve** è disponibile solo con le licenze **Home Deluxe** e **Business**. Nella versione **Home** può essere applicato con una filigrana. [Confronta le licenze](https://akvis.com/it/natureart/comparison.php?utm_source=help).

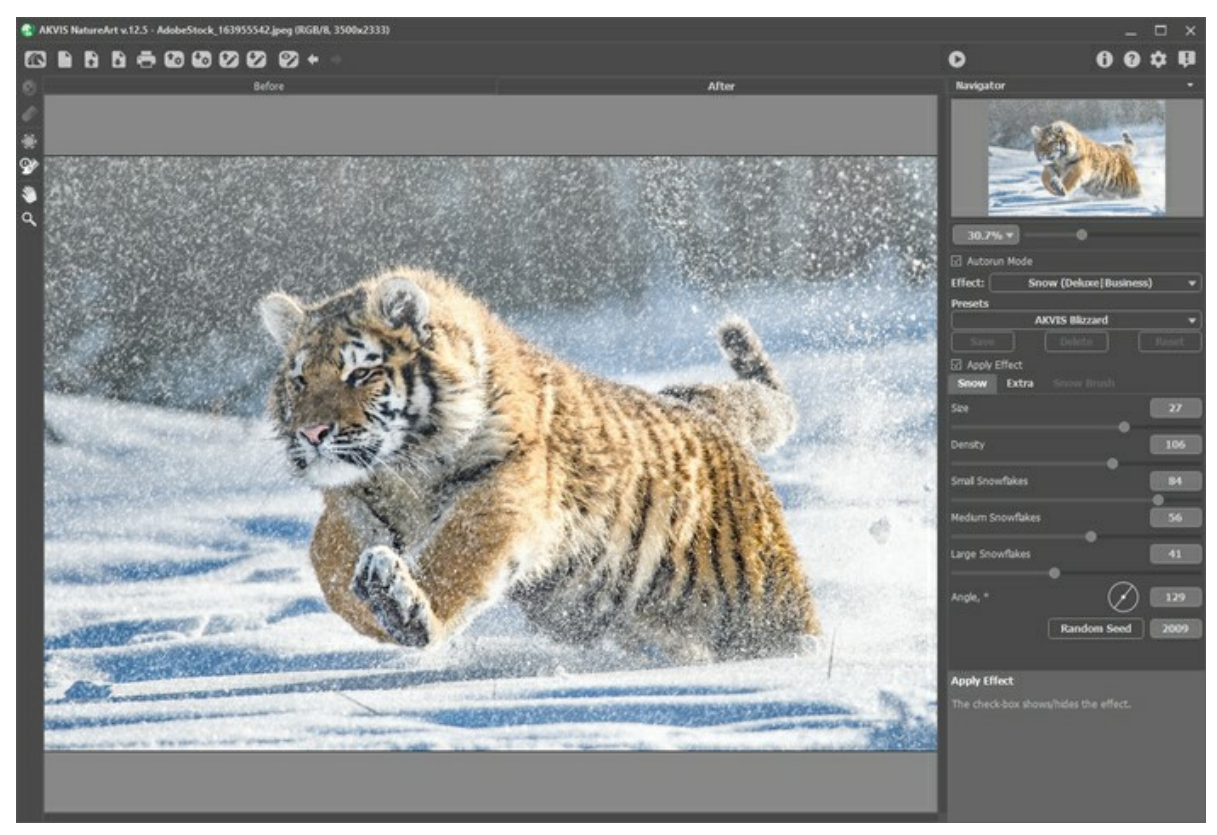

Effetto Neve con AKVIS NatureArt

Per impostazione predefinita l'effetto viene applicato all'intera immagine.

Lo Strumento esclusione **consente di selezionare le parti dell'immagine che devono essere parzialmente o** completamente escluse dall'area dell'effetto.

Parametri dello strumento:

- **Dimensione dello strumento** (1-1000) imposta il diametro dello strumento.
- **Durezza** (0-100%) modifica il grado di sfumatura dello strumento. Maggiore è il valore più evidenti e netti sono i bordi, a valori bassi è morbido.
- **Forza** (1-100%) regola l'influenza sull'immagine.

Lo strumento **Gomma** on consente di modificare l'area esclusa.

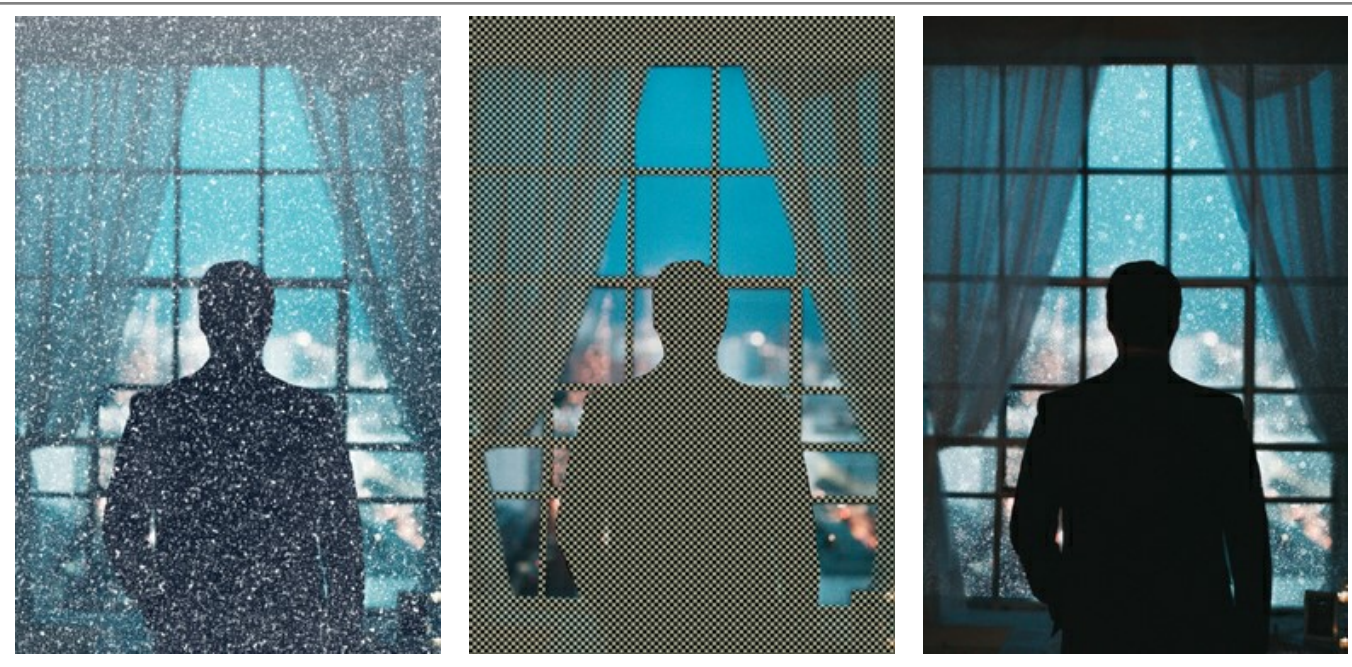

Elaborazione dell'intera immagine **Area esclusa** Area esclusa Elaborazione parziale

Suggerimento: È possibile ottenere un risultato simile con il Pennello storia  $\ket{\mathbb{Q}}$  che consente di [ripristinare l'immagine](#page-23-0) allo stato originale.

## Regolare i parametri dell'effetto nel **Pannello impostazioni**:

La casella di controllo **Applica effetto** mostra/nasconde l'effetto.

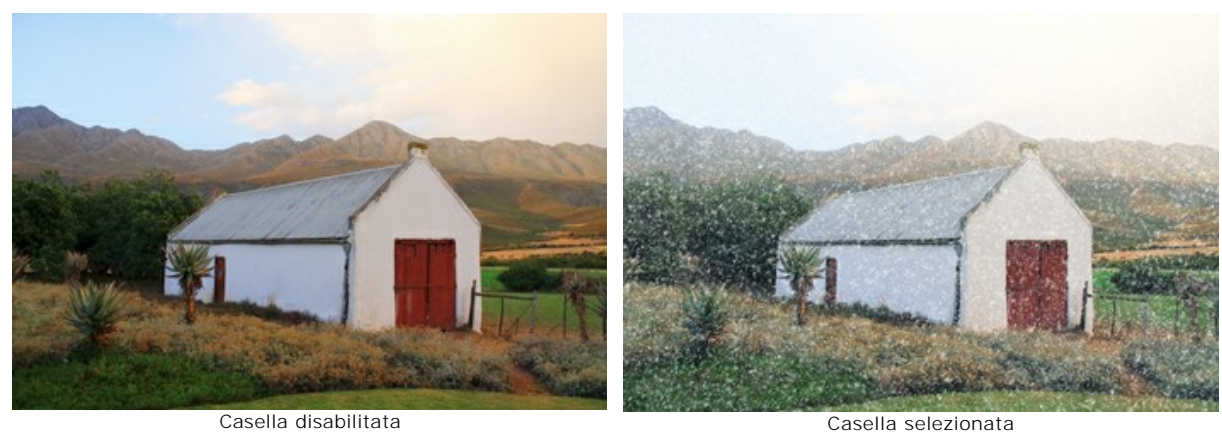

## Scheda **Neve**:

**Dimensione** (20-30). La dimensione dei fiocchi di neve.

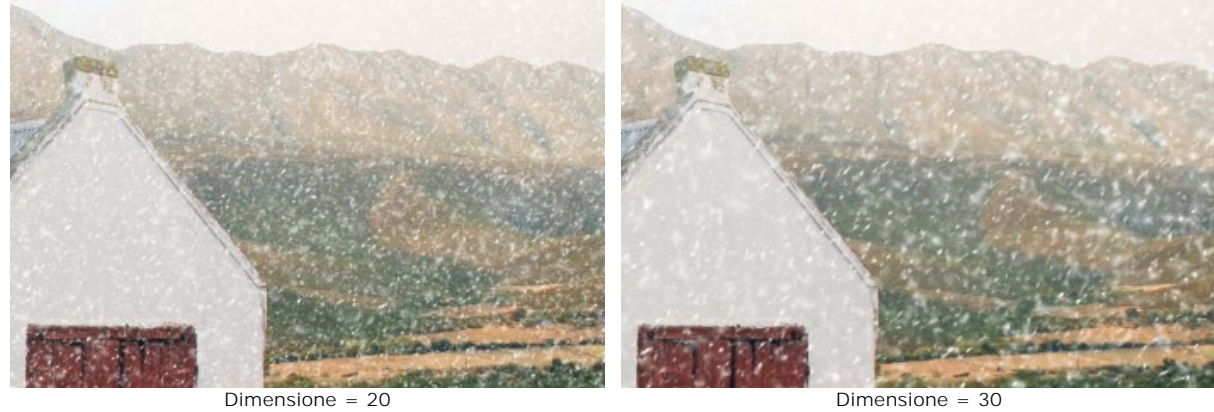

**Densità** (80-120). Il numero dei fiocchi di neve che cadono.

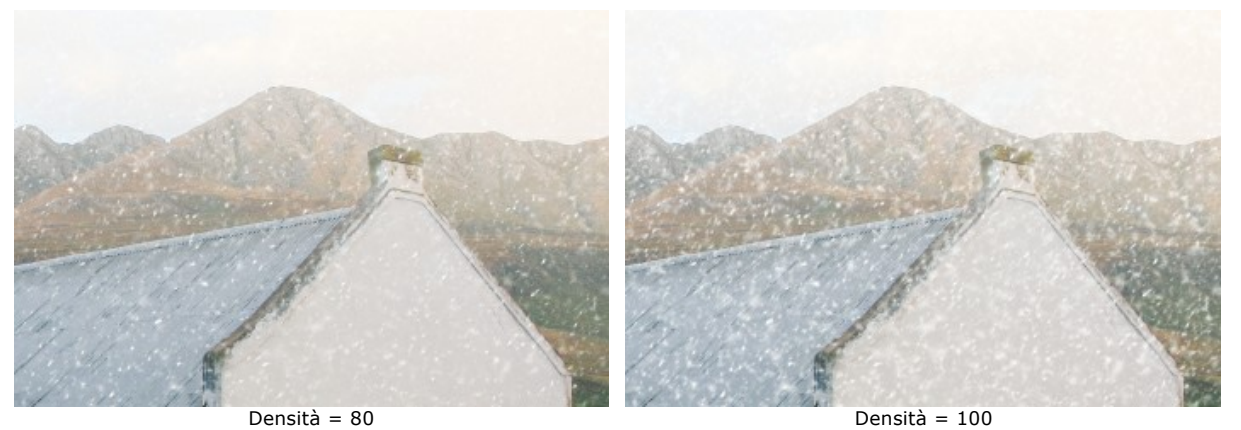

**Piccoli fiocchi di neve** (0-100). L'opacità dei piccoli fiocchi di neve.

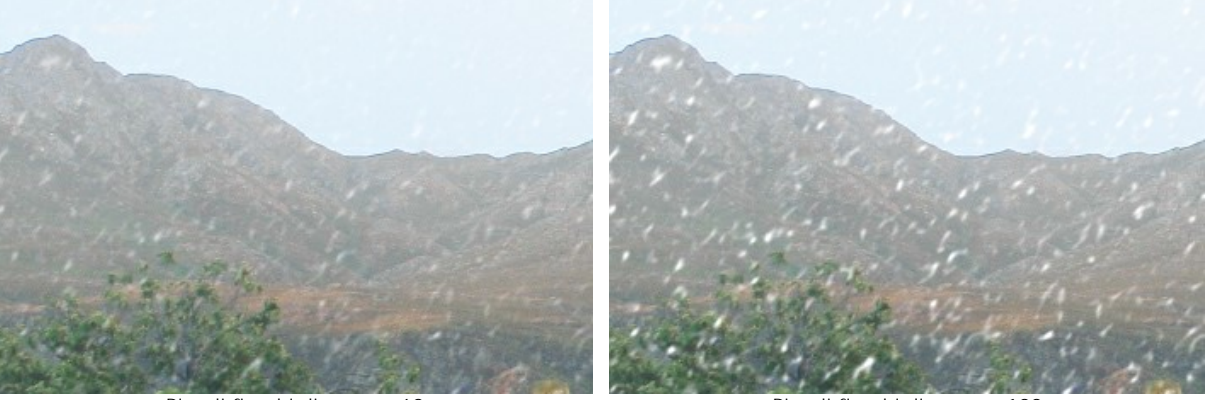

Piccoli fiocchi di neve = 60 Piccoli fiocchi di neve = 100 **Medi fiocchi di neve** (0-100). L'opacità dei fiocchi di neve di media grandezza.

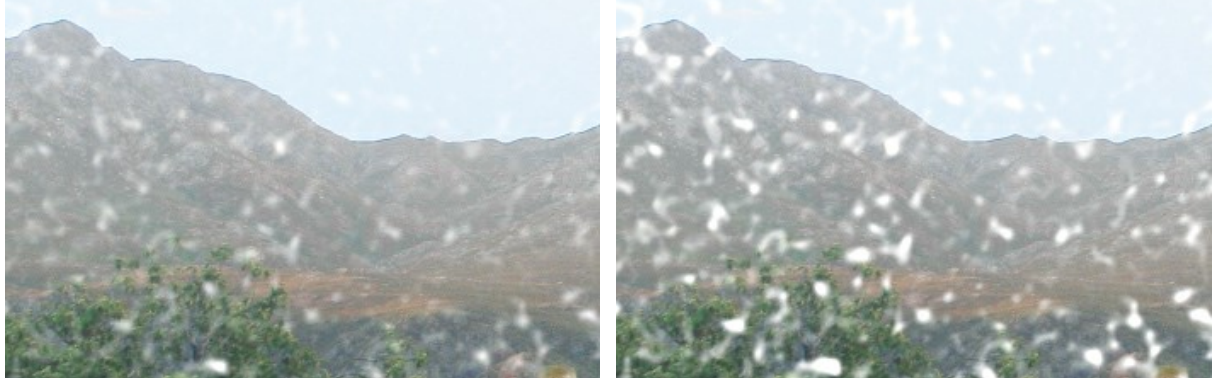

Medi fiocchi di neve = 60 Medi fiocchi di neve = 100

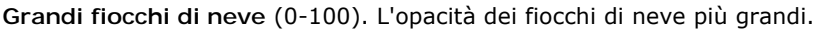

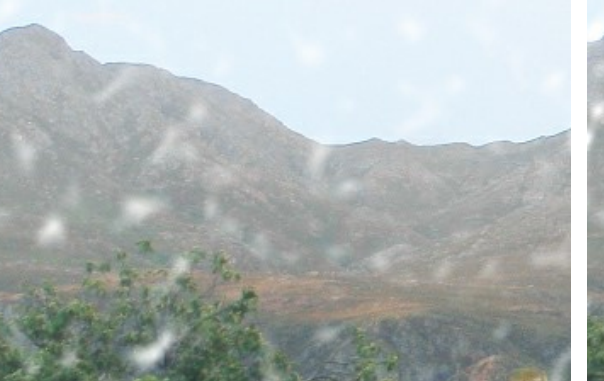

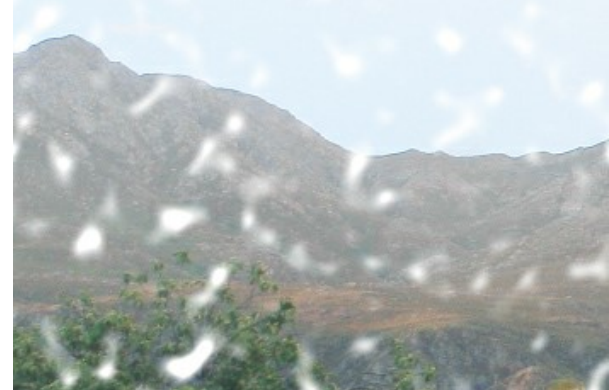

Grandi fiocchi di neve = 60 Grandi fiocchi di neve = 100

**Angolo** (0-180). La direzione della nevicata (in gradi in senso orario dell'orizzontale).

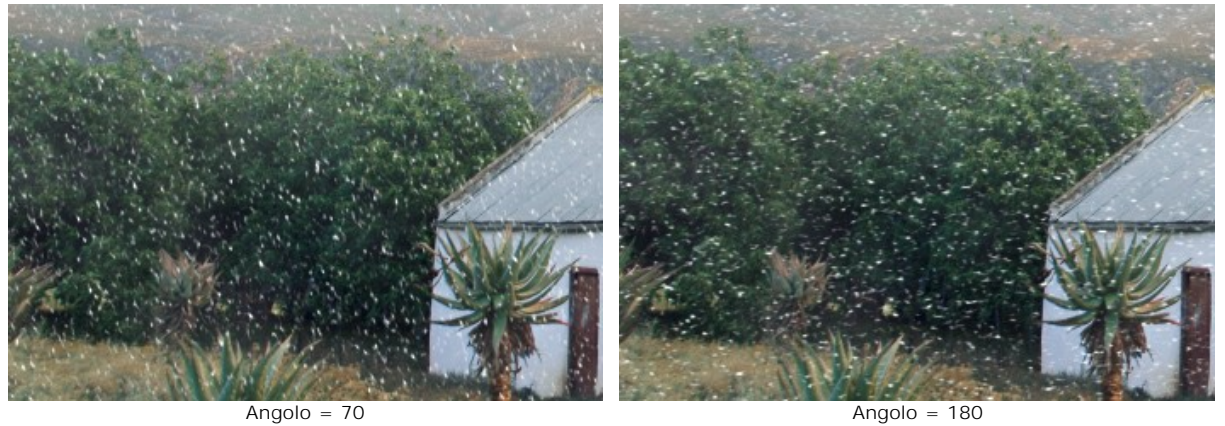

#### Scheda **Extra**:

**Nebbia**. Attivare questo gruppo dei parametri selezionando la casella di controllo con lo stesso nome.

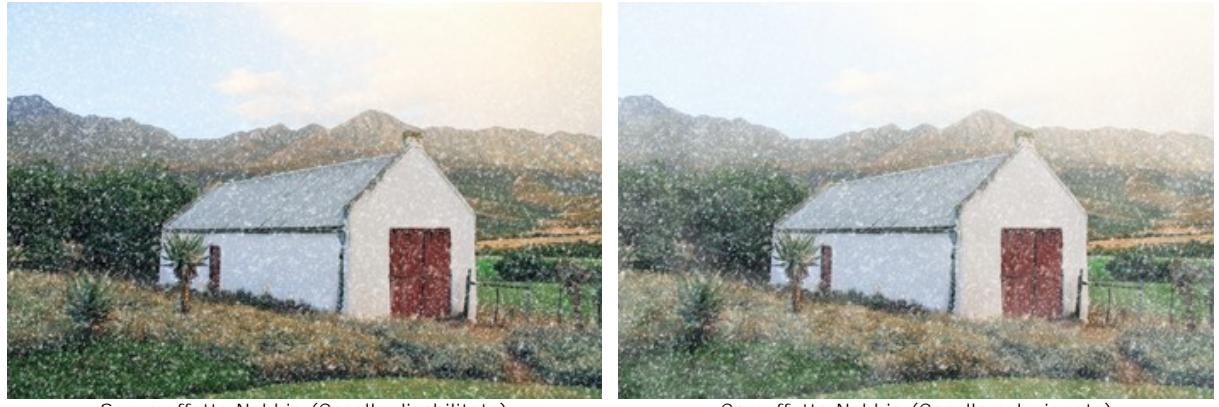

Senza effetto Nebbia (Casella disabilitata) Con effetto Nebbia (Casella selezionata) **Schiarire** (0-80). La quantità di nebbia bianca nella parte superiore dell'immagine.

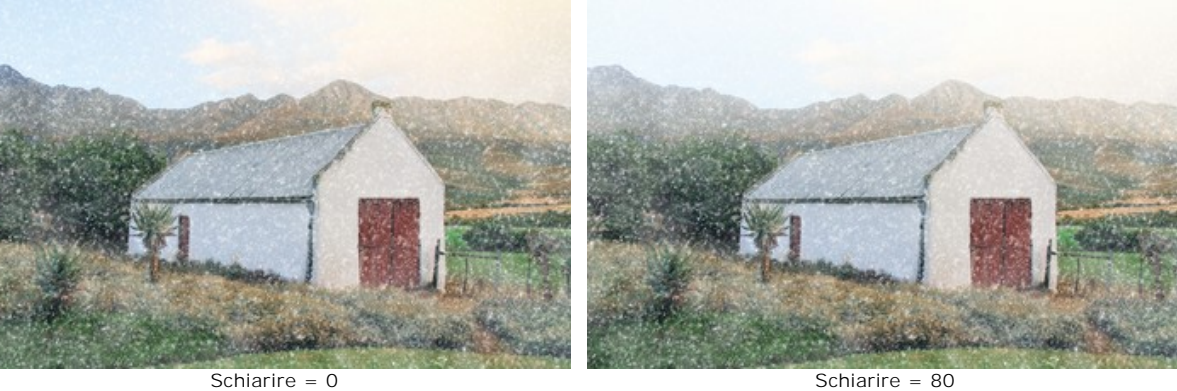

**Opacità** (0-80). L'intensità della foschia nebbiosa.

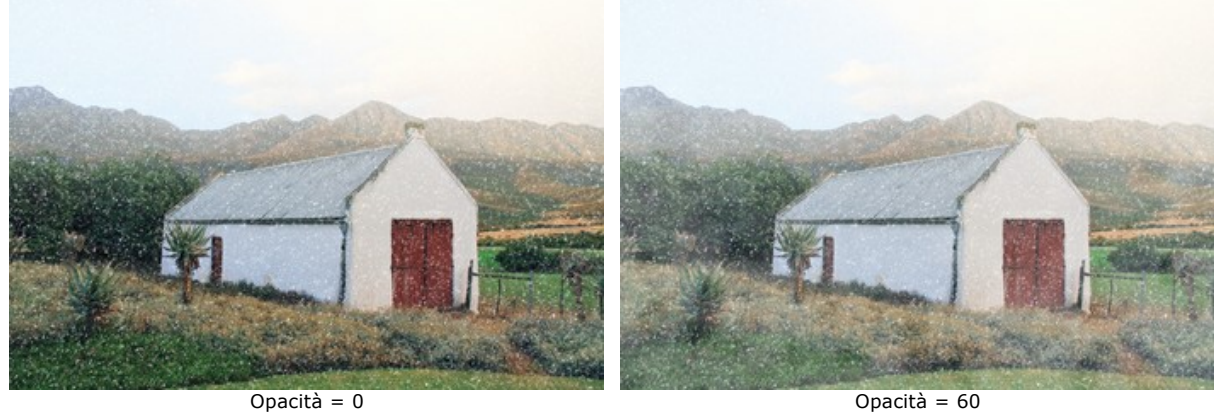

**Densità** (50-100). La consistenza dei banchi di nebbia.

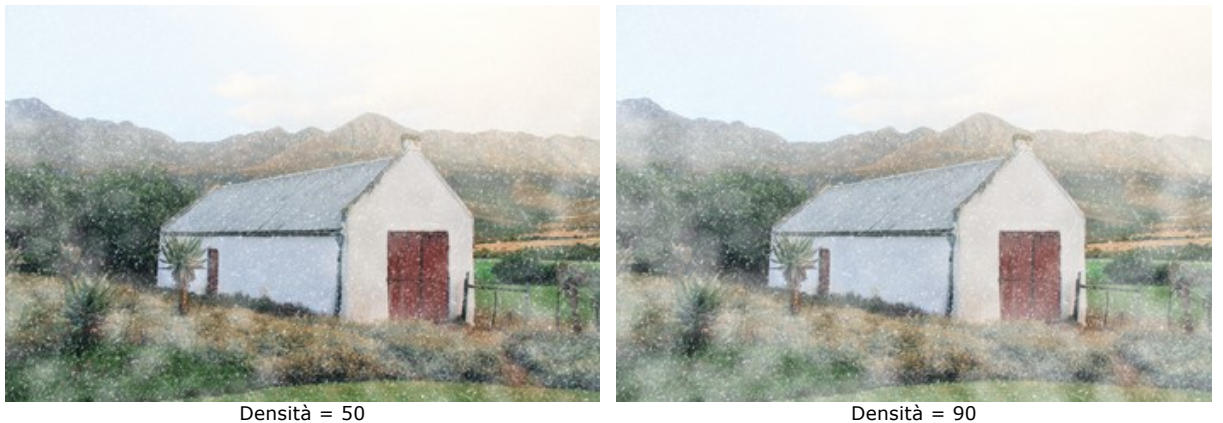

Il gruppo di parametri **Colora** modifica la temperatura del colore sull'immagine rendendola più fredda (più blu).

**Desaturazione** (0-100). Il parametro riduce la saturazione del colore.

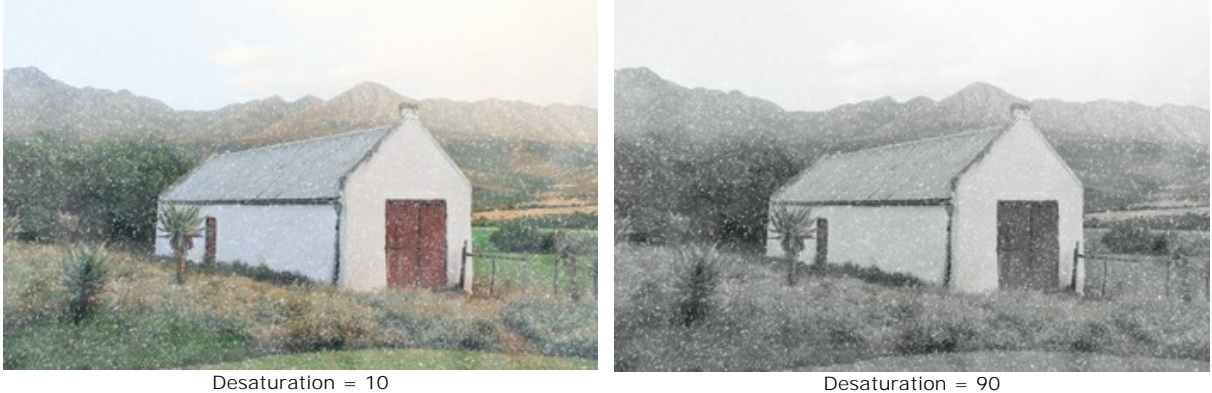

**Forza** (0-100). Il parametro imposta l'intensità della tonalità.

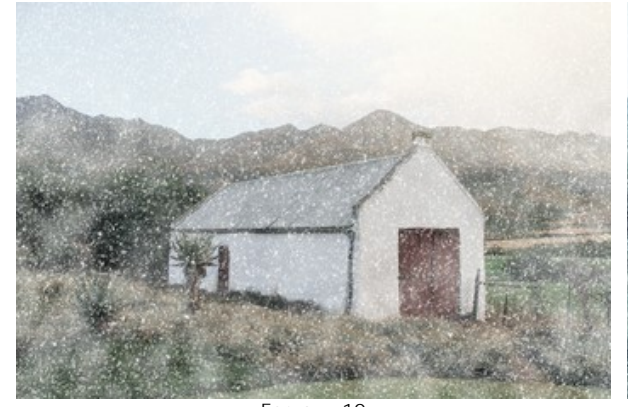

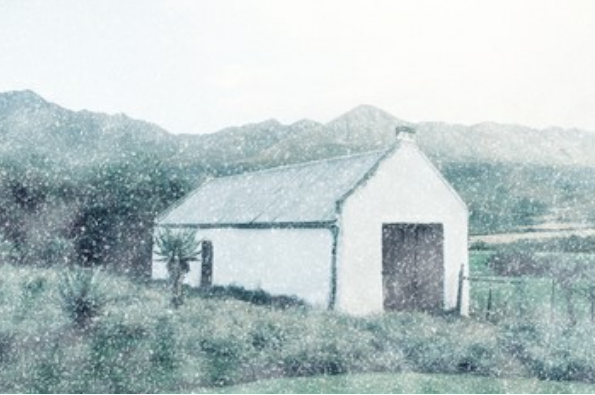

 $Forza = 10$   $Forza = 80$ **Rivela colori originali** (0-70). Il parametro ripristina i colori originali nella parte inferiore dell'immagine.

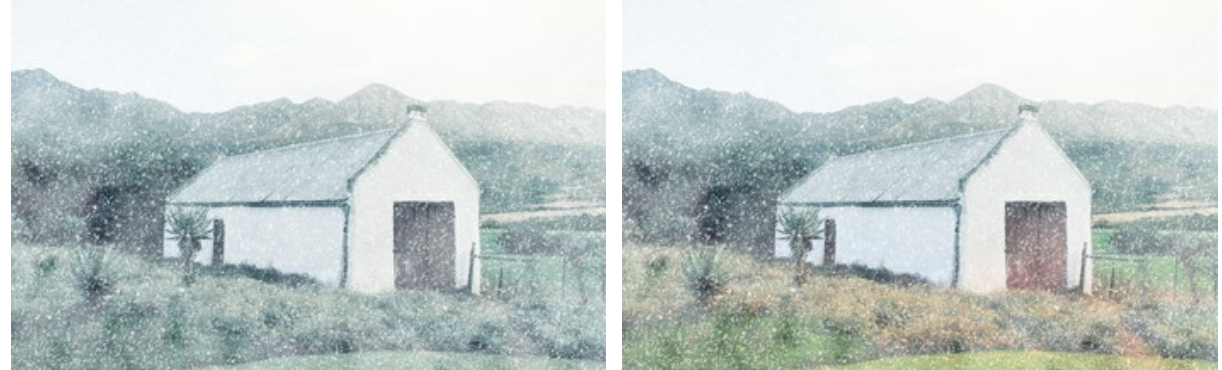

Rivela colori originali = 0 Rivela colori originali = 70

Il pulsante **Effetti casuali** genera differenti distribuzioni dei fiocchi di neve sull'immagine.

Il Pennello neve **segono di creare fiocchi di neve decorativi.** Il tasto di scelta rapida è B. È possibile utilizzarlo insieme all'effetto principale o disegnare solo fiocchi di neve ornamentali disattivando la casella di controllo **Applica effetto**.

**Nota:** È possibile disegnare con il Pennello neve sa olo nella scheda Dopo!

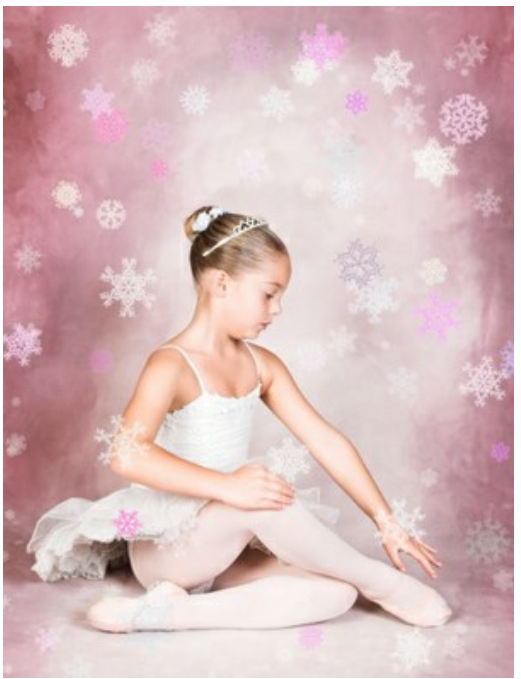

Utilizzo del Pennello neve

#### **Parametri del Pennello neve**

Fare clic con il tasto destro all'interno dell'immagine per visualizzare la finestra di dialogo pop-up con le opzioni generali del pennello:

**Dimensione dello strumento** (50-1000). Regola il diametro dello strumento. **Densità riempimento** (1-100). Il numero dei fiocchi di neve creati con il pennello. **Opacità** (1-100). Definisce la trasparenza dei fiocchi di neve. A valore 100% sono opachi.

### **Proprietà dei fiocchi di neve**

Prima di disegnare i fiocchi di neve, regolare i loro parametri nel **Pannello impostazioni -> Pennello neve**. La scheda **Pennello neve** comprende tre gruppi di impostazioni: **Fiocchi di neve**, **Struttura** e **Variazioni**.

La scheda **Fiocchi di neve** consente di modificare le proprietà di base dei fiocchi di neve.

**Colore**. Per modificare il colore dei fiocchi di neve fare clic sul rettangolo colorato e sceglierne uno diverso nella finestra di selezione colore.

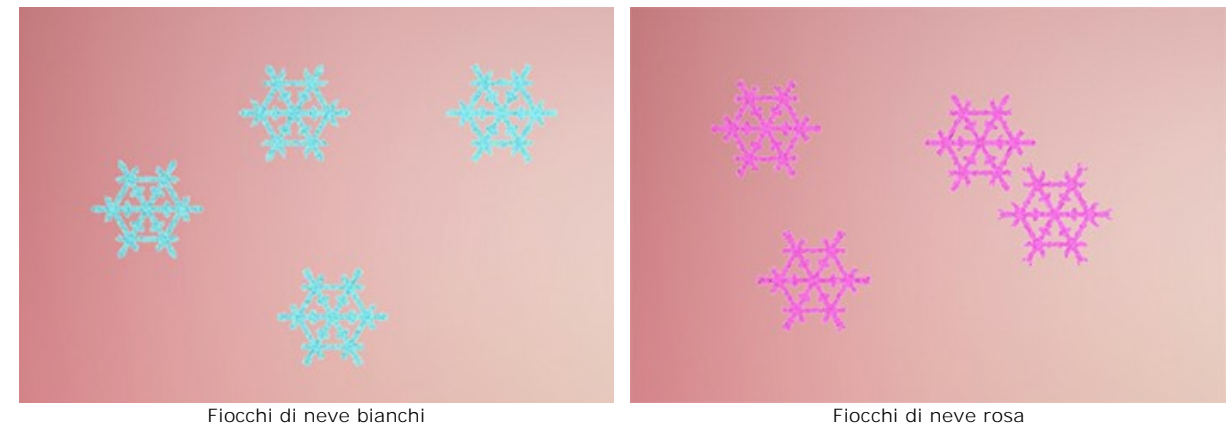

**Dimensione** (15-150). Regola la dimensione principale dei fiocchi di neve.

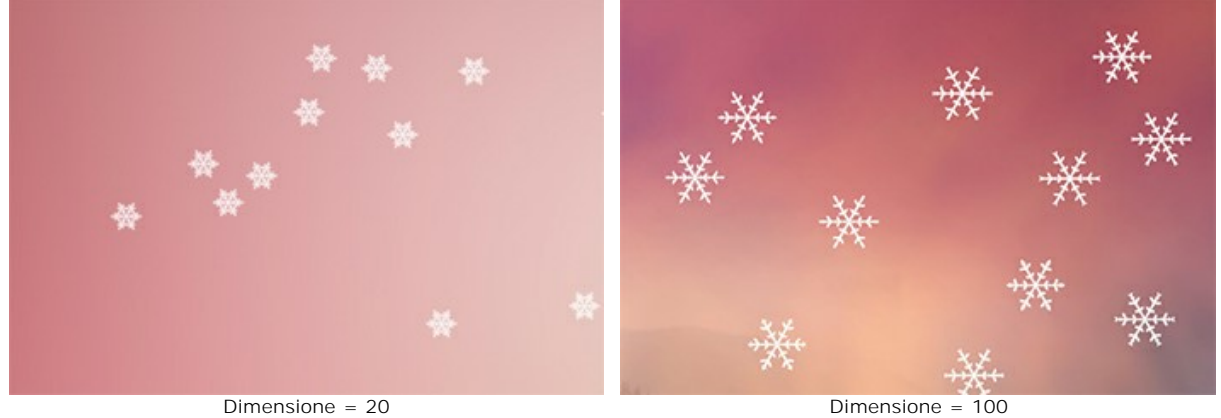

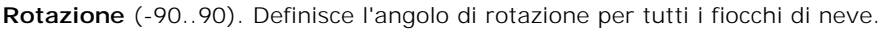

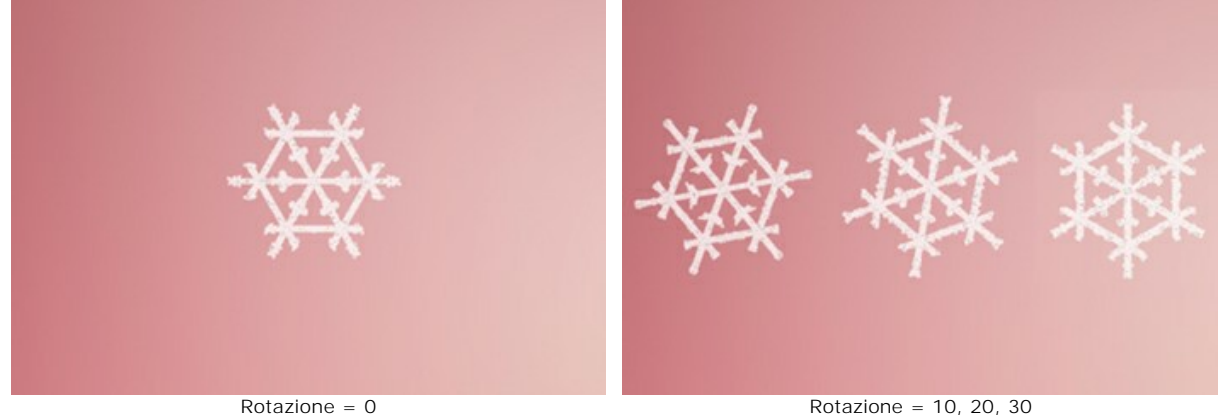

**Ghiaccio**. Selezionare la casella per aggiungere un motivo ghiacciato ai fiocchi di neve. È possibile regolare l'**Intensità** e l'**Attenuazione ghiaccio**.

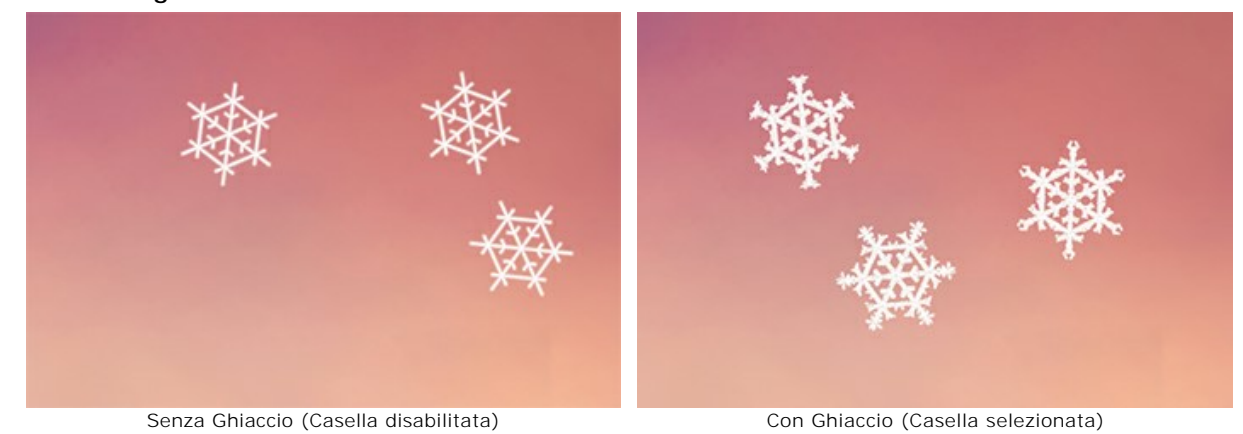

**Intensità ghiaccio** (10-200). La quantità di ghiaccio che viene aggiunta ai fiocchi di neve.

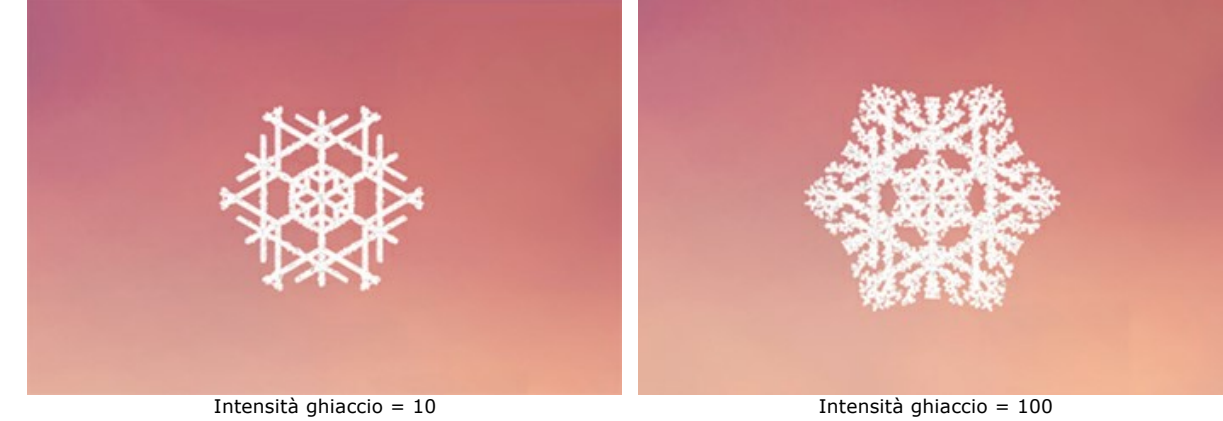

**Attenuazione ghiaccio**. La casella di controllo consente di sfocare il motivo del ghiaccio.

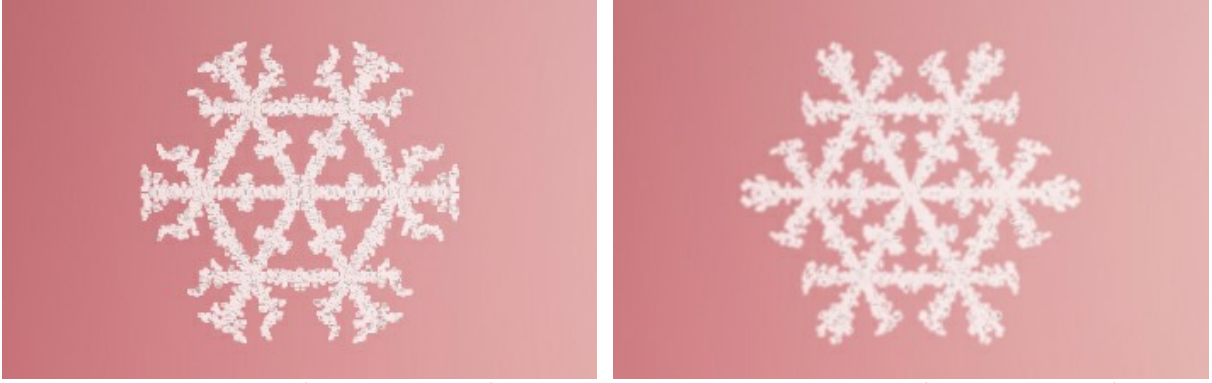

Senza attenuazione (Casella disabilitata) **Attenuazione ghiaccio (Casella selezionata)** Attenuazione ghiaccio (Casella selezionata)

La scheda **Struttura** contiene il costruttore di forme dei fiocchi di neve.

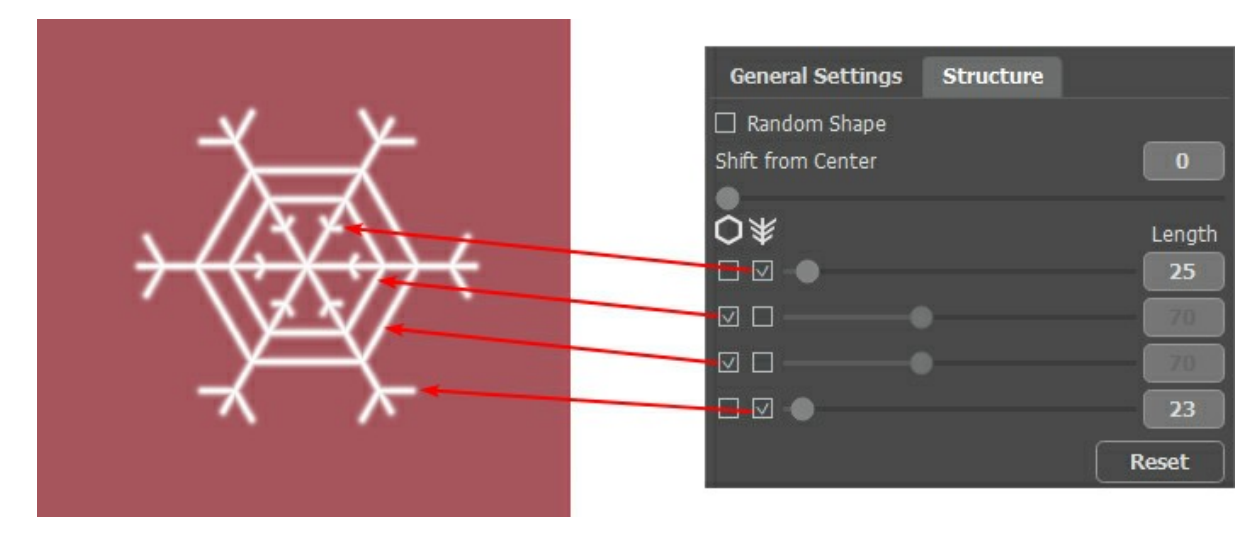

Il fiocco di neve è un cristallo a forma di stella con sei rami chiamati dendriti. Sui dendriti si trovano i bordi trasversali e i rami laterali. Questi elementi possono essere collegati a diversi livelli. È possibile cambiare il numero di livelli da 1 a 4. Ad ogni livello vengono visualizzati gli elementi selezionati con la casella di controllo. La lunghezza dei rami laterali può essere regolata con i cursori.

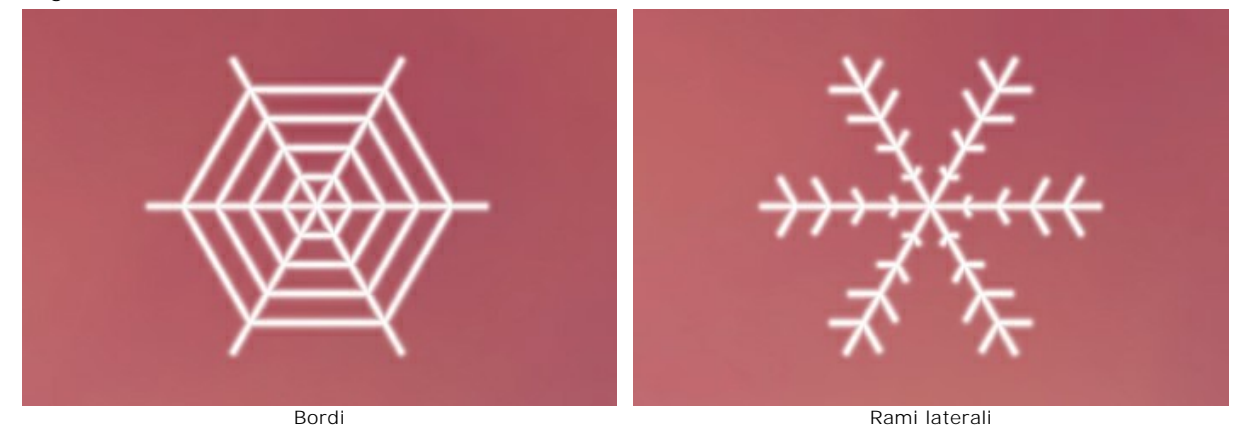

**Forma casuale**. Selezionare la casella di controllo per generare fiocchi di neve casuali .

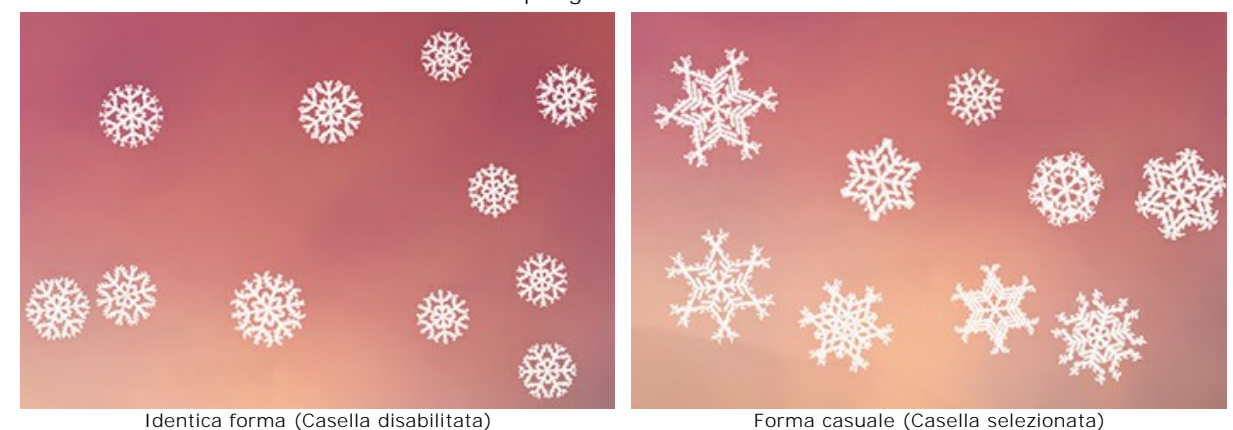

**Sposta dal centro**. Permette di spostare gli elementi sul bordo esterno del fiocco di neve.

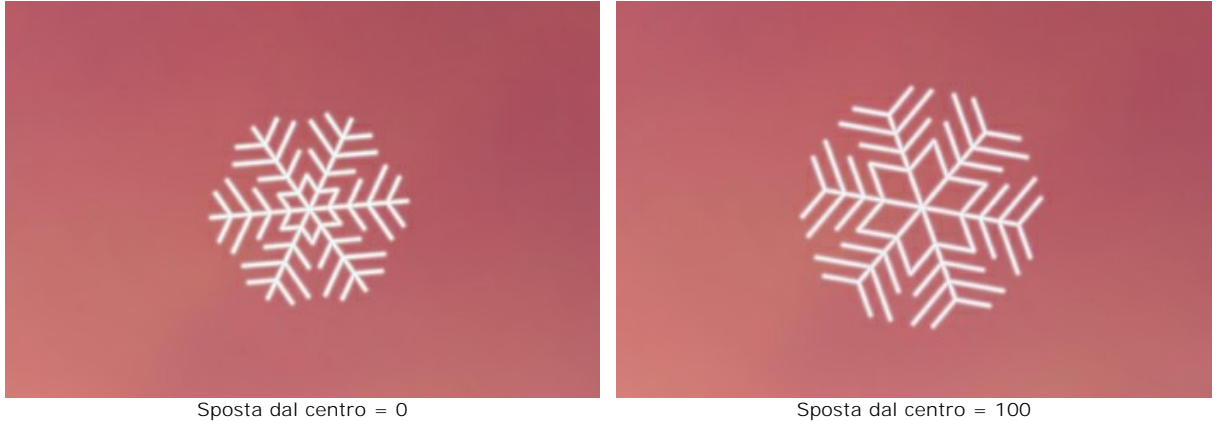

La scheda **Variazioni** regola i parametri consentendo di aggiungere effetti casuali ai fiocchi di neve.

**Variazioni di colore** (0-60). Modifica le variazioni del colore primario. Aumentando il valore aumenta la diversità dei colori dei fiocchi di neve.

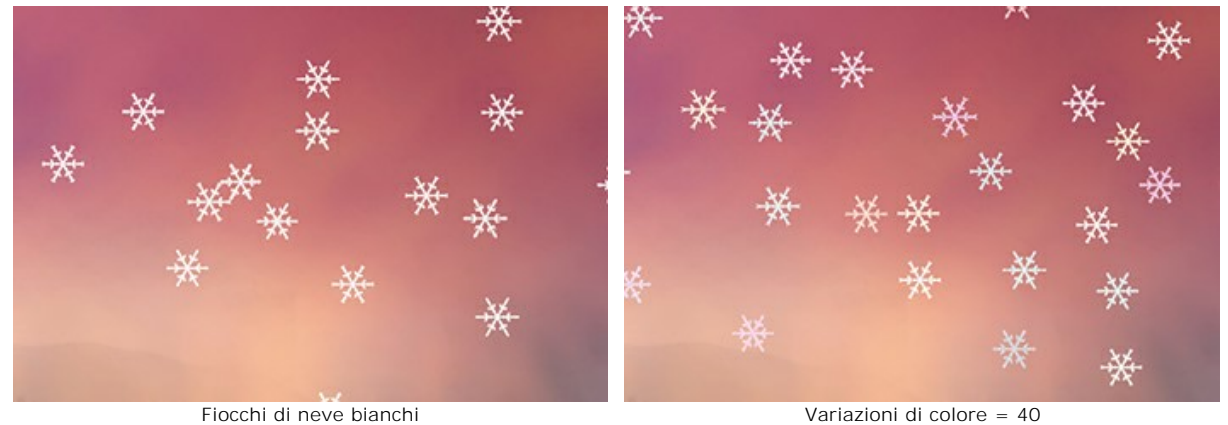

**Variazioni di dimensioni** (0-100). Specifica la differenza tra la misura dei fiocchi di neve. Se il valore è zero, tutti i fiocchi hanno la stessa grandezza. Aumentando il valore aumenta l'intervallo delle dimensioni.

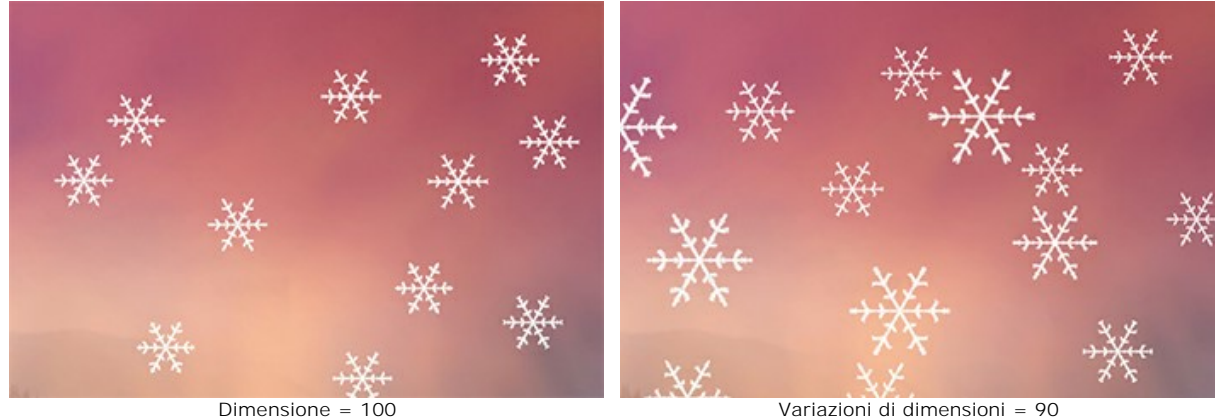

**Variazioni di rotazione** (0-90). Specifica le variazioni della rotazione dei fiocchi di neve.

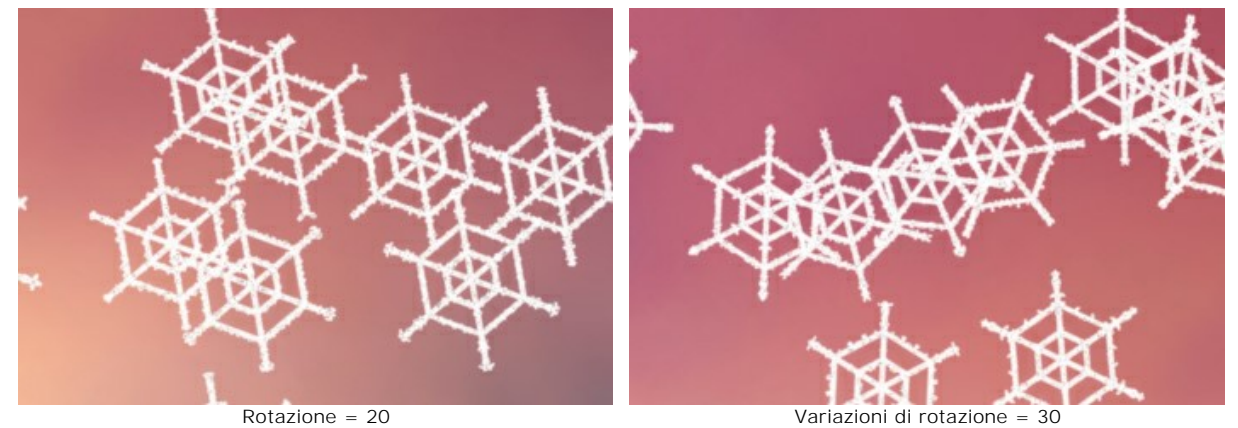

**Variazioni di inclinazione** (0-80). Imposta la differenza nell'inclinazione dei fiocchi di neve.

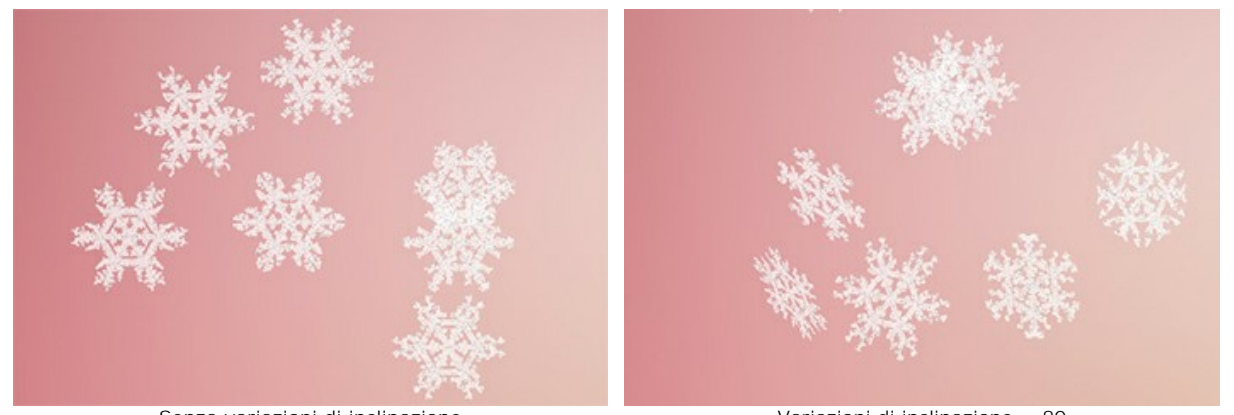

Senza variazioni di inclinazione variazione variazioni di inclinazione = 80 **Variazioni di sfocatura** (0-100). Specifica la differenza nella limpidezza dei fiocchi di neve.

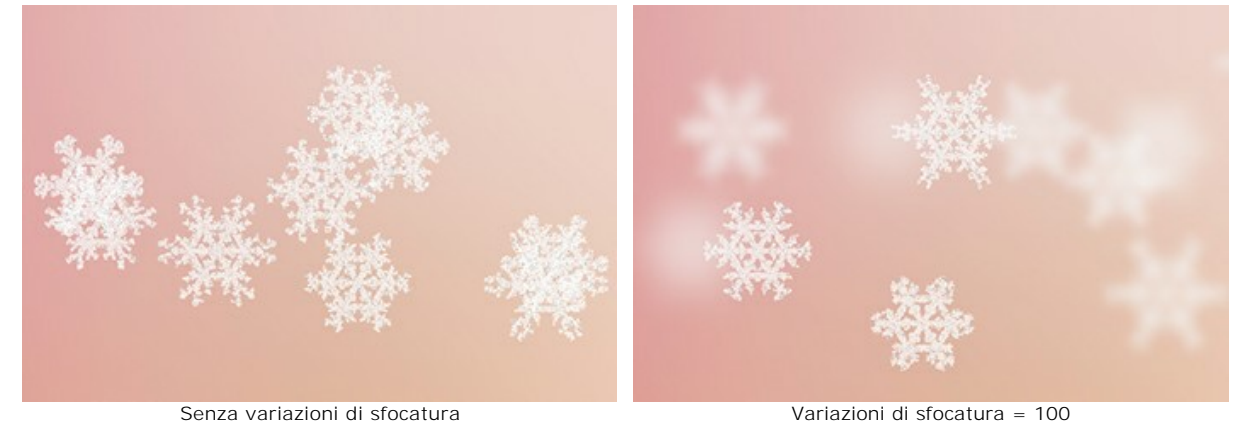

**Variazioni di opacità** (0-90). Regola la differenza nella trasparenza dei fiocchi di neve.

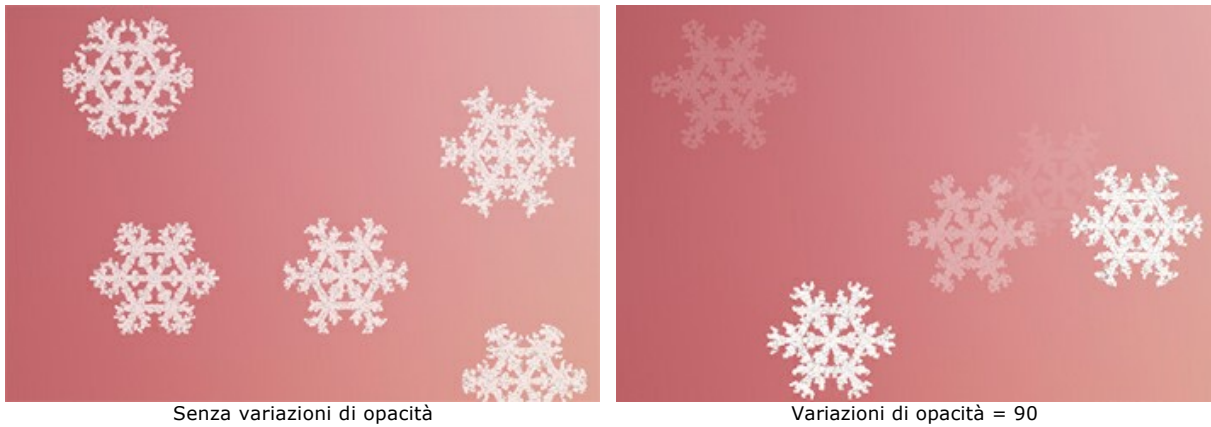

# **LA FIACCOLA DELLA LIBERTÀ**

Nell'esempio viene usato l'effetto **[Fuoco](#page-71-0)** abbinato alla statua più famosa del mondo: La statua della Libertà, dove andremo ad accendere la torcia che regge con il braccio.

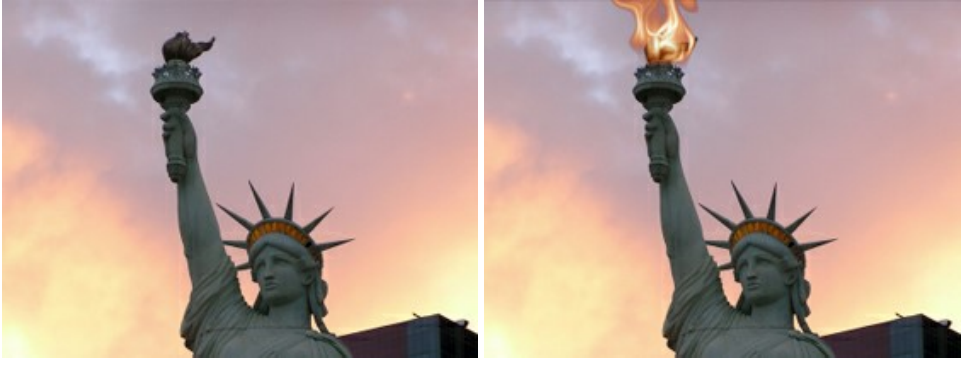

Immagine originale **Risultato** Risultato

Passaggio 1. Eseguire la versione standalone di [AKVIS NatureArt](#page-2-0) ed aprire l'immagine della statua premendo su **.** 

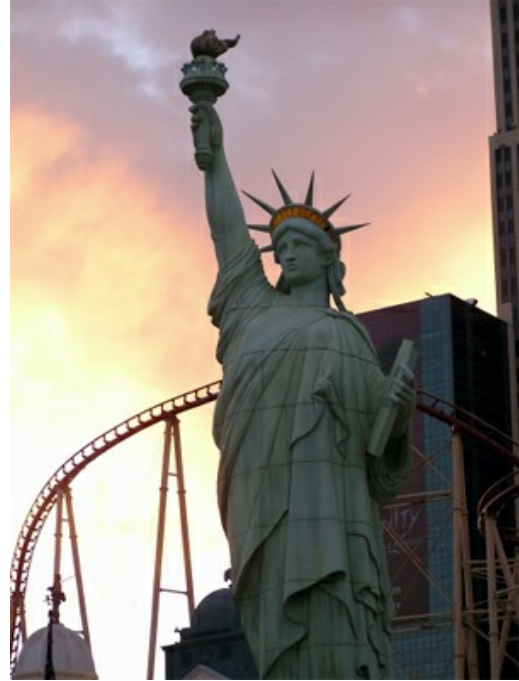

**Passaggio 2.** Scegliere dalla lista degli effetti il **Fuoco**.

La prima operazione da eseguire è selezionare l'area destinata alla "fiamma" con gli strumenti  $\circled{ }$  e  $\circled{ }$ 

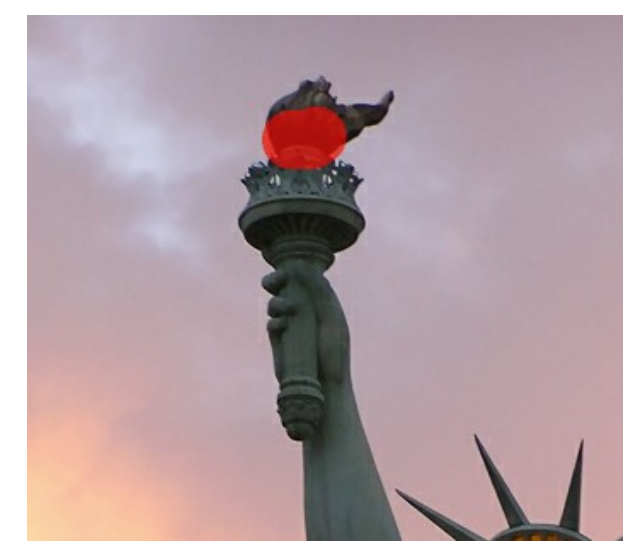

Passaggio 3. Premere su per iniziare la lavorazione utilizzando le impostazioni predefinite (preset AKVIS Default). Il risultato verrà mostrato nella scheda **Dopo**.

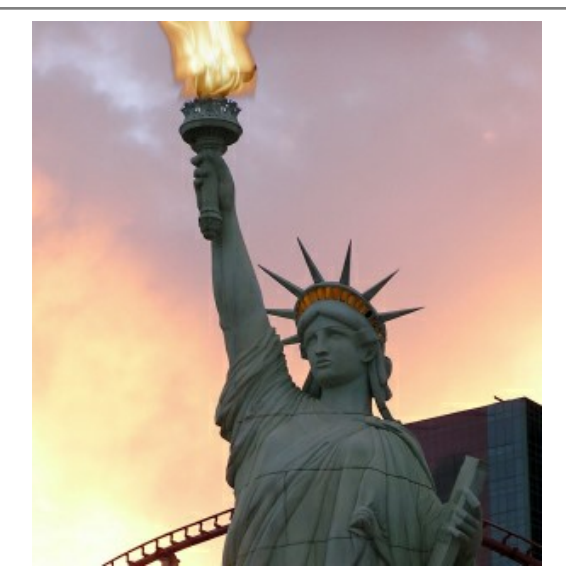

Modificare le impostazioni (che usiamo *AKVIS Twister* preset):

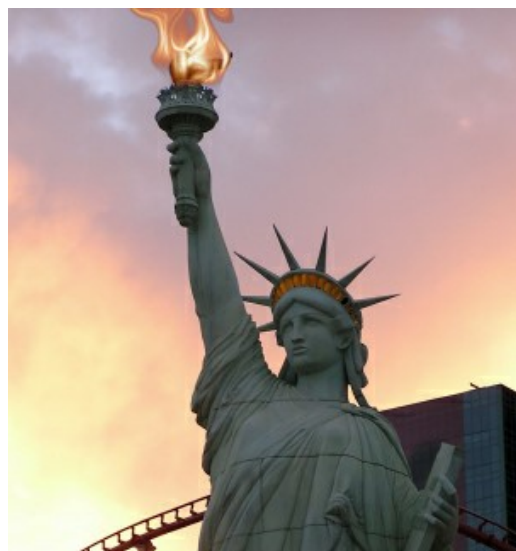

**Passaggio 4.** Premere su **per iniziare l'elaborazione con le nuove impostazioni. L'applicazione dell'effetto appare** visibilmente reale:

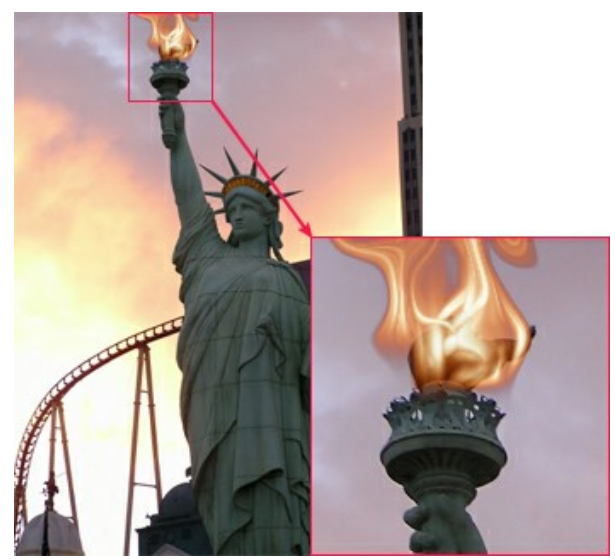

Cliccare sull'immagine per ingrandirla

Premere su per salvare il risultato.

### **GALLERIA DI NATUREART**

La natura è piena di bellezze e pericoli, di eventi imprevedibili e inattese sorprese, ma sempre magica e affascinante. Con **AKVIS NatureArt** puoi creare immagini sia divertenti che drammatiche con un semplice clic del mouse! Guarda le foto realizzate con il programma. [Inviaci i tuoi risultati](mailto:info@akvis.com) più scenografici...verranno pubblicati!

## **Rovine allagate** (Effetto **[Acqua](#page-42-0)**)

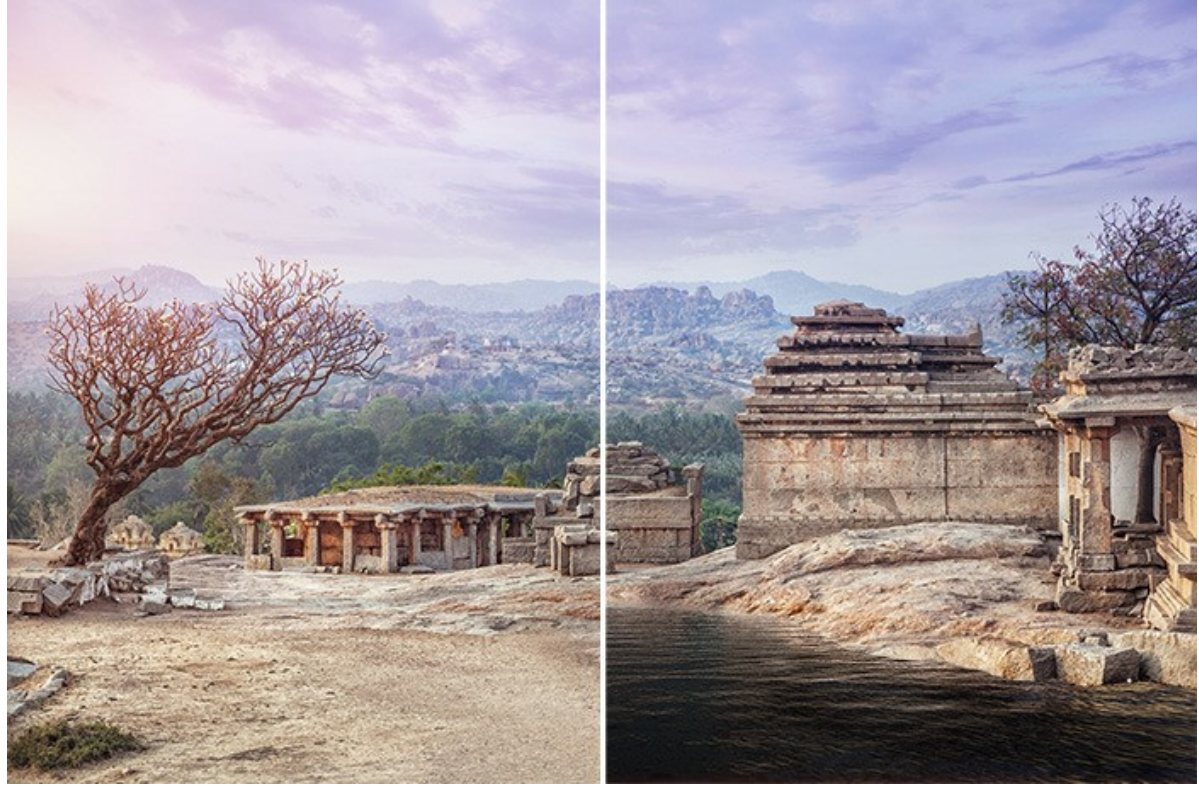

([apri una versione più grande](http://akvis.com/img/examples/natureart/examples/natureart/natureart-gallery/ruins-after.jpg))

**Tonante** (Effetti: **[Nuvole](#page-53-0)** e **[Fulmini](#page-47-0)**)

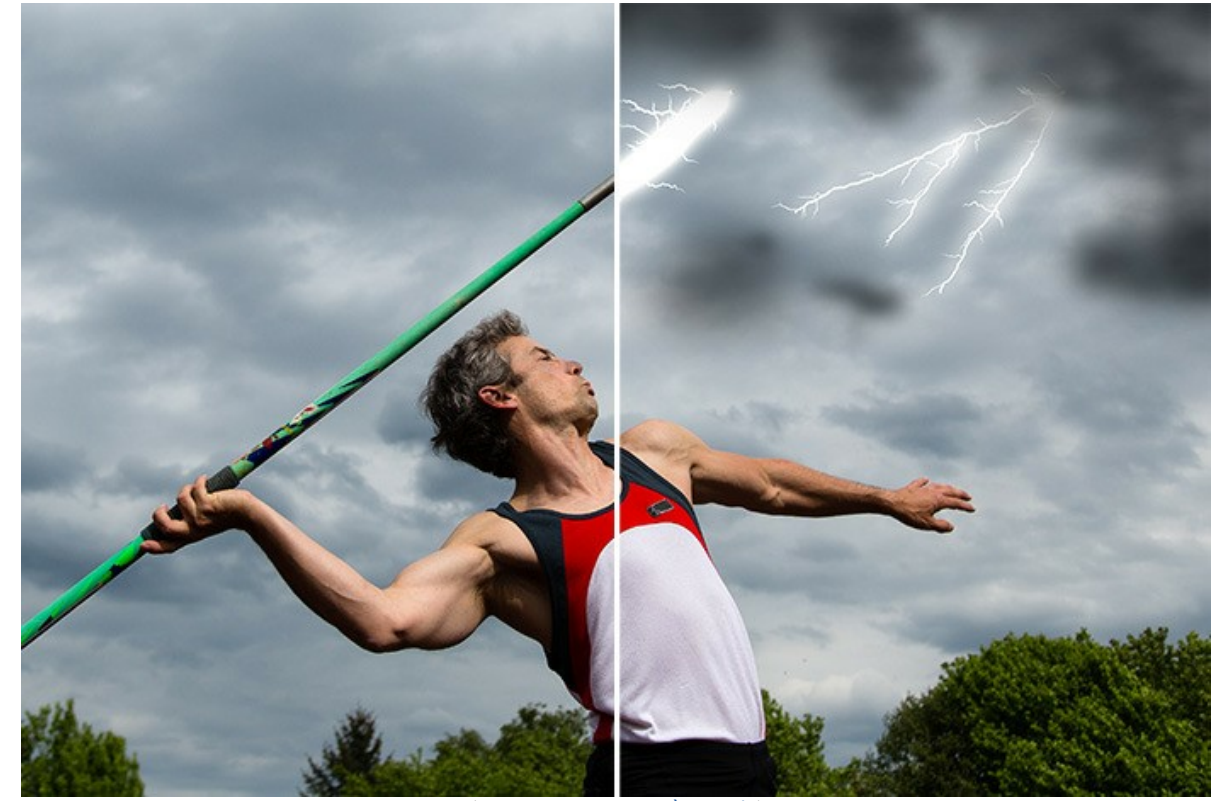

([apri una versione più grande](http://akvis.com/img/examples/natureart/examples/natureart/natureart-gallery/thunderer-after.jpg))

**Tempesta di neve** (Effetti: **[Nuvole](#page-53-0)** e **[Pioggia](#page-34-0)**)

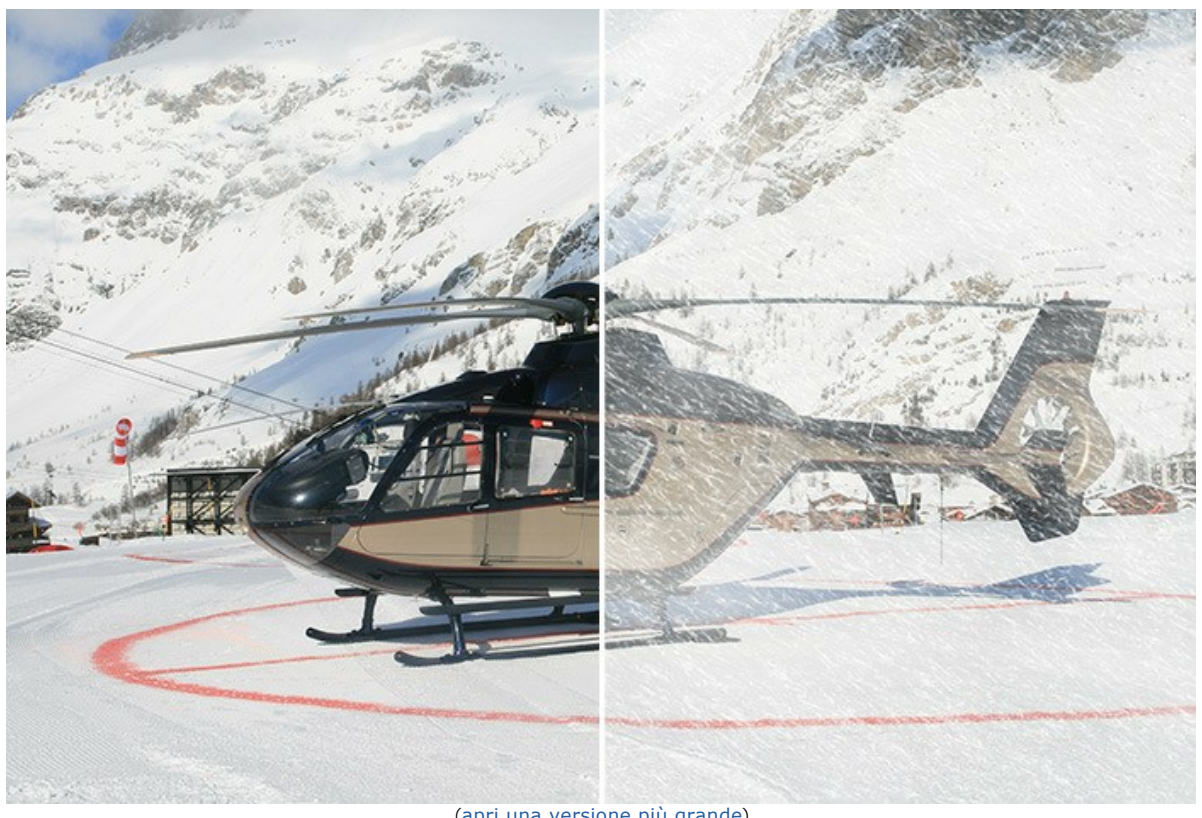

([apri una versione più grande](http://akvis.com/img/examples/natureart/examples/natureart/natureart-gallery/snowstorm-after.jpg))

**Cielo stellato** (Effetti: **[Cielo notturno](#page-81-0)** e **[Sole](#page-37-0)**)

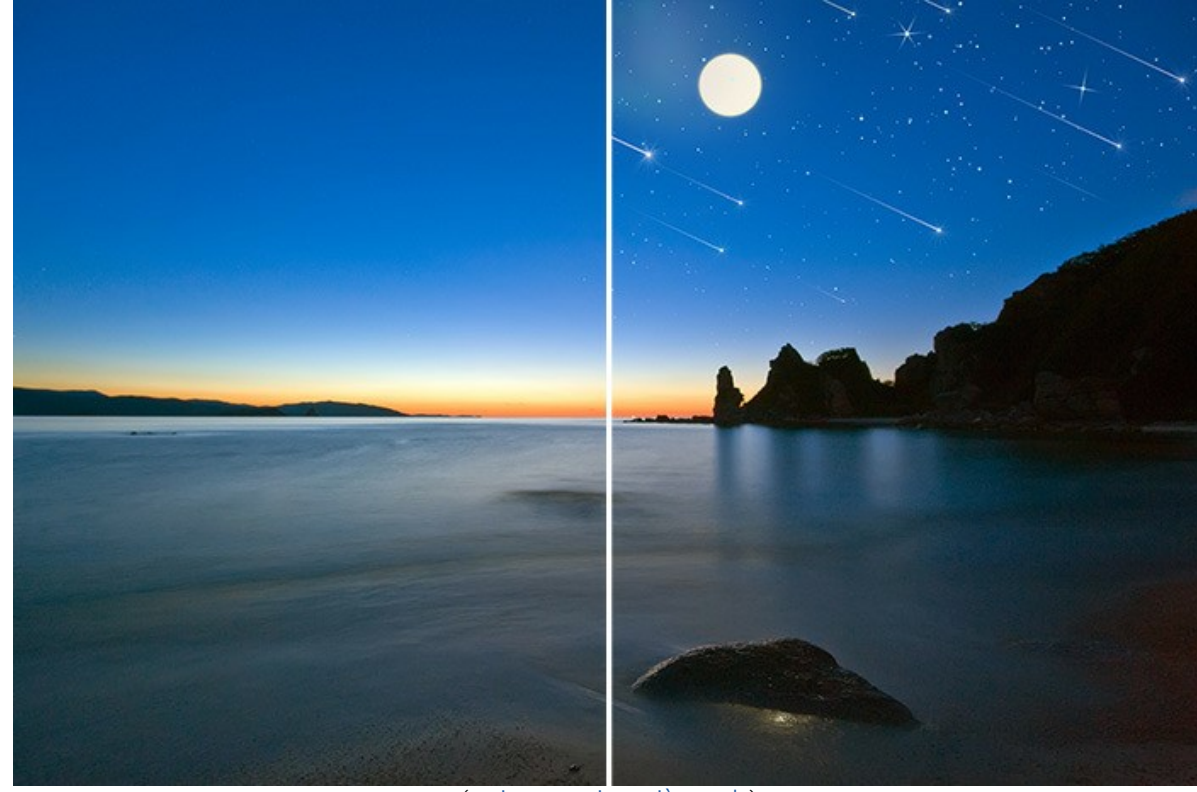

([apri una versione più grande](http://akvis.com/img/examples/natureart/examples/natureart/natureart-gallery/starry-sky-after.jpg))

**Antico castello** (Effetti: **[Pioggia](#page-34-0)** e **[Fulmini](#page-47-0)**)

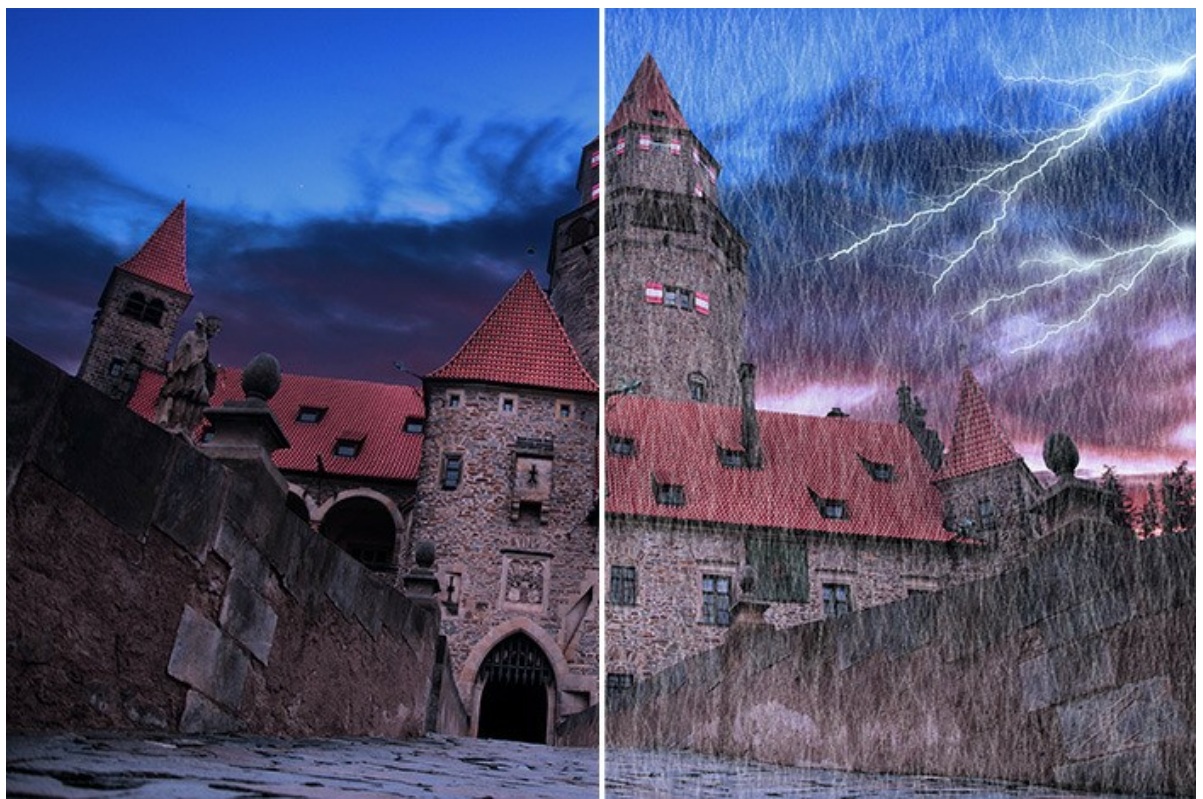

([apri una versione più grande](http://akvis.com/img/examples/natureart/examples/natureart/natureart-gallery/castle-after.jpg))

# **Fusione nel ghiaccio** (Effetto **[Ghiaccio](#page-75-0)**)

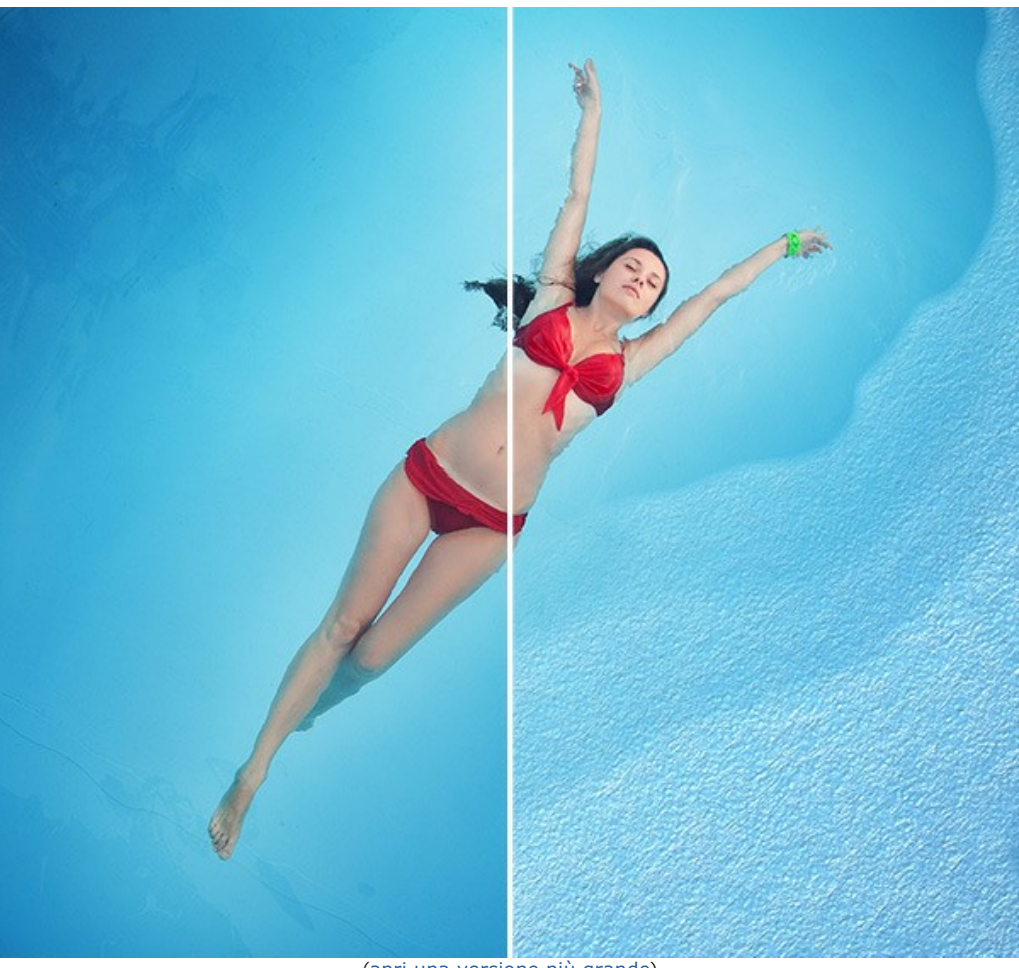

([apri una versione più grande](http://akvis.com/img/examples/natureart/examples/natureart/natureart-gallery/girl-result.jpg))

**Camminando sull'arcobaleno** (Effetti: **[Sole](#page-37-0)**, **[Nuvole](#page-53-0)** e **[Arcobaleno](#page-61-0)**)

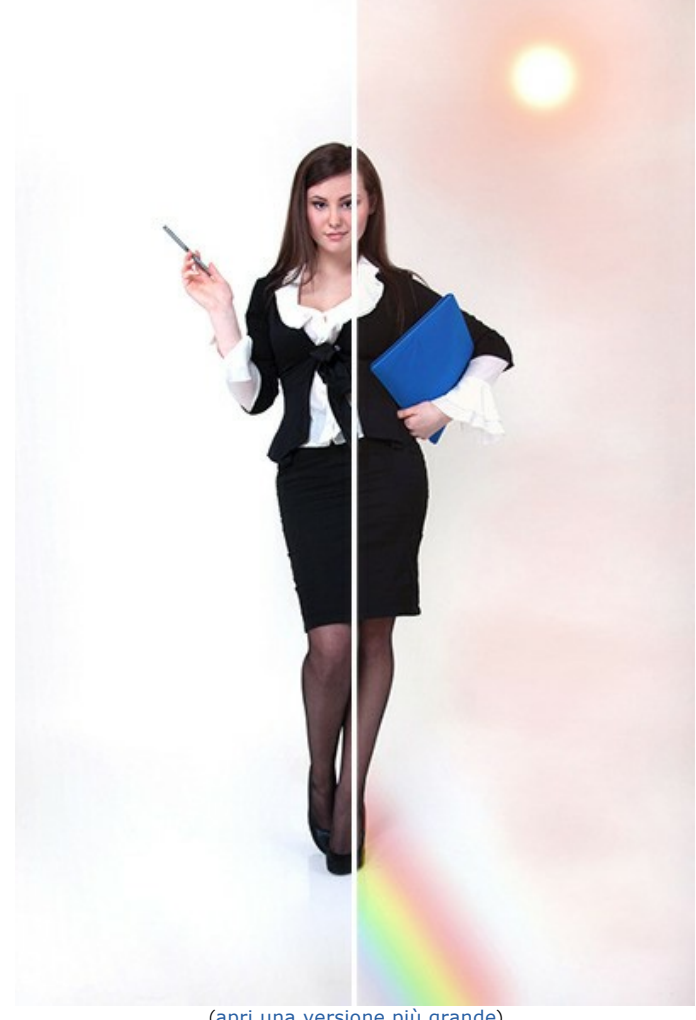

([apri una versione più grande](http://akvis.com/img/examples/natureart/examples/natureart/natureart-gallery/woman-after.jpg))
## **Inverno nel deserto** (Effetti: **[Pioggia](#page-34-0)**, **[Gelo](#page-57-0)**, **[Nuvole](#page-53-0)** e **[Sole](#page-37-0)**)

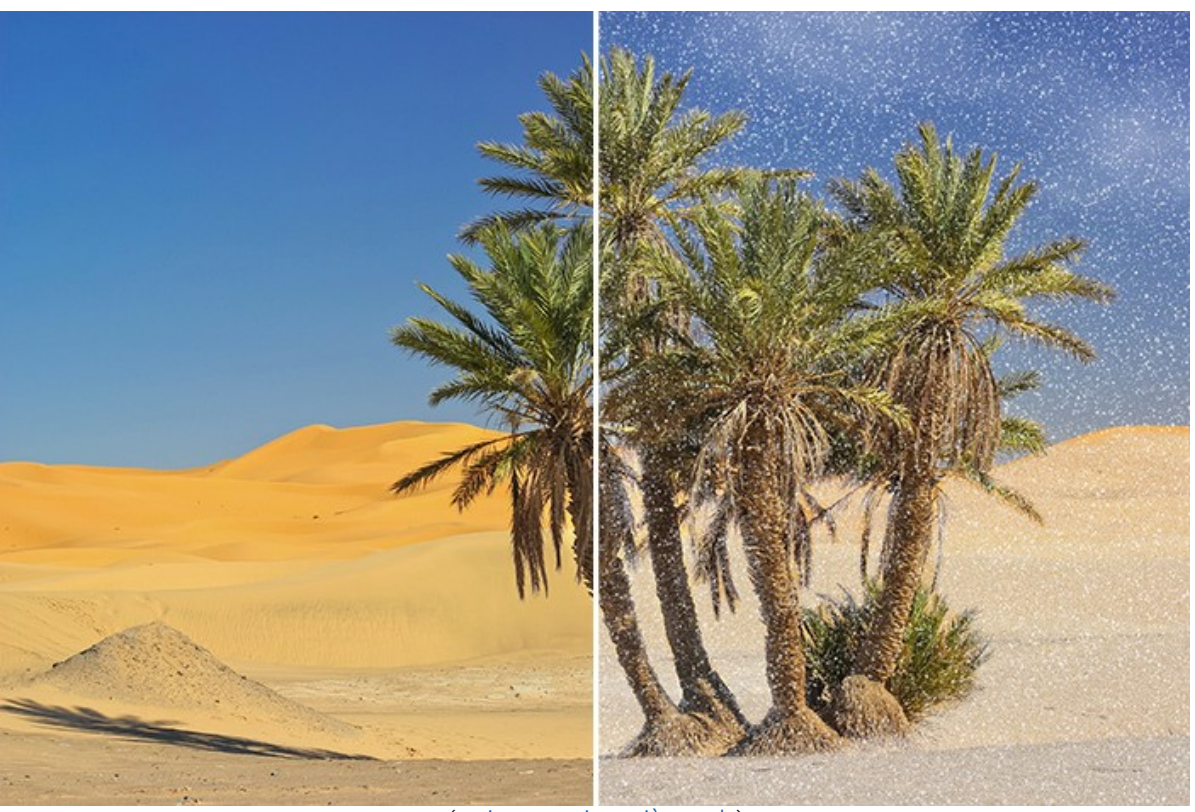

([apri una versione più grande](http://akvis.com/img/examples/natureart/examples/natureart/natureart-gallery/sands-after.jpg))

# **Superpoteri** (Effetti: **[Arcobaleno](#page-61-0)**, **[Sole](#page-37-0)**, **[Fuoco](#page-71-0)**, **[Fulmine](#page-47-0)** e **[Acqua](#page-42-0)**)

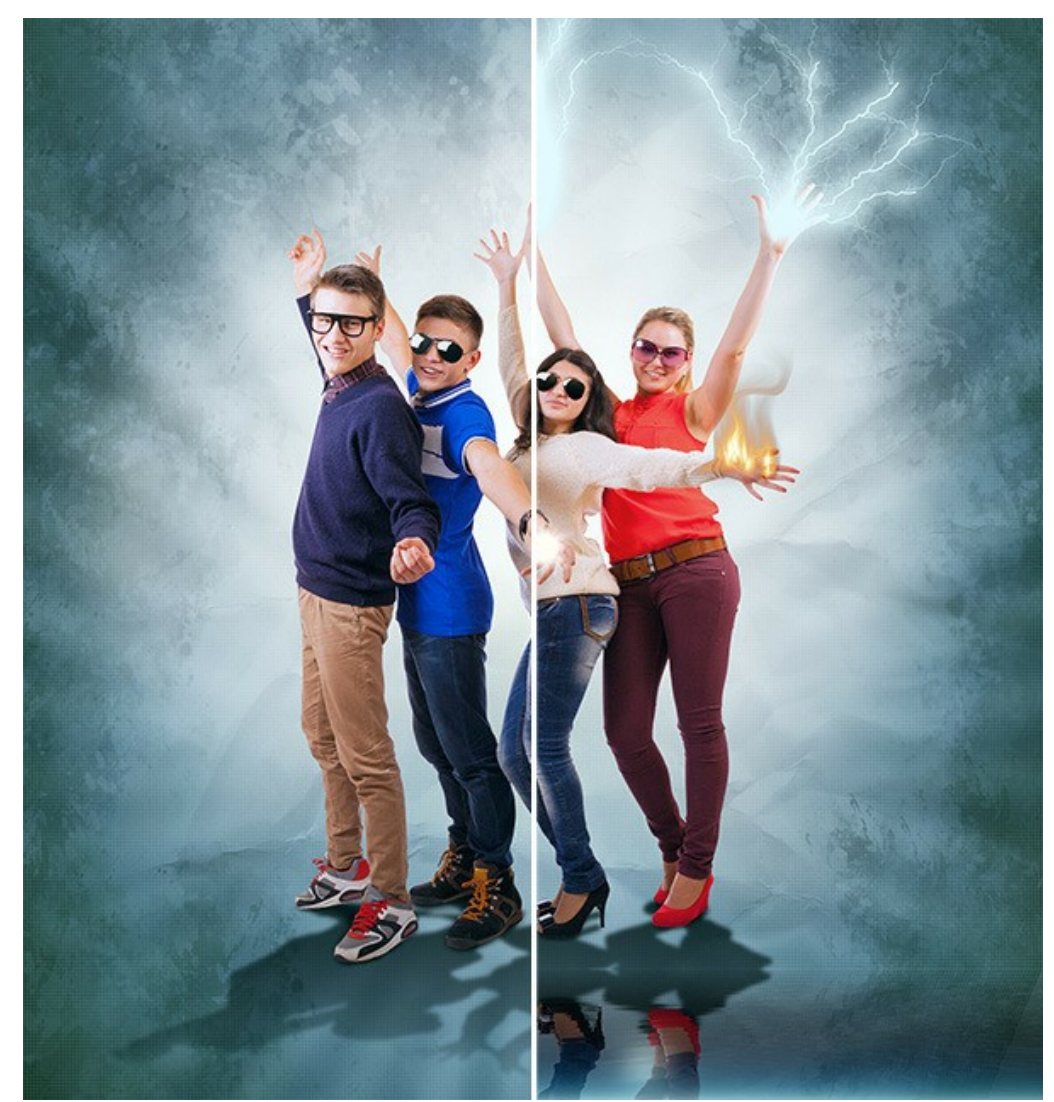

([apri una versione più grande](http://akvis.com/img/examples/natureart/examples/natureart/natureart-gallery/people-after.jpg))

# **Drago sputafuoco** (Effetto **[Fuoco](#page-71-0)**)

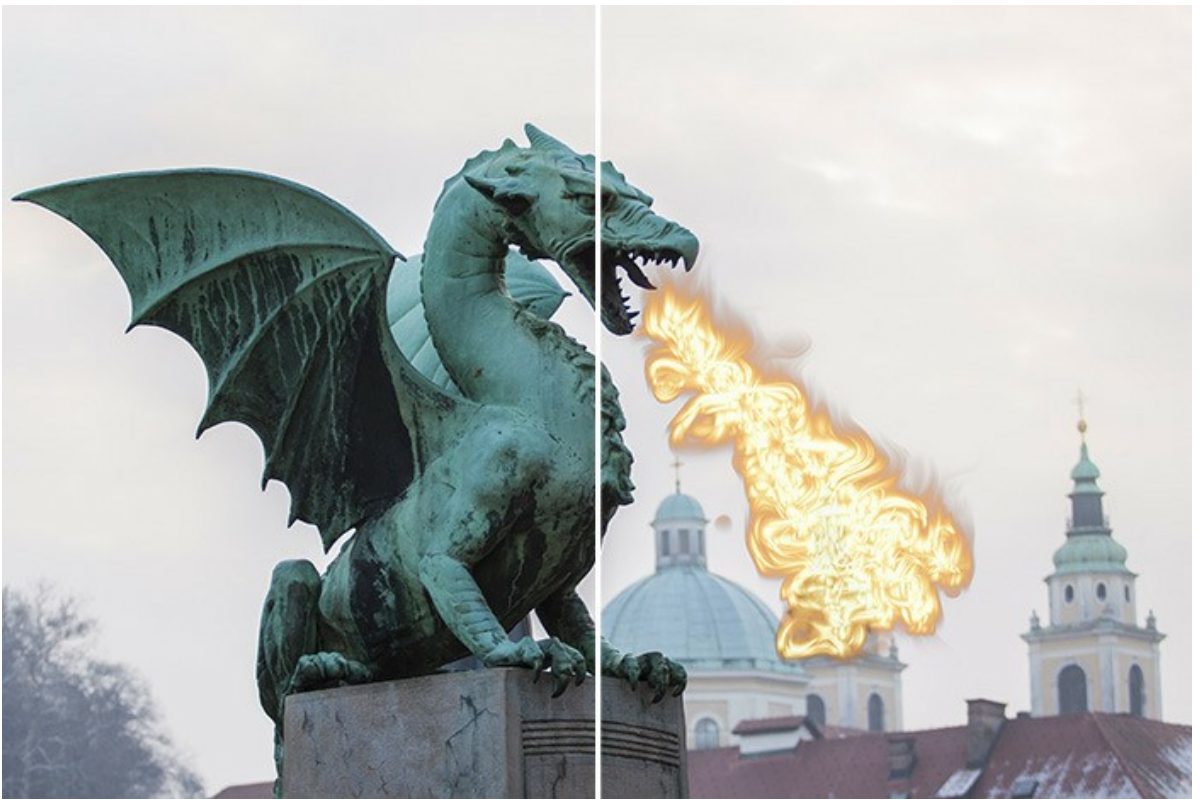

([apri una versione più grande](http://akvis.com/img/examples/natureart/examples/natureart/natureart-gallery/dragon-after.jpg))

## **Sogno d'amore** (Effetto **[Nuvole](#page-53-0)**)

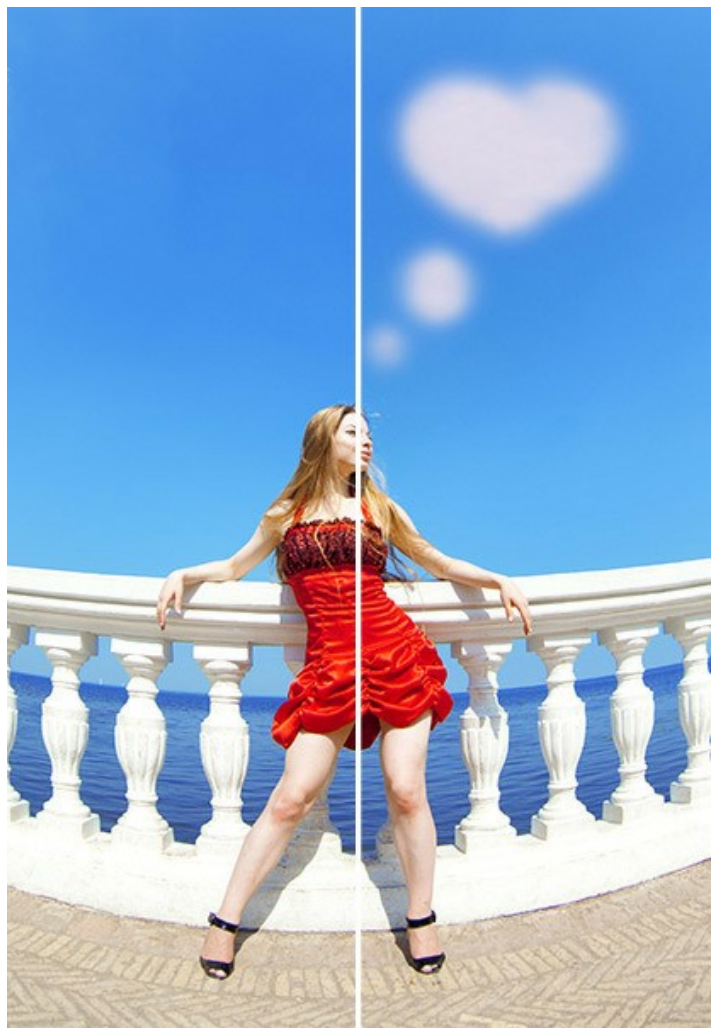

([apri una versione più grande](http://akvis.com/img/examples/natureart/examples/natureart/natureart-gallery/thoughts-after.jpg))

**Fuoco magico** (Effetto **[Fuoco](#page-71-0)**)

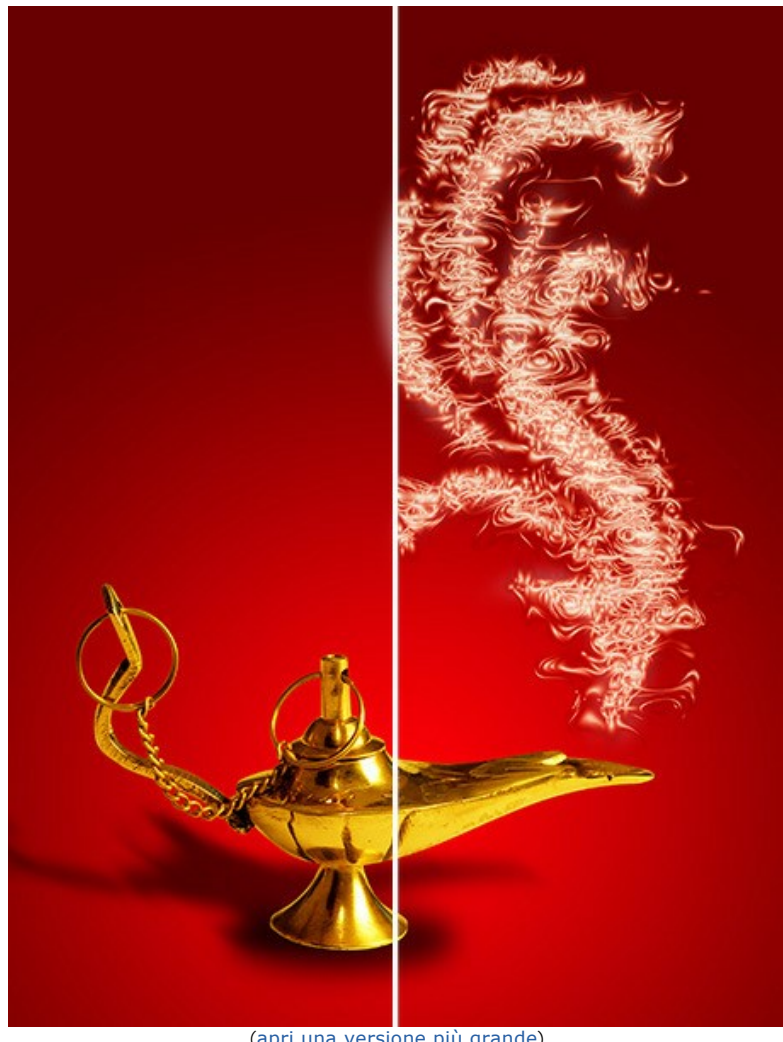

([apri una versione più grande](http://akvis.com/img/examples/natureart/examples/natureart/natureart-gallery/magic-fire-after.jpg))

# **Biglietto natalizio** (Effetto **[Aurora boreale](#page-65-0)**)

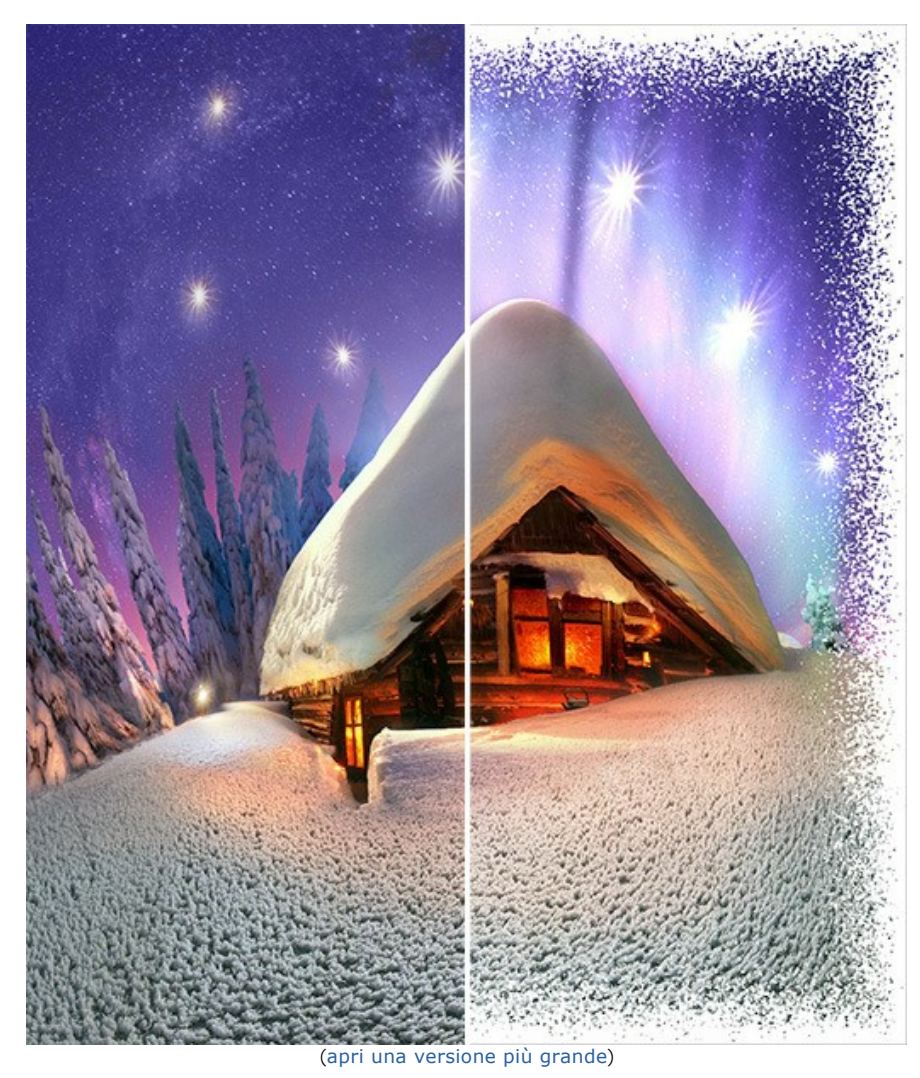

#### **PROGRAMMI DI AKVIS**

#### **[AKVIS AirBrush — Aerografia: Moderna tecnica di pittura](https://akvis.com/it/airbrush/index.php?utm_source=help)**

**AKVIS AirBrush** permette d'imitare la tecnica artistica dell'aerografia. Il software trasforma automaticamente qualsiasi immagine in un capolavoro raffinato di impagabile attrattiva, il quale sembra realmente compiuto dalle mani di un esperto aerografista. Il programma agisce come filtro artistico creando eleganti disegni aerografati, convertendo le immagini in base alle impostazioni selezionate. [Maggiori informazioni…](https://akvis.com/it/airbrush/index.php?utm_source=help)

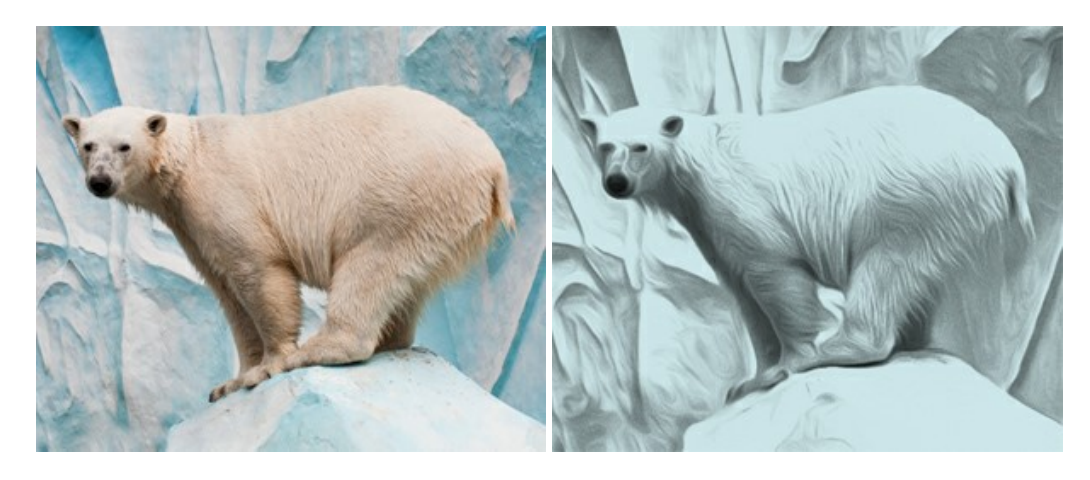

### **[AKVIS Artifact Remover AI — Ottimizzazione delle immagini compresse JPEG](https://akvis.com/it/artifact-remover/index.php?utm_source=help)**

**AKVIS Artifact Remover AI** utilizza algoritmi di intelligenza artificiale per rimuovere gli artefatti di compressione JPEG e ripristinare la qualità originale delle immagini compresse. Il programma fornisce 4 modalità di miglioramento d'immagine, ciascuna delle quali coinvolge una rete neurale unica sviluppata appositamente per questa occasione. Il software è disponibile gratuitamente per gli utenti domestici. Per uso commerciale viene offerta la licenza Business. [Maggiori informazioni…](https://akvis.com/it/artifact-remover/index.php?utm_source=help)

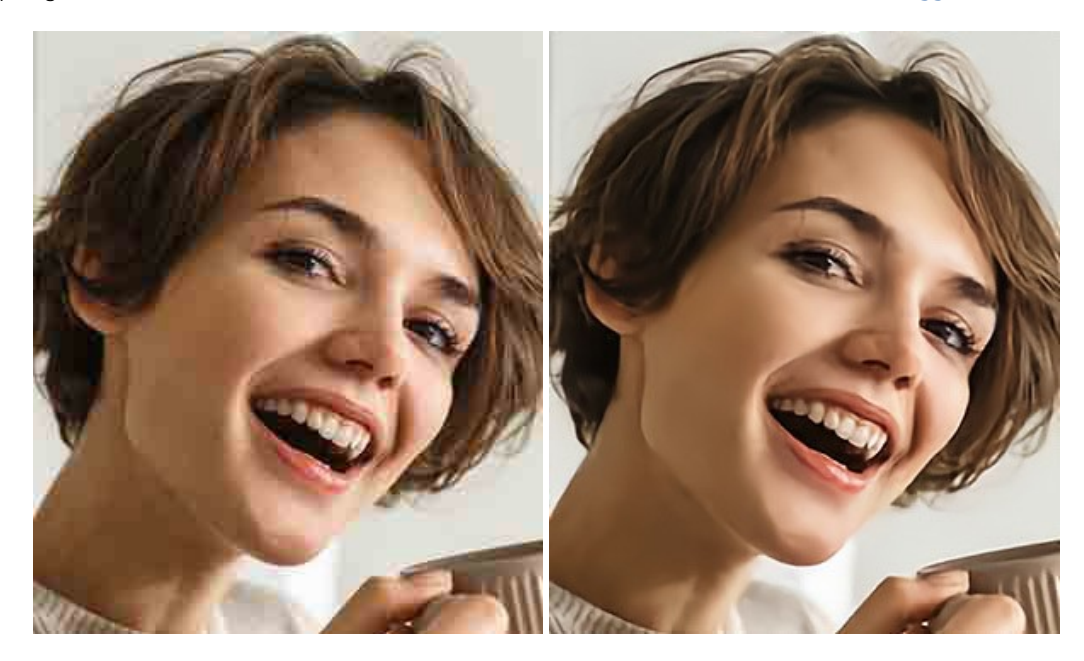

#### **[AKVIS ArtSuite — Effetti artistici e cornici per foto](https://akvis.com/it/artsuite/index.php?utm_source=help)**

**AKVIS ArtSuite** è una fantastica collezione di cornici ed effetti molto versatili per foto. Il software rende facile aggiungere eleganza e stile ad un ritratto o ad un paesaggio.

Il programma contiene numerosi modelli dipinti a mano e campioni di vari materiali che possono essere utilizzati per creare una varietà pressoché illimitata di cornici, oltre a molteplici e particolari effetti. [Maggiori informazioni…](https://akvis.com/it/artsuite/index.php?utm_source=help)

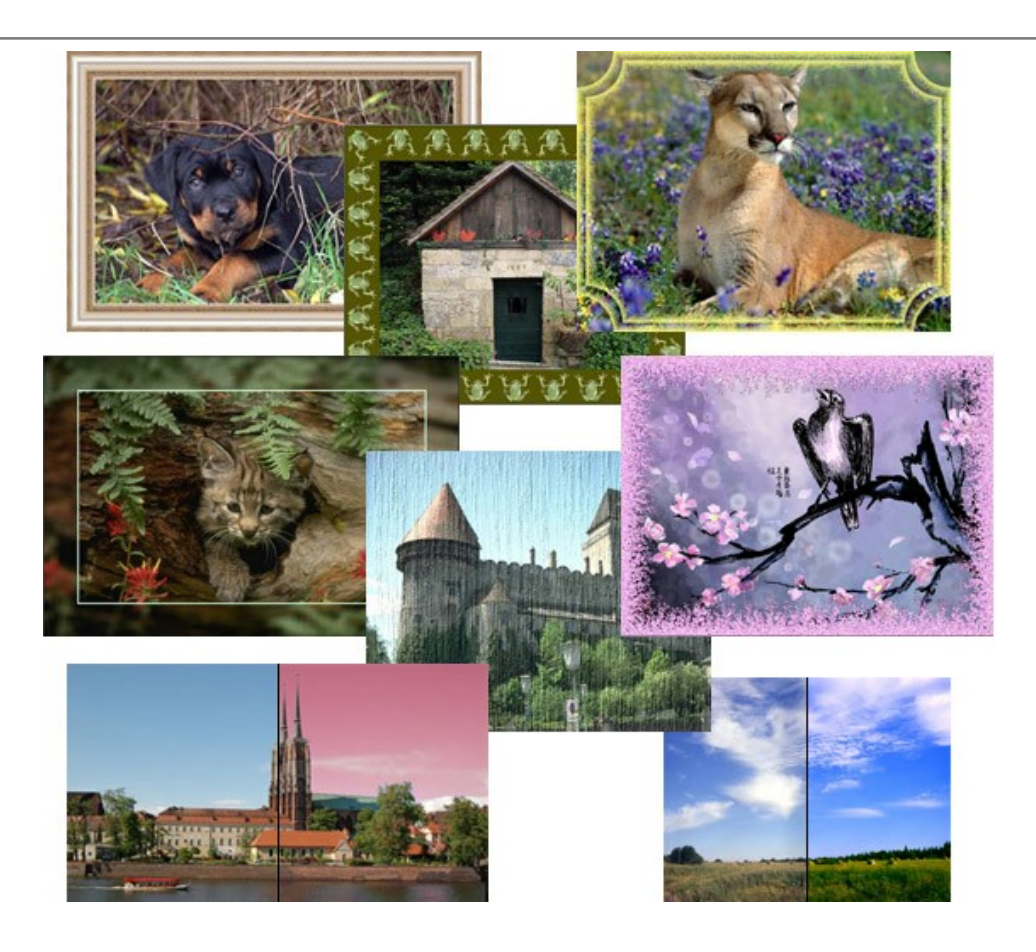

### **[AKVIS ArtWork — Collezione versatile di tecniche pittoriche](https://akvis.com/it/artwork/index.php?utm_source=help)**

**AKVIS ArtWork** applica diverse tecniche di pittura e disegno alle immagini digitali creando opere d'arte dalle foto. Il programma offre questi effetti: *Olio*, *Acquerello*, *Guazzo*, *Fumetti*, *Penna e inchiostro*, *Linoleografia*, *Stencil*, *Pastello* e *Puntinismo*. [Maggiori informazioni…](https://akvis.com/it/artwork/index.php?utm_source=help)

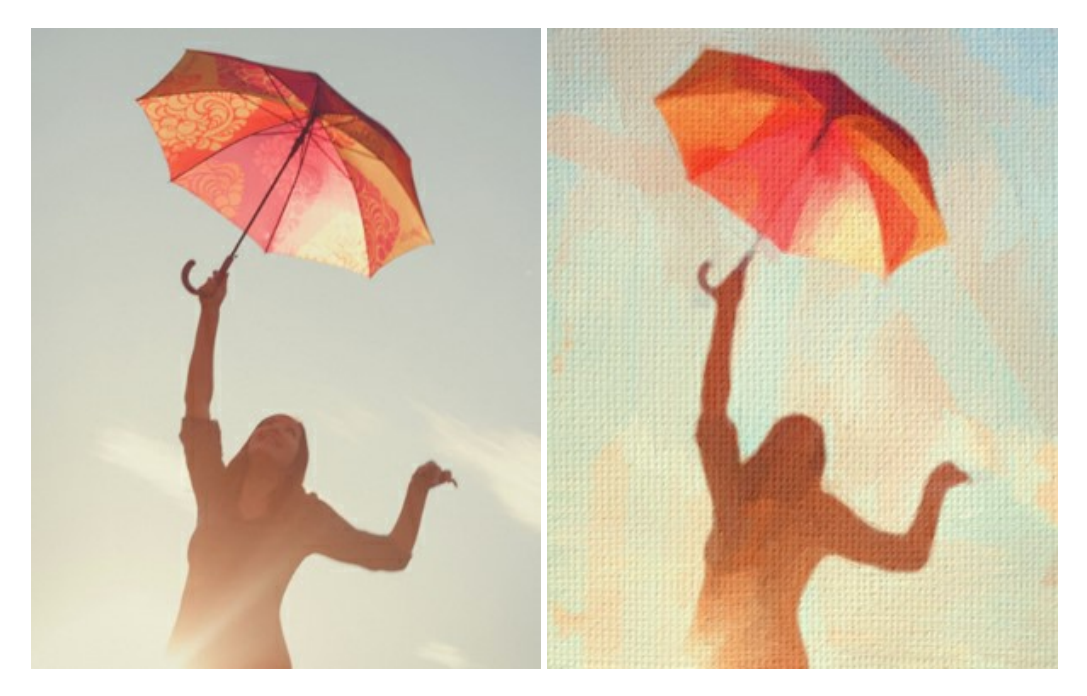

### **[AKVIS Chameleon — Fusione fotografica: composizioni e collage](https://akvis.com/it/chameleon/index.php?utm_source=help)**

**AKVIS Chameleon** è un programma per la fusione di immagini. Il software è facile e divertente da usare e non richiede la selezione precisa degli oggetti. Chameleon adatta automaticamente gli oggetti inseriti alla gamma cromatica della foto (proprio come fa un camaleonte) fondendoli in maniera armonica. [Maggiori informazioni…](https://akvis.com/it/chameleon/index.php?utm_source=help)

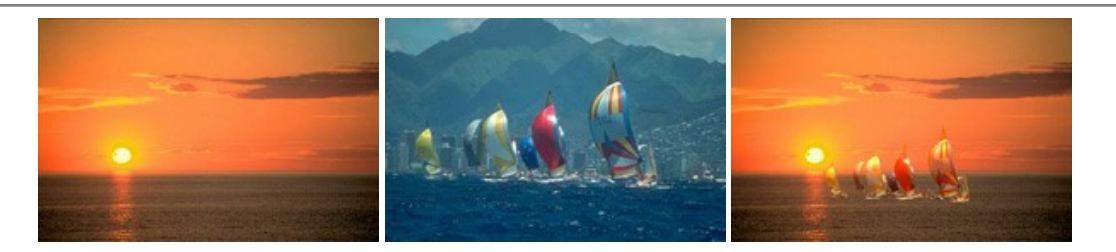

### **[AKVIS Charcoal — Disegni a carboncino e gessetto](https://akvis.com/it/charcoal/index.php?utm_source=help)**

**AKVIS Charcoal** è uno strumento artistico per la conversione delle fotografie in disegni a carboncino e gessetto. Con il programma è possibile creare immagini espressive in bianco e nero dall'aspetto professionale. Giocando con i colori, si possono ottenere eccezionali effetti artistici come simulare un disegno sanguigno o altro. [Maggiori informazioni…](https://akvis.com/it/charcoal/index.php?utm_source=help)

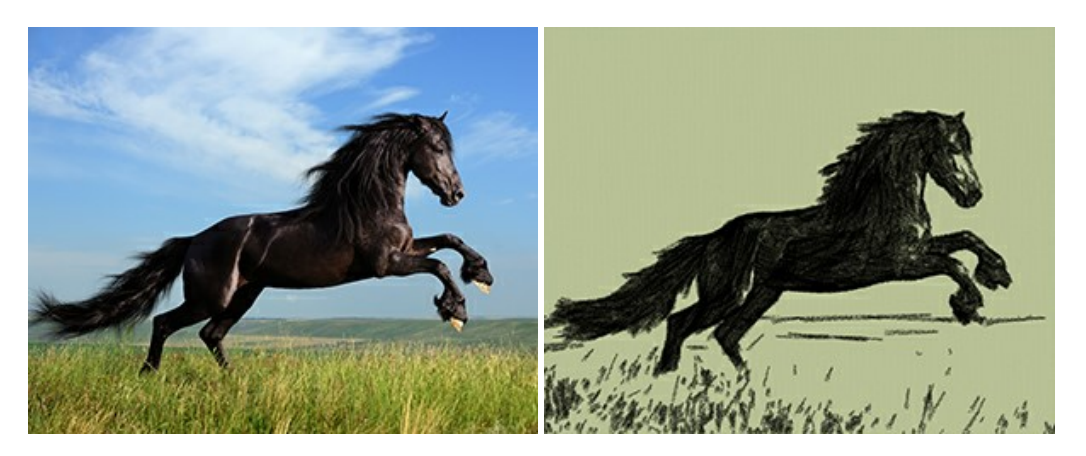

#### **[AKVIS Coloriage — Aggiungere colore a foto in bianco e nero](https://akvis.com/it/coloriage/index.php?utm_source=help)**

**AKVIS Coloriage** permette di manipolare i colori di una fotografia: aggiungere colore a fotografie in B&N, modificare le tinte di una foto a colori, effettuare la desaturazione e colorazione selettiva di alcune aree, ecc. Il software aiuta a dare nuova vita alle tue fotografie in bianco e nero, portare un aspetto vintage o artistico alle immagini digitali. [Maggiori informazioni…](https://akvis.com/it/coloriage/index.php?utm_source=help)

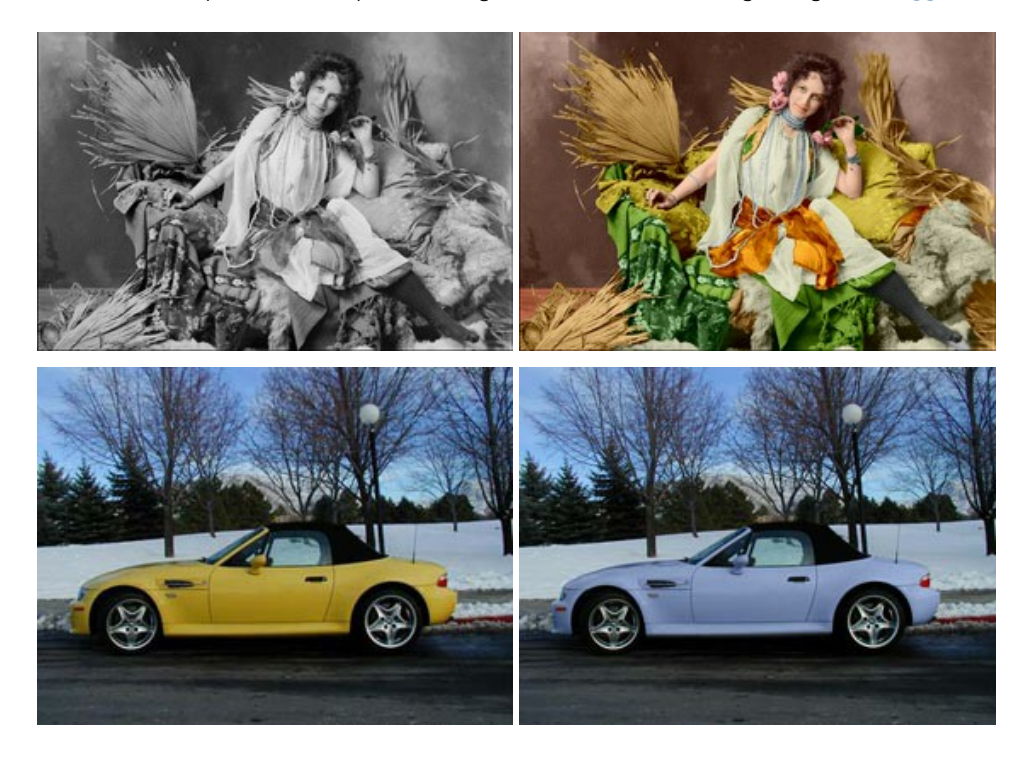

### **[AKVIS Decorator — Applicare nuove texture e ricolorare](https://akvis.com/it/decorator/index.php?utm_source=help)**

**AKVIS Decorator** permette di applicare nuove texture e nuovi materiali alle fotografie, o a parte di esse, senza alterare la profondità delle immagini e in modo molto realistico. È possibile cambiare il look dei tuoi amici dando loro dei capelli appariscenti o metallici, trasformare un uomo in extra-terrestre, applicare una pelle d'animale alla tua auto, convertire un vaso di vetro in un vaso d'oro e molto, molto altro ancora! [Maggiori informazioni…](https://akvis.com/it/decorator/index.php?utm_source=help)

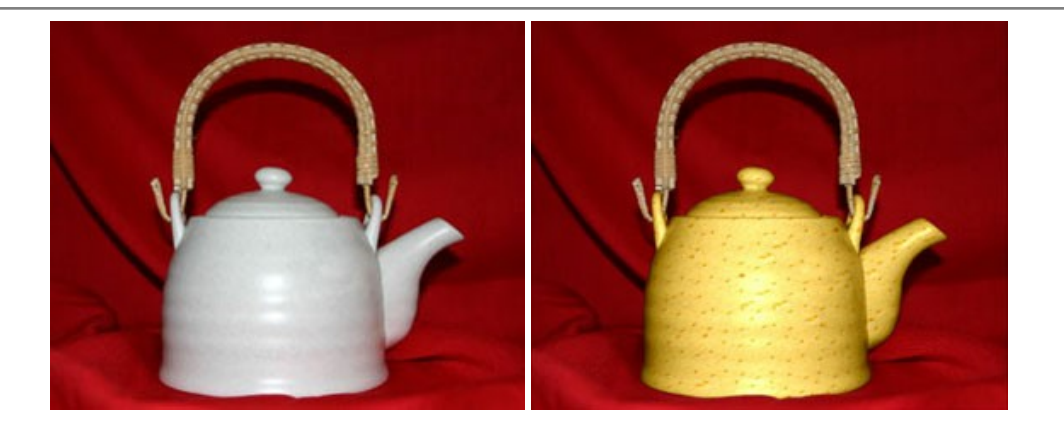

### **[AKVIS Draw — Effetto disegno a matita fatto a mano](https://akvis.com/it/draw/index.php?utm_source=help)**

**AKVIS Draw** trasforma la tua foto in un disegno a matita che sembra fatto a mano. Il software crea realistiche illustrazioni line art, produce disegni sia in bianco e nero che a colori. Conferisci alle tue foto un aspetto artistico con il programma Draw! [Maggiori informazioni…](https://akvis.com/it/draw/index.php?utm_source=help)

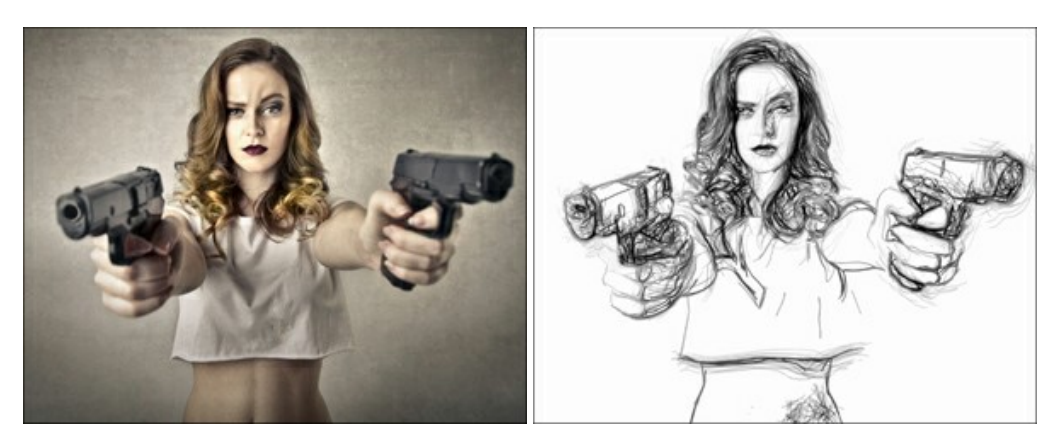

### **[AKVIS Enhancer — Recupero dei dettagli di una foto](https://akvis.com/it/enhancer/index.php?utm_source=help)**

**AKVIS Enhancer** migliora ogni parte dell'immagine, permettendo il recupero e l'ottimizzazione dei dettagli anche in foto sottoesposte, sovraesposte e in aree dai mezzi toni, senza però modificarne l'esposizione. Il software porta alla luce i dettagli intensificando la transizione di colore. Il programma funziona in tre modalità: *Migliorare i dettagli*, *Prestampa* e *Correzione toni*. [Maggiori informazioni…](https://akvis.com/it/enhancer/index.php?utm_source=help)

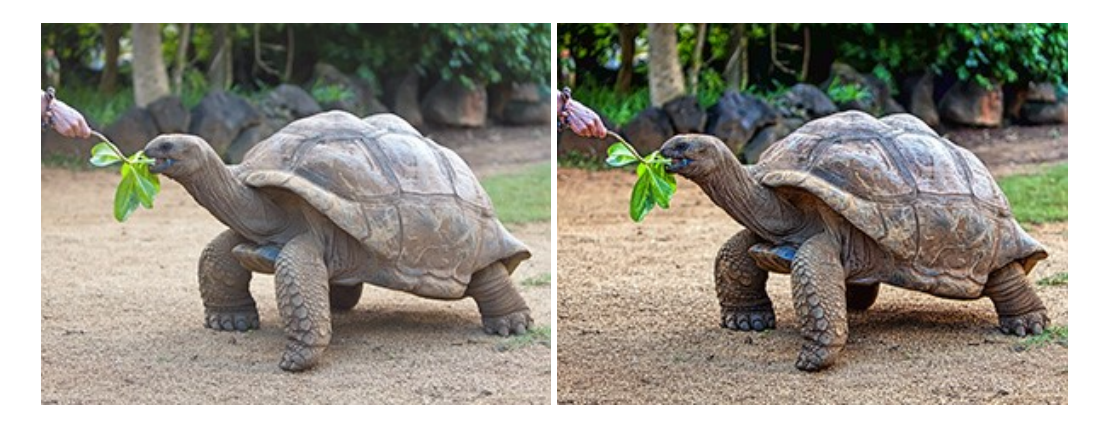

### **[AKVIS Explosion — Favolosi effetti di esplosione e disgregazione](https://akvis.com/it/explosion/index.php?utm_source=help)**

**AKVIS Explosion** offre effetti creativi di disgregazione ed esplosione per le foto. Il software consente di far esplodere un [oggetto sull'immagine ed applicare polvere e particelle di sabbia. Crea grafiche strepitose in pochi minuti! Maggiori](https://akvis.com/it/explosion/index.php?utm_source=help) informazioni…

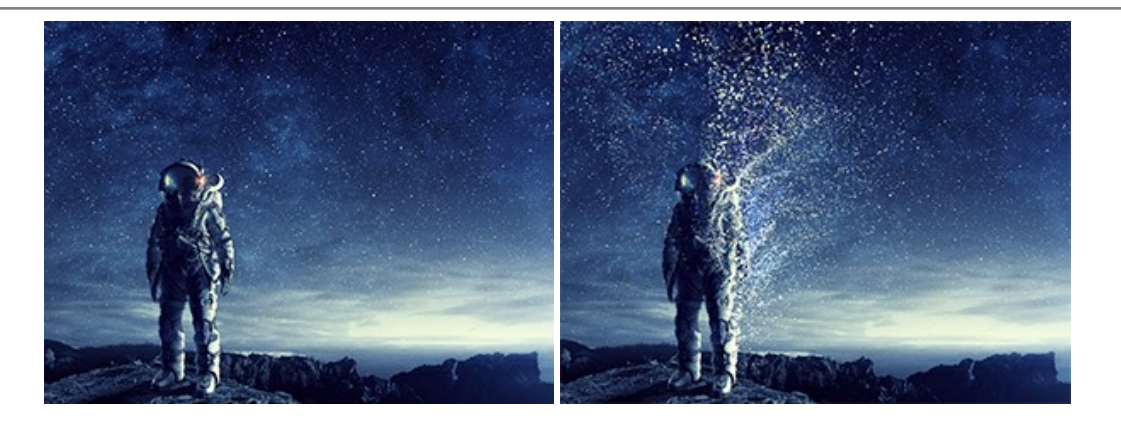

### **[AKVIS Frames — Decora le tue foto con piacevoli cornici](https://akvis.com/it/frames/index.php?utm_source=help)**

**AKVIS Frames** è un software gratuito progettato per utilizzare i [pacchetti di cornici AKVIS](http://akvis.com/it/frame-packs/index.php?utm_source=help)

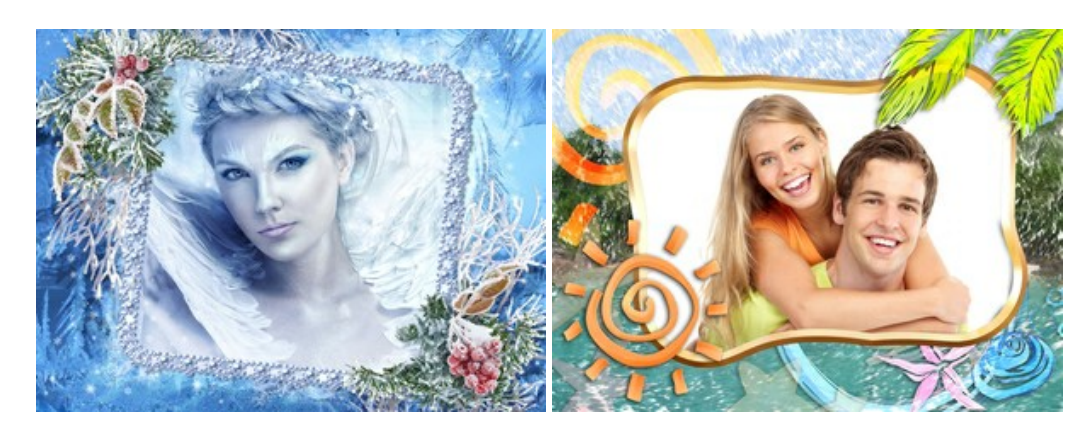

### **[AKVIS HDRFactory — Immagini HDR: Più luminoso della realtà!](https://akvis.com/it/hdrfactory/index.php?utm_source=help)**

**AKVIS HDRFactory** permette di creare un'immagine HDR da una serie di scatti con diversa esposizione o da una fotografia. Il software può essere utilizzato anche per la correzione di fotografie.

Il programma riempie le tue foto di vita e colore! [Maggiori informazioni…](https://akvis.com/it/hdrfactory/index.php?utm_source=help)

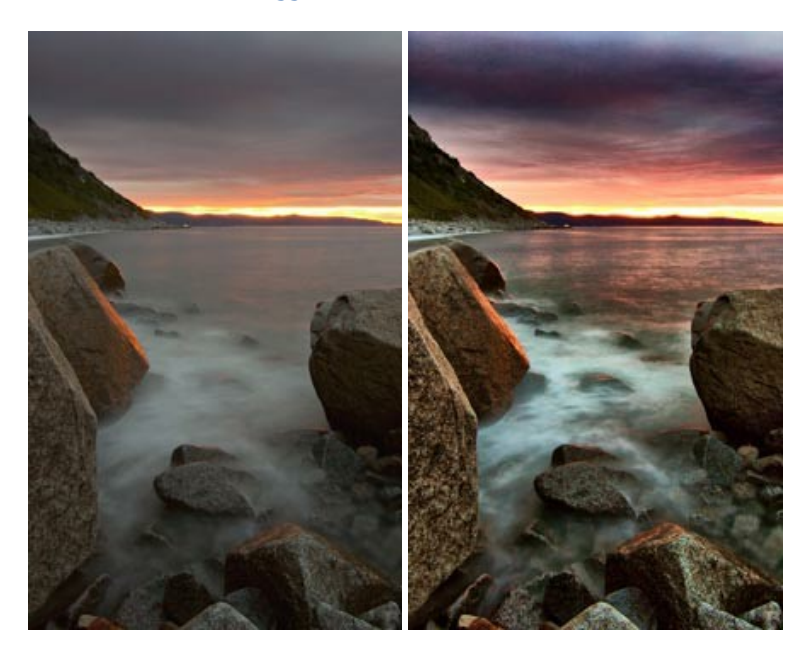

#### **[AKVIS Inspire AI — Stilizzazione artistica delle immagini](https://akvis.com/it/inspire/index.php?utm_source=help)**

**AKVIS Inspire AI** sintetizza le immagini utilizzando diversi campioni di pittura. Questo programma basato sull'intelligenza artificiale applica la gamma di colori e lo stile dell'opera d'arte selezionata alla foto creando un nuovo capolavoro. Il software include una galleria di stili artistici e consente di caricare un campione personalizzato. Imita lo stile di artisti di fama mondiale! [Maggiori informazioni…](https://akvis.com/it/inspire/index.php?utm_source=help)

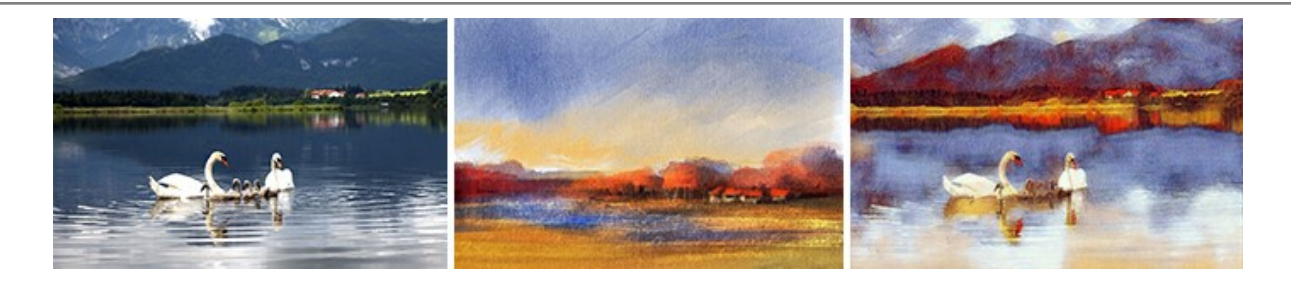

#### **[AKVIS LightShop — Effetti di luci e stelle](https://akvis.com/it/lightshop/index.php?utm_source=help)**

**AKVIS LightShop** aiuta a generare stupefacenti effetti di luci: un lampo in un cielo tempestoso, un arcobaleno variopinto sopra una città, un riflesso su una goccia di pioggia, l'incandescenza della brace in un camino, insoliti segni luminosi nel cielo notturno, raggi infiammati sul sole, luci di lontani pianeti, fuochi d'artificio - dovunque la tua immaginazione possa portarti! [Maggiori informazioni…](https://akvis.com/it/lightshop/index.php?utm_source=help)

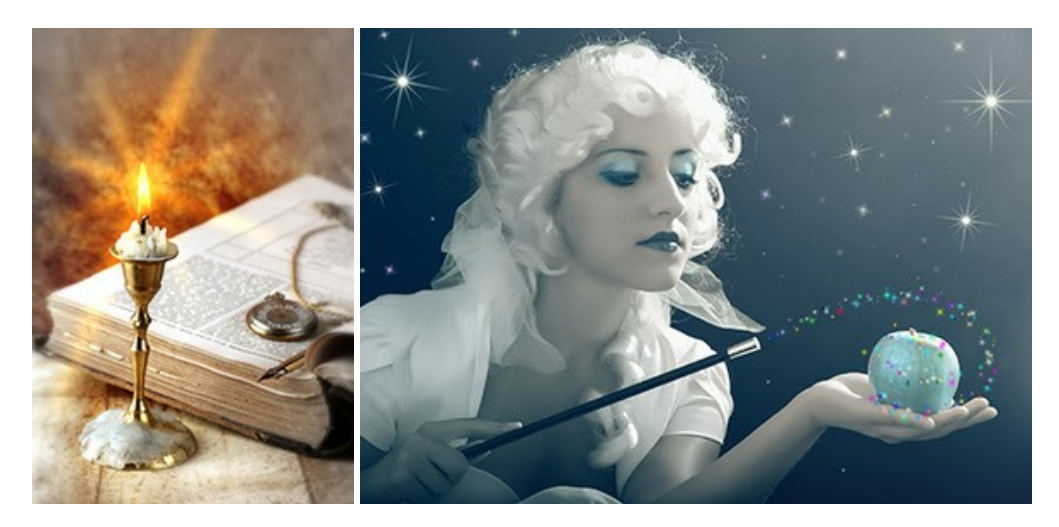

#### **[AKVIS Magnifier AI — Ingrandimento e ottimizzazione delle immagini](https://akvis.com/it/magnifier/index.php?utm_source=help)**

**AKVIS Magnifier** consente di ridefinire le immagini senza perdita di qualità. Il programma implementa avanzati algoritmi basati su reti neurali che consentono di ingrandire immagini arrivando a risoluzioni altissime. Migliora la risoluzione dell'immagine, crea immagini limpide e dettagliate, con un'ottima qualità! [Maggiori informazioni…](https://akvis.com/it/magnifier/index.php?utm_source=help)

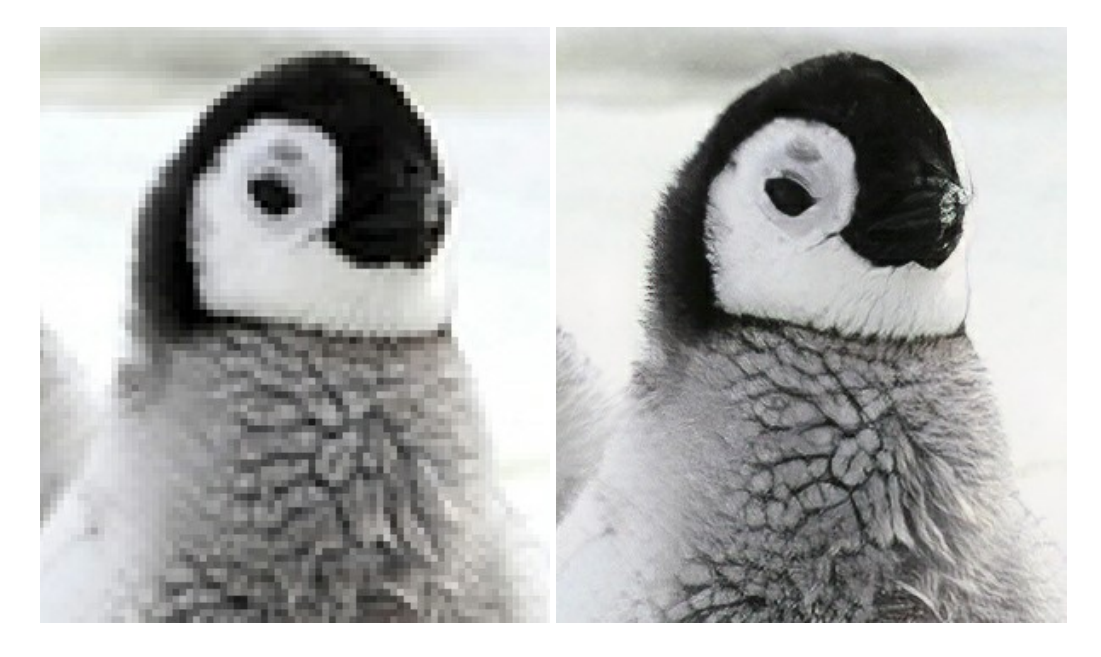

#### **[AKVIS MakeUp — Migliorare e ritoccare ritratti](https://akvis.com/it/makeup/index.php?utm_source=help)**

**AKVIS MakeUp** migliora i ritratti e aggiunge fascino alle foto, conferendo loro un aspetto professionale. Il software ritocca i piccoli difetti sulla pelle, rendendola luminosa, bella, pulita e liscia, come si può vedere nelle immagini di grande valore artistico. È incredibile quanto un bel colorito possa rigenerare e rinfrescare un look! [Maggiori informazioni…](https://akvis.com/it/makeup/index.php?utm_source=help)

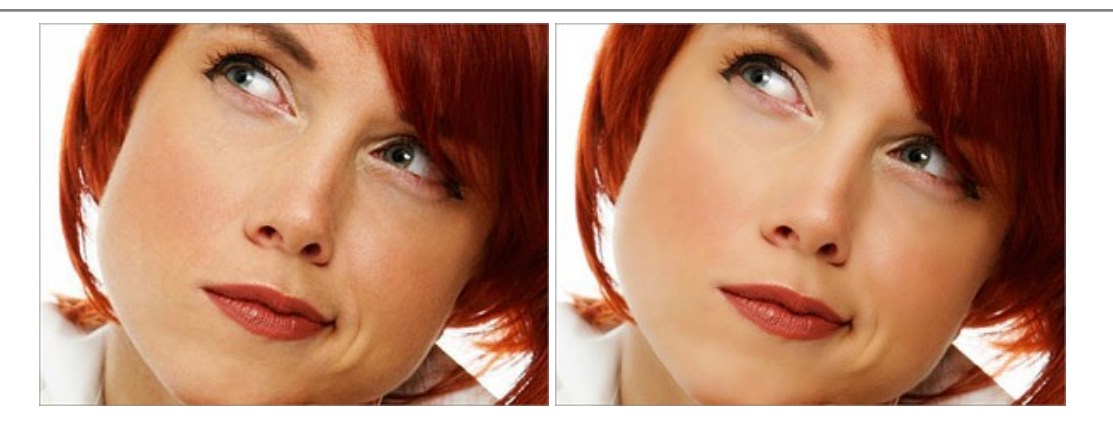

### **[AKVIS NatureArt — Fenomeni della natura per foto digitali](https://akvis.com/it/natureart/index.php?utm_source=help)**

**AKVIS NatureArt** è un ottimo strumento per imitare l'immensa bellezza dei fenomeni della natura sulle foto digitali. Il software offre questi effetti della natura: [Pioggia](https://akvis.com/it/natureart-tutorial/effects/rain.php?utm_source=help)

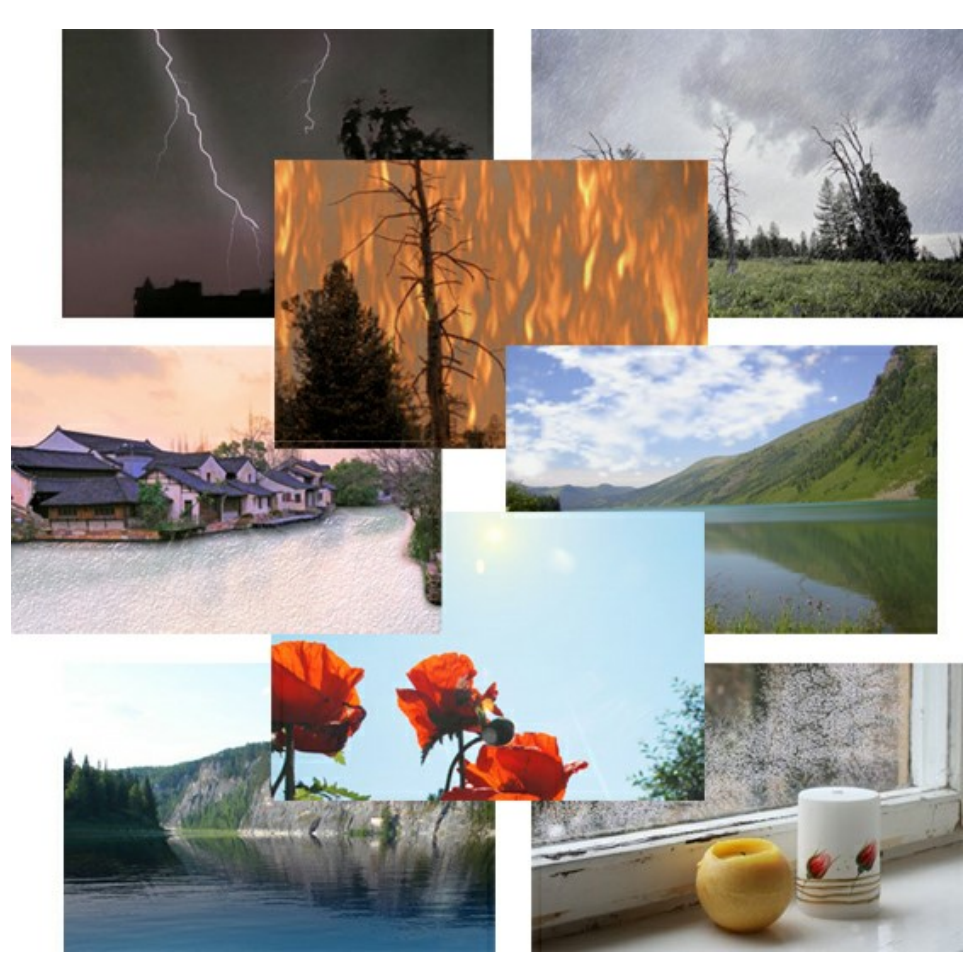

### **[AKVIS Neon — Dipinti luminescenti dalle foto](https://akvis.com/it/neon/index.php?utm_source=help)**

**AKVIS Neon** consente di creare incredibili effetti con tratti luminosi. Il software trasforma una foto in un disegno al neon che sembra realizzato con inchiostri luminescenti. [Maggiori informazioni…](https://akvis.com/it/neon/index.php?utm_source=help)

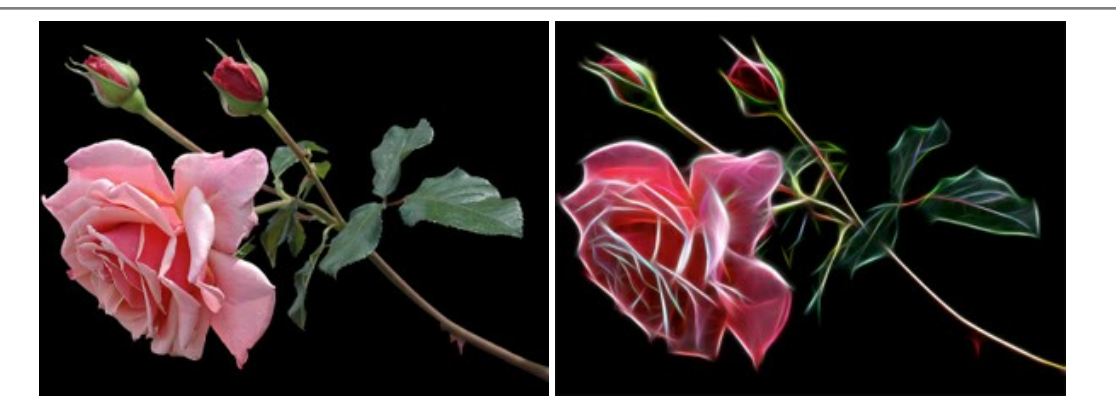

#### **[AKVIS Noise Buster AI — Riduzione rumore digitale](https://akvis.com/it/noise-buster/index.php?utm_source=help)**

**AKVIS Noise Buster AI** è un software per la riduzione del rumore fotografico su immagini digitali e scansionate. Il programma è efficiente per rimuovere qualsiasi tipo di rumore. Riduce il rumore di luminanza e cromatico su immagini digitali senza rovinare gli altri aspetti della foto. Il software include tecnologie AI e regolazioni per la raffinazione manuale. [Maggiori informazioni…](https://akvis.com/it/noise-buster/index.php?utm_source=help)

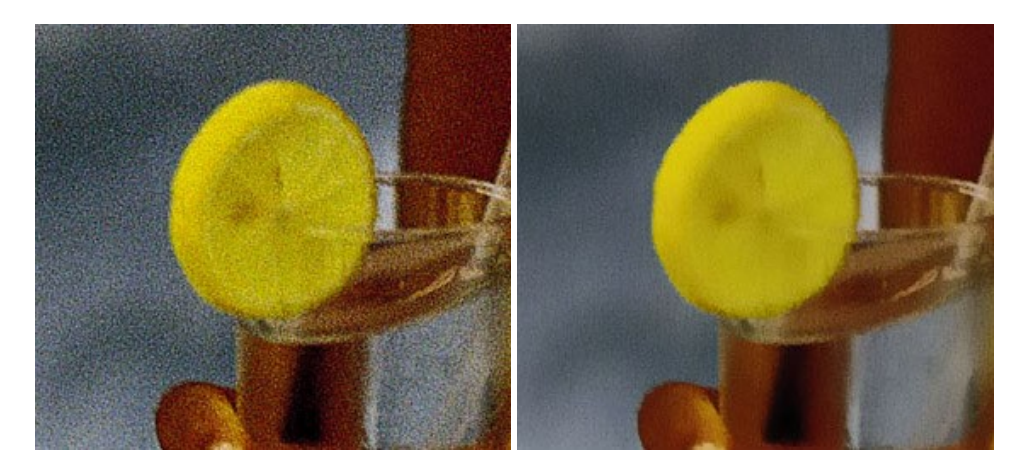

### **[AKVIS OilPaint — Effetto pittura ad olio](https://akvis.com/it/oilpaint/index.php?utm_source=help)**

**AKVIS OilPaint** trasforma le fotografie in dipinti ad olio. La misteriosa trasformazione accade davanti ai tuoi occhi. L'esclusivo algoritmo riproduce fedelmente la reale tecnica del pennello. Con questo software all'avanguardia puoi diventare anche tu un pittore! [Maggiori informazioni…](https://akvis.com/it/oilpaint/index.php?utm_source=help)

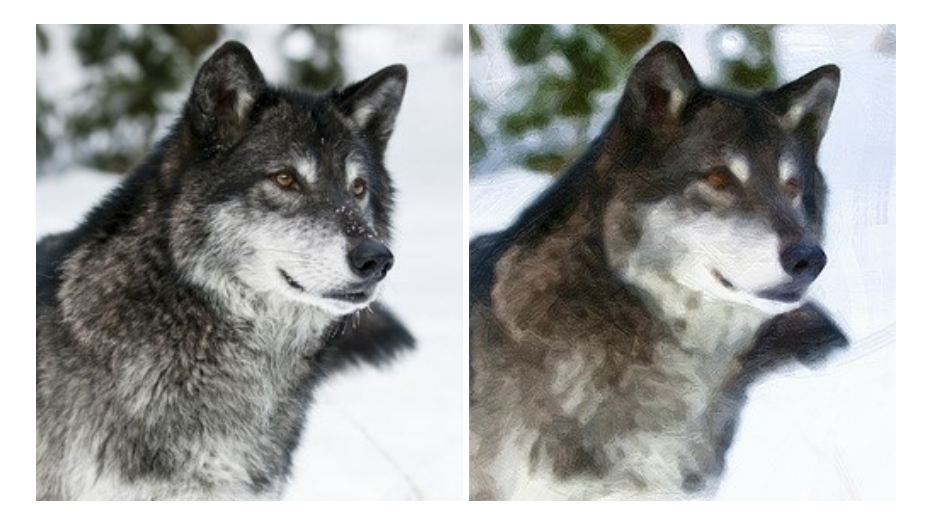

#### **[AKVIS Pastel — Pittura a pastello da una foto](https://akvis.com/it/pastel/index.php?utm_source=help)**

**AKVIS Pastel** trasforma le tue foto in dipinti a pastello. Il programma converte un'immagine in arte digitale imitando una delle [più famose tecniche pittoriche - l'arte del pastello. Il software è un potente strumento per liberare la tua creatività!](https://akvis.com/it/pastel/index.php?utm_source=help) Maggiori informazioni…

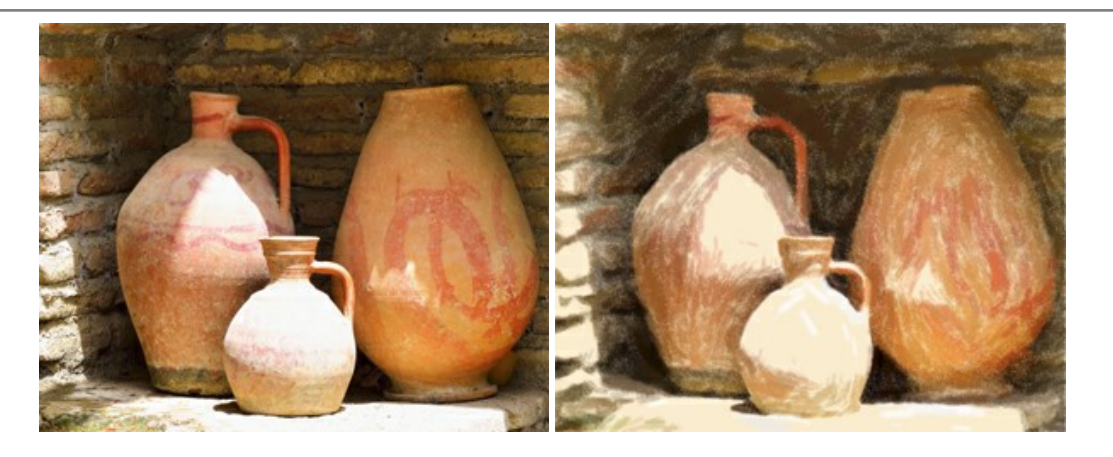

### **[AKVIS Points — Applicare alle foto l'effetto puntinismo](https://akvis.com/it/points/index.php?utm_source=help)**

**AKVIS Points** consente di trasformare le foto in dipinti con una delle tecniche più interessante e affascinante del mondo artistico: il puntinismo. Con questo software è possibile realizzare facilmente delle stupende opere d'arte come un vero pittore puntinista. Scopri il mondo dei colori brillanti! [Maggiori informazioni…](https://akvis.com/it/points/index.php?utm_source=help)

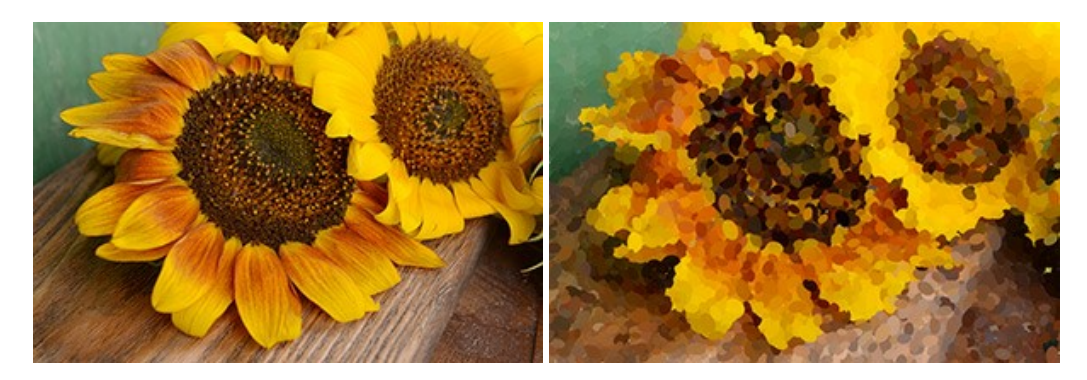

### **[AKVIS Refocus AI — Effetti di nitidezza e sfocatura](https://akvis.com/it/refocus/index.php?utm_source=help)**

**AKVIS Refocus AI** ristabilisce la nitidezza delle fotografie sfocate, migliora l'intera immagine o parzialmente, creando la messa a fuoco selettiva. Inoltre, è possibile aggiungere effetti di sfocatura e bokeh alle foto. Il programma funziona in cinque modalità: *Messa a fuoco AI*, *Miniatura* (*Tilt-Shift*), *Sfocatura iride*, *[Sfocatura movimento](https://akvis.com/it/refocus/index.php?utm_source=help)* e *Sfocatura radiale*. Maggiori informazioni…

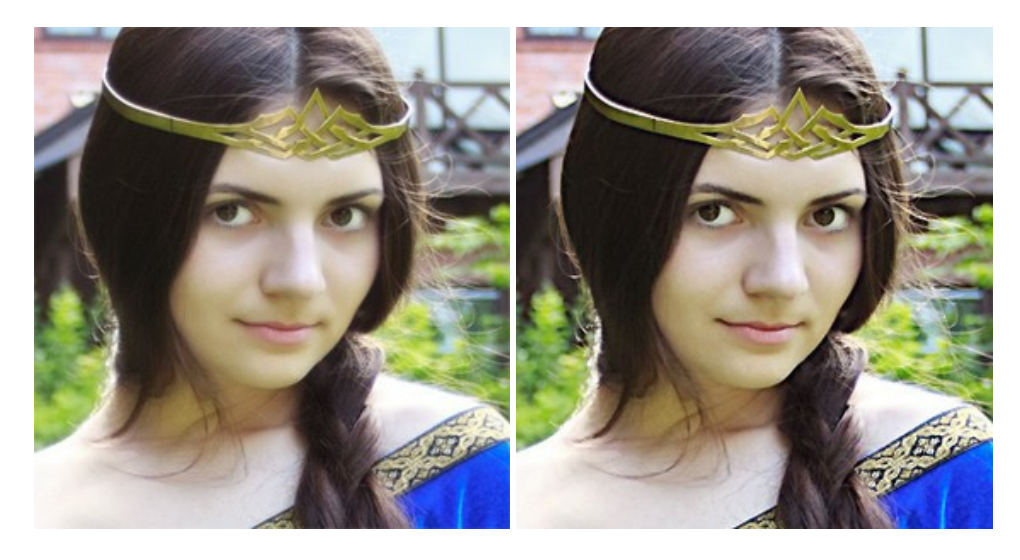

#### **[AKVIS Retoucher — Restauro fotografico](https://akvis.com/it/retoucher/index.php?utm_source=help)**

**AKVIS Retoucher** è un programma per la rimozione di polvere, graffi e macchie.

Grazie a particolari algoritmi il programma è in grado di rimuovere digitalmente tutti i problemi e le imperfezioni delle vecchie fotografie come polvere, graffi, oggetti non desiderati. [Maggiori informazioni…](https://akvis.com/it/retoucher/index.php?utm_source=help)

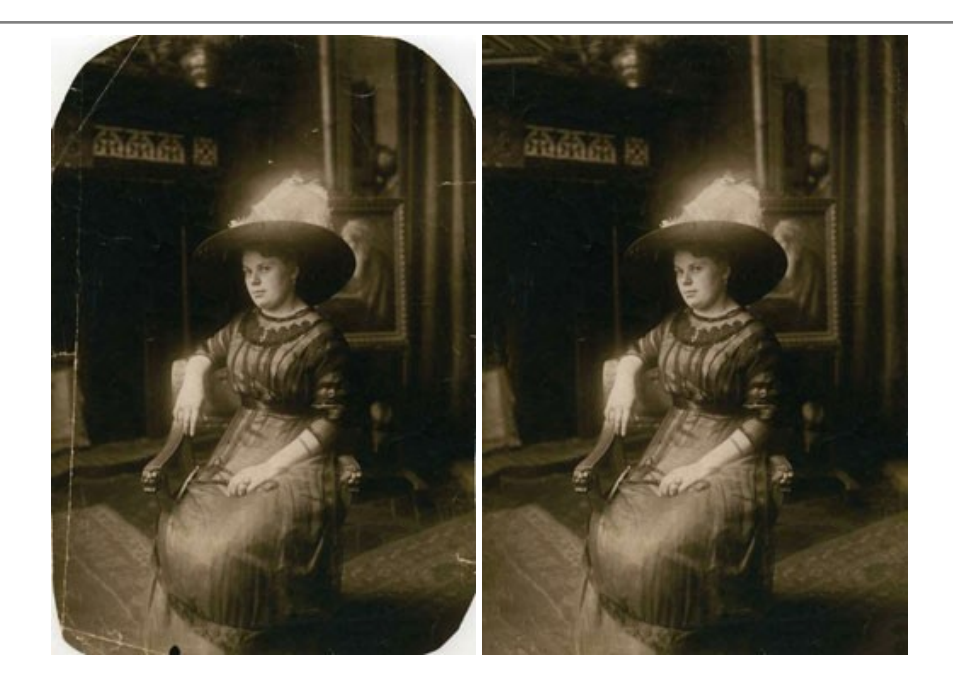

# **[AKVIS Sketch — Trasforma foto in disegni a matita](https://akvis.com/it/sketch/index.php?utm_source=help)**

**AKVIS Sketch** è un programma per convertire foto in disegni a matita. Il software crea realistici disegni a colori e schizzi in bianco e nero imitando la tecnica della grafite e dei pastelli colorati. Il programma offre questi stili: *Classico*, *Artistico*, *Maestro* e *Multistile*[, ognuno con numerosi preset pronti all'uso. AKVIS Sketch consente di sentirti un vero artista! Maggiori](https://akvis.com/it/sketch/index.php?utm_source=help) informazioni…

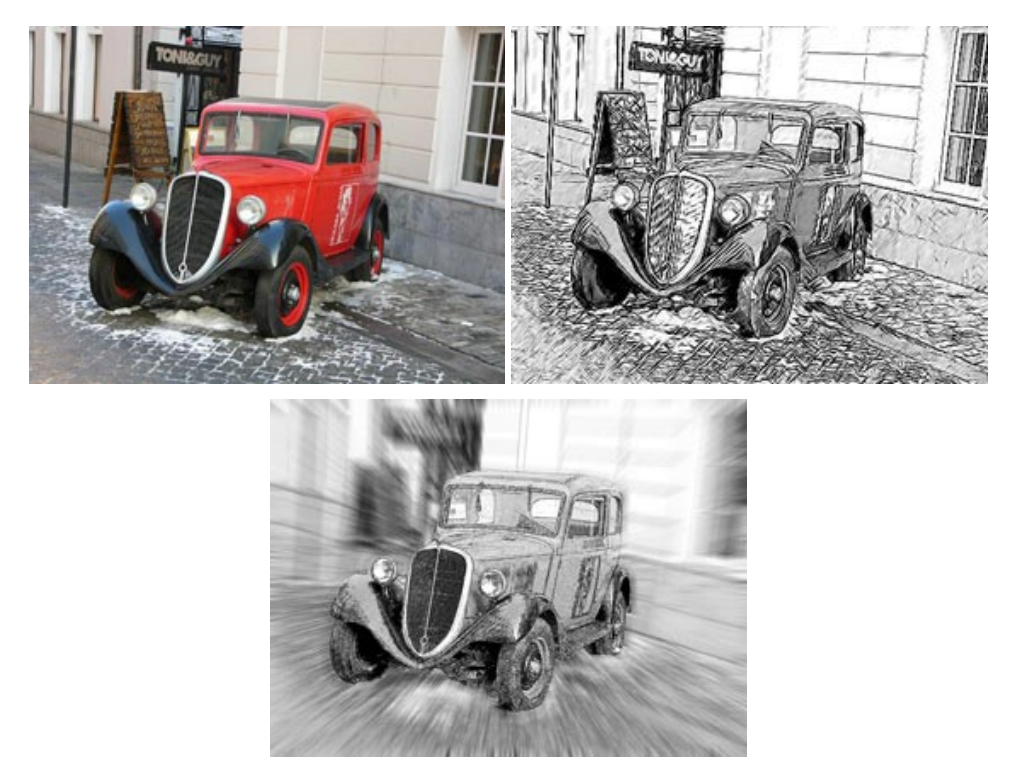

## **[AKVIS SmartMask — Strumento efficace di selezione](https://akvis.com/it/smartmask/index.php?utm_source=help)**

**AKVIS SmartMask** permette di selezionare gli oggetti e rimuovere gli sfondi. Mai prima d'ora realizzare una selezione è stato così semplice ed efficace! SmartMask rende talmente semplice anche una selezione complicata da richiedere molto meno tempo, consentendoti così di dedicarti alla tua creatività. [Maggiori informazioni…](https://akvis.com/it/smartmask/index.php?utm_source=help)

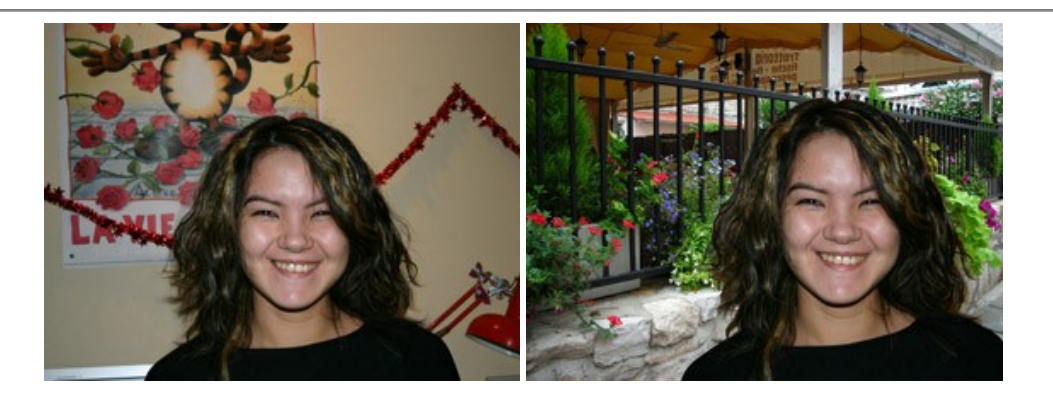

### **[AKVIS Watercolor — Dipinti ad acquerello dalle foto](https://akvis.com/it/watercolor/index.php?utm_source=help)**

**AKVIS Watercolor** crea in modo facile ed efficace meravigliosi dipinti ad acquerello dalle foto. Il programma include due stili di conversione da foto a dipinto: *Acquerello classico* e *Acquerello contorno;* ogni stile viene fornito con una serie di preset pronti all'uso. Il software trasforma immagini ordinarie in opere d'arte con la tecnica acquerello. [Maggiori informazioni…](https://akvis.com/it/watercolor/index.php?utm_source=help)

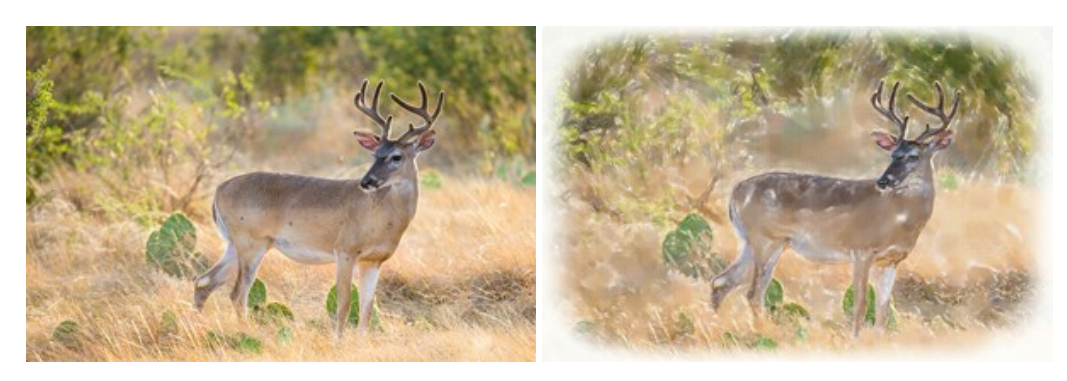